<span id="page-0-0"></span>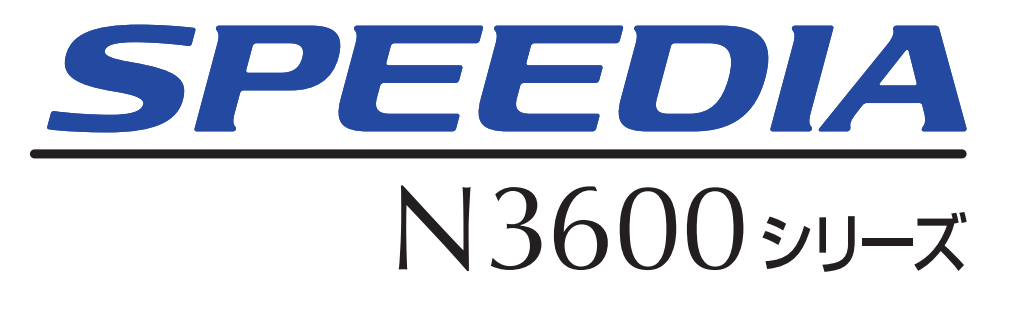

ユーザーズマニュアル 本体編

プリンタの基本的な取扱操作方法やトラブルの解決方法が記載されています。 本書に記載されていない詳しい説明がCD-ROM内に収録されていますので、 併せてご覧ください。

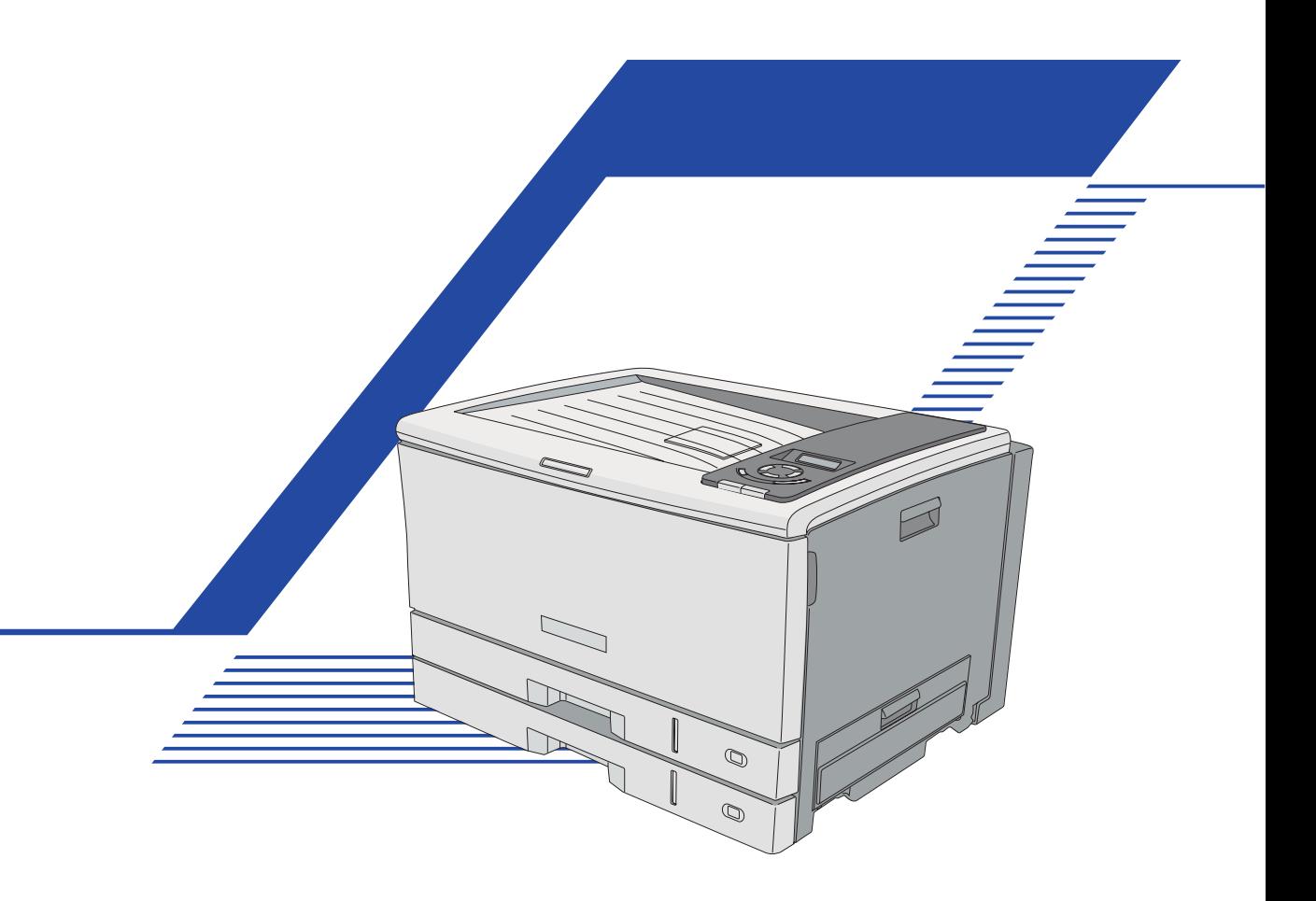

プリンタをご使用になる前に必ずお読みください。 また、ご使用中もお手元に置いてご活用ください。

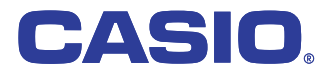

# <span id="page-1-0"></span>クイックメニュー

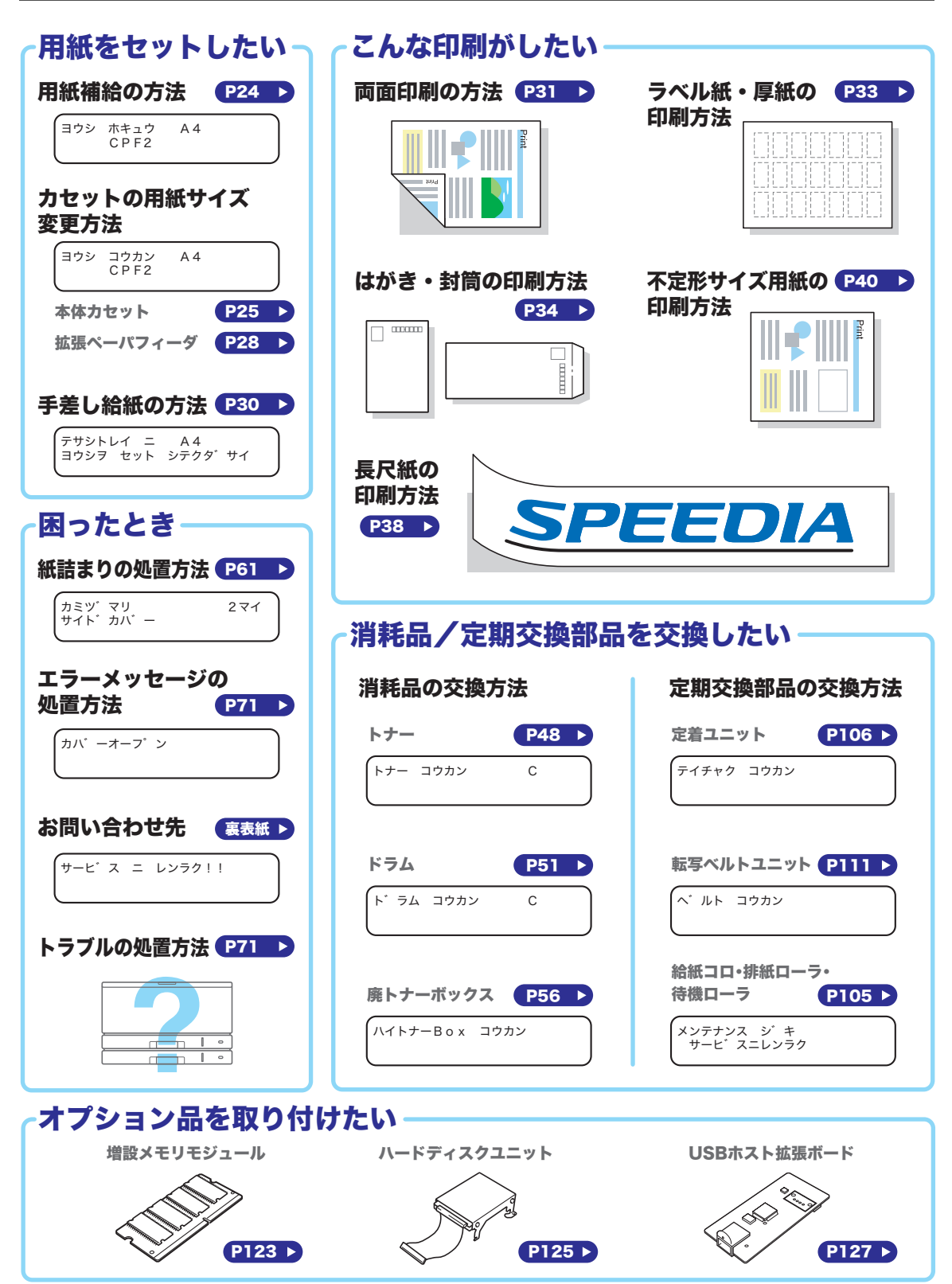

# 目次

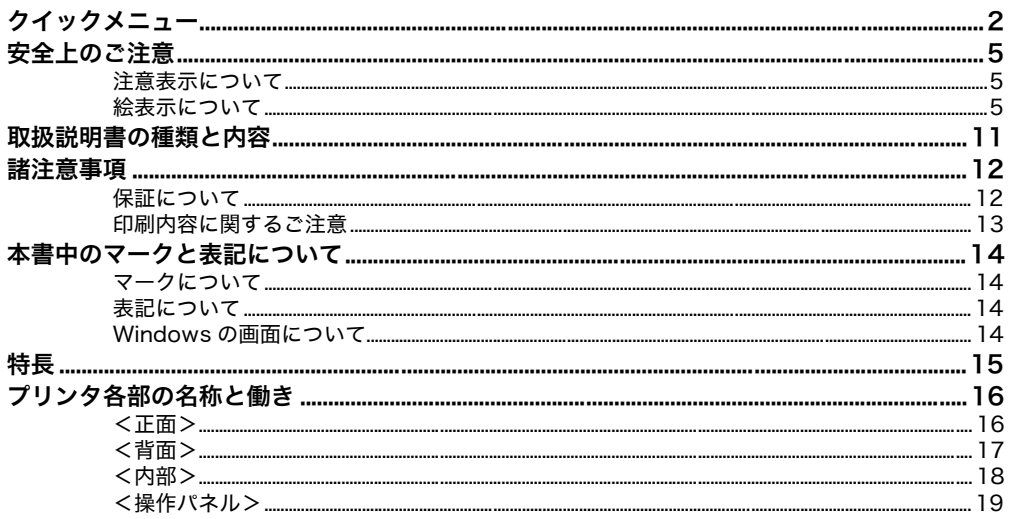

### 基本操作

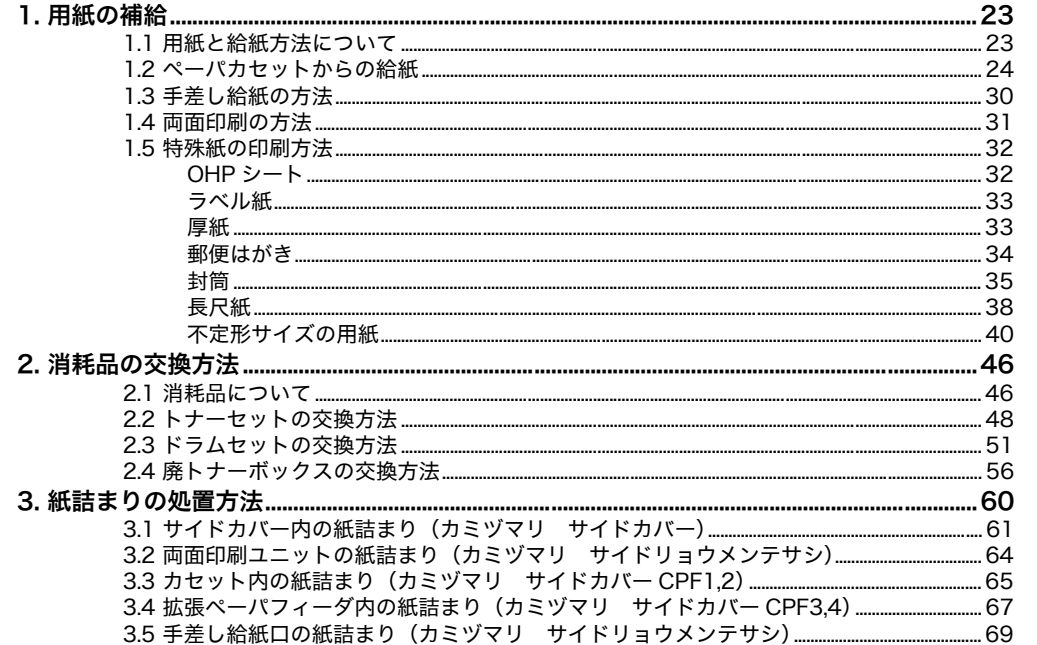

#### 保守管理

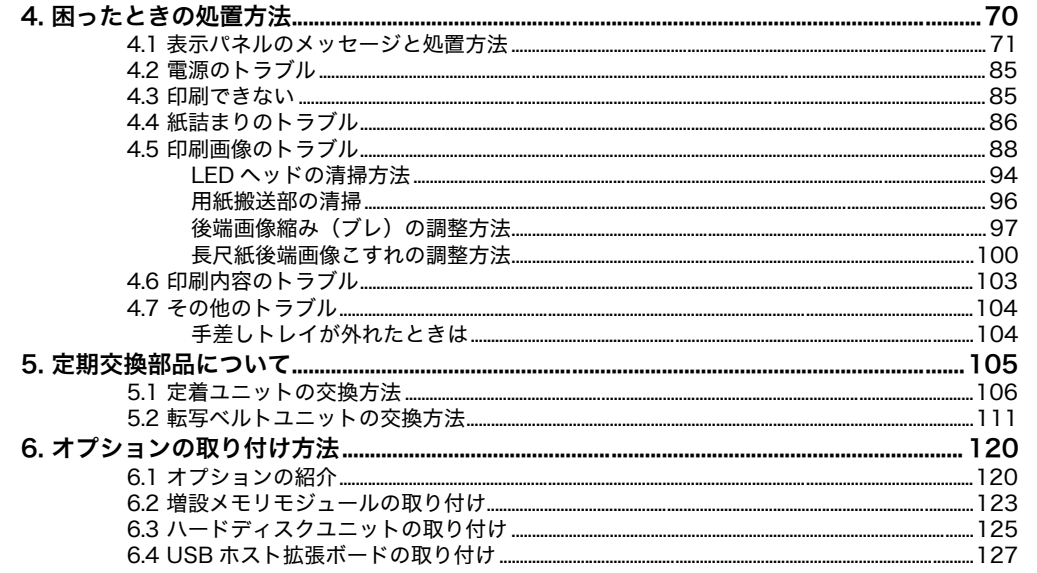

#### 付録 1. 付録 2. 付録 3. 付録 4. 付録 5. 付録 6. 遠くに輸送するとき.......  $mm 142$ 付録7. 使用済みコンピュータ・プリンタ・情報通信機器の回収再資源化について........143

付録

索引

## <span id="page-4-0"></span>安全上のご注意

#### 製品を設置・ご使用になる前に必ずお読みください。

このたびは、SPEEDIA N3600シリーズをお買い上げいただきまして、まことにありがとうご ざいます。

この「取扱説明書」は、SPEEDIA N3600シリーズを安全に正しくご使用いただくためにプリ ンタの正しい使いかた・点検・不具合が起きたときの処置のしかたなどについて説明したもの です。プリンタをご使用の前に必ずお読みください。ご使用中もお手元に置いてご活用くださ い。

本書の適用機種:SPEEDIA N3600

## <span id="page-4-1"></span>注意表示について

本製品は内部に高温・高電圧部品を使用しています。お客様や他の人々への危害や財産への損 害を未然に防止するため、本書では、製品の取り扱いを誤ったときに生じる危害や損害の大き さと切迫の程度ごとに、次のような注意表示をしています。

△ 警告 この注意表示が付いた注意文を無視して誤った取り扱いをすると、人が死亡ま たは重傷を負うことがあります。

△ 注意 この注意表示が付いた注意文を無視して誤った取り扱いをすると、人が傷害を 負うまたは、財産に損害を与えることがあります。

### <span id="page-4-2"></span>絵表示について

本書にはさらに次のような絵表示をしています。

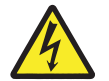

記号は「気をつけるべきこと」を意味しています。 左の例は、高電圧部分につき注意が必要なことを意味します。

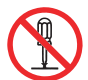

記号は「してはいけないこと」を意味しています。 左の例は、分解禁止を意味します。

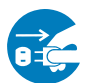

●記号は「しなければならないこと」を意味しています。 左の例は、電源プラグをコンセントから抜かなければならないことを意味します。

## 警 告

### <電源に関する警告>

AC100V、50/60Hz、15A以上の専用コンセント以外には接続しないでください。火 災・感電の恐れがあります。

電源プラグやコンセントおよびプリンタ側の差し込み口(インレット)に付着したホ コリは、必ず取り除いてください。そのまま使用していると、発熱や火災の原因にな ることがあります。清掃は乾いた布で行ない、洗剤は使用しないでください。

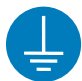

アース線を第 3 種接地工事をしたアース端子に接続してください。アース接続がされ ないで、万一漏電した場合は、火災・感電の恐れがあります。アース接続ができない 場合は、お買い求めの販売店にご相談ください。

次のようなところには、絶対にアース線を接続しないでください。

- ・ ガス管(引火や爆発の恐れがあります。)
	- ・ 電話専用アース線および避雷針(落雷時に大量の電流が流れて危険です。)
- ・ 水道管(配管の途中がプラスチックなどになっていることが多いため、アースの役 割を果たしません。)

タコ足配線や電源コードの継ぎ足し(容量不足の延長コー ド)は使用しないでください。 また、コンピュータなどの補助コンセントには接続しない でください。火災・感電の恐れがあります。

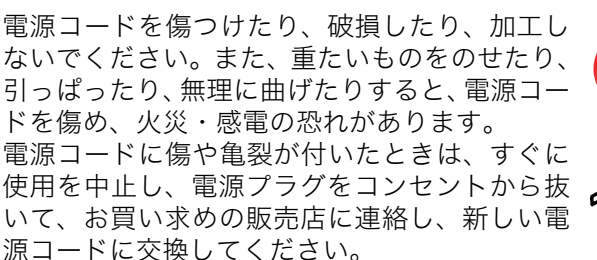

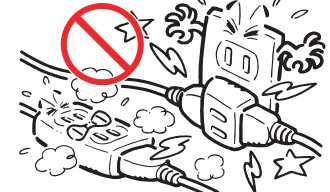

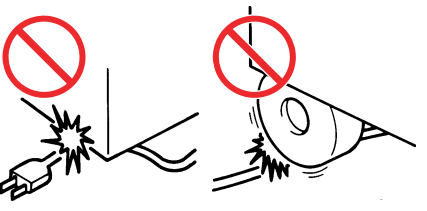

ぬれた手で電源プラグを抜き差ししないでください。 感電の恐れがあります。

プリンタの電源スイッチをONにしたままプラグを抜き差ししないでください。プラグ が変質し、火災の原因になることがあります。

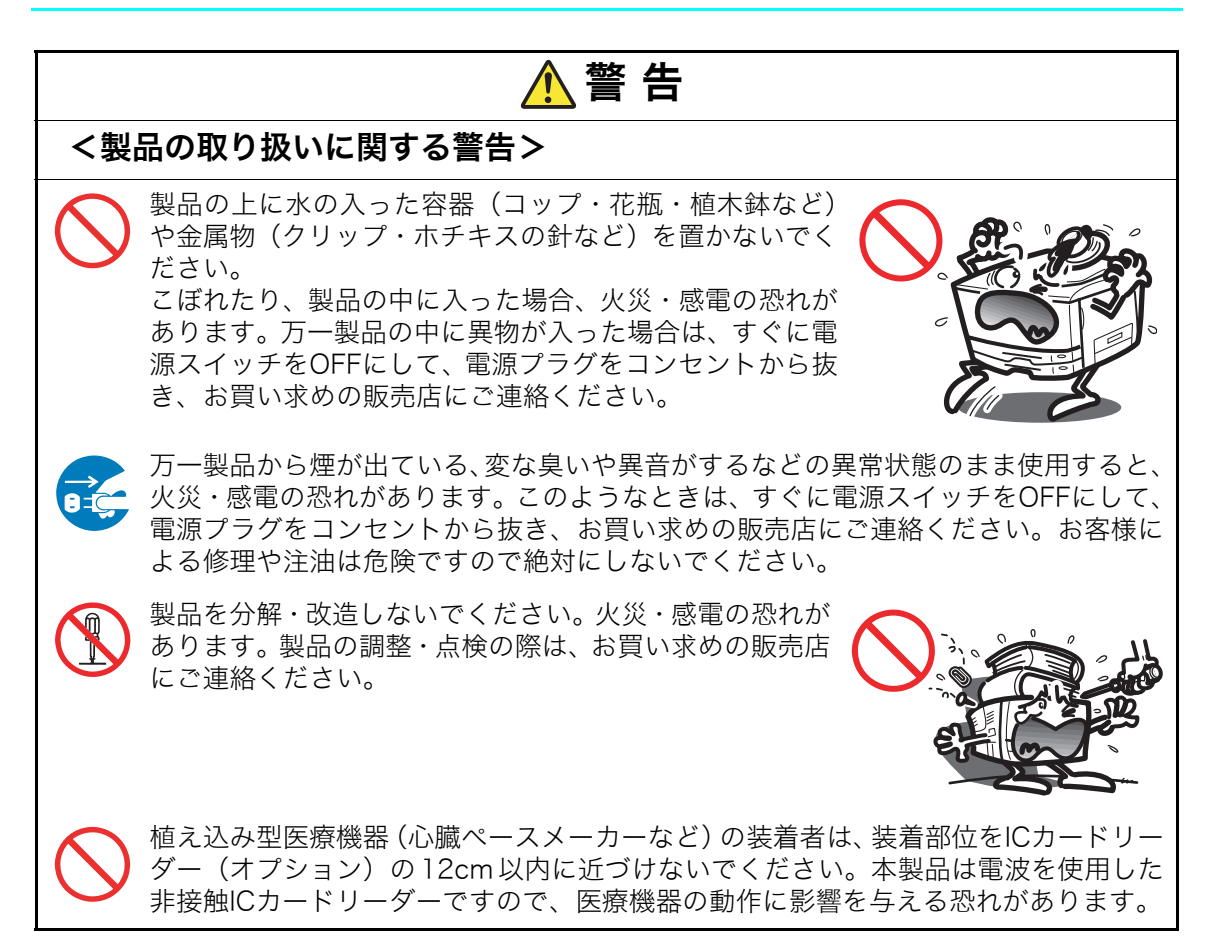

## 注 意

### <電源に関する注意>

アース線は必ず、電源プラグをコンセントに差し込む前に取り付けてください。また、 アース線を取り外す場合は、必ず電源プラグをコンセントから抜いてから取り外して ください。

電源プラグを抜くときは、電源コードを引っぱらないでください。電源コードが傷つ き、火災・感電の原因になることがあります。

電源コードは付属のもの以外は使用しないでください。また、付属の電源コードを他 の製品に使用しないでください。発熱や火災の原因になることがあります。

本製品を移動するときや、お手入れのときは、必ず電源プラグをコンセントから抜い てください。感電や、電源コードが傷ついて火災の原因になることがあります。

連休などで、本製品を長期間ご使用にならないときは、安全のために必ず電源プラグ をコンセントから抜いてください。

コンピュータと同じコンセントを使用すると、コンピュータの画面がちらついたり、 誤動作によりコンピュータのデータが消えることがあります。プリンタの電源コード をコンピュータと別の専用コンセントに差し替えてください。

データ受信中(データ・ランプ点滅中)に電源スイッチを OFF にしないでください。 ハードディスク(オプション)にデータ書き込み中の場合、ハードディスクに異常が 発生し、記録されているデータがすべて消える場合があります。

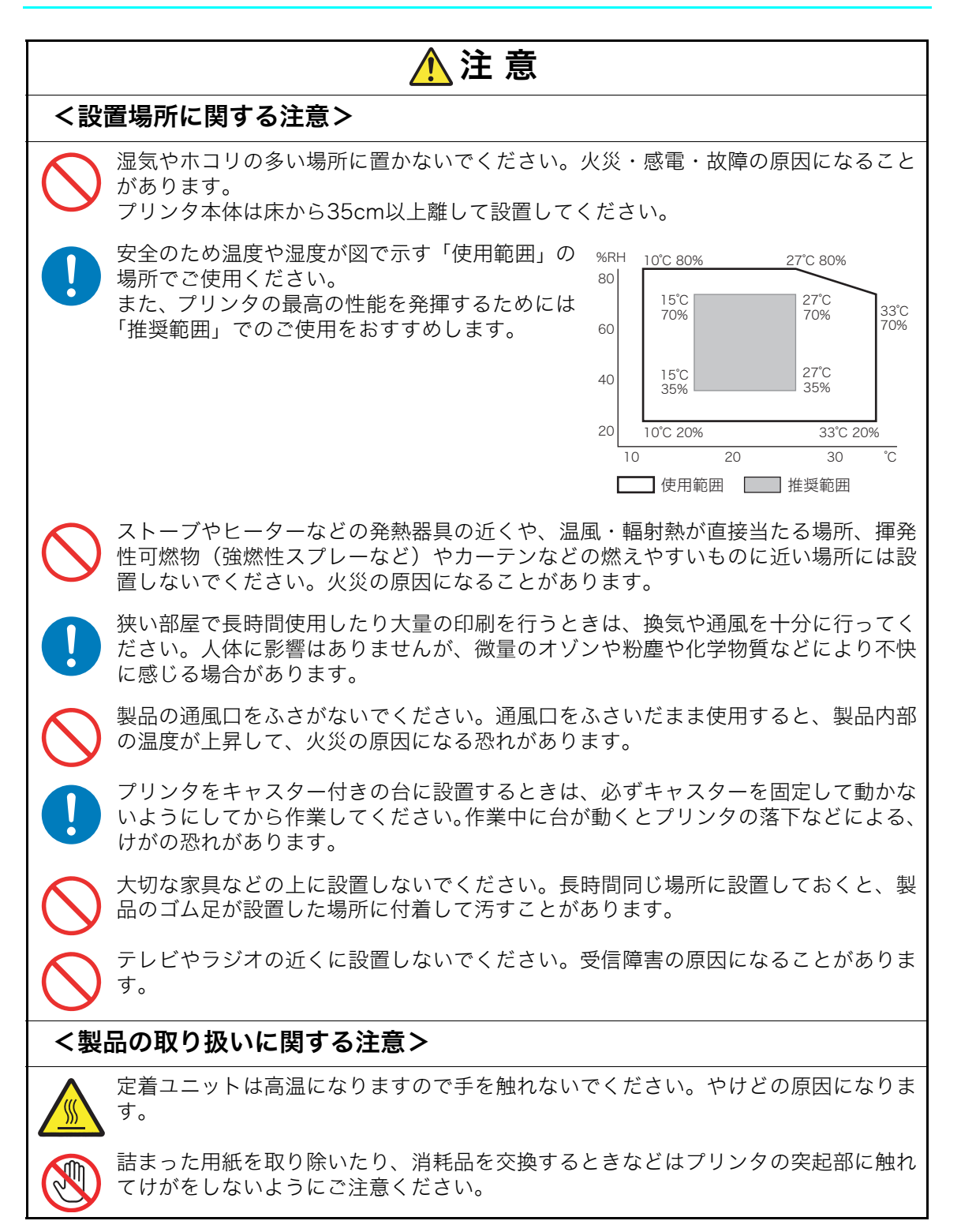

#### 安全上のご注意

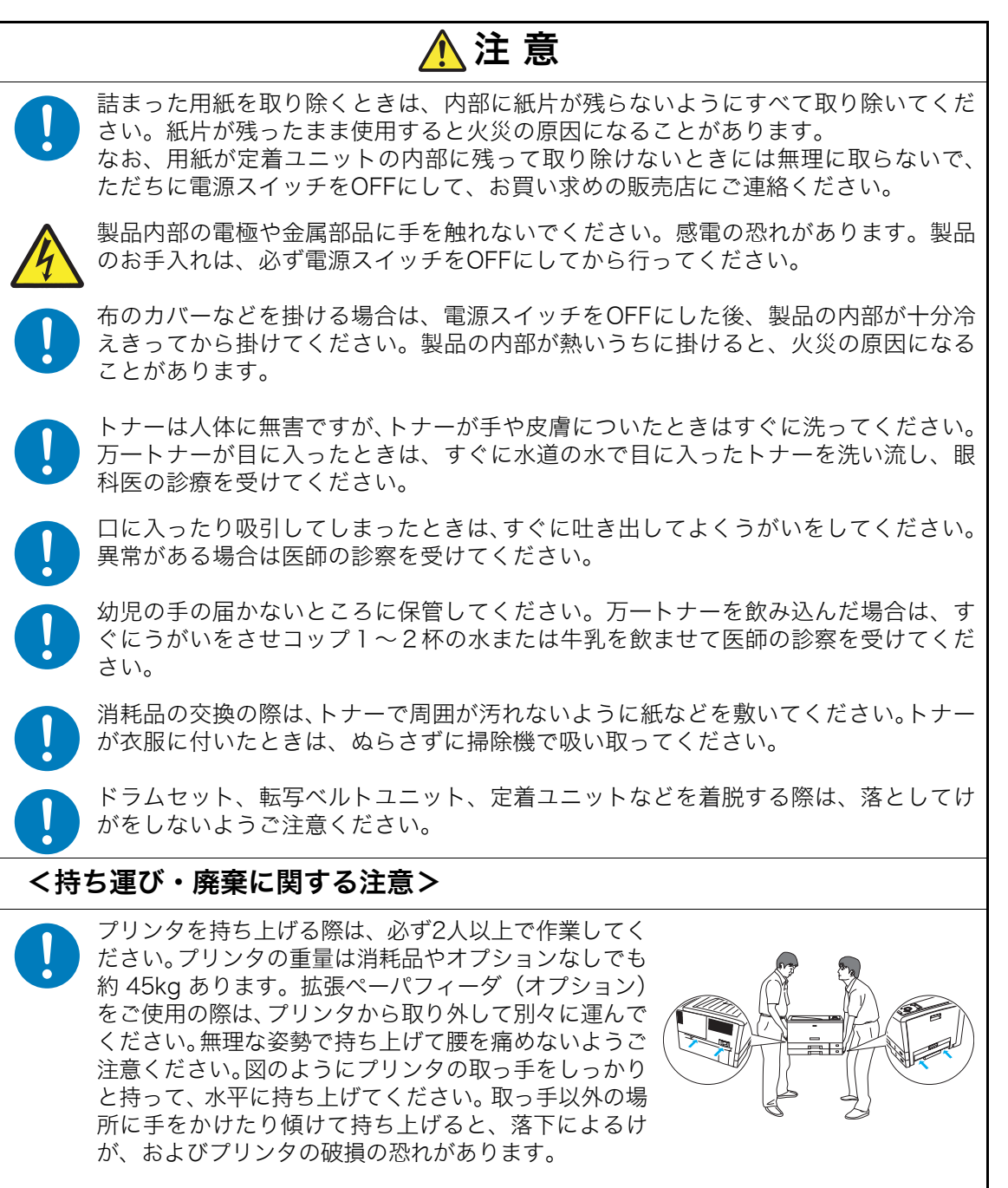

使用済みの消耗品は焼却しないでください。一部可燃性の部材を使用しているため、 火災・やけど・ガスの発生などで思わぬ事故の原因になることがあります。カシオ計 算機では、お客様でご使用済みとなりましたドラムセット・トナーセット・定着ユニッ ト・転写ベルトユニット・廃トナーボックスを、地球環境保全と資源の有効活用の為 に無料で回収しております。詳しくは同梱の案内書をご覧ください。ご自身で廃棄す る場合は、必ず地域の条例や自治体の指示に従ってください。

# <span id="page-10-0"></span>取扱説明書の種類と内容

### N 3600取扱説明書の概要

#### 取扱説明書の種類と内容

本プリンタには以下のマニュアルが同梱されています。

#### 設置手順

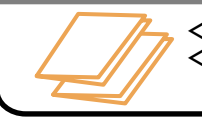

<本体編> プリンタを設置する前にお読みください。プリンタの設置方法が記載されています。 <ソフト編> プリンタのドライバのインストール方法などコンピュータ側のセットアップ方法が 記載されています。

### ユーザーズマニュアル 本体編

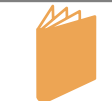

プリンタのかんたんな取扱方法やトラブル解決方法などを調べるときにお読みください。 プリンタの基本的な取扱操作方法やトラブルの解決方法が記載されています。

### PDFマニュアル

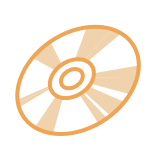

プリンタの詳しい説明を調べるときにお読みください。 プリンタに同梱されている印刷マニュアルに記載されていない、プリンタドライバの機能、プ リンタ設定メニューの詳細、ネットワーク設定、SPEEDIAマネージャ、Report Holderなどの 各種ソフトウェアの説明がPDF形式でCD-ROM内に収録されています。また、プリンタに同梱 されている印刷マニュアルもPDF形式で収録されています。 PDFマニュアルは参照先をクリックするだけで該当ページが開いたり、調べたい項目を検索機 能で探したりできますのでご活用ください。

<PDFマニュアルの内容> アイコンをクリックすると各マニュアルが表示されます。

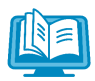

#### 設置手順書 本体編 設置手順書 ソフト編

プリンタに同梱されている設置手順書の PDFデータです。

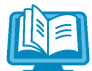

#### ユーザーズマニュアル 本体編 プリンタに同梱されているユーザーズマニュ

アル 本体編のPDFデータです。

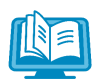

ユーザーズマニュアル 操作パネル編 プリンタの操作パネルで設定できる各種機 能について記載されています。

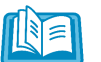

ユーザーズマニュアル Web設定編 プリンタの操作パネルでできる設定のほとんど と、アクセス権設定やスケジュール設定などを コンピュータ側からWebブラウザを利用して 設定する方法について記載されています。

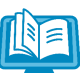

ユーザーズマニュアル ネットワーク編 プリンタに内蔵しているネットワークボード のサポートプロトコルや詳細設定について記 載されています。

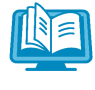

ユーザーズマニュアル セットアップ編 コンピュータにプリンタドライバや、各種ソ フトウェアをセットアップする方法が記載さ れています。

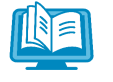

#### ユーザーズマニュアル プリンタドライバ編 プリンタドライバの各種機能の説明と設定 方法について記載されています。

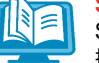

#### SPEEDIAマネージャ マニュアル SPEEDIAマネージャのセットアップ方法と 操作方法について記載されています。

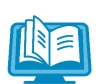

REPORT HOLDER for SPEEDIA ソフトウェアマニュアル REPORT HOLDERのセットアップ方法と 操作方法について記載されています。

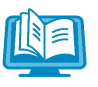

#### エコログ集計ツールマニュアル エコログ集計ツールのセットアップ方法と 操作方法について記載されています。

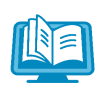

プリンタ活用ガイド プリンタの様々な機能を活用していただく ための手順をまとめました。

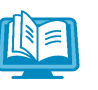

簡単エコ印刷 ソフトウェアマニュアル 簡単エコ印刷の操作方法について記載され ています。

# <span id="page-11-0"></span>諸注意事項

### <span id="page-11-1"></span>保証について

プリンター本体に同梱の「保証書を発行する為に」に従ってインターネットまたはFAXでお申 し込みください。お客様の登録手続きを行い、保証書をお送りいたします。

### ■ 【 お 付録5. 保証について(141ページ)

\* 本装置は、日本国内において使用することを目的に製造されています。諸外国では電源仕様な どが異なるため使用できません。

また、安全法規制(電波規制や材料規制など)は国によって異なります。本装置および関連消 耗品などをこれらの規制に違反して諸外国に持ち込むと罰則が課されることがあります。

### 瞬時電圧低下耐力について

本装置は落雷などによる電源の瞬時電圧低下に対し不都合が生じることがあります。

### 電波障害自主規制について

この装置は、情報処理装置等電波障害自主規制協議会(VCCI)の基準に基づくクラスB情報技 術装置です。この装置は、家庭環境で使用することを目的としていますが、この装置がラジオ やテレビジョン受信機に近接して使用されると、受信障害を引き起こすことがあります。取扱 説明書に従って正しい取り扱いをしてください。

### 高調波規制について

この装置は、「JIS C 61000-3-2適合品」です。

### 国際エネルギースタープログラムについて

国際エネルギースタープログラムは、コンピュータをはじめとしたオフィス機器の省エネル ギー化推進のための国際的なプログラムです。このプログラムは、エネルギー消費を効率的に 抑えるための機能を備えた製品の開発、普及の促進を目的としたもので、事業者の自主判断に より参加することができる任意制度となっています。対象となる製品はコンピュータ、ディス プレイ、プリンタ、ファクシミリ、複写機、スキャナ、複合機のオフィス機器で、それぞれの 基準ならびにマーク(ロゴ)は参加各国の間で統一されています。

### 物質エミッションについて

粉塵、オゾン、スチレン、ベンゼンおよび TVOC の放散については、エコマーク No.122「プ リンタVersion2」の物質エミッションの放散速度に関する認定基準を満たしています。 (試験方法はRAL-UZ122:2006の付録2に基づき、トナーは本製品用の純正トナーセットを使 用しました。)

### <span id="page-12-0"></span>印刷内容に関するご注意

- 次のものを本物と偽って使用する目的で複製すること、またはその本物と紛らわしいものを作 成することは法律により禁じられています。
	- ・ 紙幣、貨幣、銀行券(外国のものを含む)
	- ・ 国債証券、地方債証券 、郵便為替証書、郵便切手、印紙
	- ・ 株券、社債券、手形、小切手、定期券、回数券、乗車券、その他の有価証券
- 次のものを本物と偽って使用する目的で偽造することは法律により禁じられています。
	- ・ 公務員または役所が作成した免許証、登記簿謄本その他の証明書や文書
	- ・ 私人が作成した契約書その他権利義務や事実証明に関する文書
	- ・ 役所または公務員の印影、署名または記号
	- ・ 私人の印影または署名
- 他人の著作物を権利者に無断で複製、加工することは、個人的または家庭内その他これに準ず る限られた範囲においての使用を目的とする場合を除き違法となります。
- (関係法律について)
	- ・ 刑法
	- ・ 郵便法
	- ・ 著作権法
	- ・ 郵便切手類模造等取締法
	- ・ 通貨及証券模造取締法
	- ・ 印紙犯罪処罰法
	- ・ 外国ニ於テ流通スル貨幣紙幣銀行券証券偽造変造及模造ニ関スル法律
	- ・ 印紙等模造取締法

### ご 注 意

- (1) 本書の内容の一部または全部を無断転載することを禁止します。
- (2) 本書の内容は将来予告なしに変更することがあります。 最新版の説明書が弊社ホームページからダウンロードできる場合がありますのでご活用くださ い。説明書の改訂に伴い、参照先のページがズレる場合があります。あらかじめご了承ください。
- (3) 本書に記載されなかった最新の情報がプリンタドライバのヘルプもしくはテキストファイル (README.TXTなど)に記載されることがあります。その他最新の製品情報やプリンタドライバ のダウンロードサービスをインターネットでご提供しております。

#### <http://casio.jp/ppr/>

- (4) 本書の内容は万全を期して作成いたしましたが、万一ご不審な点や誤り、記載もれなど、お気 づきの点がありましたらご連絡ください。
- (5) 運用した結果の影響につきましては、(4)項にかかわらず責任を負いかねますのでご了承ください。
- (6) 本製品がお客様により不適当に使用されたり、本書の内容に従わずに取り扱われたり、当社指 定のもの以外の第三者による修理・改造および、当社純正品以外のオプションまたは消耗品を 使用したことなどに起因して生じた障害、およびトラブルなどにつきましては、当社は責任を 負いかねますのでご了承ください。
- (7) 「PC-PR201H」「201H」は日本電気株式会社の登録商標です。
- (8) 「ESC/P」「ESC/Page」は、セイコーエプソン株式会社の商標です。
- (9) 「Microsoft」「Windows」は米国 Microsoft corporation の米国ならびに他の国における登録 商標です。
- (10)「Adobe」はAdobe Systems Incorporated(アドビシステムズ社)の商標です。
- (11) 本プリンタは、GPL/LGPLの適用ソフトウェアを使用しています。本製品に同梱されているCD-ROMのメニュー画面より「ライセンス」をクリックしてご確認ください。
- (12)「FeliCa」は、ソニー株式会社の登録商標です。
- (13)「MIFARE」「I-CODE」は、NXP Semiconductorsの登録商標です。
- (14) その他の社名、商品名およびソフトウェア名は、一般に各社の商標または登録商標です。

## <span id="page-13-0"></span>本書中のマークと表記について

## <span id="page-13-1"></span>マークについて

本書では、以下のマークによってご注意いただきたい重要事項や、取り扱い上の補足説明を記 載しています。マークの付いている記述は、必ずお読みください。

この記載に従わずに誤った取り扱いをすると、プリンタが故障することが想定される内 /注意 容を記載しています。

取り扱い上の補足説明や、ご確認いただきたいことを記載しています。M

関連した内容の参照先を示しています。

 $\lbrack\!\lbrack\!\lbrack\bar{\mathcal{S}}\!\rbrack\!\rbrack$  PDFマニュアルの場合は、この項目をクリックすると該当するページを参照できます。(元 の画面に戻りたいときはAcrobat ReaderまたはAdobe Readerの 「前の画面」ボタ ンをクリックします。)

### <span id="page-13-2"></span>表記について

本書では、コンピュータのオペレーティングシステムを以下のように省略して記載する場合が あります。

### <正式名称>

Microsoft<sup>®</sup> Windows<sup>®</sup> 98 Operating System 日本語版 Microsoft<sup>®</sup> Windows® 2000 Operating System 日本語版 Microsoft<sup>®</sup> Windows<sup>®</sup> Millennium Edition 日本語版 Microsoft<sup>®</sup> Windows<sup>®</sup> XP Operating System 日本語版 Microsoft<sup>®</sup> Windows Server<sup>®</sup> 2003 日本語版 Microsoft<sup>®</sup> Windows Server<sup>®</sup> 2008 日本語版 Microsoft<sup>®</sup> Windows Vista® Operating System 日本語版 Microsoft<sup>®</sup> Windows<sup>®</sup> 7 Operating System 日本語版

### <省略記載>

Windows 98 Windows 2000 Windows Me Windows XP Windows Server 2003 Windows Server 2008 Windows Vista Windows 7

総称する場合は「Windows」と記載する場合があります。 併記する場合は「Windows 98/2000/Me/XP/Server2003/Server2008/Vista/7」のように 「Windows」を省略する場合があります。

## <span id="page-13-3"></span>Windowsの画面について

本書に掲載のWindows画面表示は、特に指定がない限りWindows XPの画面を例に説明してい ます。OS環境やプリンタの機種により画面デザインは異なります。あらかじめご了承ください。

<span id="page-14-0"></span>特長

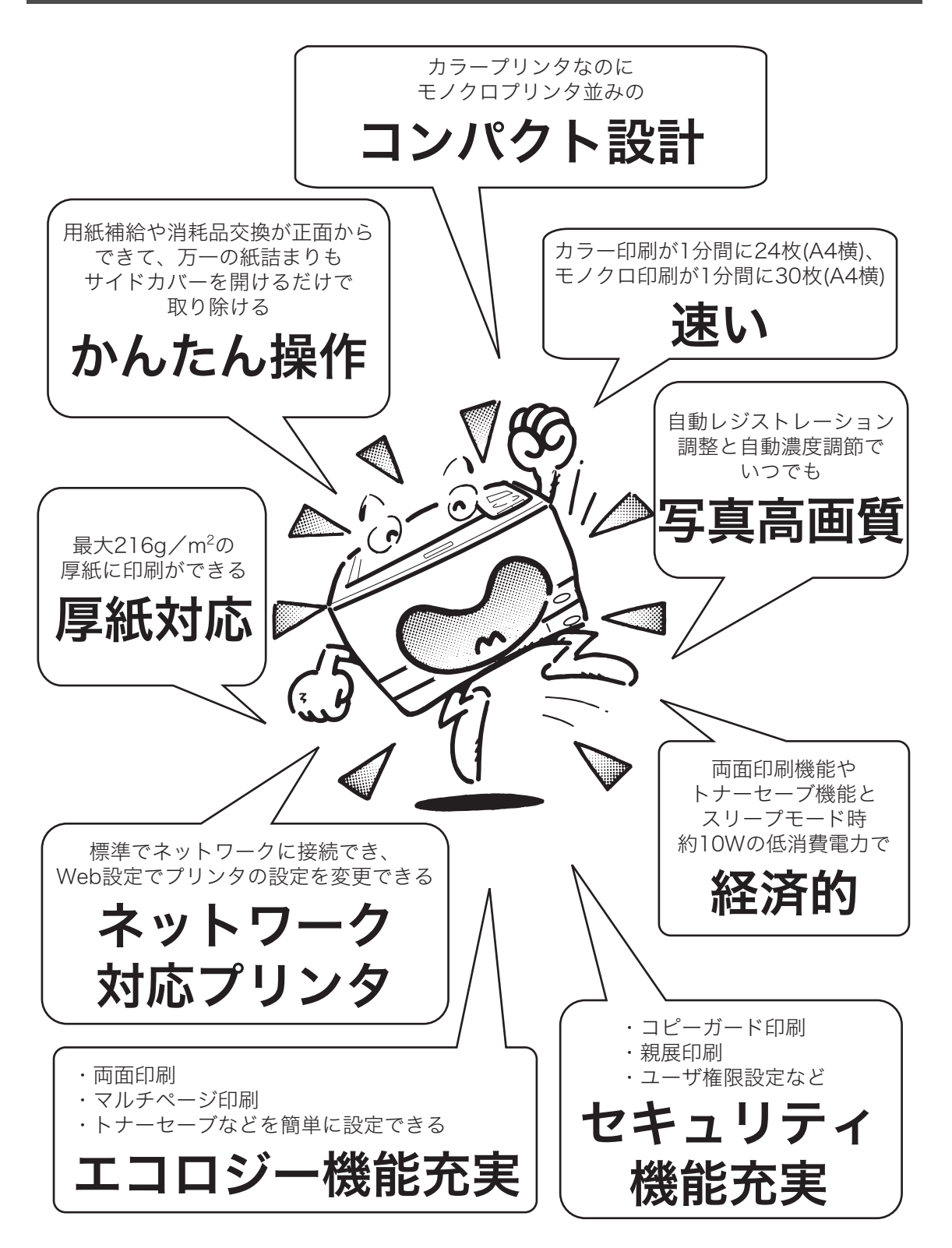

# <span id="page-15-2"></span><span id="page-15-0"></span>プリンタ各部の名称と働き

## <span id="page-15-1"></span><正面>

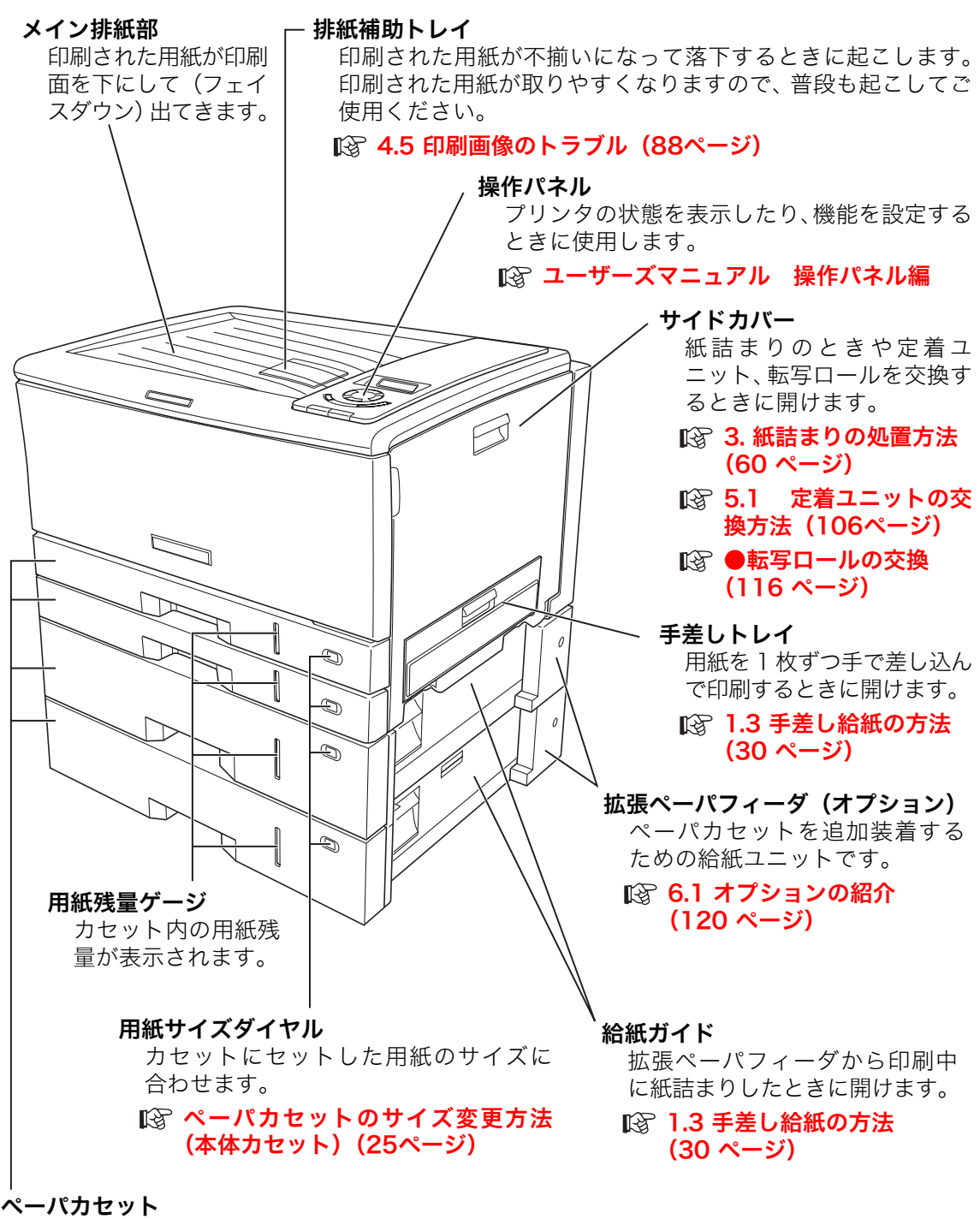

A3、B4、A4、B5、A5、不定形サイズの用紙がセットできます。 [1.2 ペーパカセットからの給紙\(24ページ\)](#page-23-0)

## <span id="page-16-0"></span><背面>

Þ

#### 電装カバー

内部に電源コード、USBケーブル、LANケーブルの差し込み口と増設メモリ、ハードディ スク、USBホスト拡張ボード取り付け部があります。

設置手順書 本体編 ■ 6.2 増設メモリモジュールの取り付け (123ページ) [6.3 ハードディスクユニットの取り付け\(125ページ\)](#page-124-0)  $\mathbb{R}$  6.4 USBホスト拡張ボードの取り付け (127ページ) S 電源スイッチ 「|」側を押すと電源ON 「0」側を押すと電源OFF /注意 電源スイッチON⇔OFFの間隔 は 5 秒以上おいてください。短時 間に電源スイッチをON⇔OFF すると誤動作や故障の原因になる S  $\circ$ ことがあります。

USBコネクタ(USB2.0) 増設メモリソケット USBケーブルを接続します。 増設メモリ(オプション)を接続します。 UHUL 1 H V 3 لتلز LANコネクタ Ħ ਜ ⊓€ (100/10Base) LAN ケーブルを 接続します。 **HUB** 電源コネクタ ハードディスクコネクタ 電源コードを接続します。ハードディスク(オプション)を 接続します。

## <span id="page-17-0"></span><内部>

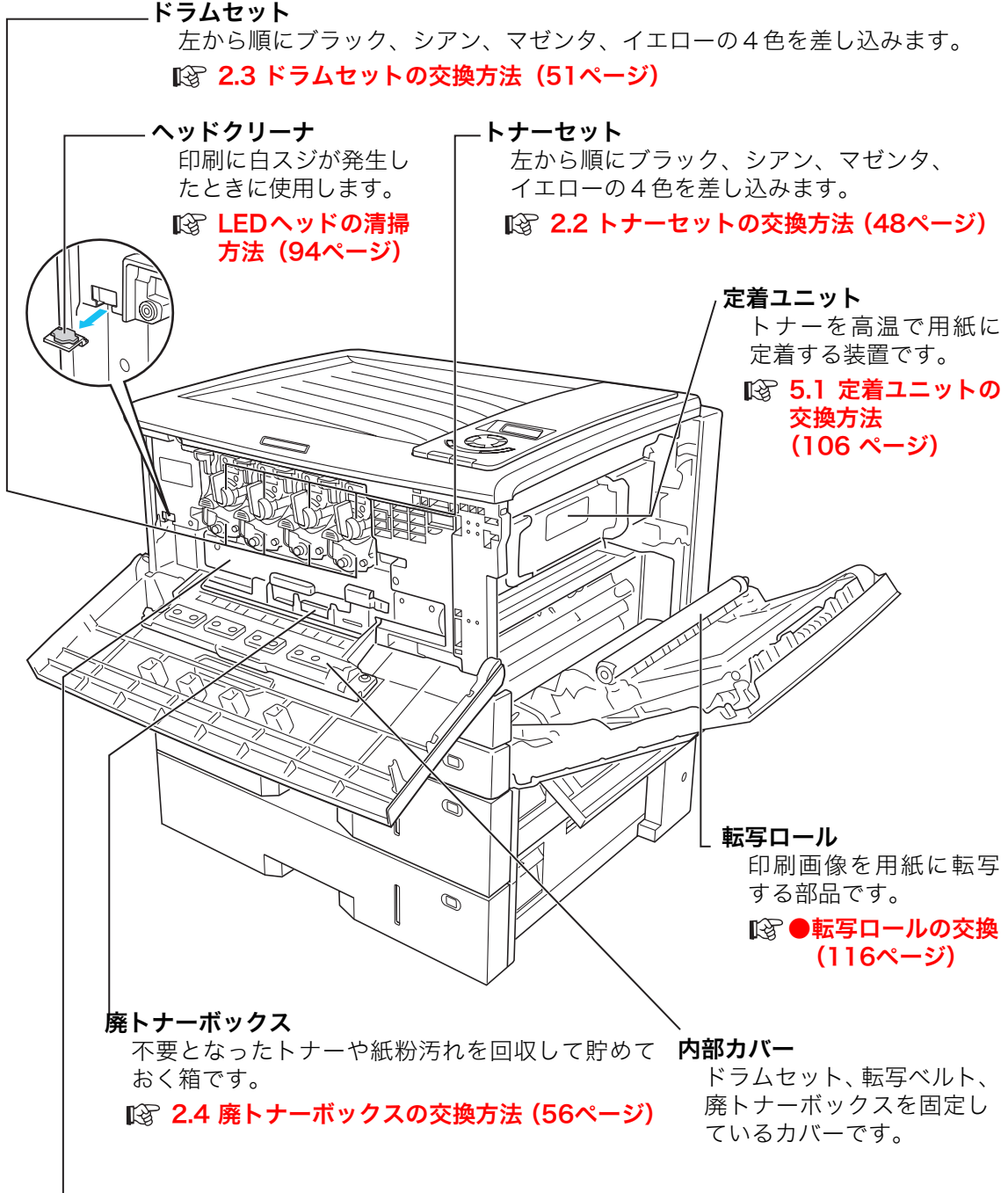

#### 転写ベルトユニット

感光ドラムで生成したトナー画像を用紙に一括転写して印刷画像を形成する装置です。 [5.2 転写ベルトユニットの交換方法\(111ページ\)](#page-110-0)

## <span id="page-18-0"></span><操作パネル>

## ランプ

プリンタの状態をランプの点灯/点滅/消灯で表示します。

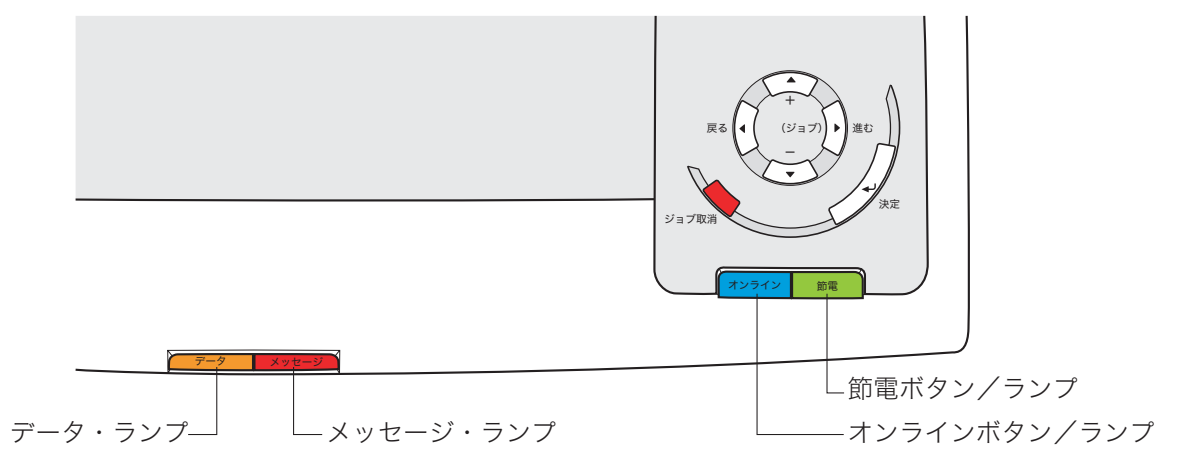

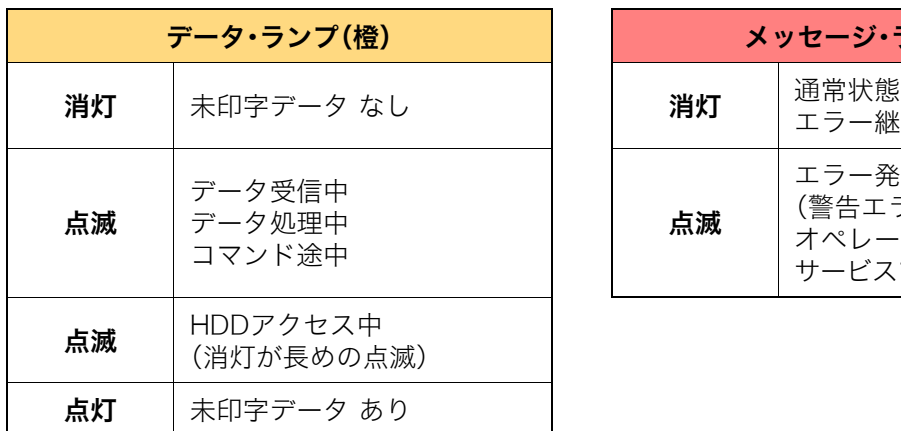

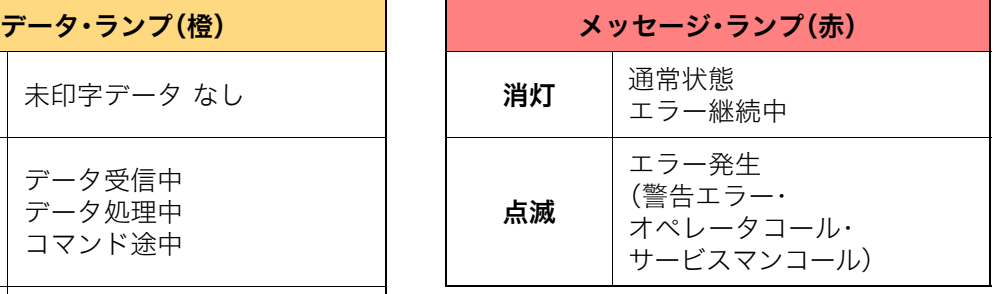

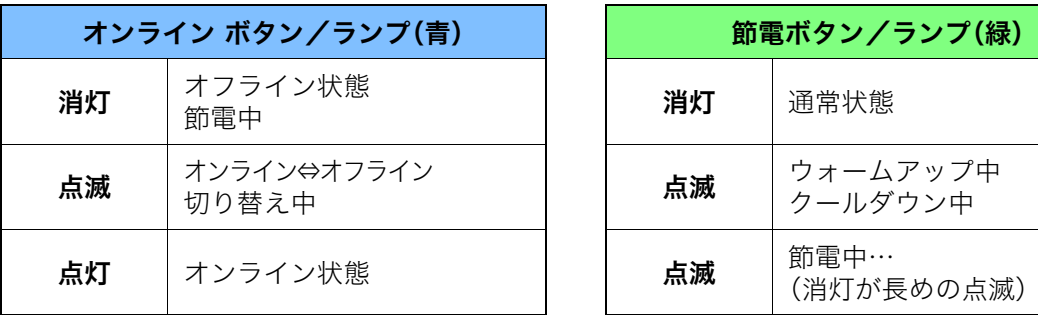

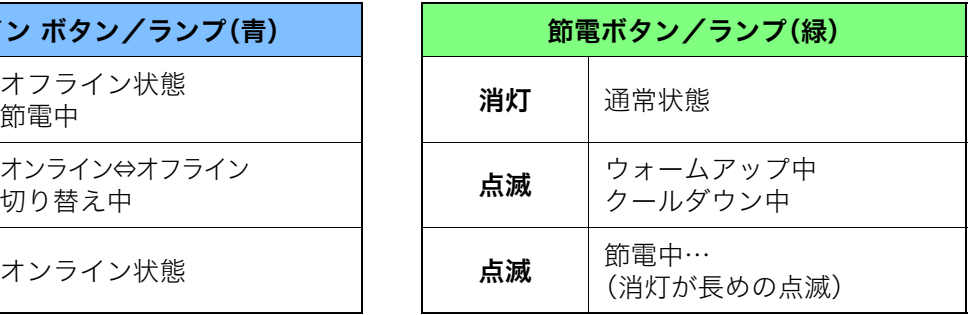

### 操作ボタン

#### 各ボタンの主な機能

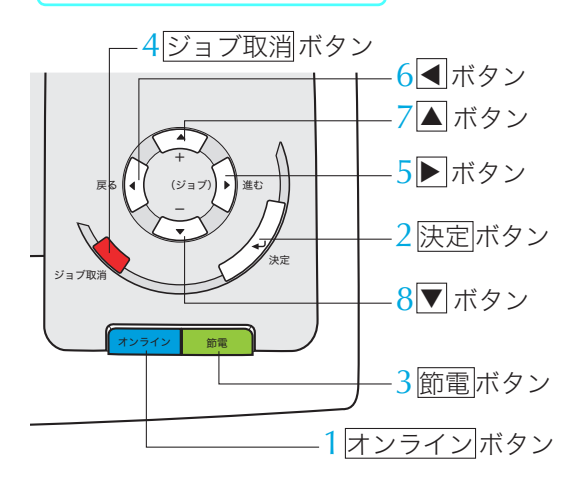

1 <u>オンライン</u>ボタン オンライン/オフラインを切り替えます。 オンライン中: 未印字データがない場合に<u>|オンライン</u>ボタン を押すと、設定メニューいコーザーズマ ニュアル 操作パネル編に移行します。

未印字データがある場合に<u>|オンライン</u>ボタン を押すと、ジョブ取消/リセットを選択する ことができます。(※1)

2 |<u>決定</u>|ボタン

1設定メニュー時

選択した設定を確定します。

- 下記項目は<u>|決定</u>|ボタンを押すと、すぐに 実行します。
- プリンタ情報印刷、キャリブレーション、 HDD データチェック、HDD フォーマッ
- ト、設定初期化、ヘキサダンプなど

#### 2認証印刷時(※2)

- 表示の印刷ジョブを印刷します。(印刷中 の場合は、印刷終了後に認証印刷のジョブ を印刷します。)
- 印刷ジョブに暗証番号を設定している場 合は、暗証番号を入力後、<u>决定</u>|ボタンを押 して暗証番号を検証します。
- 3試し刷り印刷時(※2) 残りの部数を印刷します。
- 3 <u>節電</u>|ボタン プリンタを節電モードにします。(印刷中は モード変更できません。) 節電モード中に<u>[節電</u>]ボタンを押すと、節電 モードを解除します。 <u>節電</u>|ボタンを長押し(約4秒)すると一発 エコモードのON/OFFが切り替わります。
- 4 <u>ジョブ取消</u> ボタン 印刷中のジョブ(印刷1回分のデータ)をキャ ンセルします。ジョブ取消モードに入ったと き約4秒以上長押しすると、プリンタをリセッ トします。

### 5 ▶ (右矢印) ボタン

- ・設定メニュー 次の階層のメニューに入ります。
- ・認証印刷時(※2) ジョブ選択モードに入ります。
- 6 (■ (左矢印) ボタン
	- ・設定メニュー 前の階層のメニューに戻ります。
- 7 (上矢印)ボタン
	- ・設定メニュー 項目内の前のメニューに戻ります。 ・暗証番号入力時(※2)
		- 数字を1ずつカウントアップします。
- 8 ▼ (下矢印) ボタン
	- ・設定メニュー 項目内の次のメニューに進みます。
	- ・暗証番号入力時(※2) 数字を1ずつカウントダウンします。
- ※1 プリンタドライバを使用しない印刷では、 ジョブ取消/リセットのほか、強制印刷を 選択することができます。
- ※2 認証印刷、試し刷り印刷、暗証番号入力の方 法は [3 [ユーザーズマニュアル プリンタ](#page-30-2) [ドライバ編 6.2 複数部数の印刷時、まず](#page-30-2) 1部印刷してから残りを印刷する(31ペー [ジ\)、](#page-30-2)[6.3 他の人に見られないように印刷す](#page-32-3) [る\(33ページ\)](#page-32-3)をご覧ください。

### ジョブ取消ボタンの操作方法

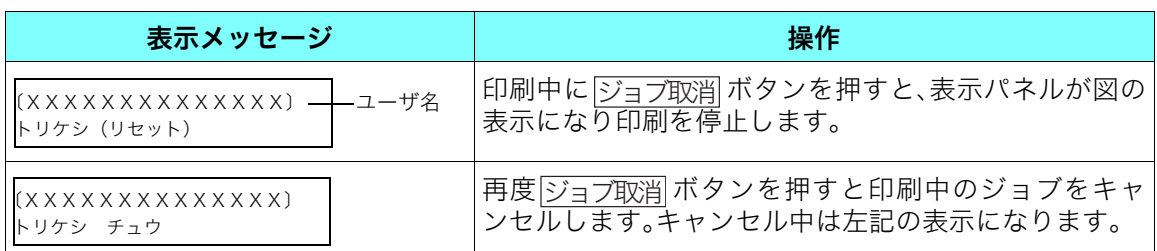

- ・ |ジョブ取消ボタンを約4秒以上長押しするとプリンタをリセットします。(プリンタ内の印 刷データはすべて削除されます。) <u>ジョブ取消</u>
- <u>オンライン</u>ボタンを押すとジョブの取消を中止して印刷を再開します。

### 表示パネル

- 表示パネル

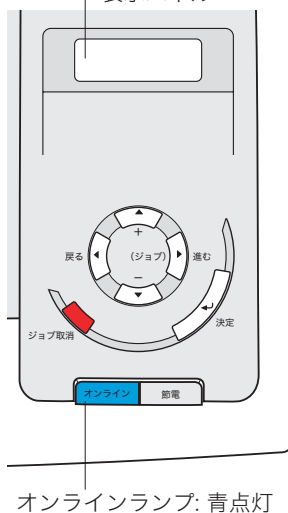

### オンライン中のパネル表示

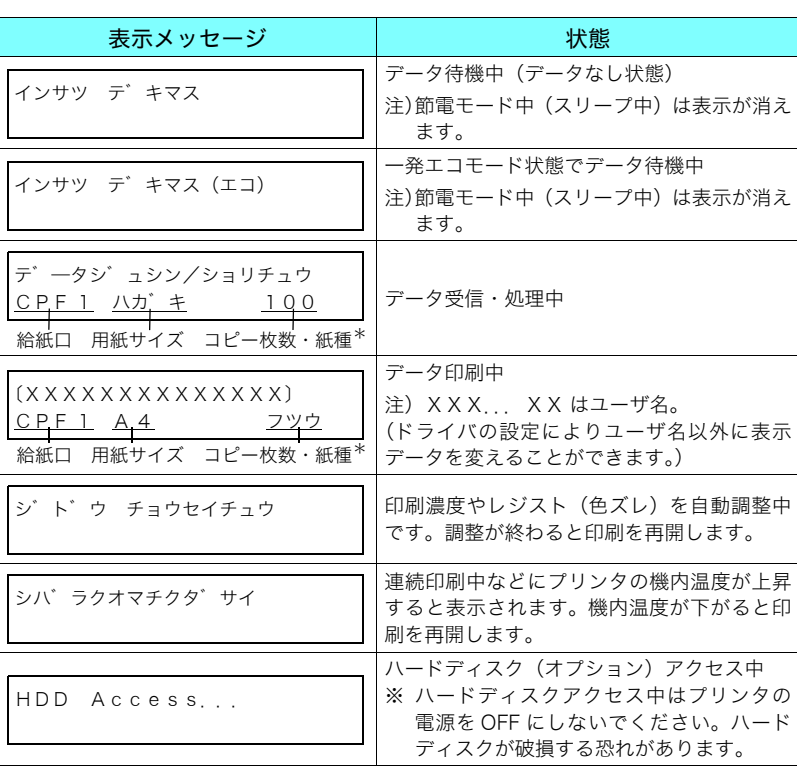

\*2 行目の表示について:給紙口、用紙サイズは現在選択している 給紙位置と用紙サイズが表示されます。コピー枚数は現在作成中 の画像に対しての枚数。(コピー枚数が1枚の場合、コピー枚数表 示部分は紙種 (フツウなど) が表示されます。)

### プリンタ各部の名称と働き

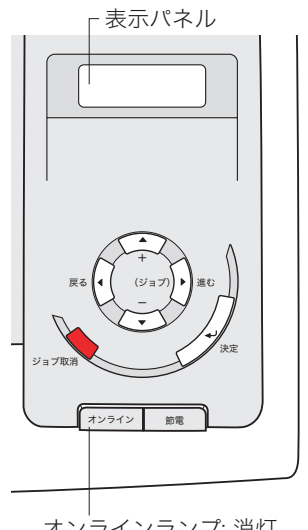

オンラインランプ: 消灯

オフライン中のパネル表示

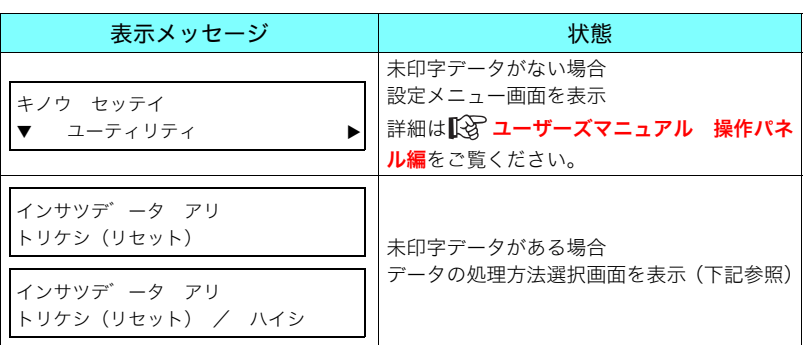

未印字データ(インサツデータ アリ)の処理方法

### ● トリケシ(ジョブ取消)

ボタンを押すと表示パネルに表示されているジョ ブをキャンセルします。 <u>ジョブ取消</u>

### ● リセット

<u>ジョブ取消</u> ボタンを約4秒以上長押しすると初期化(リセット) します。

#### ● ハイシ (強制印刷)

表示パネルに「ハイシ」が表示されている場合、強制印刷する ことができます。

<u>決定</u>|ボタンを押すと未印字データを印刷します。強制印刷完 了後、未印字データがなくなると設定メニューになります。

ボタンを押すとオンラインに切り替わり印刷を再開し ます。 <u>オンライン</u>

# <span id="page-22-0"></span>1. 用紙の補給

## <span id="page-22-1"></span>1.1 用紙と給紙方法について

本プリンタは一般にページプリンタ用、乾式コピー機用として販売されている普通紙(上質紙 と再生紙)および特殊紙(郵便はがき、封筒、ラベル紙、OHPシート、厚紙、不定型紙、長尺 紙)を下記の給紙方法で使用できます。

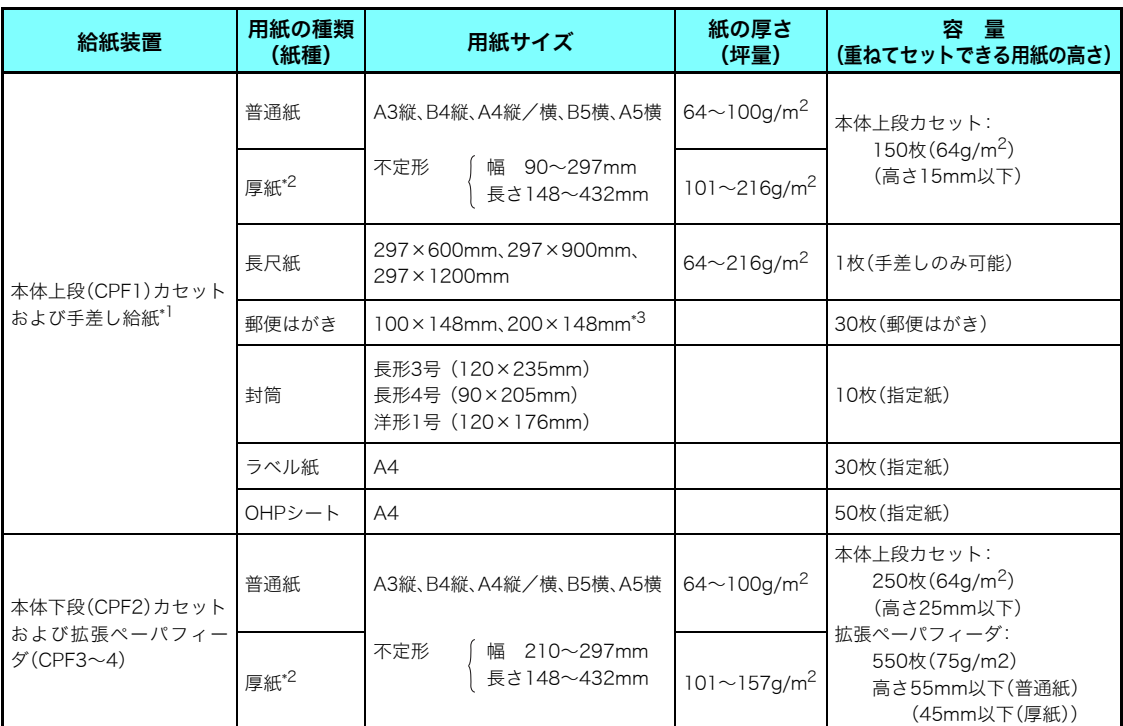

\*1 手差し給紙は、用紙を1枚ずつ手でささえながらプリンタに差し込んで印刷する方法です。

\*2 129g/m<sup>2</sup> 以上の厚紙は給紙方向に対して横目の用紙をご使用ください。 <sub>LG</sub> [4.4 紙詰まり](#page-85-1) [のトラブル\(86ページ\)](#page-85-1)

\*3 往復はがきは折れ目のない物をご使用ください。

プリンタで快適な印刷をするには用紙の選定が重要です。お手持ちのコピー用紙を使用す *#?*" る前に必ず[③ **[付録2. 用紙について\(133ページ\)](#page-132-2)**をご覧ください。

■ 上記のサイズや厚さの用紙でも、紙質などにより紙詰まりが多発したり画質が低下するこ *料*i^ とがあります。用紙を大量に購入するときは、事前に十分テスト印刷を行い、トラブルが 発生しないことをご確認ください。

## <span id="page-23-1"></span><span id="page-23-0"></span>1.2 ペーパカセットからの給紙

(表示例)

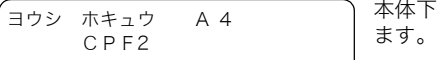

本体下段カセット (CPF2) に A4 サイズの用紙がなくなったことを表示してい

※ 以下の手順は本体下段カセット (CPF2) に用紙を補給する手順ですが、本体上段カセット (CPF1)やオプションの拡張ペーパフィーダも同様の手順です。

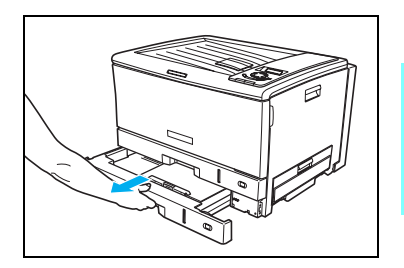

*1.* ペーパカセットをプリンタから引き出します。

印刷中はペーパカセットを引き抜かないでください。

■ 通常はペーパカセットをプリンタから取り外さないでくだ ボジャさい。

√ 用紙サイズを変更するときは、「⊗[ペーパカセットのサイズ変更方法\(本体カセット\)\(25](#page-24-1) *ホマラ*ト **[ページ\)](#page-24-1)**を参照してください。

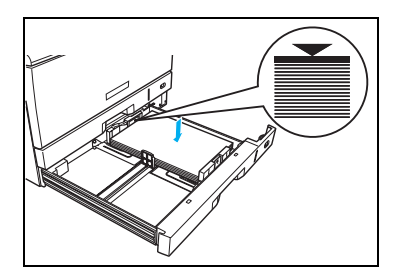

*2.* 用紙をそろえ、印刷する面を上向きにしてカセットに入れま す。

■■ 用紙が横ガイドの▼マークより下になるように、入れすぎ *料*水 た用紙を取り出してください。セットできる用紙の量はカ セットの種類や用紙の厚さによって違いますのでご注意く ださい。 用紙の継ぎ足しによる段差ができないように用紙をそろえ

*料*水 てください。

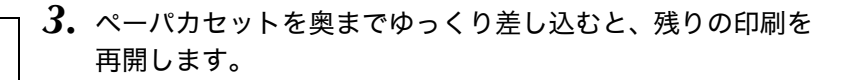

<mark>▼</mark> 勢いよく押し込むと中の用紙がずれて、斜め送りや紙詰まりの原因になります。<br>#イン*ト* 

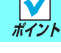

他のプリンタや複写機で印刷した用紙はセットしないでください。紙詰まりや故障の原 /注意 因になります。

## <span id="page-24-1"></span><span id="page-24-0"></span>ペーパカセットのサイズ変更方法(本体カセット)

ペーパカセットのガイド板を、用紙サイズに合わせて移動させることにより、7 種類(A3 縦、 B4縦、A4縦/横、B5横、A5横、不定形)のサイズに変更できます。

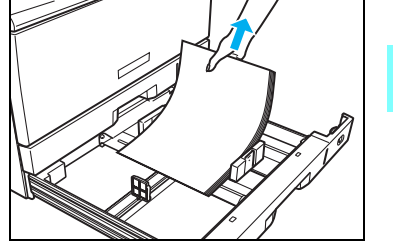

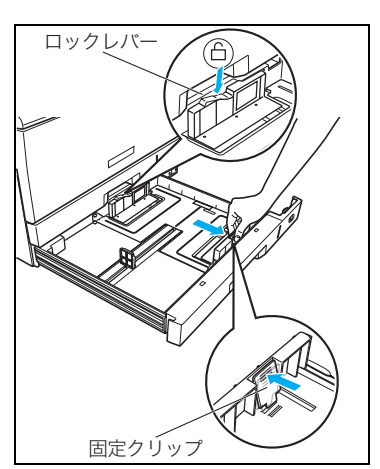

固定クリッコ

*1.* ペーパカセットを引き出し、用紙を取り出します。

● 印刷中はペーパカセットを引き抜かないでください。<br>#イント

2. 奥側ロックレバーの解除(A)側を押し、手前側の固定クリッ プをつまみながら、用紙が入る幅に移動します。

*3.* 後ろガイド横の固定クリップをつまみながら、セットする用 紙サイズの位置に固定します。

クリップのツメがカセットの溝に固定されていることを確 ボッスしてください。

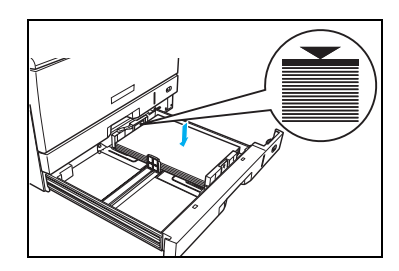

後ろガイド

*4.* 用紙をそろえ、印刷する面を上向きにしてカセットに入れま す。

■ 用紙が横ガイドの▼マークより下になるように、入れすぎ ボットた用紙を取り出してください。

### 1. 用紙の補給

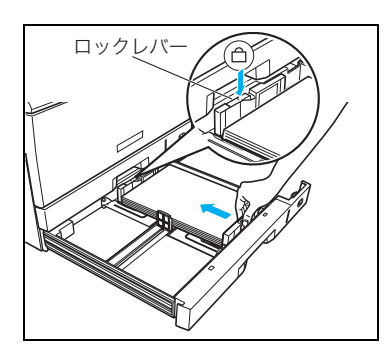

*5.* 手前側の固定クリップをつまみながら、用紙に軽く当たる位置 に調節し、ロックレバーのロック(A)側を押して固定しま す。

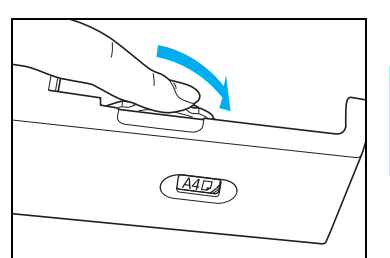

*6.* 用紙サイズダイヤルをセットした用紙サイズに合わせます。

A4 サイズの用紙を手順 5 の図の向きにセットしたときは  $\overline{\kappa\nu}$ ト「A4」」に合わせます。 縦送り方向にセットしたときは「A4R」に合わせます。

セットした用紙と用紙サイズダイヤルが合っていないと、用紙から印刷がはみ出したり、 **#77k 紙詰まりの原因になります。** 

**√ 不**定形サイズの用紙をセットしたときはダイヤルを「Free」に合わせます。 *#*77 詳しくは[83 **[不定形サイズの用紙\(40ページ\)](#page-39-1)**をご覧ください。

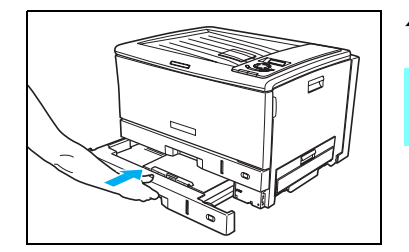

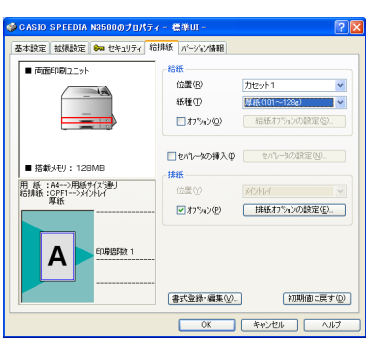

*7.* ペーパカセットをプリンタの奥までゆっくり差し込みます。

■ 勢いよく押し込むと中の用紙がずれて、斜め送りや紙詰ま ボットりの原因になります。

*8.* セットした用紙の給紙口と紙種を、プリンタドライバで設定 してプリンタにデータを送ります。

カセット 1(本体上段カセット)に厚紙をセットした場合の 例です。「紙種」の初期設定は「パネル設定通り」になって います。

[ユーザーズマニュアル プリンタドライバ編](#page-15-2) 4.4 給排紙(16ページ)

プリンタドライバの設定は、操作パネルの設定よりも優先します。一時的に特定の用紙を ポットして使用する場合は、操作パネルで「カミシュ」を設定しなくても、プリンタドラ イバの「紙種」を「厚紙」に設定して印刷することができます。

常に決まった給紙口に特定の用紙をセットして使用する場合は、プリンタの操作パネルで 「紙種」を設定しておくと、プリンタドライバの設定は「パネル設定通り」のまま変更する 必要はありません。

(表示例)CPF1に厚紙をセットした場合

[ユーザーズマニュアル 操作パネル編 2.4 メニュー項目一覧 4\)用紙設定メニュー](#page-32-3) 紙種 (33ページ) ≪ CPF1 カミシュ ≫ ▼▲ \*アツガ゛ミ 「機能設定」→「用紙設定」→「紙種」→「CPF1紙種」

### <span id="page-27-0"></span>ペーパカセットのサイズ変更方法(拡張ペーパフィーダ)

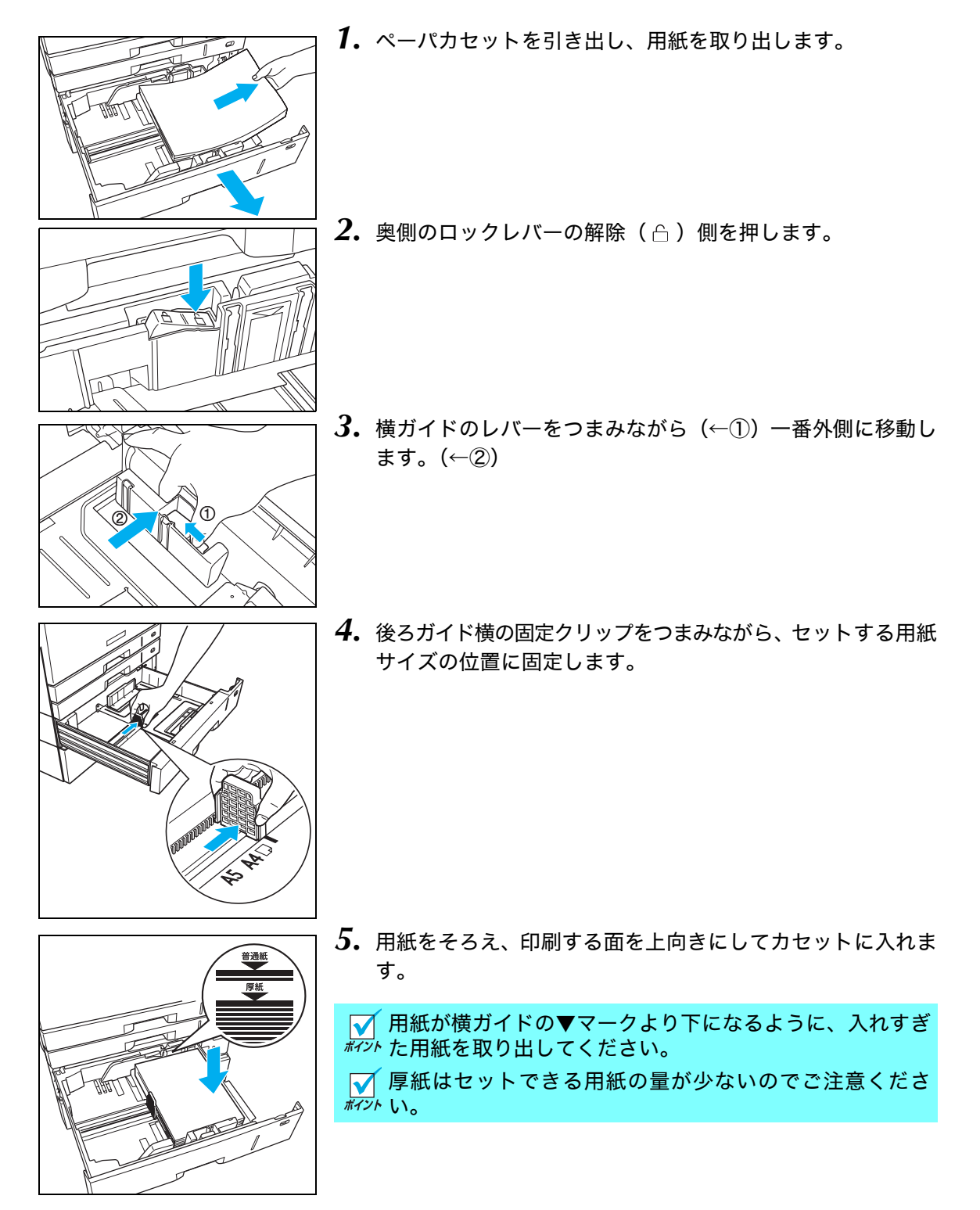

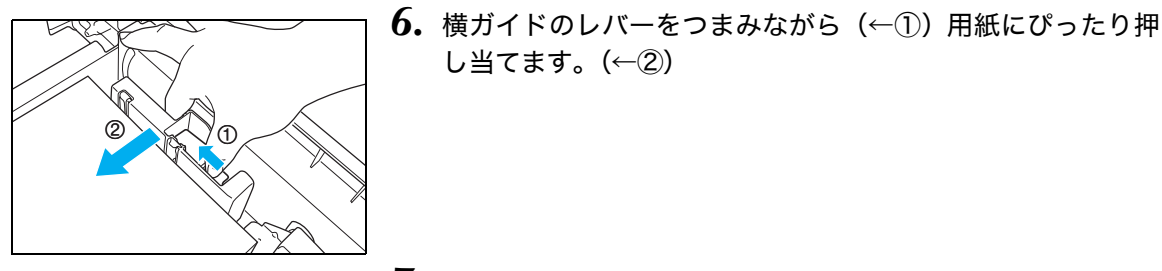

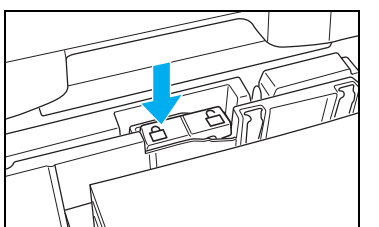

**7. ロックレバーの(△)側を押して固定します。** 

し当てます。(←②)

- $A4D_A$
- *8.* 用紙サイズダイヤルをセットした用紙サイズに合わせます。

**√ A4サイズの用紙を手順5の図の向きにセットしたときは**  $\overline{\kappa\nu}$ 「A4 $\overline{\mathbb{\cup}}$ 」に合わせます。縦送り方向にセットしたときは 「A4R」に合わせます。

セットした用紙と用紙サイズダイヤルが合っていないと、用紙から印刷がはみ出したり、 ボット紙詰まりの原因になります。

**√ 不定形サイズの用紙をセットしたときはダイヤルを「Free」に合わせます。** *#*# 詳しくは [⑧ **[不定形サイズの用紙\(40ページ\)](#page-39-1)**をご覧ください。

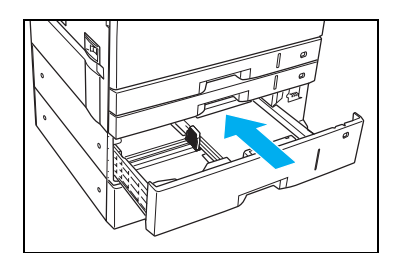

*9.* ペーパカセットを奥までゆっくり差し込みます。

■ 勢いよく押し込むと中の用紙がずれて、斜め送りや紙詰ま ボックの原因になります。

ペーパカセットにセットした用紙の厚さによって、プリンタドライバの「紙種」を設定し *編*办 てください。 [@ **[付録3. 紙種別給紙口一覧表\(139ページ\)](#page-138-1)** 

# <span id="page-29-1"></span><span id="page-29-0"></span>1.3 手差し給紙の方法

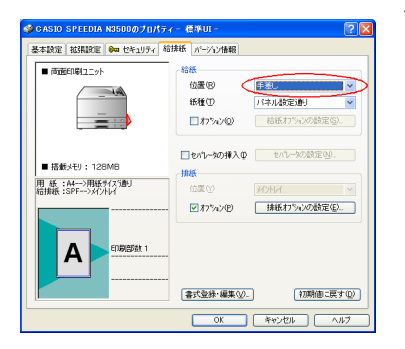

*1.* 手差しで印刷するときは、プリンタドライバの「給排紙」タ ブ画面で「給紙」の「位置」を「手差し」に設定してプリン タにデータを送ります。

アプリケーションの「ファイル」メニュー「印刷」から「SPEEDIA N3600」を選択し、「プロパティ」ボタンをクリックして「給排紙」 タブ画面を表示します。 (アプリケーションにより一部異なる場合があります。)

手差しトレイにセットする用紙の厚さによって、プリンタドライバの「紙種」を設定して ボッ ください。[8] 付録3. 紙種別給紙口一覧表 (139ページ)

(表示例)

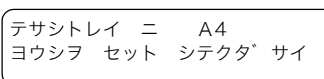

*2.* 図のメッセージが表示されたら、以下の手順で手差し給紙口 に用紙を1枚ずつ差し込みます。

図の表示になる前に用紙を差し込むと紙詰まりの原因になります。必ず表示が出てから M *料*水 用紙を差し込んでください。

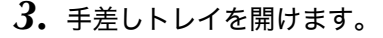

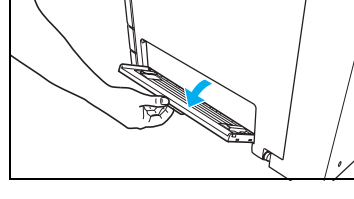

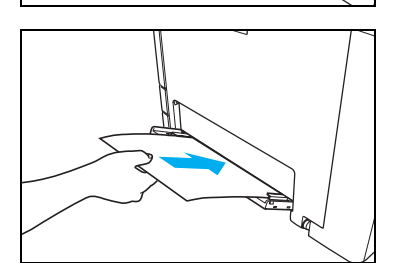

*4.* 印刷する面を下向きに用紙をセットし、横ガイドを用紙に軽 く当たる位置に調整します。

■ 横ガイドと用紙の間にすき間があると、斜め送りや紙詰ま *ホマシ*ト りの原因になります。

*5.* 用紙を奥に突き当たるまでゆっくり差し込むと、プリンタが 用紙を引き込んで印刷を開始します。

ႊጤ

用 紙

## <span id="page-30-2"></span><span id="page-30-1"></span><span id="page-30-0"></span>1.4 両面印刷の方法

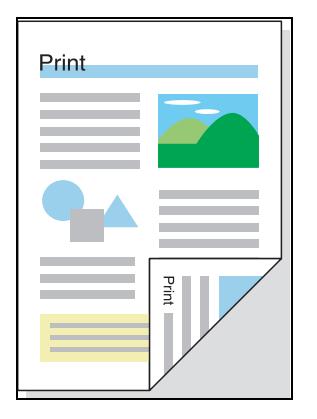

オプションがなくても用紙の両面に印刷できます。

写真など濃度が高い画像を薄い用紙の両面に印刷する  $\blacksquare$  $\overline{k\mathbb{Z}^\prime}$ と、裏写りしやすくなります。厚手の用紙(98g/㎡) を使って印刷することをおすすめします。 [付録2. 用紙について](#page-132-2) [両面印刷用紙\(133ペー](#page-132-3) [ジ\)](#page-132-3)

- **Indiana** Wall 基本設定 批張取回 @m セキュリティ 給排紙 パージョン情報 **印刷書式(F)** ●カラー© 藏 **U** mass 图 ex ー<br>Oモノク  $\begin{tabular}{|c|c|} \hline \quad \quad \quad \quad & \quad \quad \quad & \quad \quad \\ \hline \quad \quad & \quad \quad & \quad \quad & \quad \quad \\ \hline \quad \quad & \quad \quad & \quad \quad & \quad \quad \\ \hline \quad \quad & \quad & \quad \quad & \quad \quad \\ \hline \quad \quad & \quad & \quad \quad & \quad \quad \\ \hline \quad \quad & \quad & \quad \quad & \quad \quad \\ \hline \end{tabular}$ ■ アルビュー&レイアウト(E) **用紙サイズの** A4 Q10 × 297mm  $\ddot{\phantom{0}}$ dpi 多階調1 か)-ED時 600dpi 多階調1<br>^クタ処理 24BPP<br>か)-談定 :自動<br>{メーシ用間 :自動価質/高速}<br>TueType :置き換えしない 用纸方向  $@$  $O$  #0 EDBURGEOU 用紙サイズ通り  $\Box$  <br> If  $\chi$  / is  $\psi$ 用 紙 : A4->用紙サ(X5割)<br>採用紙 : 自動 -->VCAld ■画面印刷☆  $\square$ □マルチページ(@) 面印刷長辺 A □試(SPJB) 日本語は次の ○ □部単位(O) ■ 春式登録·編集32-初期値に戻す(D)
- *1.* プリンタドライバの「基本設定」タブ画面で「両面印刷」を 選択します。

アプリケーションの「ファイル」メニュー「印刷」から 「SPEEDIA N3600」を選択し、「プロパティ」ボタンをク リックして「基本設定」タブ画面を表示します。 (アプリケーションにより一部異なる場合があります。)

*2.* とじる方向(表と裏の印刷方向)を選択してプリンタにデータを送ります。

長辺とじ

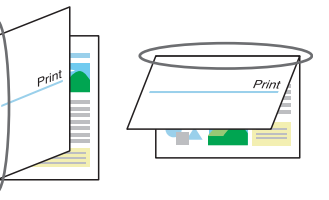

短辺とじ

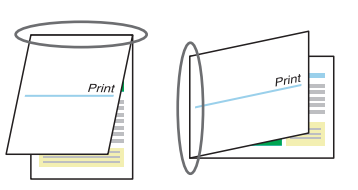

とじる方向には、上記のほかに左とじ、上とじ、右とじ、下とじがあります。詳しくはプリ ンタドライバのヘルプをご覧ください。

### <span id="page-31-0"></span>1.5 特殊紙の印刷方法

OHP シート、ラベル紙、厚紙、郵便はがき、封筒などの特殊紙は手差しトレイ、または本体上段 カセット(CPF1)にセットして印刷します。

■ 特殊紙の印刷品質は普通紙より悪くなることがあり、紙詰まりや白抜けも発生しやすくな *料*i^ ります。本プリンタに適さない特殊紙も多くありますので、弊社推奨紙のご使用をおすす めします。 [⊗ [付録2. 用紙について\(133ページ\)](#page-132-2)

- 用紙を大量に購入するときは、事前に十分テスト印刷を行い、トラブルが発生しないこと ボッをご確認ください。
- 特殊紙に両面印刷はできませんのでご注意ください。 ポイント
- **√ OHPシート、郵便はがき、封筒は、印刷できる用紙の面や向きが決まっています。 ぼ [付録](#page-139-1)**  $\bar{k}$ 7가 **[4. 用紙のセット方向と設定一覧表\(140ページ\)](#page-139-1)**それ以外の向きにセットすると画像トラ
	- ブルやシワが発生しやすくなります。

■ ご使用のアプリケーションによって、印刷の位置や向きが合わない場合があります。必ず *粒*水 同じサイズの普通紙で試し印刷を行ってください。合わない場合は、プリンタドライバの リバース印字機能(印刷の向きを180°回転する)を使って修正してください。(給排紙タ ブ画面の「排紙」→「オプション」で設定)

### <span id="page-31-1"></span>OHP シート

- カシオ製のOHPシート (N-OHPS)、または住友3M製のOHPシート (CG-3720) をご使用 ください。その他の OHP シートを使用すると、紙詰まりしやすくなったり、投影画像の発 色が悪くなる場合があります。
- OHPシートは図のように数回さばき、貼り付きを完全になくしてからセットしてください。

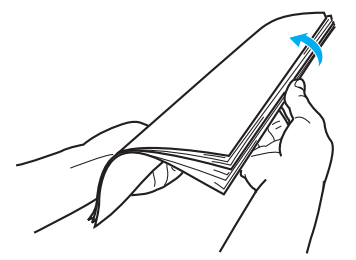

● カシオ製の OHP シート(N-OHPS)には裏/表があります。角が欠けている部分を図の向 きにセットして表面に印刷します。

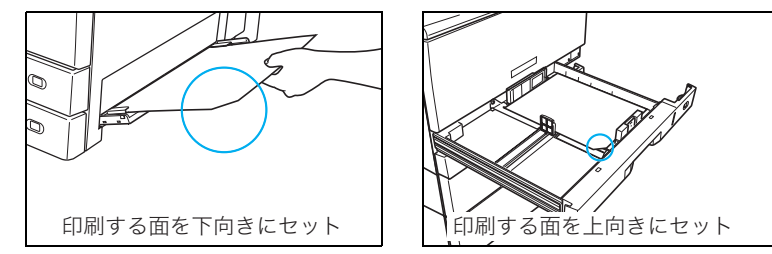

※ 住友3M製のOHPシート (CG-3720) には裏/表がありませんのでどちら向きにもセットで きます。

<span id="page-32-3"></span>● OHPシートに印刷するときは「紙種」を「OHP」に設定します。<br>(OHPモードの印刷速度は10枚/分(カラー)になります)

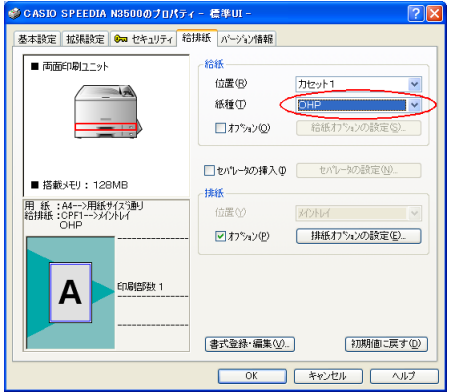

アプリケーションの「ファイル」メニュー「印刷」 から「SPEEDIA N3600」を選択し、「プロパティ」 ボタンをクリックして「給排紙」タブ画面を表示 します。

(アプリケーションにより一部異なる場合があり ます。)

● OHPシートの貼り付き防止に、印刷時にシートの間に普通紙をはさみ込むことができます。 「セパレータの挿入」をチェックして「セパレータの設定」ボタンをクリックし、「1ページ ごとにセパレータを挿入する」をチェックして印刷します。

### <span id="page-32-1"></span><span id="page-32-0"></span>ラベル紙

- ラベル紙はカールしていないものをご使用ください。紙詰まりの原因になります。
- **ラベル紙はOHPシートと同様にさばいてからセットしてください。**
- 指でこすると印刷が落ちるような厚手のラベル紙に印刷するときは「ラベル紙(厚手)」で 印刷してください。

### <span id="page-32-2"></span>厚紙

● 101~128g/m<sup>2</sup>以上の厚紙に印刷するときは「紙種」を「厚紙」モードに、129~216g/m<sup>2</sup> の厚紙に印刷するときは「ごく厚紙」モードに設定します。「普通紙」モードのまま印刷す ると、白地の部分が汚れたり、指でこすると印刷がかすれることがあります。(「厚紙」「ご く厚紙」モードの印刷速度は「普通紙」より遅くなります。)

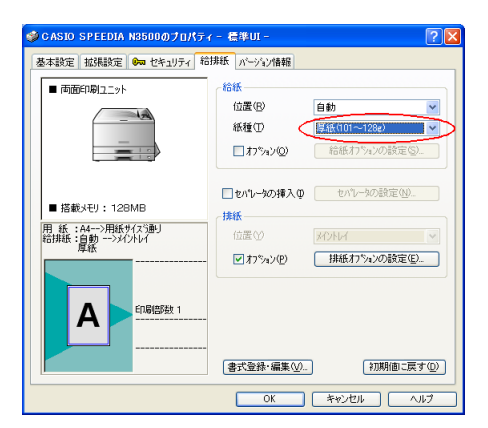

アプリケーションの「ファイル」メニュー「印刷」 から「SPEEDIA N3600」を選択し、「プロパティ」 ボタンをクリックして「給排紙」タブ画面を表示 します。

(アプリケーションにより一部異なる場合があり ます。)

カラー印刷時に、使用する用紙の紙質や印字率などによっては、101~128g/m2の厚紙を *<sub>\*\*\*?\*</sub>、*「厚紙」モードで印刷しても、印刷画像を指でこすると印刷が落ちることがあります。この ようなときは、「ごく厚紙」モードに設定してください。

### <span id="page-33-1"></span><span id="page-33-0"></span>郵便はがき

*1.* 郵便はがきに印刷するときは図の向きにセットします。

印刷する面を下向きにセット

 $\mathbb{C}$ 

高速 日

 $\sqrt{300}$  and  $\times$ 

 $R$ <>検(L)

用紙サイズ3割

市楼板

 $\frac{1}{2}$ 

□部単位(0)

→加期割に戻す(D)

**[ 詳細検定(D. )** 

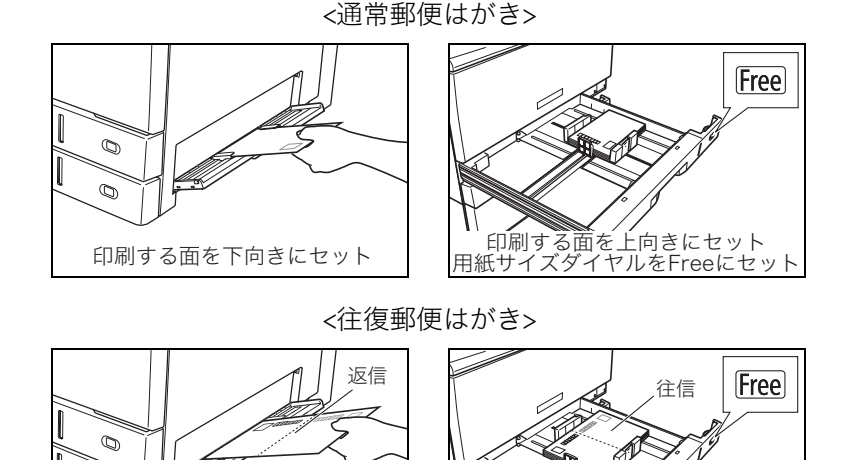

*2.*「用紙サイズ」を「はがき(100×148mm)」に設定します。 用紙サイズダイヤルをFreeにセット

印刷する面を上向きにセット

アプリケーションの「ファイル」メニュー「印刷」から 「SPEEDIA N3600」を選択し、「プロパティ」ボタンをクリッ クして「基本設定」タブ画面を表示します。 (アプリケーションにより一部異なる場合があります。)

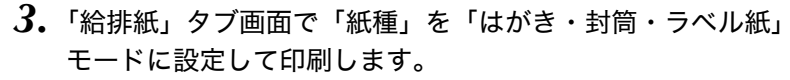

プリンタの表示パネルに「ヨウシ コウカン ハカ゛キ」 メッセージが表示されたときは<u>|決定</u>|ボタンを押してくだ さい。 <u>このメッセージを表示させたくないときは $|$ オンライン $|$ ボタ</u> ンを押して、「機能設定」メニューの「用紙設定」→「Free 用紙設定」→「CPF1」を「ハガキ」に設定してください。 [ユーザーズマニュアル 操作パネル編 2.4 メニュー](#page-34-1) 項目一覧 4) 用紙設定メニュー(35ページ)

● 往復はがきは中央に折り目が入っていないものをご使用ください。

● 郵便はがきに印刷する前に同じサイズの用紙で試し印刷して、印刷位置などを確認してくだ さい。

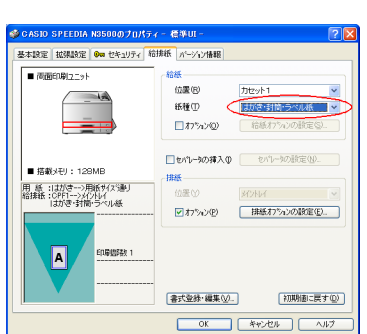

基本設定 拡張設定 Om セキュリティ 給排紙 パーソイン情報

●カラー(2)<br>◎カラー(2)<br>◎モノクロ(M)

用紙サイズ②

用纸方向

EDBUTHER (LD

■拡大/縮小型

□76チペーン(Q) □けーセーブ(N)

> **BALBIURO** .<br>EISEN O

● 書式登録·編集 (V).

**PORTHER OF (F)** 

E awas

Ā

 $\frac{60000}{24899}$  カラ-ED刷 600dpi 標準<br>^ラ9処理 24BPP<br>カラ-設定 :自動<br>イメージ展開:自動価償/高速)<br>TrueType :置き換え(標準)

用 紙 :はがきー>用紙サ(X)通り<br>稲抹紙 :自動 ー>メ(가レイ

<span id="page-34-1"></span>印刷できるのは普通紙の郵便はがきです。印刷できないはがきは以下のとおりです。 ●私製はがき ●絵はがきなどの厚いはがき ●絵入りはがきなど裏映り防止用の粉がついているはがき ●インクジェットプリンタ専用のはがき ●一度印刷したはがき ●表面加工されたはがき ●表面に凹凸があるはがき <再生紙で作られたはがきについて(年賀状やかもめーるなど)> 再生紙で作られたはがきは、紙粉(用紙の白い粉)などの影響により正しく印刷でき ない場合があります。そのような場合は、紙粉をはたき落とし反りやバリを取ってご 使用ください。

紙粉やバリの付いたはがきを大量に使用すると、画像汚れや故障の原因になる場合が あります。紙粉の付着が目立ってきたら用紙搬送部を清掃してください。 [用紙搬送部の清掃\(96ページ\)](#page-95-1)

### <span id="page-34-0"></span>封筒

定着ユニットの圧力切り替えレバーを封筒に切り替えます。

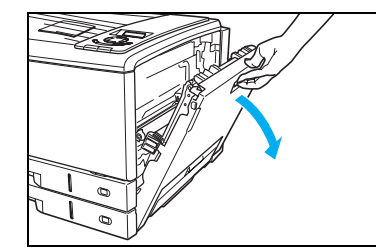

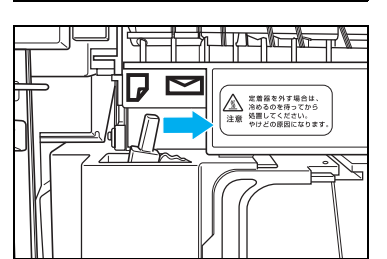

*2.* 定着解除レバーを下げます。

*1.* サイドカバーを開けます。

定着解除レバーは止まる位置まで確実に下げてくださ /注意 い。途中までしか下げずに圧力切り替えレバーを無理 に動かすと、レバーが引っ掛かって動かなくなる場合 があります。

*3.* 圧力切り替えレバーを封筒(右)側に倒します。

■ 封筒の印刷が終わったら、圧力切り替えレバーを普通紙 *#マシト*(左)側に戻してください。

### 1. 用紙の補給

*4.* 定着解除レバーを上げます。

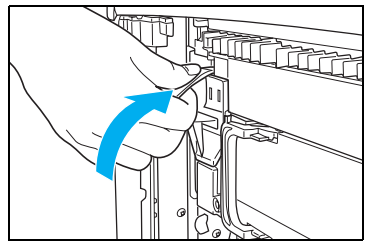

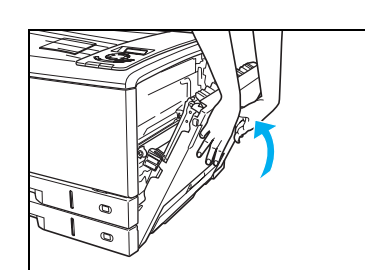

*5.* サイドカバーを両手でしっかり閉めます。

封筒をセットします。

<長形3号、4号>

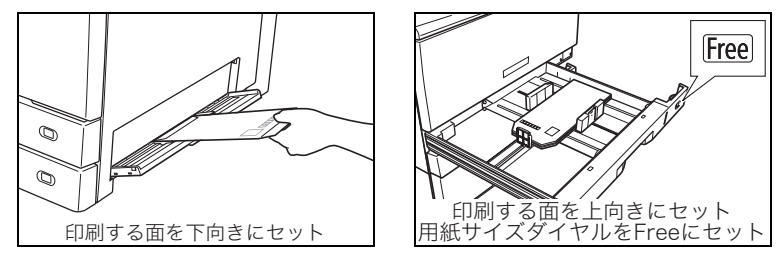

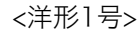

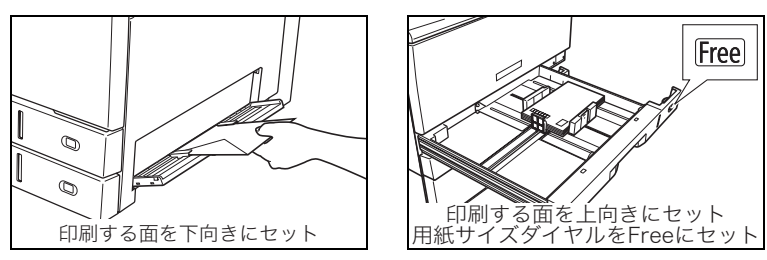

■ 封筒の裏面には印刷できません。紙詰まりの原因になります。<br>*#イント* 

■ 封筒の種類によっては、本体上段カセットにセットするとシワや紙詰まりが発生しやすい \*\*\*\* ものがあります。このような封筒は手差しで1枚ずつ印刷してください。
ႊጤ

用

紙

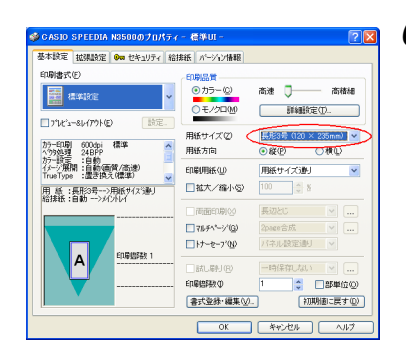

**ゟ.** 「用紙サイズ」を「○○○号」(封筒)に設定します。 (○○○部分は使用する封筒のサイズを選んでください。)

アプリケーションの「フ ァ イ ル」メニュー「印 刷」か ら 「SPEEDIA N3600」を選択し、「プロパティ」ボタンをクリッ クして「基本設定」タブ画面を表示します。 (アプリケーションにより一部異なる場合があります。)

*7.*「給排紙」タブ画面で「紙種」を「はがき・封筒・ラベル紙」 モードに設定して印刷します。

プリンタの表示パネルに「ヨウシ コウカン \*\*\*」メッ  $\blacktriangledown$ セージが表示されたときは<u>|決定</u>|ボタンを押してください。| <u>このメッセージを表示させたくないときは $|\tau$ ンライン</u> ボタ ンを押して、「機能設定」メニューの「用紙設定」→「Free 用紙設定」→「CPF 1」を使用する「封筒のサイズ」に 設定してください。 [ユーザーズマニュアル 操作パネル編 2.4 メニュー](#page-34-0) 項目一覧 4) 用紙設定メニュー (35ページ)

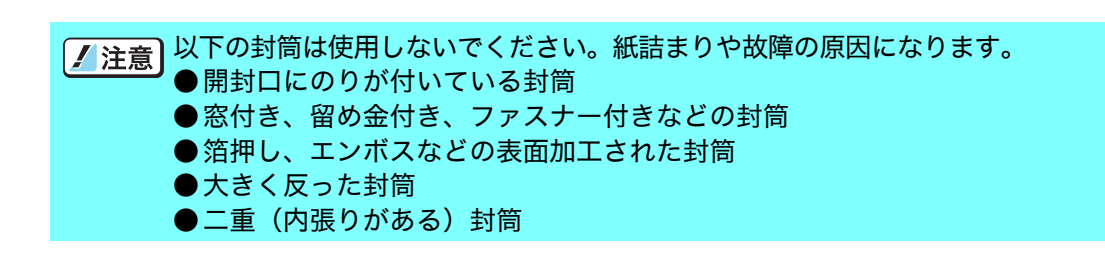

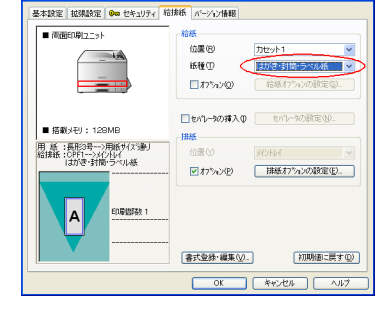

。<br>S CASIO SPEEDIA N3500のプロパティー 標準UI -

### 長尺紙

- 印刷できる長尺紙は最大297×1200mm、厚さ64 ~ 216g/m<sup>2</sup>です。
- 裁断が直角でなかったり、裁断面にバリがある用紙は使用できません。
- 使用する長尺紙の用紙サイズ(任意の用紙サイズ)がアプリケーションで設定できない場合 は印刷できません。また、アプリケーションによっては用紙サイズが設定できても正しく印 刷できないことがあります。
- 長尺紙の印刷は大量のデータを処理するため、プリンタの標準メモリ (128MB) では不足 し、印刷が極端に遅くなったり印刷できないことがあります。

プリンタドライバの印刷書式で「画面プレビュー優先」[68 **[ユーザーズマニュアル プリン](#page-10-0)** [タドライバ編 4.1 基本設定\(11ページ\)](#page-10-0)に設定すると改善される場合があります。

- 設定を変更しても改善されないときは、メモリを増設すると改善されることがあります。 ● 長尺紙は用紙ズレが発生しやすいため、用紙端からの余白を十分(先端と左右を 10mm 以
	- 上、後端を20mm以上)とって印刷してください。

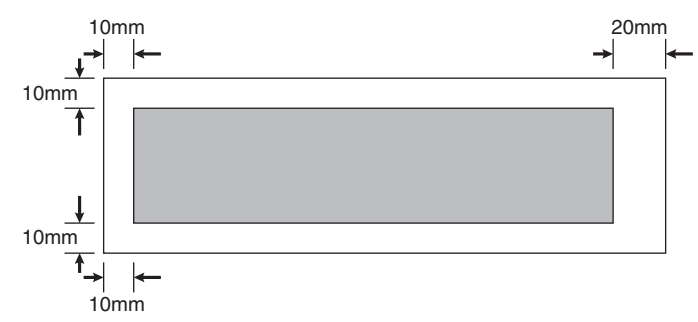

● 印字率が高い (ベタ部分が多い)画像を印刷すると、トナーの供給が追いつかず途中から印 刷がかすれることがあります。このようなときはベタ部分を網かけにしたり、色を薄くする などの処理をして低い印字率で印刷してください。

トナーが少ない状態で印字率が高い画像を印刷するとかすれることがあります。そのま /注意 ま印刷を続けるとドラムセットが劣化して、画質が回復しなくなる場合があります。印 字率が高い画像を連続して印刷するときは、新しいトナーセットに交換して印刷するこ とをおすすめします。

### 長尺紙の印刷手順

わずかな斜め送りでも、用紙の後半になるほど大きくずれて紙詰まりすることがあります。 まっすぐに印刷することに注意して以下の手順で印刷してください。

プリンタドライバで、セットする用紙サイズと紙種を設定し、給紙口を手差しにしてプリ ボッンタにデータを送ります。

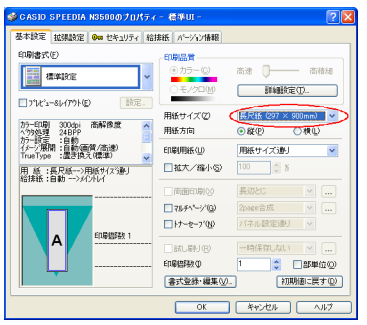

*1.*「用紙サイズ」を「長尺紙」に設定します。

アプリケーションの「ファイル」メニュー「印刷」から 「SPEEDIA N3600」を選択し、「プロパティ」ボタンをクリッ クして「基本設定」タブ画面を表示します。 (アプリケーションにより一部異なる場合があります。)

「長尺紙」を設定すると、「解像度」は自動的に「300dpi」 M ボッバ設定されます。 「詳細設定」ボタンをクリックして「解像度」を「600dpi」 に設定することもできますが、標準メモリ128MBでは「メ モリオーバー メモリカ゛タリマセン」エラーになる場合 があります。

*2.*「給排紙」タブ画面で「給紙」の「位置」を「手差し」、「紙 種」を用紙の種類や厚さに合わせて設定します。

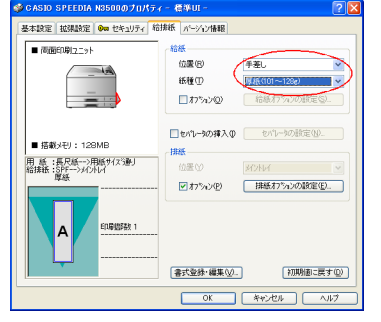

<長尺紙(297 × 900 mm)の表示例>

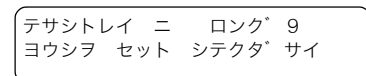

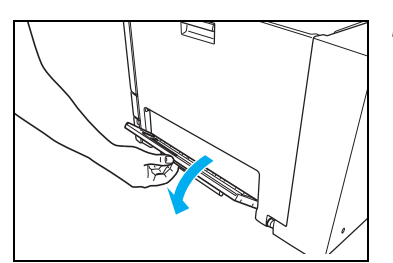

- *3.* 図のメッセージが表示されたら、印刷面を下向きにして長尺 紙を1枚セットします。
- *4.* 手差しトレイを開けます。

### 1. 用紙の補給

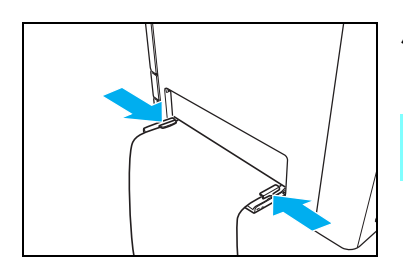

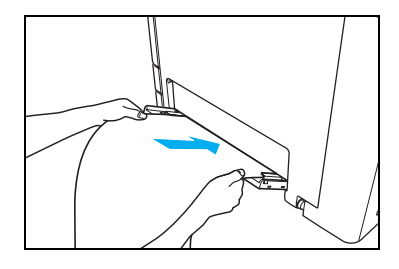

*5.* 左右の用紙ガイドが長尺紙にピッタリと当たる位置に調整 します。

■ 複数の長尺紙をまとめてセットすることはできません。 ボイント

*6.* 用紙を奥に突き当たるまでゆっくり差し込むと、プリンタが 用紙を引き込んで印刷を開始します。

プリンタに長尺紙がまっすぐ入るよう注意して差し込んで M *科*가 ください。

> 注 意  $\Lambda$

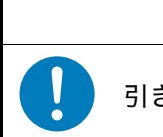

引き込まれる用紙の両端で手を切らないようご注意ください。

### 不定形サイズの用紙

不定形サイズの用紙とは長さが432mm以下の用紙です。432mmより長い長尺紙の印刷方法 は [87 長尺紙 (134ページ)をご覧ください。

### <一時的に不定形サイズの用紙を印刷する場合>

プリンタドライバの「ユーザ定義用紙サイズ」を設定して不定形サイズをセットした給紙口か ら印刷します。

Windows XPを例に説明します。OSやアプリケーションによって設定方法は異なります。ま  $\bar{x}$ ットた、OS やアプリケーションによっては不定形サイズがサポートされていないものがありま す。各OSやアプリケーションのマニュアルをご覧ください。

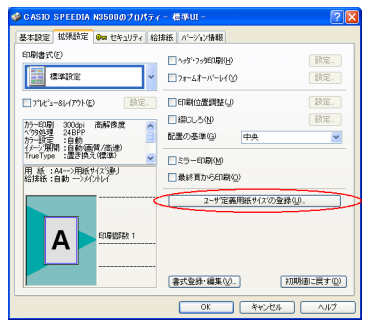

*1.*「ユーザ定義用紙サイズの登録」ボタンをクリックします。

アプリケーションの「ファイル」メニュー「印刷」から 「SPEEDIA N3600」を選択し、「プロパティ」ボタンをクリッ クして「拡張設定」タブ画面を表示します。 (アプリケーションにより一部異なる場合があります。)

*2.* 登録用紙名(例:Free1)とプリンタにセットした用紙サイ ズを入力し、「用紙登録実行」をクリックして「OK」をク リックします。

*3.*「用紙サイズ」の候補から登録用紙名(例:Free1)を選択 します。

*4.*「給排紙」タブをクリックして「給紙」の「位置」に用紙を セットした給紙口を選択して「OK」をクリックします。

*5.*「OK」をクリックすると印刷を開始します。

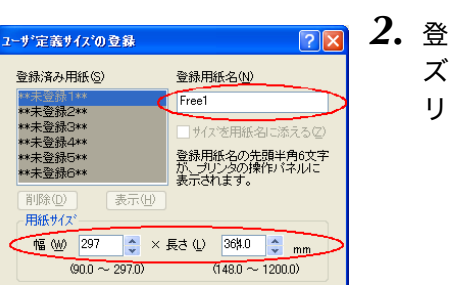

 $OK$   $\leftarrow$   $\leftarrow$   $\leftarrow$   $\leftarrow$   $\leftarrow$   $\leftarrow$ 

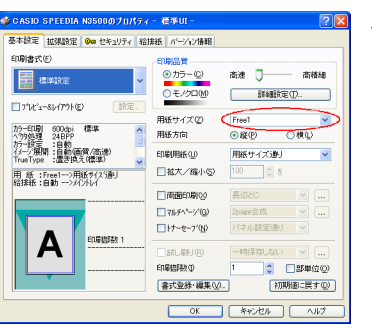

用紙登録実行(

登録済み用紙(S)

\*\*未登録2\*\* \*\*\*\*登録3\*\*<br>\*\*未登録3\*\*<br>\*\*未登録5\*\*

\*\*未登録6\*\* 置IR全(m)

用紙サイズ

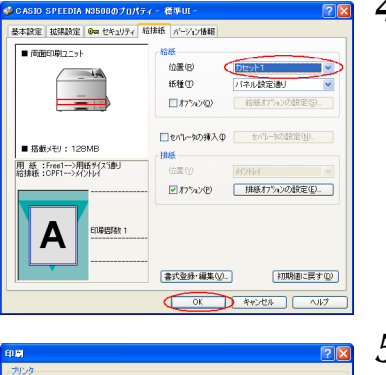

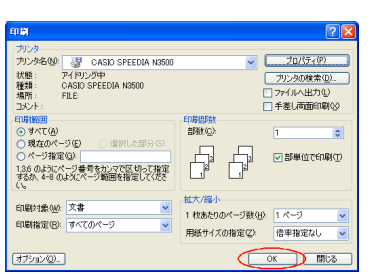

### <常に不定形サイズの用紙をセットするカセットを固定して印刷する場合>

操作パネルの「ユーザ定義用紙」画面で「ユーザ定義用紙名」「用紙サイズ」「紙種」を登録し (手順①~⑩)、「Free用紙設定」で登録した「ユーザ定義用紙名」を設定します(手順⑪~⑮)。

以下の操作パネルの設定は、Web設定により簡単に設定できます。 ボイント ユーザーズマニュアル Web設定編

ボタン操作後のパネル表示

- ① プリンタに未印字データがない状態で<u>|オンライン</u>| ボタンを 押し、「機能設定」メニューを表示します。
- 2 ▼ボタンを3回、■ボタンを1回押して「用紙設定」を選択 します。
- 3 ▼ボタンを3回、■ボタンを1回押して「ユーザ定義用紙」 を選択します。
- 4 ▼ボタンを押して、ユーザ定義用紙1~8を切り替えて登録 する場所を選択し、▶ ボタンを1回押して「用紙名」を選択 します。 図の例では「ユーザ定義用紙2」を選択しています。

5 ▶ボタンを1回押して「用紙名」を入力します。(6文字ま で) ■ ■ ボタンで文字を選び(英数字・カタカナ・記号)、 ボタンでカーソルを右に移動します。(右端まで移動す ると左端に移動します) 「用紙名」を入力し、 <u>[決定</u>] ボタンを押して登録します。

キノウ セッテイ ユーティリティ ▶ [ヨウシ セッテイ ]

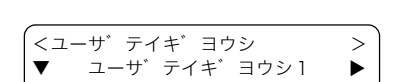

 $\blacktriangledown$   $\upsilon$ ゛ ト゛ウヨウシサイス゛  $\blacktriangleright$ 

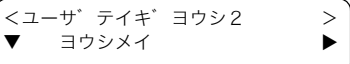

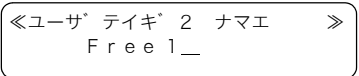

「用紙名」は<一時的に不定形サイズの用紙を印刷する場合>の手順2で登録した「登録用 ボット紙名」と同じ名前にしてください。

⑥ ■ボタンを 1 回押して「ユーザ定義用紙」を表示し、▼ボ タンを1回押して「横サイズ」を選択します。

<ユーサ゛テイキ゛ヨウシ2 >  $\nabla$   $\blacktriangle$  ヨコ サイズ゛  $\blacktriangleright$ 

⑦ ▶ ボタンを1回押して「横サイズ」を入力します。 ■▼ボタンで数字を選び、■ボタンでカーソルを右に移 動します。(右端まで移動すると左端に移動します) 用紙の横サイズを入力し、<u>|決定</u>| ボタンを押して登録します。 || ////\ ヨコ

8 ◀ボタンを 1 回押して「ユーザ定義用紙」を表示し、▼ボ タンを1回押して「縦サイズ」を選択します。

9 ▶ボタンを1回押して「縦サイズ」を入力します。 ▲▼ボタンで数字を選び、▶ボタンでカーソルを右に移 動します。(右端まで移動すると左端に移動します) 用紙の「縦サイズ」を入力し、 <u>決定</u> ボタンを押して登録し ┃ */ <u>/</u> /* タテ ます。

- ⑩ ■ボタンを1回押し、「ユーザ定義用紙」を表示し、▼ボタ ンを1回押して「紙種」を選択します。
- 1 ■ポタンを 1 回押して ■▼ボタンで「紙種」を選択し  $\overline{\mathbb{R}\mathbb{E}}$ |ボタンを押して登録します。 $\qquad \qquad \qquad \qquad \qquad \left| \begin{array}{ccc} \overline{\mathbf{v}} & * & * & * \mathbb{P} \mathbb{V}^{\mathfrak{A}} \end{array} \right.$ 図の例では「厚紙」を登録しています。
- **2** <■ボタンを2回押して「用紙設定」を表示し、■ボタンを1 回押して「Free用紙設定」を選択します。
- **③ ▶ボタンを 1 回押し、 ■▼ボタンで不定形用紙をセット** する「給紙口」を選択します。 図の例では「CPF2」(本体下段カセット)を選択しています。
- **⑭ ▶ボタンを1回押し、 ■▼ボタンで手順⑤で登録した「用** 紙名」を選び、 <mark>決定</mark> ボタンを押して登録します。 │<sup>▼▲ \*Free 1</sup> 図の例では「Free1」という用紙名を登録しています。
- ⑯ <u>|オンライン</u>| ボタンを押して通常表示に戻ります。 *(*ィンサッ デ ‡マス

ႊጤ ボタン操作 ボタン操作後のパネル表示

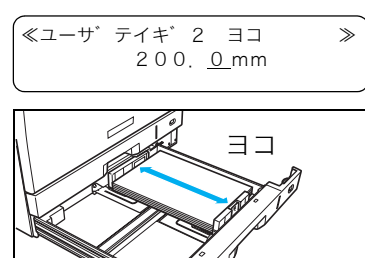

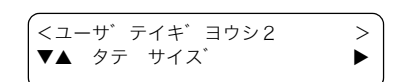

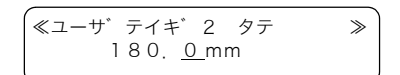

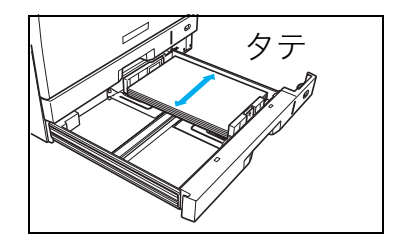

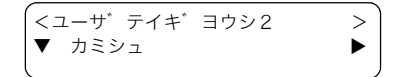

≪ユーサ゛テイキ゛2 カミシュ ≫

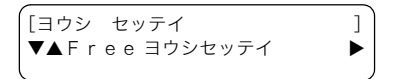

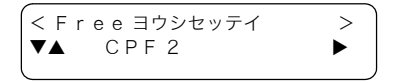

≪ Free ヨウシ CPF 2 ≫

### <ペーパカセットに不定形サイズの用紙をセットする方法>

※ 以下の手順は本体下段カセット (CPF2) にセットする手順ですが、その他のペーパカセット も同様の手順です。

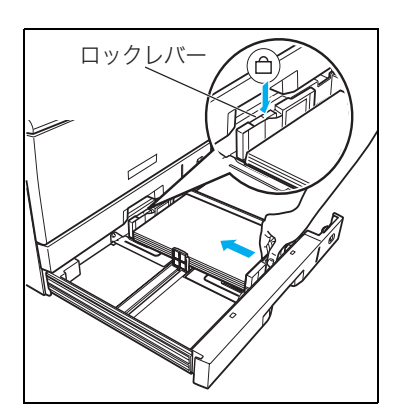

*1.* 用紙をそろえ、印刷する面を上向きにしてカセットに入れま す。横ガイドと後ろガイドを用紙に軽く当たる位置に固定し ます。 詳しくは 『※マーパカセットのサイズ変更方法(本体カセッ [ト\)\(25ページ\)](#page-24-0)参照してください。

横ガイドと後ろガイドがカセットの溝に固定できないサイズ ボットは使用できません。

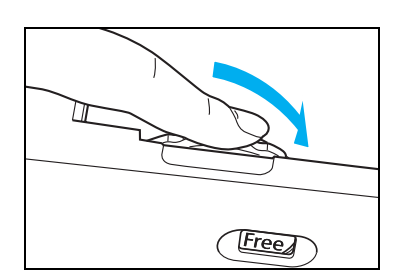

*2.* 用紙サイズダイヤルを「Free」に合わせて、ペーパカセット をプリンタに奥までゆっくり差し込みます。

<手差しトレイに不定形サイズの用紙をセットする方法>

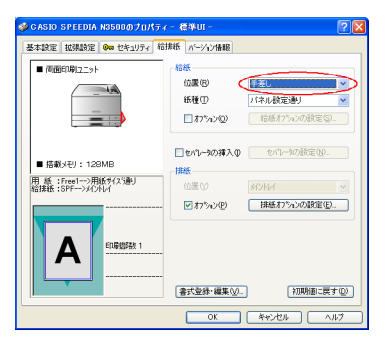

*1.* <一時的に不定形サイズの用紙を印刷する場合>の手順4で 「給紙」の「位置」を「手差し」に設定してプリンタにデー タを送ります。

(表示例)

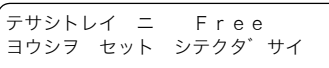

*2.* 図のメッセージが表示されたら、以下の手順で手差し給紙口 に用紙を1枚ずつ差し込みます。

図の表示になる前に用紙を差し込むと紙詰まりすることがあります。  $\sum_{\vec{n}\prec\mathcal{D}}$ 

**3.** 手差しトレイを開けます。<br>
細

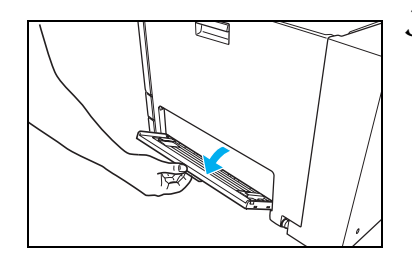

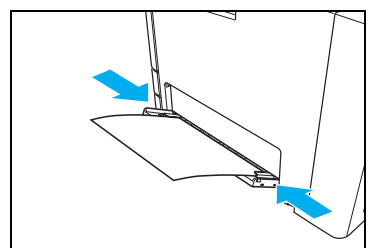

*4.* 印刷する面を下向きに用紙をセットし、横ガイドを用紙に軽 く当たる位置に調整します。

横ガイドと用紙の間にすき間があると、斜め送りや紙詰ま りの原因になります。

- 
- *5.* 用紙を奥に突き当たるまでゆっくり差し込むと、プリンタが 用紙を引き込んで印刷を開始します。

# 2. 消耗品の交換方法

# 2.1 消耗品について

### ●ドラムセット

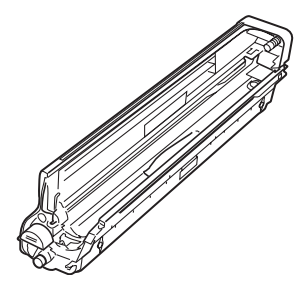

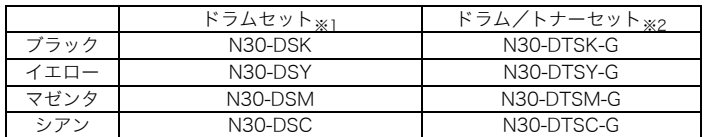

交換目安:約40,000枚 条件:A4サイズ横送り・連続印刷、 22℃、60%環境下にて

※1 ドラムセット1本のみ

※2 ドラムセットと回収協力トナーセットが各々 1本ずつ入っています。

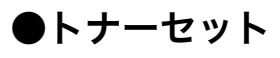

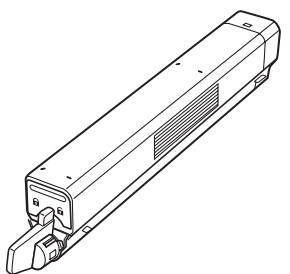

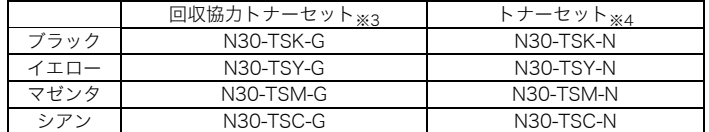

交換目安:約6,500枚

条件:平均印字率各色 5%、A4 サイズ横送り・連続印刷、 22℃、60%環境下にて

- ※3「回収協力トナーセット」はカシオ計算機株式会社が所有権を保有し、使用許諾契約に基づきお客様に一定期間使用 権を許諾する消耗品です。使用済みの「回収協力トナーセット」は消耗品に同梱の案内書をご覧いただき、必ずカシ オにご返却ください。(無料)
- ※4 使用済みの「トナーセット」は、ご自身で廃棄するかカシオにお送りいただくか(無料)をご都合に合わせて選ぶこ とができる消耗品です。ご自身で廃棄する場合は、必ず地域の条例や自治体の指示に従ってください。カシオにお送 りいただく場合は同梱の案内書をご覧ください。

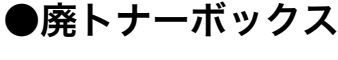

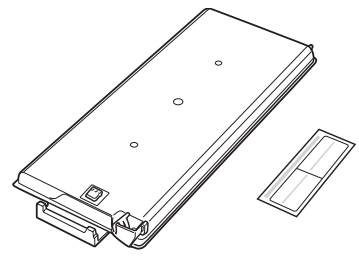

転写ベルト上に付着している不要になったトナーや、紙粉 などの汚れを回収するプラスチックケースです。 交換目安:約40,000枚 条件:平均印字率各色5%(合計20%)、A4サイズ横送り・ 連続印刷、22℃、60%環境下にて

廃トナーボックス 密封シール

※ 消耗品の交換目安は各条件でプリントした場合です。各条件以外でプリントした場合は、交換 目安より早く交換時期になることがあります。

ᐗֿ

1.耗品

### △ 注意

- ●トナーは人体に無害ですが、こぼれたトナーが口や目に入らないようご注意ください。
- ●トナーが手や皮膚についたときはすぐに洗ってください。万一トナーが目に入ったときは、 すぐに水道の水で目に入ったトナーを洗い流してください。異常がある場合は医師の診察を 受けてください。
- ●口に入ったり吸引してしまったときは、すぐに吐き出してよくうがいをしてください。異常 がある場合は医師の診察を受けてください。
- ●幼児の手の届かないところに保管してください。万一トナーを飲み込んだ場合は、すぐにう がいをさせコップ1~2杯の水または牛乳を飲ませて医師の診察を受けてください。
- ●交換の際は、トナーで周囲が汚れないように紙などを敷いてください。トナーが衣服や絨毯 などに付着したときは、濡らさずに掃除機で吸い取ってください。

### 取り扱い上のご注意

- ドラムセットの感光体ドラム(茶色の筒)に触れないでください。キズや汚れが付くと、画像が汚れ たり黒スジが印刷されるようになります。この場合、新しい消耗品に交換しないと直りませんのでご 注意ください。
- 室内の灯りの下でも、ドラムセットを5分以上放置しないでください。
- ドラムセットをプリンタから取り外した場合、強い光に当てないよう厚い布などに包んでください。
- 寒い所から暖かい所に移動した場合は、1時間以上室温に慣らしてから使用してください。
- ドラムセットのトナー補給口にホコリやゴミ(ステープルの針、クリップなど)が入らないよう取り 扱いにご注意ください。
- ●立てたり傾けて、中のトナーが片寄らないようにしてください。
- 分解や改造はしないでください。
- 開封後、1年以上経過すると印刷品質劣化が生じる場合があります。開封後は、なるべく1年以内にご 使用ください

### 消耗品保管上のご注意

- 使用するまで開封しないでください。
- 直射日光を避け、標準梱包状態にて温度0~35℃、湿度20~90%の結露しない場所に保管してください。
- 立てたり傾けて保管しないでください。

#### 使用済み消耗品の処分方法

カシオ計算機では、お客様でご使用済みのカシオ純正消耗品を地球環境保全と資源の有効活用 のために無料で回収しています。

#### ■ やむを得ず使用済み消耗品をご自身で処分する際は、必ず地域の条例や自治体の指示に **#マシト 従ってください。**

消耗品はカシオ純正品をご使用ください。純正品以外のご使用は、印字品質の低下だけ でなくプリンタ本体の故障の原因となります。プリンタ本来の性能を十分発揮し快適な 出力環境でご使用いただくためにカシオ純正の消耗品をご使用ください。

# 2.2 トナーセットの交換方法

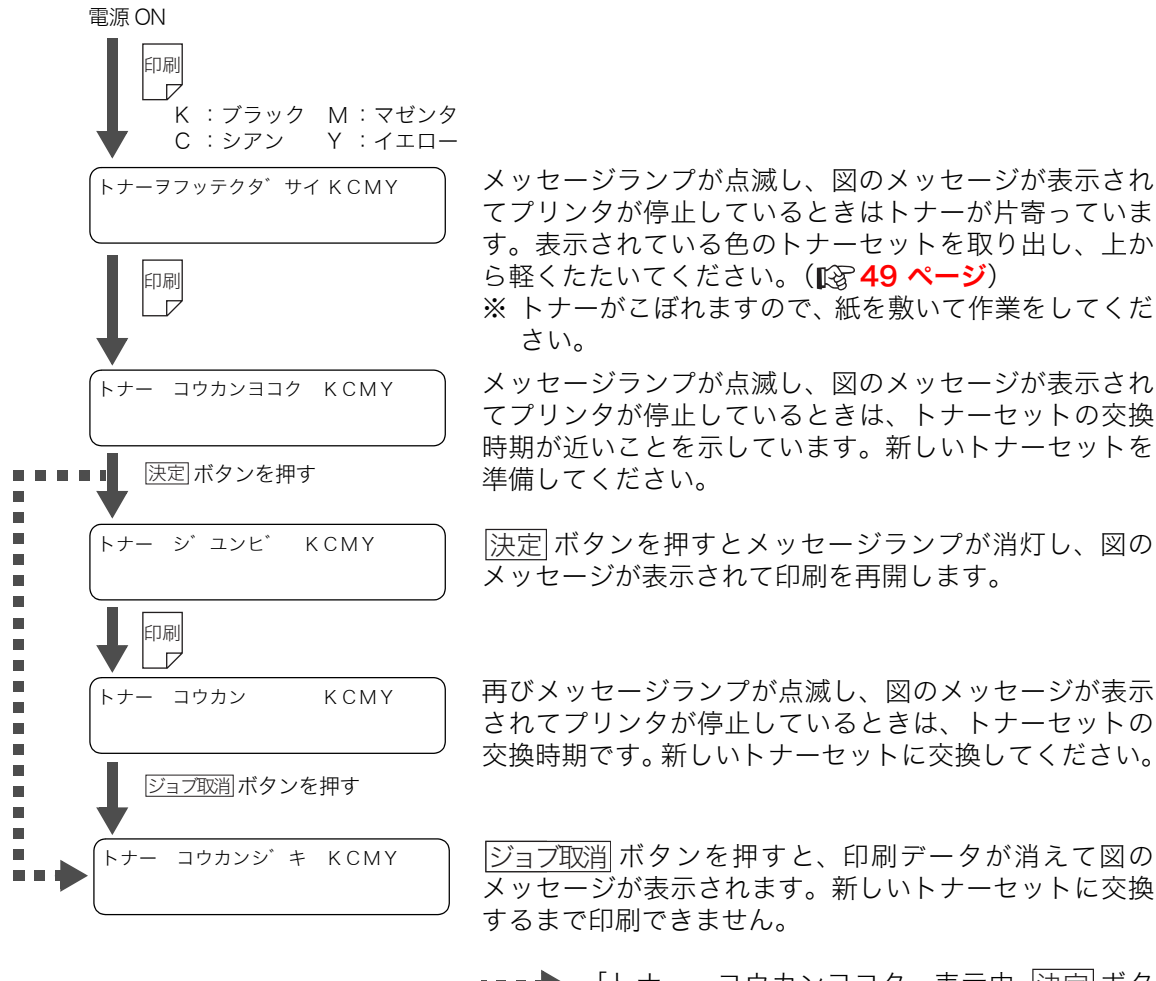

u u de 「トナー コウカンヨコク」表示中、<u>|決定</u>|ボタ ンを押したときにトナーセットの交換時期が 過ぎていると、すぐに「トナー コウカンジキ」 に表示が変わり印刷できなくなります。

次の手順に従って新しいトナーセットに交換してください。

● 「主意」「トナー ジ゛ユンヒ゛」の表示中は、用紙サイズや印刷面積 (印字率) によって、途中 でトナーがなくなり印刷がかすれる場合があります。 そのまま印刷を続けると、ドラムセットが劣化する恐れがありますので新しいトナー セットに交換してください。

- 「トナー シ゛ユンヒ゛」の表示中は、トナー補給のためにモーターが回転したまましばらく *#7*가 印刷を中断する場合があります。トナー補給が終わると印刷を再開しますので、しばらくお 待ちください。
- カラーのトナーセット(CMY)が交換時期になってプリンタが停止していても、モノクロ
- (K)の印刷は可能です。プリンタドライバの「基本設定」タブ画面で「モノクロ」を指定し て印刷してください。
- <span id="page-48-0"></span>「トナーヲフッテクタ゛タサイ」と表示されてプリンタが 停止しているときは、トナーに片寄りが生じています。表 示されている色のドラムセットとトナーセットをいっ しょに取り出し、紙を敷いた机の上で振るか、図のように 上から軽くたたくとプリントできます。 「トナー コウカン」と表示されてプリンタが停止している ときも、同様に上から軽くたたくともう少しプリントでき ることがあります。

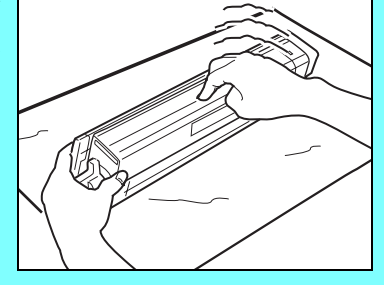

トナーがこぼれますので、紙を敷いて作業をしてください。

(表示例)

トナー コウカン C

*1.* どの色のトナーセットが交換時期か確認します。図の例はシ アンのトナーセットが交換時期です。

または

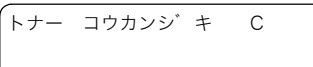

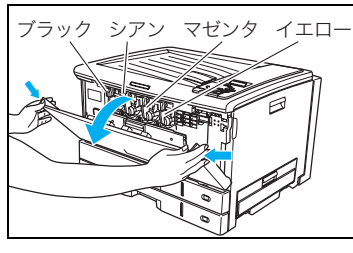

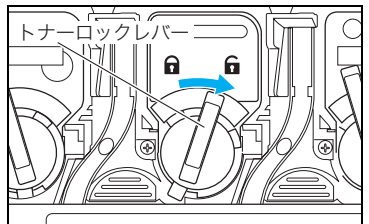

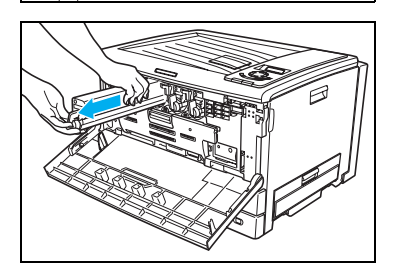

- *2.* フロントカバーを開けます。 左から順にブラック、シアン、マゼンタ、イエローのトナーセット がセットされています。
- *3.* 使用済みのトナーセットのトナーロックレバーを右に回して ロックを解除します。

*4.* 使用済みのトナーセットを取り出します。

ᐗֿ

消耗品

#### 2. 消耗品の交換方法

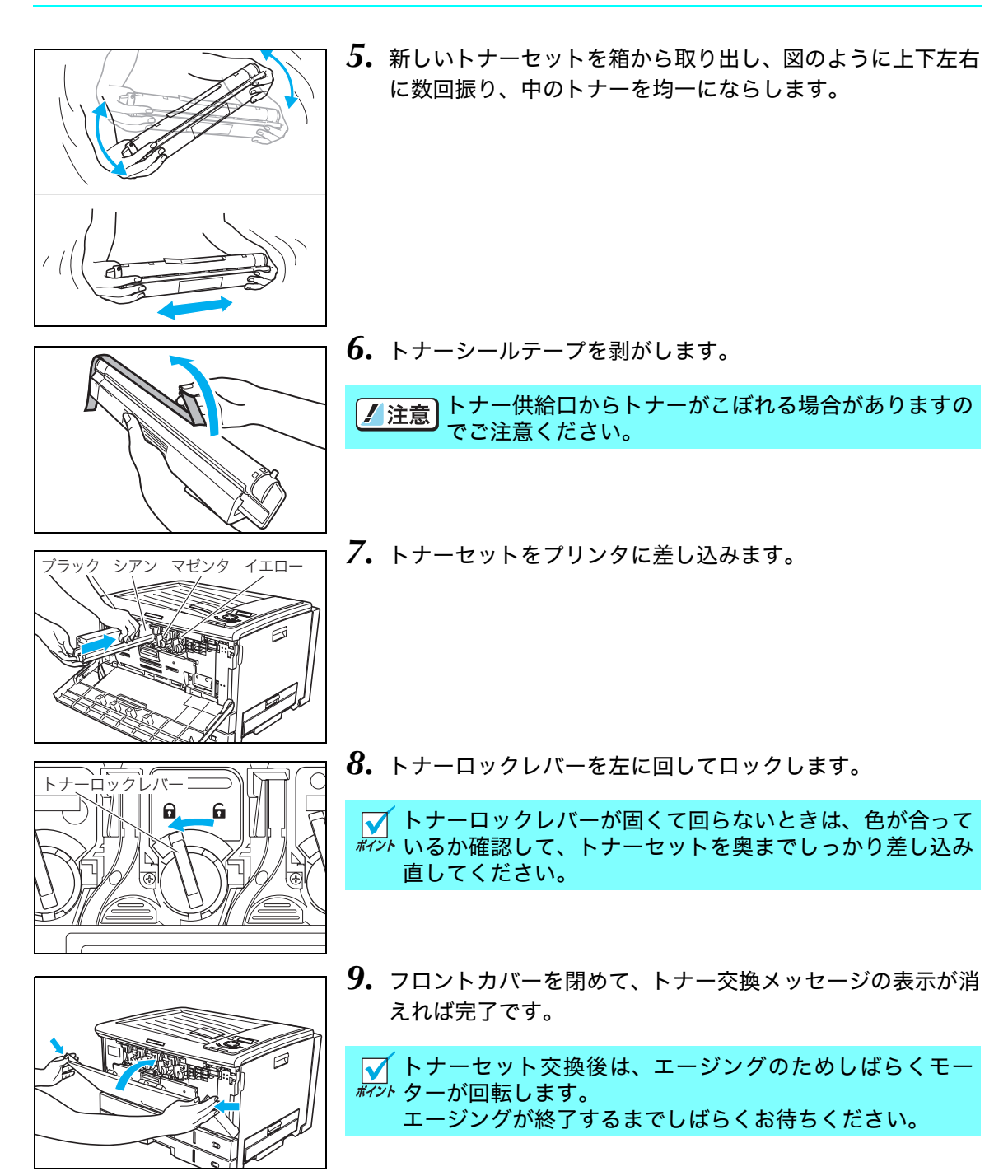

*10.* 使用済みのトナーセットは、中のトナーセットがこぼれないように新しいトナーセットが 入っていたポリ袋に入れ、梱包箱に入れてご返却ください。

カシオ計算機はご使用済みの消耗品を無料で回収しております。詳しくは消耗品に同梱の案内 書をご覧ください。

ᐗֿ

一耗品

### 2.3 ドラムセットの交換方法

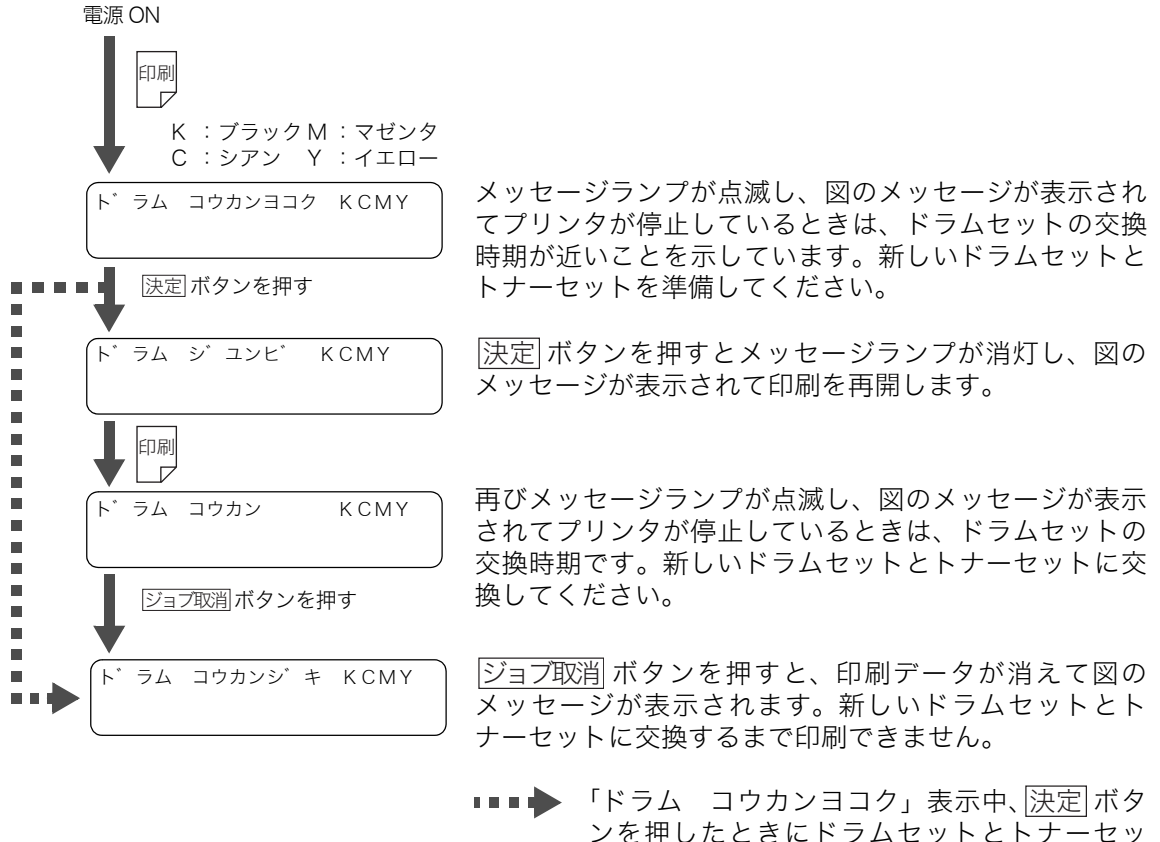

トの交換時期が過ぎていると、すぐに 「ドラム コウカンジキ」に表示が変わり印刷 できなくなります。

次の手順に従って新しいドラムセットとトナーセットに交換してください。

「ト゛ラム シ゛ユンビ」表示中は、ドラムセットが寿命になっても、トナーを使い終わ ■ / 注意 るまで「ト゛ラム コウカン」になりません。 このため「ト゛ラム コウカン」になる前に、ドラムの消耗による印刷汚れやカスレが 発生する場合があります。

■ カラーのドラムセット (CMY) が交換時期になってプリンタが停止していても、モノク  $\bar{k}$ ア $\bar{k}$  ロ(K )の印刷は可能です。プリンタドライバの「基本設定」タブ画面で「モノクロ」を 指定して印刷してください。

一度プリンタに取り付けたドラムセットは、新品同様でもエラーは解除されません。また、  $\overline{k\gamma\prime\prime}$  交換時期も延長されませんので、一度使用したドラムセットは途中で交換せずに最後まで ご使用ください。

交換の際は、トナーで周囲が汚れないように紙などを敷いてください。 M

#### 2. 消耗品の交換方法

(表示例)

ト゛ラム コウカン C

または

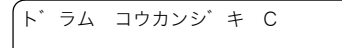

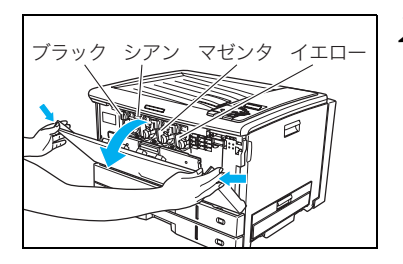

*1.* どの色のドラムセットが交換時期か確認します。図の例はシ アンのドラムセットが交換時期です。

*2.* フロントカバーを開けます。 左から順にブラック、シアン、マゼンタ、イエローのドラム セットがセットされています。

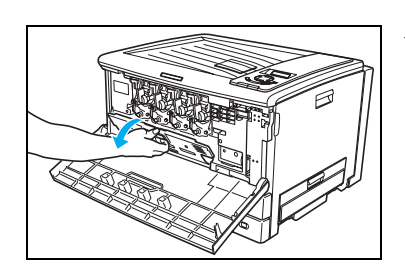

*3.* 内部カバーを開けます。

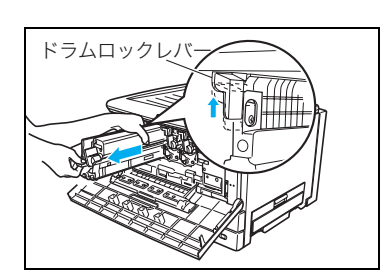

*4.* 使用済みのドラムセットのドラムロックレバーを上に押し 上げながら、ドラムセットとトナーセットを一緒に取り外し ます。

図のように左手でドラムロックレバーを持ち上げながら、 右手で半分ほどドラムセットを引き出したところで、左手 をドラムセットに持ち替えて取り外します。

### △ 注意

ドラムセット着脱時に落としてけがをしないようご注意くだ さい。

ᐗֿ

消耗品

## ドラムセットの取り付け

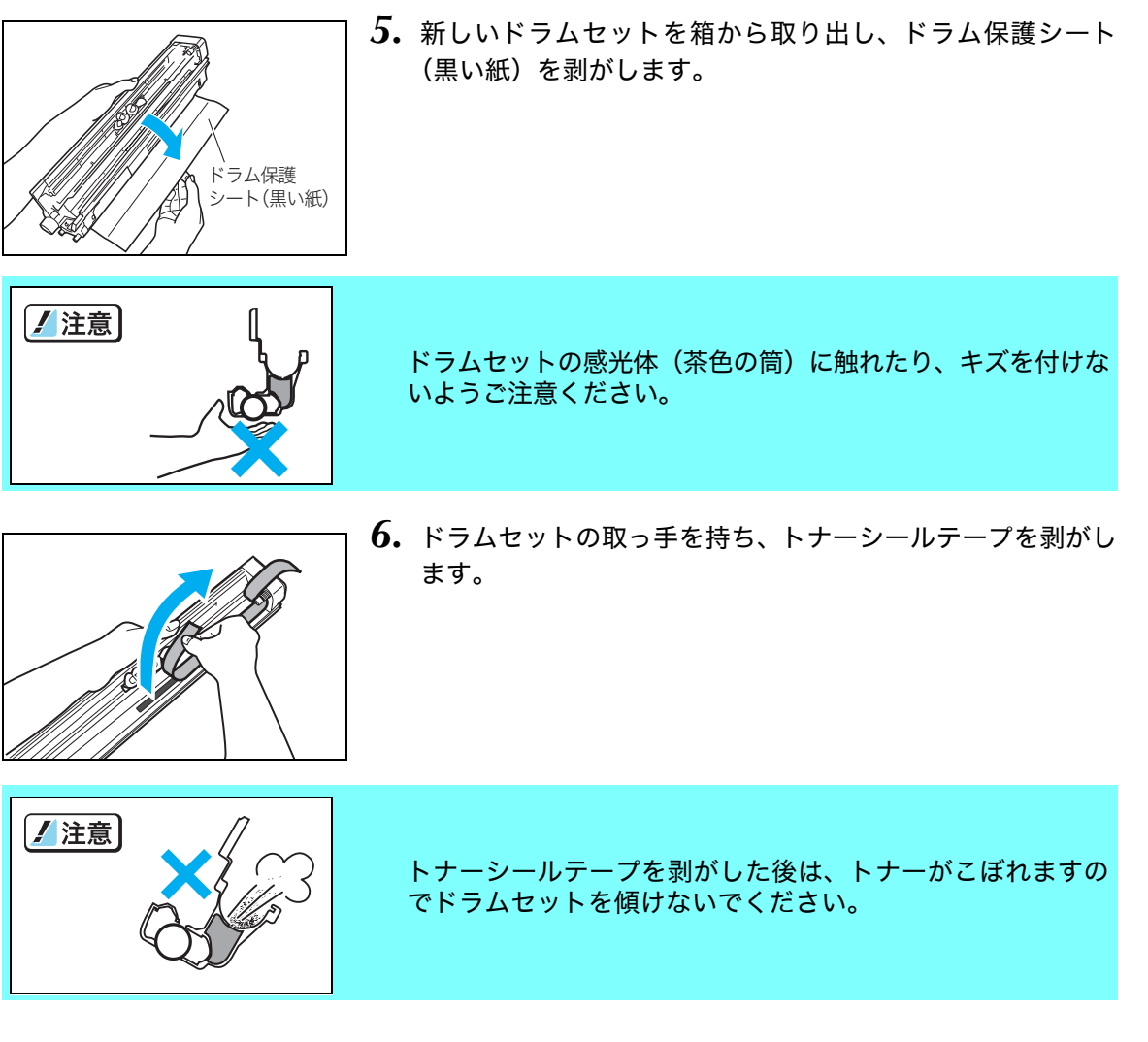

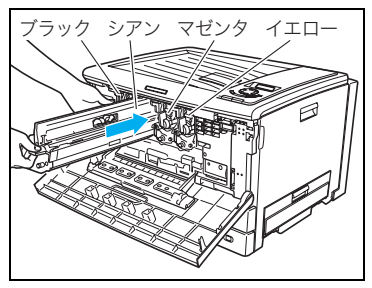

*7.* ドラムセットをプリンタに差し込みます。

■ 4色すべてのドラムセットが、奥までしっかり差し込まれて ボットいることを確認してください。

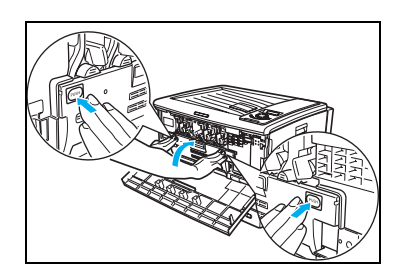

*8.* 内部カバーの「PUSH」部分を両手で押して、カチッと音が するまでしっかり閉めます。

トナーセットの取り付け

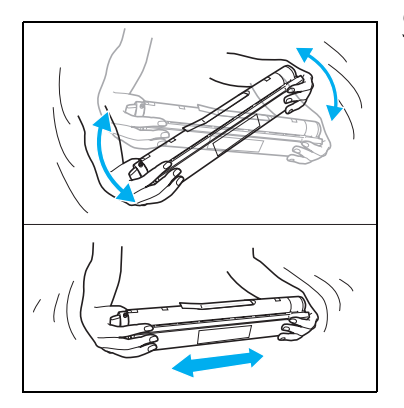

*9.* 新しいトナーセットを箱から取り出し、図のように上下左右 に数回振り、中のトナーを均一にならします。

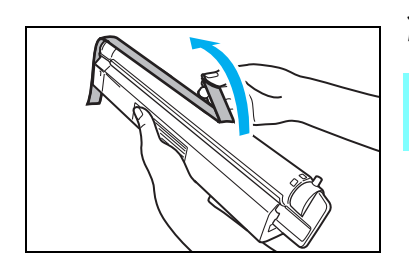

*10.* トナーシールテープを剥がします。

■ トナー供給口からトナーがこぼれる場合がありますの でご注意ください。

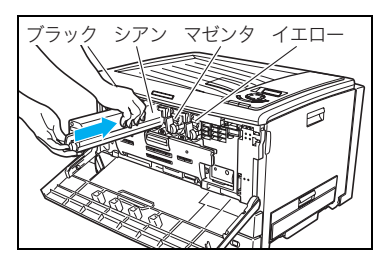

*11.* トナーセットをプリンタに差し込みます。

ᐗֿ

消耗品

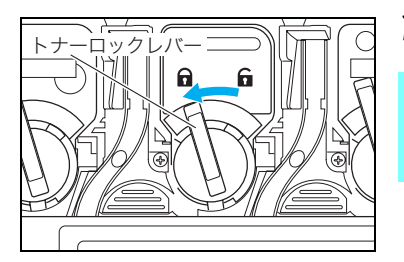

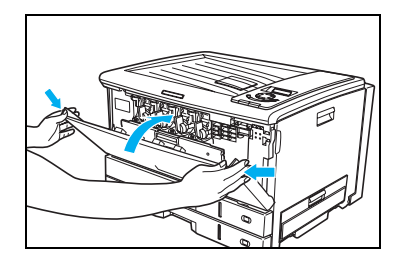

- *12.* トナーロックレバーを左に回してロックします。
- トナーロックレバーが固くて回らないときは、色が合って  $\widetilde{\mathscr{W}}$ いるか確認して、トナーセットを奥までしっかり差し込み 直してください。
- *13.* フロントカバーを閉めて、ドラム交換メッセージの表示が消 えれば完了です。

■ ドラムセット交換後は、エージングのためしばらくモー ボットターが回転します。 エージングが終了するまでしばらくお待ちください。

*14.* 使用済みのドラムセットは、分割せずに合体したまま新しいドラムセットが入っていたポリ 袋に入れ、梱包箱に入れてご返却ください。

カシオ計算機はご使用済みの消耗品を無料で回収しております。詳しくは消耗品に同梱の案内 書をご覧ください。

# 2.4 廃トナーボックスの交換方法

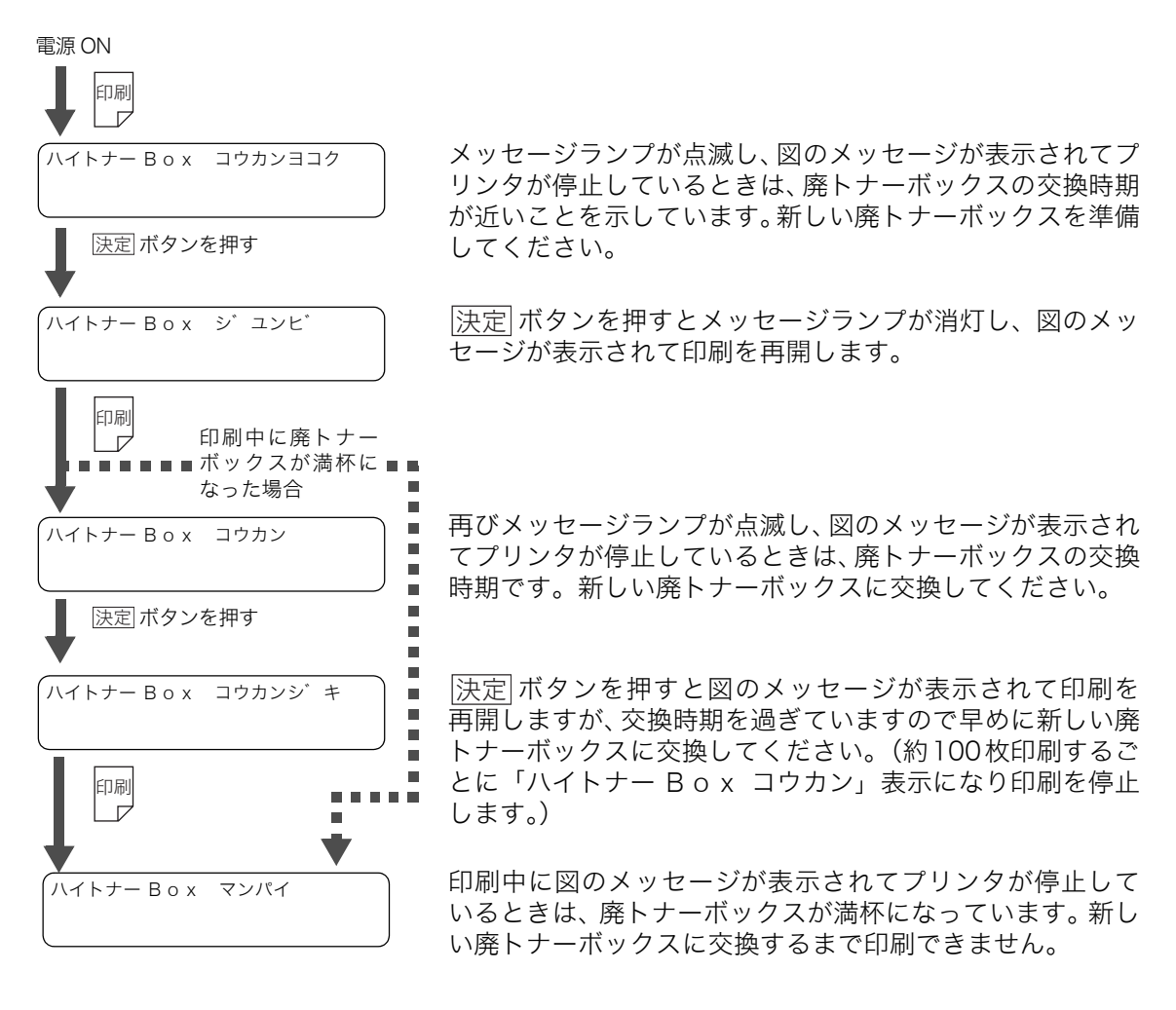

次の手順に従って新しい廃トナーボックスに交換してください。

廃トナーボックス交換後は、操作パネルのボタン操作で交換表示をリセットしてくだ さい。 [廃トナーボックスの交換表示をリセットします。\(58ページ\)](#page-57-0) この操作を行わないとメッセージは消えません。

ᐗֿ

消耗品

### △ 注意 使用済の廃トナーボックスは焼却しないでください。一部可燃性の部材を使用してい るため、火災・やけど・ガスの発生など、思わぬ事故の原因になることがあります。 ●トナーは人体に無害ですが、手や皮膚についたときはすぐに洗ってください。万一トナーが 目に入ったときは、すぐに水道の水で目に入ったトナーを洗い流し、眼科医の診療を受けて ください。 ●幼児の手の届かないところに保管してください。 ●交換の際は、トナーで周囲が汚れないように紙などを敷いてください。トナーが衣服に付い たときは、ぬらさずに掃除機で吸い取ってください。

*1.* フロントカバーを開けます。

- 
- *2.* 内部カバーを開けます。

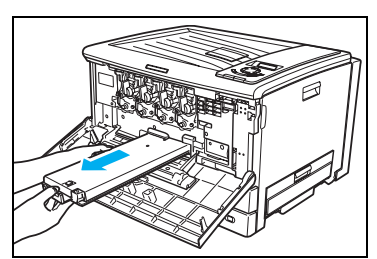

*3.* 使用済みの廃トナーボックスを引き抜きます。

廃トナーをこぼさないようにご注意ください。

*4.* 新しい廃トナーボックスを奥までしっかり差し込みます。

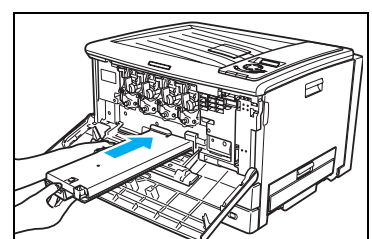

#### 2. 消耗品の交換方法

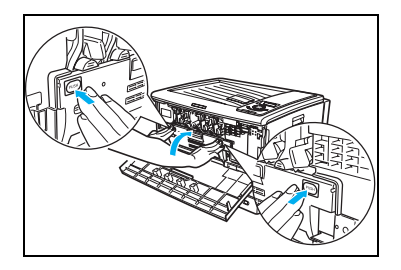

*5.* 内部カバーの「PUSH」部分を両手で押して、カチッと音が するまでしっかり閉めます。

*6.* フロントカバーを閉めます。

<span id="page-57-0"></span>*7.* 廃トナーボックスの交換表示をリセットします。

パネル表示 いっちょう しょうしょう ポタン操作

① |決定| ボタンを押して廃トナーボックス交換予告メッセージ をキャンセルします。未印字データが残っていた場合は印刷 を再開します。 ② 未印字データがない状態で|<u>オンライン</u>|ボタンを押し、「機能設 定」メニューを表示します。 3 ▶ボタンを1回、▼ボタンを3回押して「交換部品管理」を選 択します。 **4 トボタンを1回、▼ボタンを2回押して「廃トナー Box交換」** ▲ ハイトナーBox コウカン │ を選択し、<u>決定</u> ボタンを押します。 ハイトナー Box コウカンヨコク キノウ セッテイ ユーティリティ [ユーティリティ **▼▲** コウカンブ ヒンカンリ ▶ ≪コウカンフ゛ヒンカンリ ≫

インサツ デ゛キマス

6 オンラインボタンを押して廃トナーボックス交換予告のメッ セージが消えればリセット完了です。

ᐗֿ

消耗品

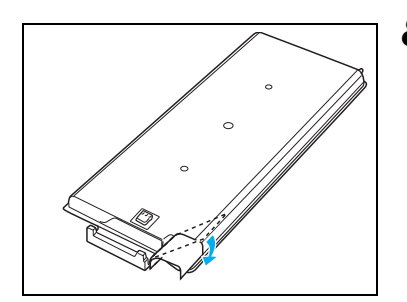

*8.* 使用済みの廃トナーボックスは、中のトナーがこぼれないよ うにトナーの入り口を同梱されている密封シールでふさぎ、 新しい廃トナーボックスが入っていたポリ袋に入れ梱包箱 に入れてご返却ください。

カシオ計算機ではご使用済みの消耗品を無料で回収しております。詳しくは消耗品に同梱の案 内書をご覧ください。

# <span id="page-59-0"></span>3. 紙詰まりの処置方法

表示パネルに紙詰まりが発生した場所と、プリンタ内に残っている紙の枚数を次のように表示 します。

(表示例)

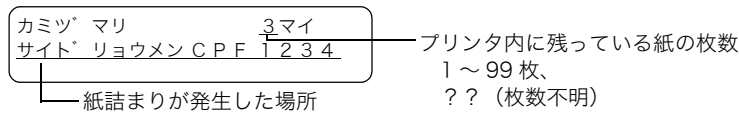

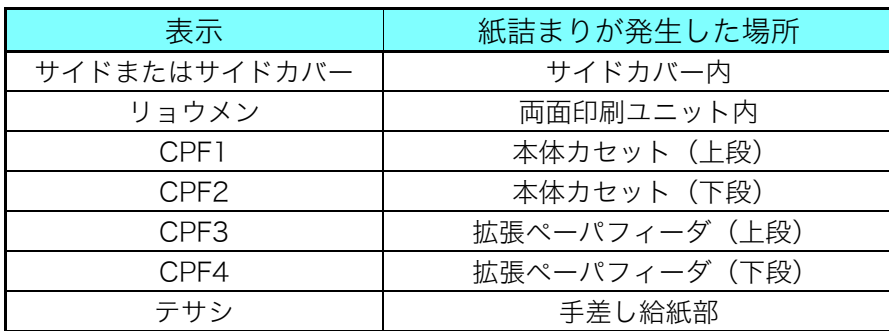

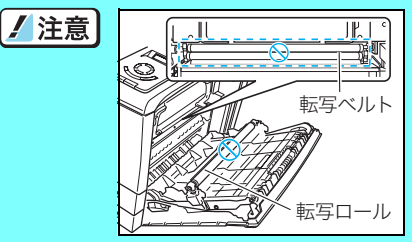

転写ロール(黒いスポンジロール)や転写ベルト(黒い樹脂 ベルト)に触れないようご注意ください。転写ロールや転写 ベルトにキズや汚れが付着すると印刷画像トラブルの原因に なります。

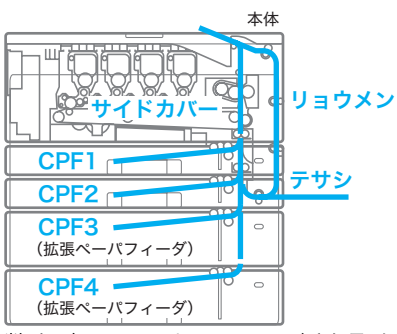

用紙が詰まっている場所と枚数を確認し、すべての用紙を取り除いてください。詳細は次ペー ジ以降をご覧ください。

紙詰まり処置後に印刷された用紙は、表面や裏面に汚れが付着することがあります。数枚 *粒*水 印刷すると汚れは消えます。特に定着ユニットに詰まっている用紙を排紙口側から引き抜 くと、汚れがひどくなりますのでご注意ください。

プリンタ内に詰まっているすべての用紙を取り除いてからサイドカバーを閉めてくだ さい。場所によってはプリンタ内部に用紙を巻き込んで取れなくなる恐れがあります。 用紙が取り除けなくなってしまったときは、プリンタの電源スイッチを OFF にして、 カスタマーコンタクトセンターにご連絡ください。

ጤᝇɑɝ

紙詰まり

# <span id="page-60-0"></span>3.1 サイドカバー内の紙詰まり(カミヅマリ サイドカバー)

(表示例)

サイト゛カハ゛ー

サイドカバー内に用紙が2枚詰まっている \_<br>カミツ゛マリ 2 マイ │ <sup>サイ ドカバー内に用紙か<br>サィト゛カハ゛ー</sup>

サイドカバー内の画像転写部から定着部に詰まっている用紙を取り除きます。

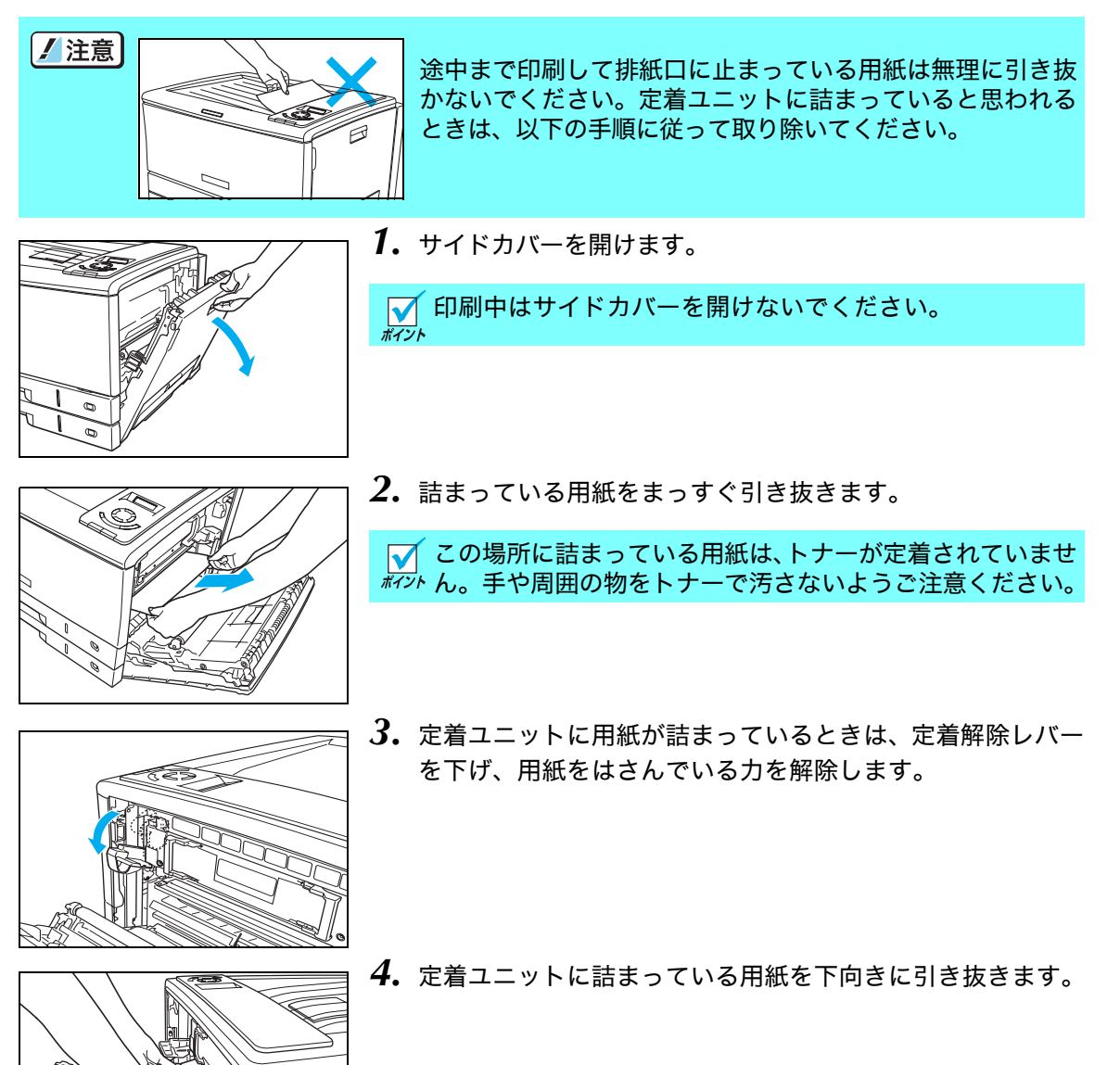

用紙を取り除けた場合は*9.*に進んでください。

#### 3. 紙詰まりの処置方法

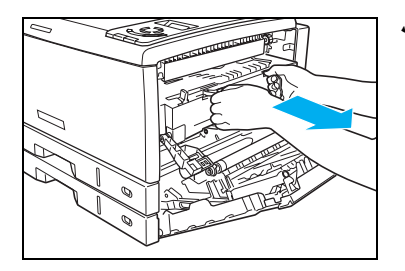

*5.* 用紙が定着ユニットの奥に詰まって取れないときは、図の 取っ手を持って定着ユニットをゆっくり引き出します。

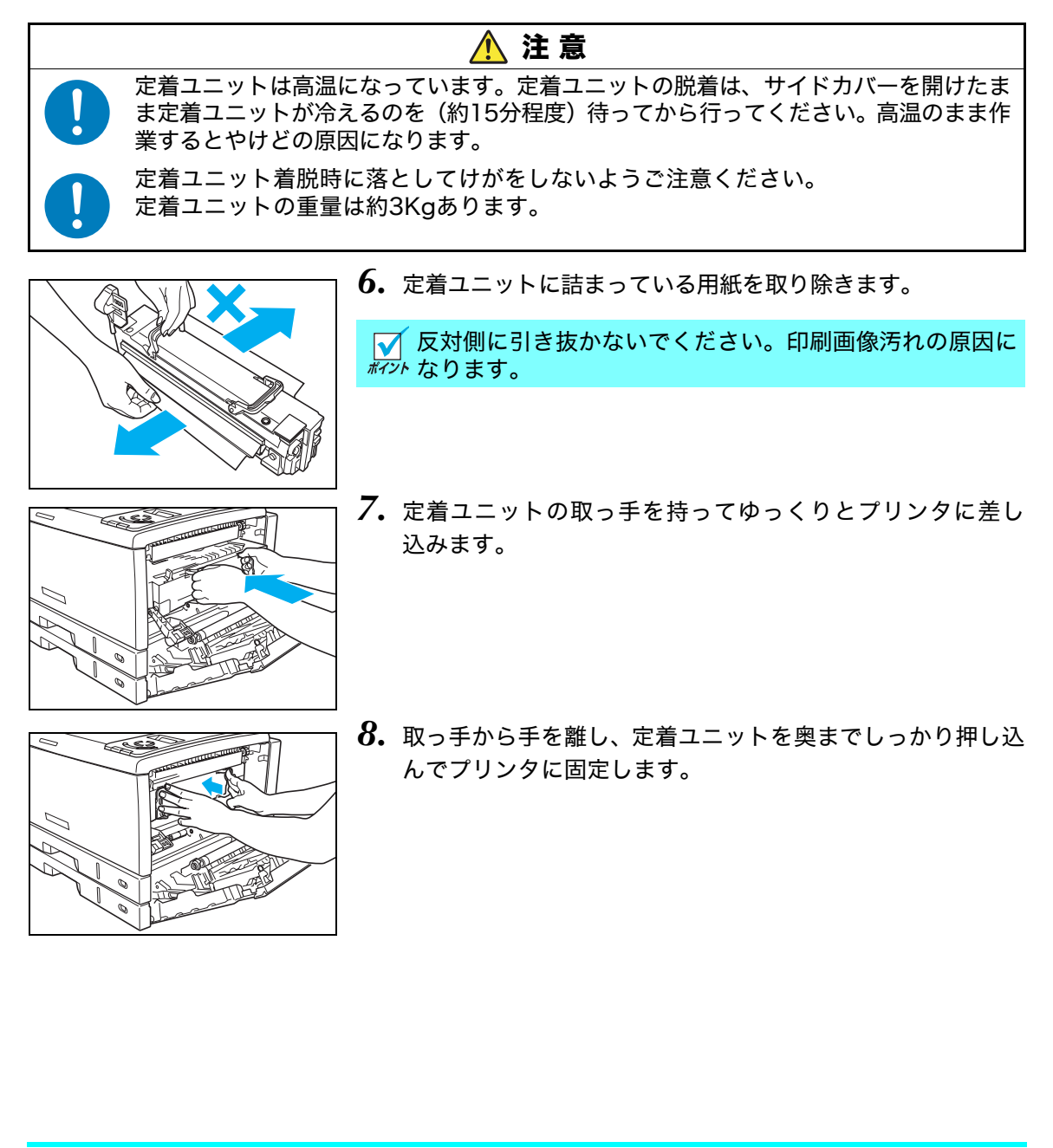

ጤᝇɑɝ

|紙詰まり|

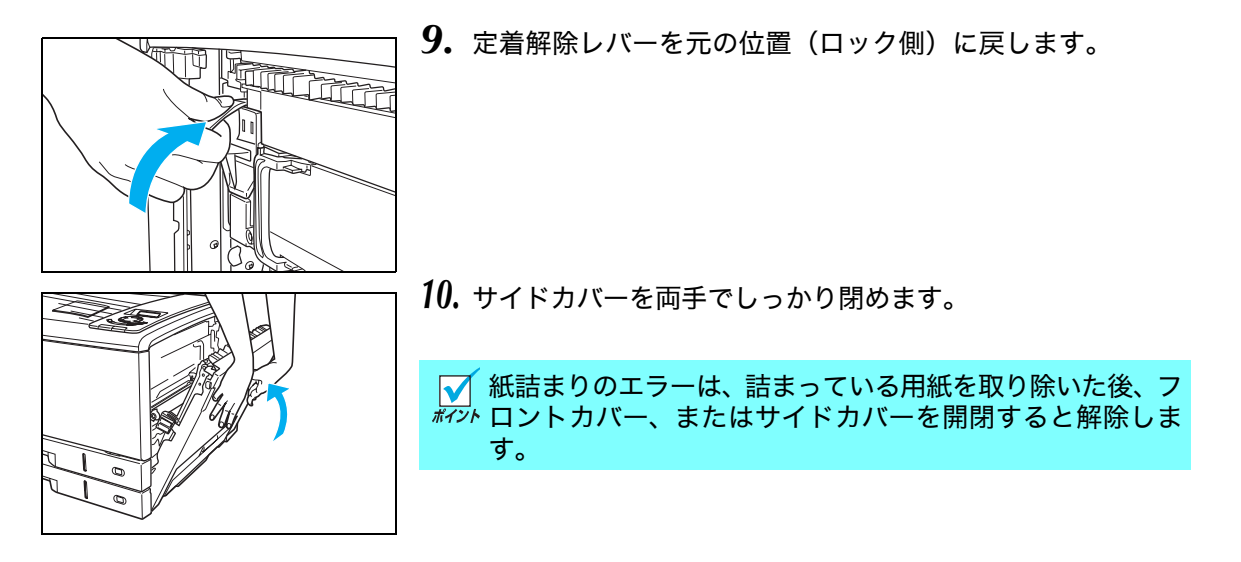

「カミツ゛マリ」エラーメッセージが「インサツテ゛キマス」表示に戻れば完了です。ウォー ムアップ完了後、詰まっていた用紙以降の印刷を再開します。

### 3.2 両面印刷ユニットの紙詰まり (カミヅマリ サイドリョウメンテサシ)

(表示例)

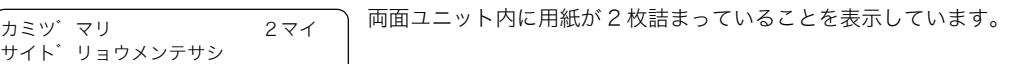

両面印刷ユニットの内部に詰まっている用紙を取り除きます。

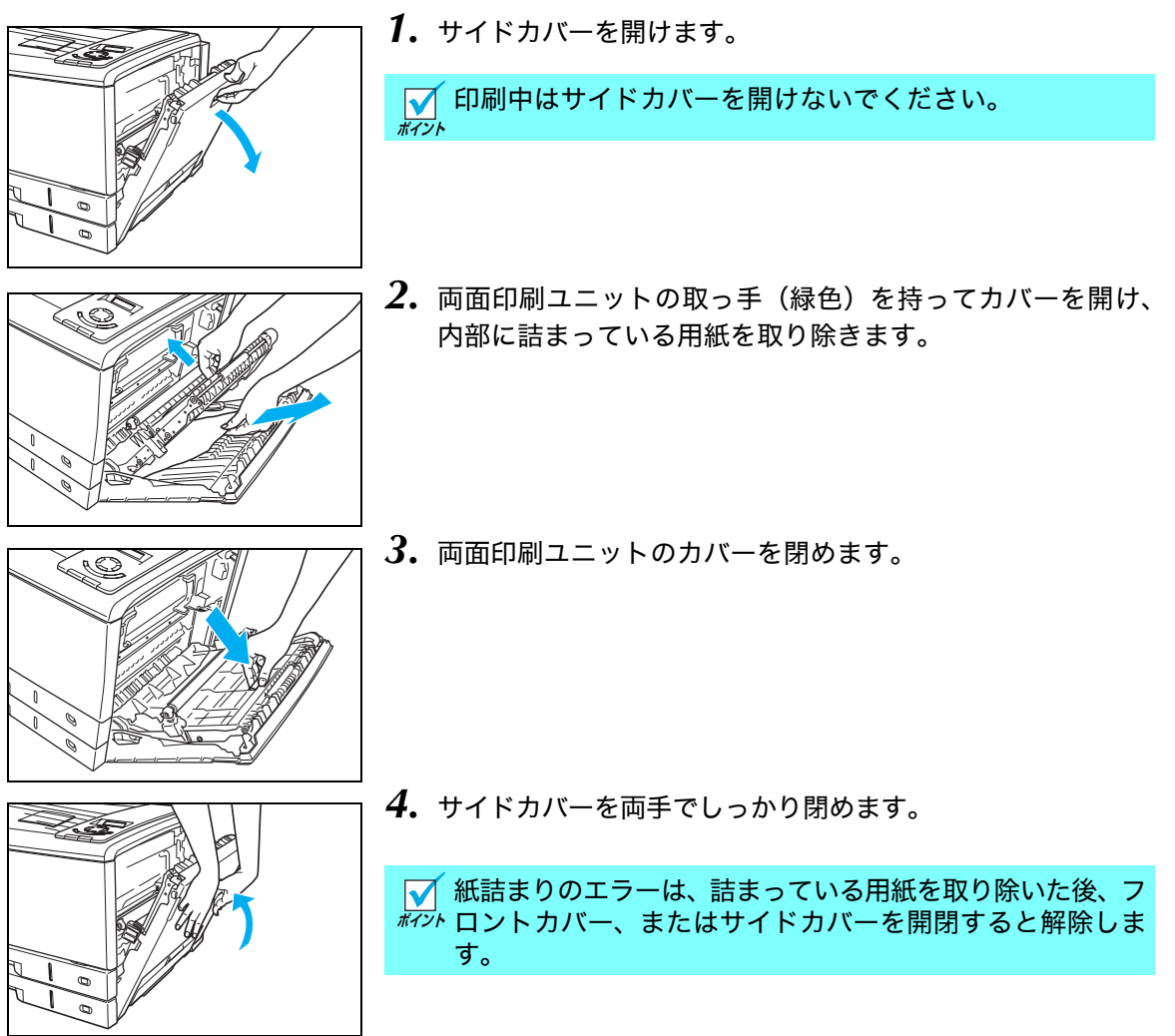

「カミツ゛マリ」エラーメッセージが「インサツテ゛キマス」表示に戻れば完了です。ウォー ムアップ完了後、詰まっていた用紙以降の印刷を再開します。

ጤᝇɑɝ

粃詰まり

# 3.3 カセット内の紙詰まり (カミヅマリ サイドカバー CPF1,2)

(表示例)

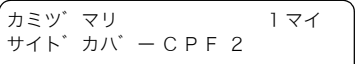

本体下段のカセットに用紙が 1 枚詰まっていることを表示しています。

印刷中はサイドカバーを開けないでください。

本体のペーパカセット内に詰まっている用紙を取り除きます。 本体上段のカセット(CPF1)も用紙の取り除き方は同じです。

ボイント

*1.* サイドカバーを開けます。

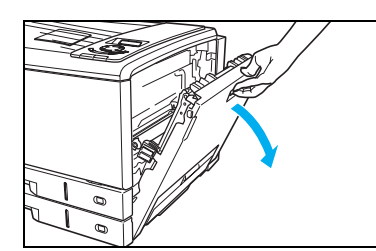

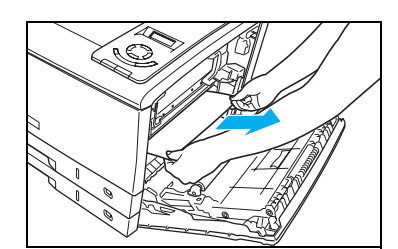

*2.* 詰まっている用紙をまっすぐ引き抜き、サイドカバーを両手 でしっかり閉めます。

■ 詰まっている用紙が破れてプリンタ内部に残らないように *<br>#7*가 注意して引き抜いてください。

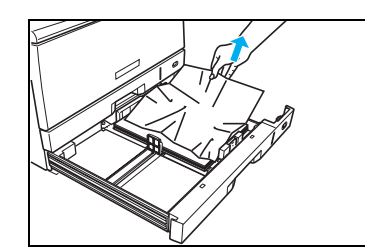

*3.* カセットをゆっくり引き出し、詰まっている用紙(シワに なっている用紙)を取り除きます。

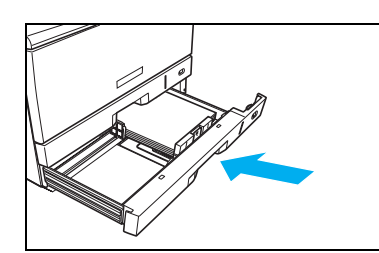

*4.* 残りの用紙をセットし直し、カセットを奥までゆっくりと差し 込みます。 [1.2 ペーパカセットからの給紙\(24ページ\)](#page-23-0)

#### 3. 紙詰まりの処置方法

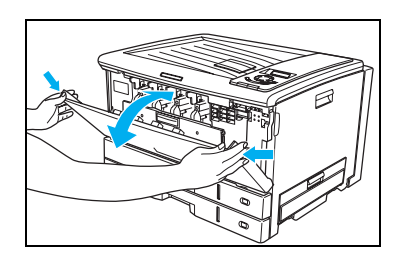

*5.* フロントカバーを開閉します。

■ 紙詰まりのエラーは、詰まっている用紙を取り除いた後、 フロントカバー、またはサイドカバーを開閉すると解除し ます。

「カミツ゛マリ」エラーメッセージが「インサツテ゛キマス」表示に戻れば完了です。ウォー ムアップ完了後、詰まっていた用紙以降の印刷を再開します。

ጤᝇɑɝ

紙詰まり

# <span id="page-66-0"></span>3.4 拡張ペーパフィーダ内の紙詰まり (カミヅマリ サイドカバー CPF3,4)

(表示例)

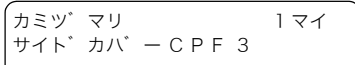

上から 3 段目のカセット(オプション)に用紙が 1 枚詰まっていることを表示 しています。

オプションの拡張ペーパフィーダ内に詰まっている用紙を取り除きます。 CPF4は上から4段目のカセット(オプション)ですが、用紙の取り除き方は同じです。

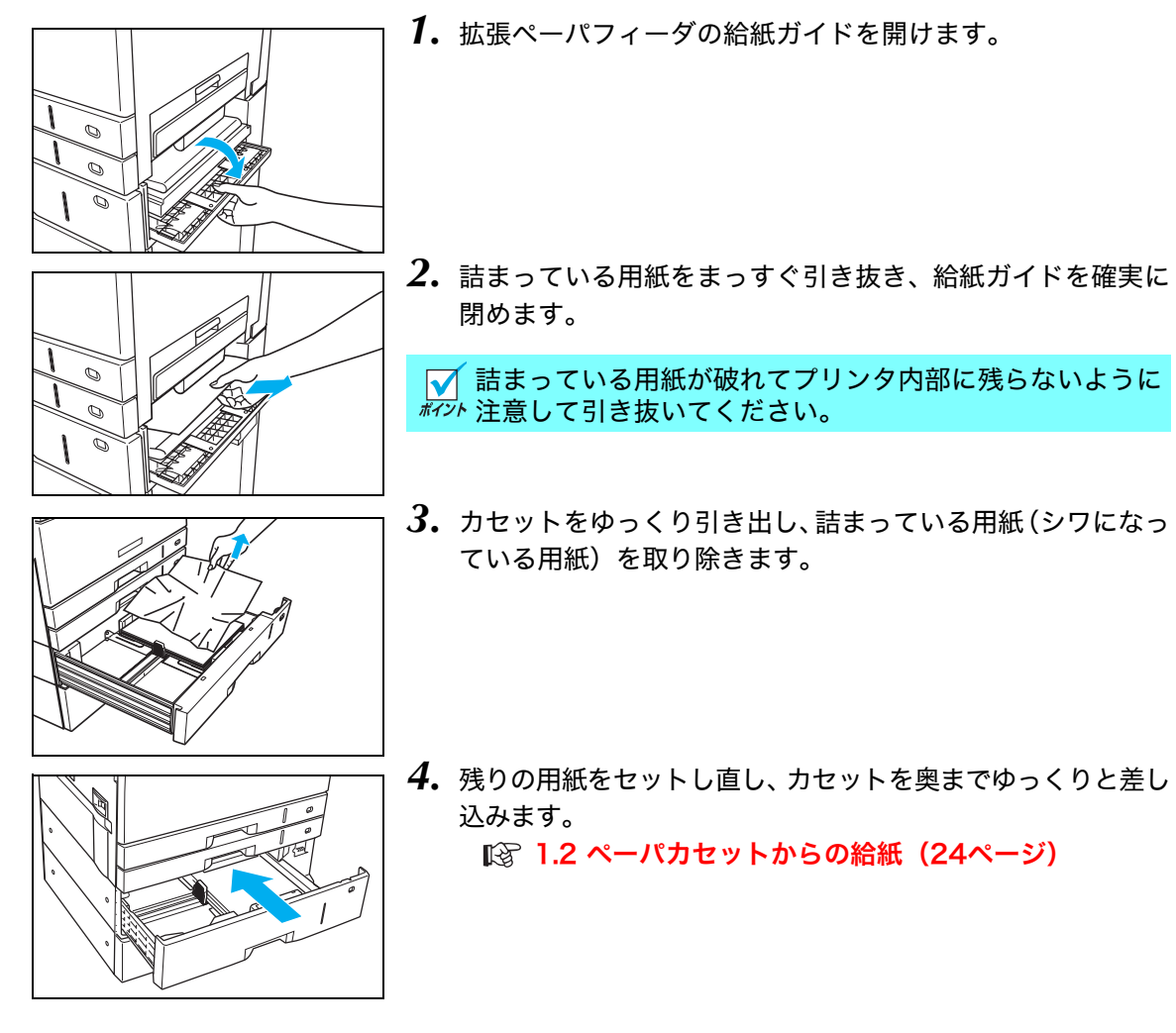

#### 3. 紙詰まりの処置方法

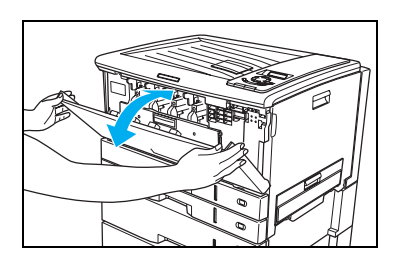

*5.* フロントカバーを開閉します。

■ 紙詰まりのエラーは、詰まっている用紙を取り除いた後、 フロントカバー、またはサイドカバーを開閉すると解除し ます。

「カミツ゛マリ」エラーメッセージが「インサツテ゛キマス」表示に戻れば完了です。ウォー ムアップ完了後、詰まっていた用紙以降の印刷を再開します。

ጤᝇɑɝ

紙詰まり

# 3.5 手差し給紙口の紙詰まり (カミヅマリ サイドリョウメンテサシ)

(表示例)

サイト゛リョウメンテサシ

■ マイ → 手差し給紙口に用紙が 1 枚詰まっていることを表示しています。

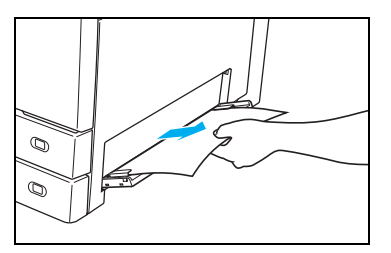

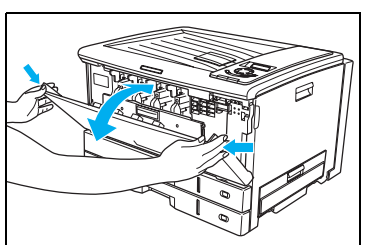

*1.* 手差し給紙口に詰まっている用紙を取り除きます。

[ドカバー\)\(61ページ\)](#page-60-0)

長尺紙など用紙が奥まで入っているときは、サイドカバー を開けて取り除いてください。 [3.1 サイドカバー内の紙詰まり\(カミヅマリ サイ](#page-60-0)

*2.* フロントカバーを開閉します。

紙詰まりのエラーは、詰まっている用紙を取り除いた後、 フロントカバー、またはサイドカバーを開閉すると解除し ます。

「カミツ゛マリ」エラーメッセージが「インサツテ゛キマス」表示に戻れば完了です。ウォー ムアップ完了後、詰まっていた用紙以降の印刷を再開します。

69

# 4. 困ったときの処置方法

お困りの内容が次のどれに当てはまるか選んで、該当する項目の処置をしてください。どうし ても解決しないときは、裏表紙の「お問い合わせ窓口」にご連絡ください。 お問い合わせの際に、プリンタの製品名やシリアル番号、使用コンピュータやアプリケーショ ンなどについてお聞きする場合がありますのであらかじめご確認ください。

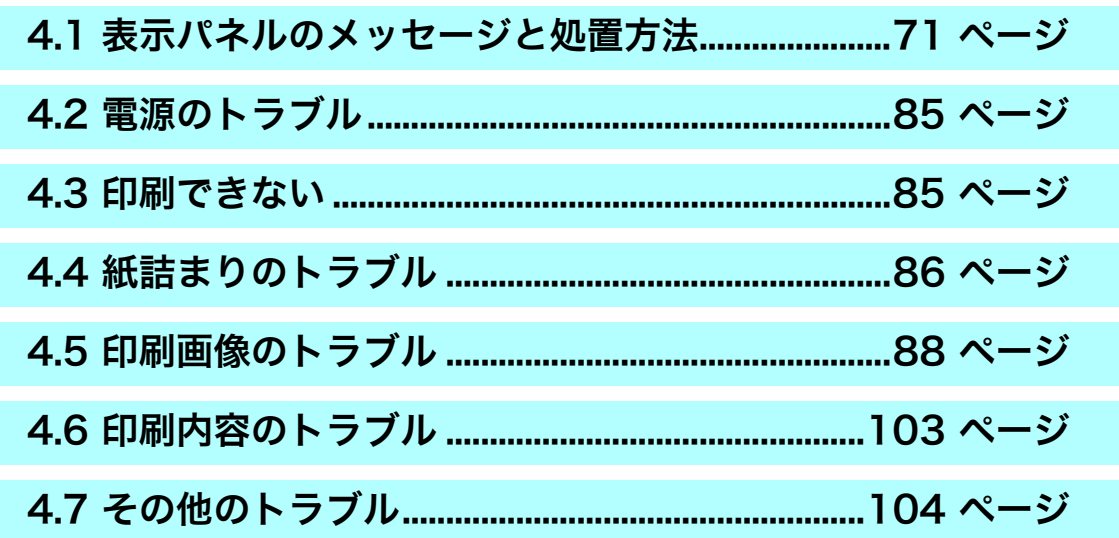

# <span id="page-70-0"></span>4.1 表示パネルのメッセージと処置方法

<u>決定</u>|ボタン欄: [<u>決定</u>] ボタンを押したときの動作を示します。 <u>ジョブ取消</u>がありが、 ジョブ取消を押したときの動作を示します。

「S」:エラーをスキップします。 「C」:印刷中のジョブデータを消してエラーをスキップします。 「△」:印刷中のジョブデータを消しますが、エラーはスキップしません。

「――」:ボタン操作は無効です。

### オペレータコール

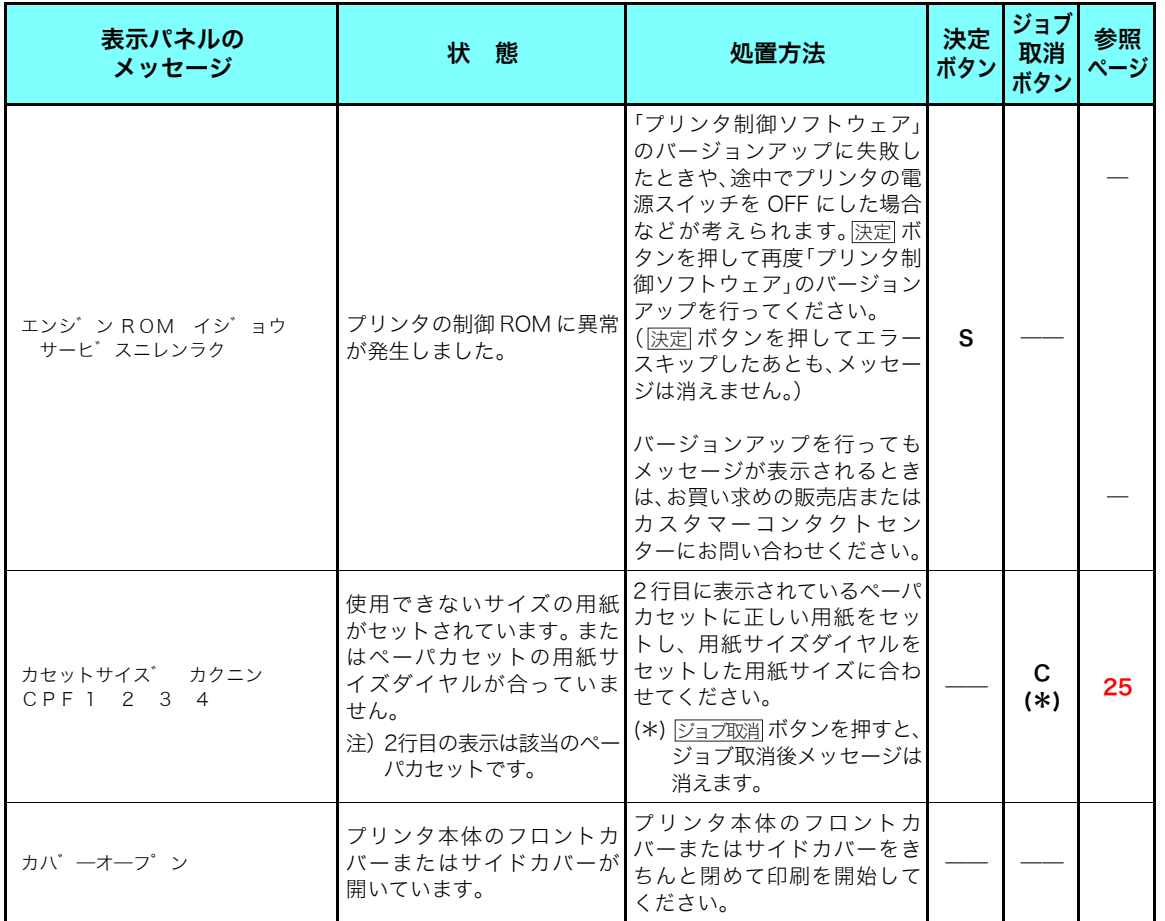

### オペレータコール

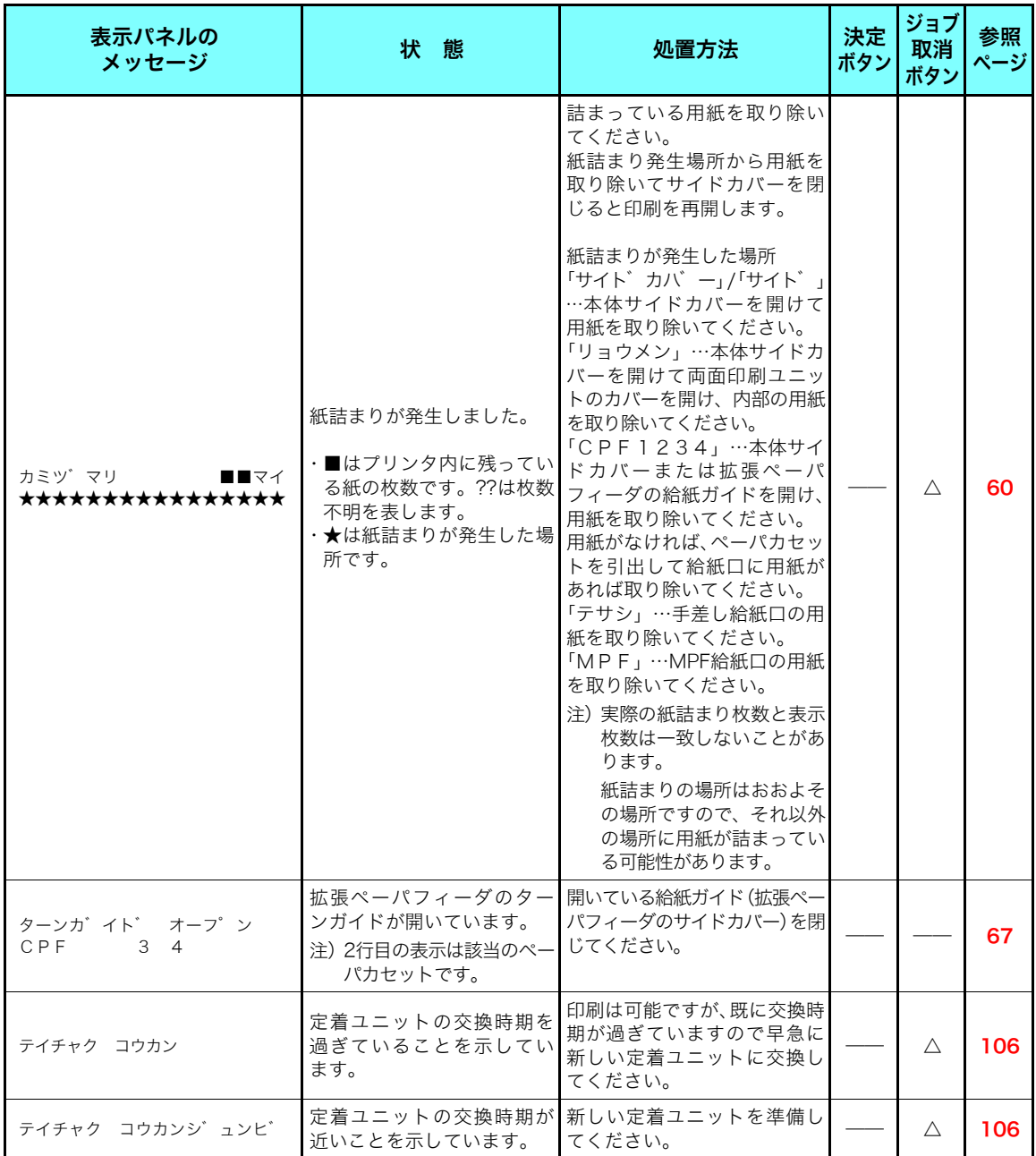
## オペレータコール

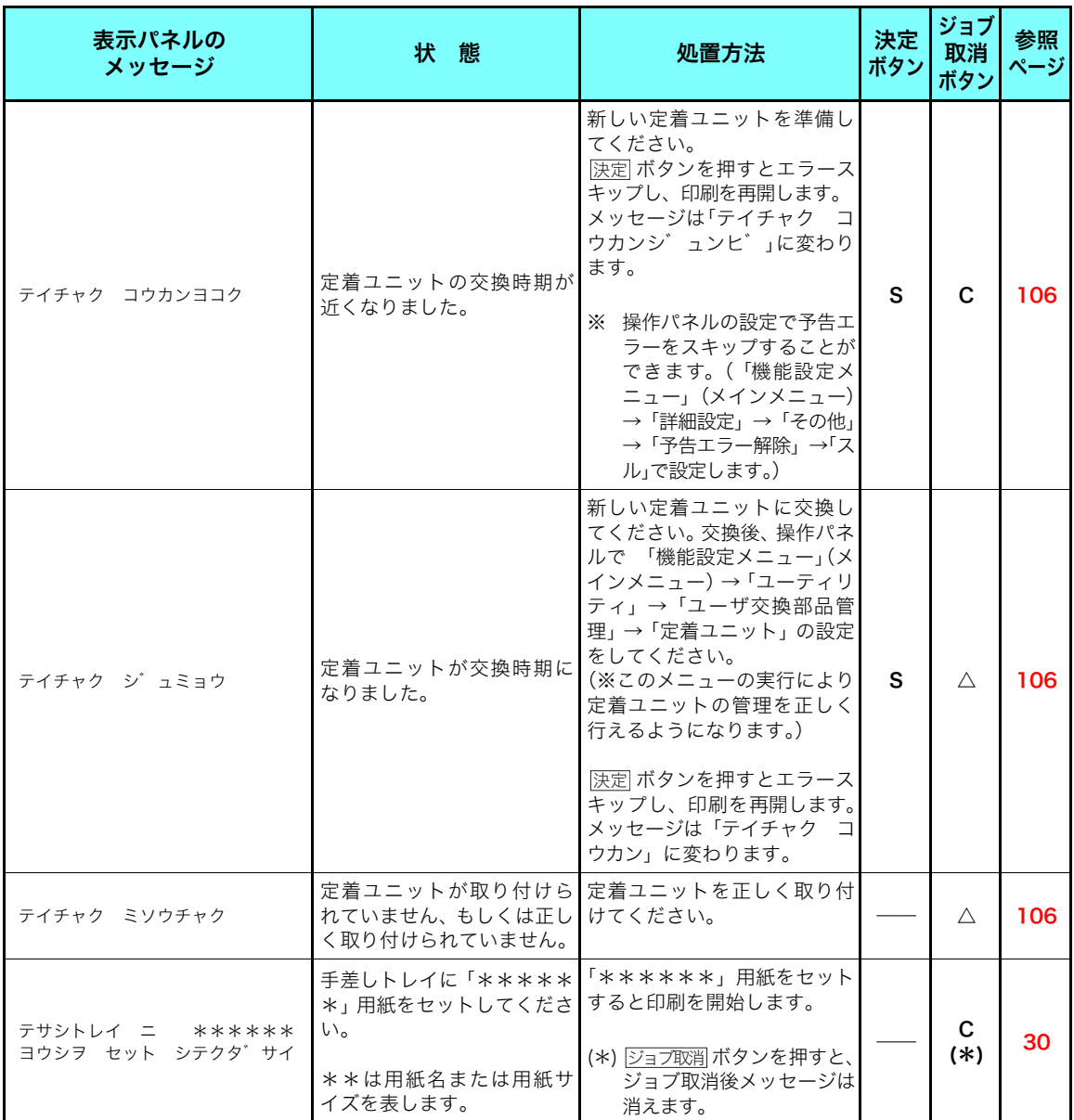

困ったとき ٌᶿȲȻȠ

## オペレータコール

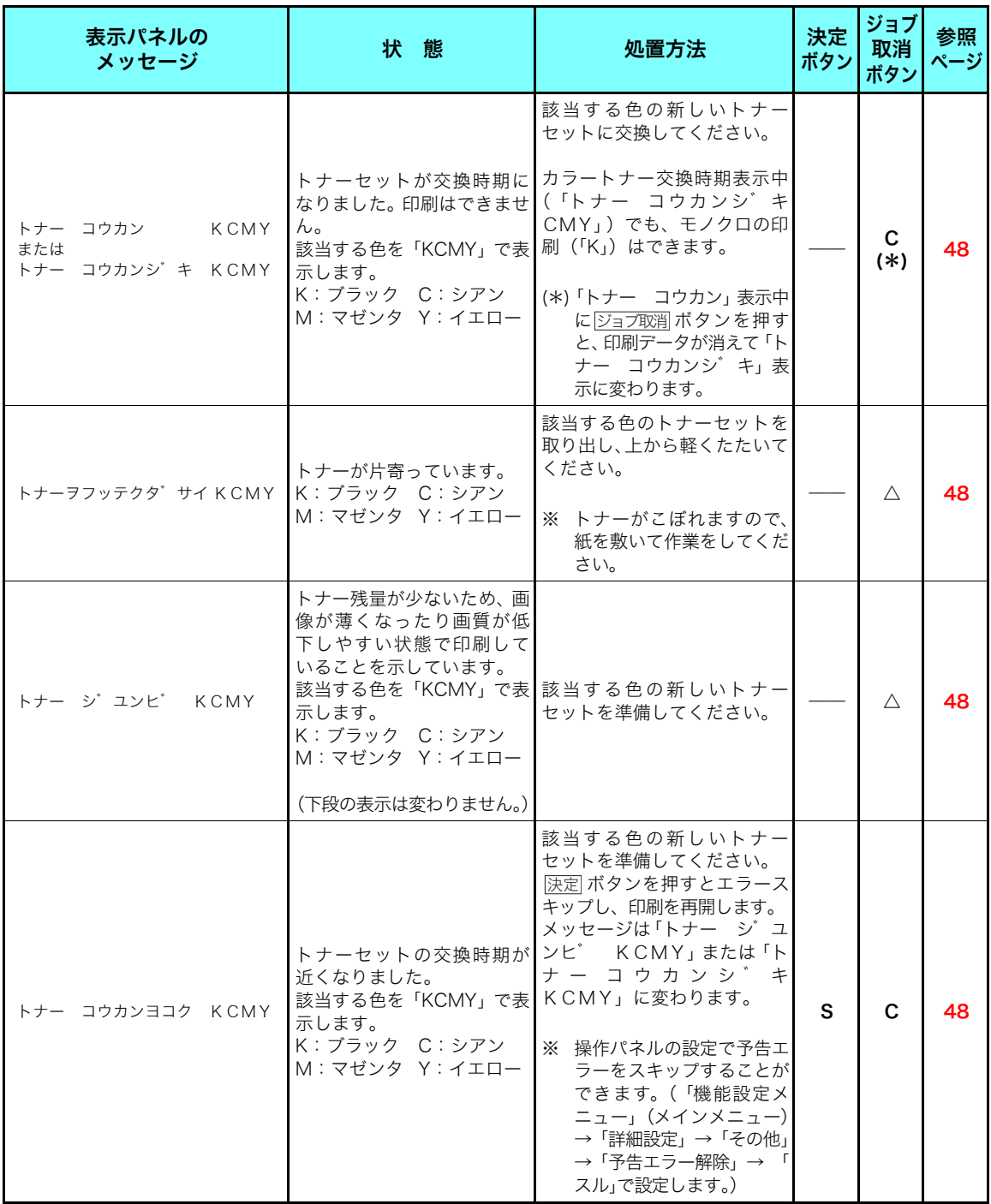

## オペレータコール

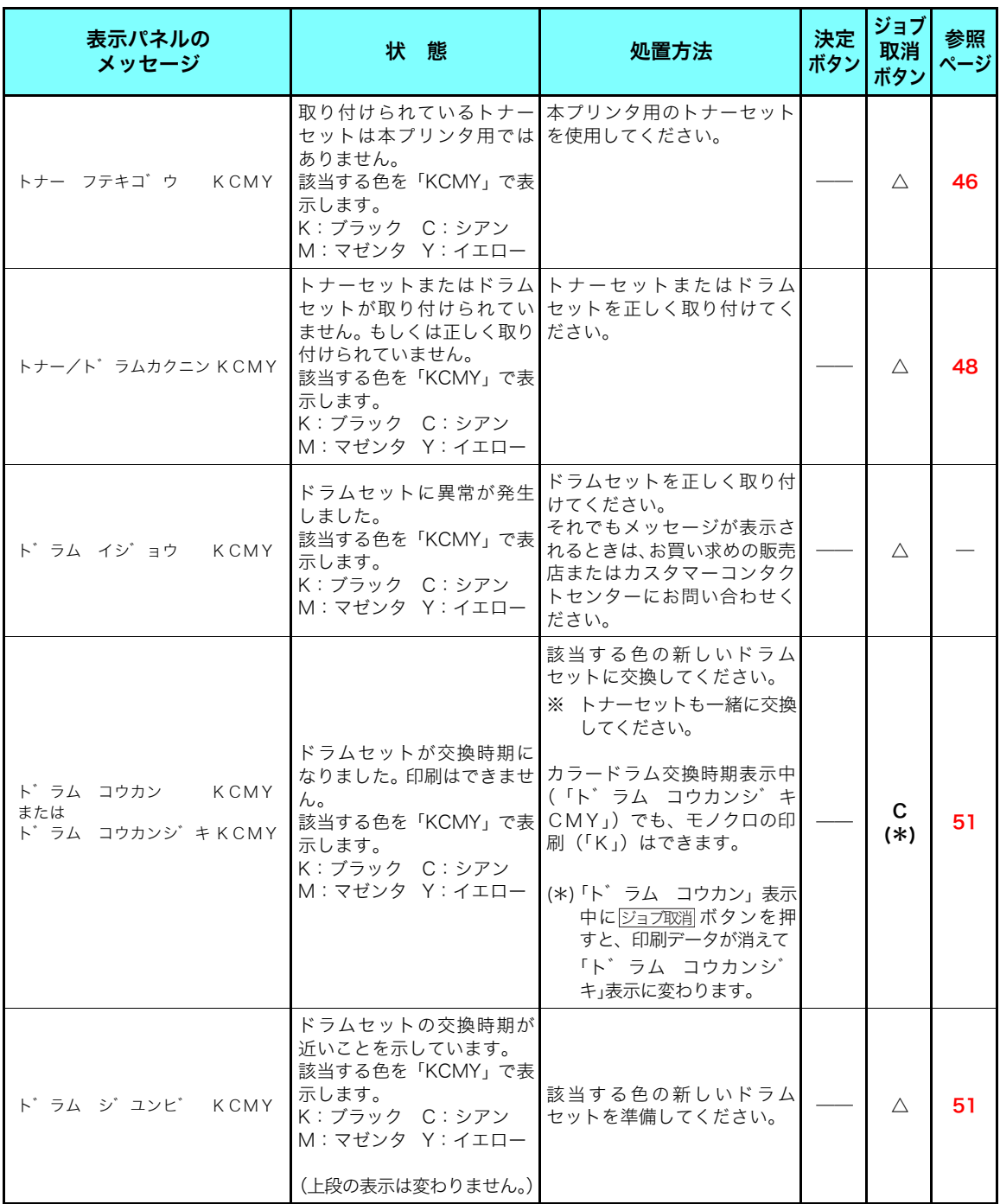

困ったとき ٌᶿȲȻȠ

## オペレータコール

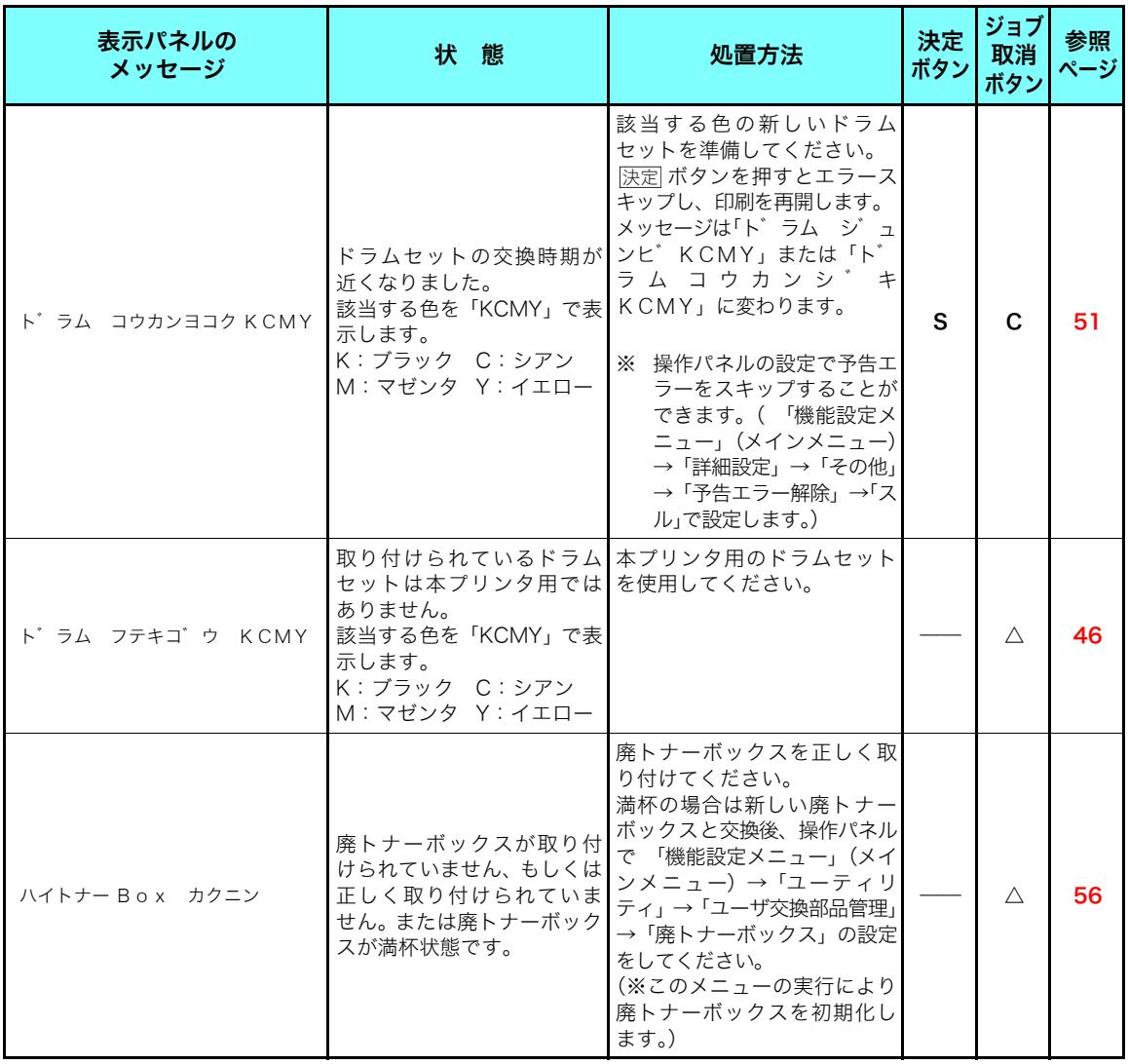

## オペレータコール

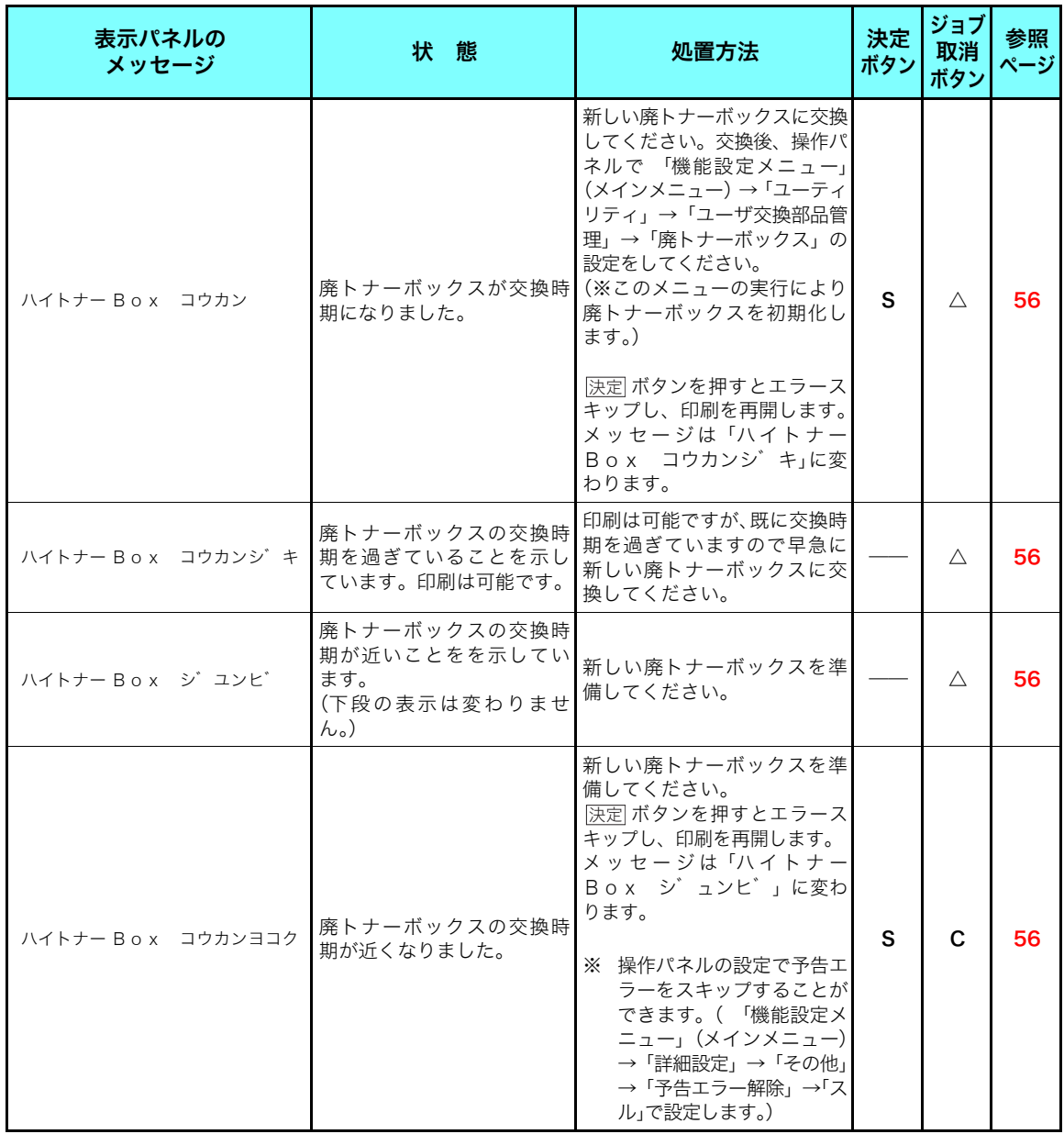

困ったとき ٌᶿȲȻȠ

## オペレータコール

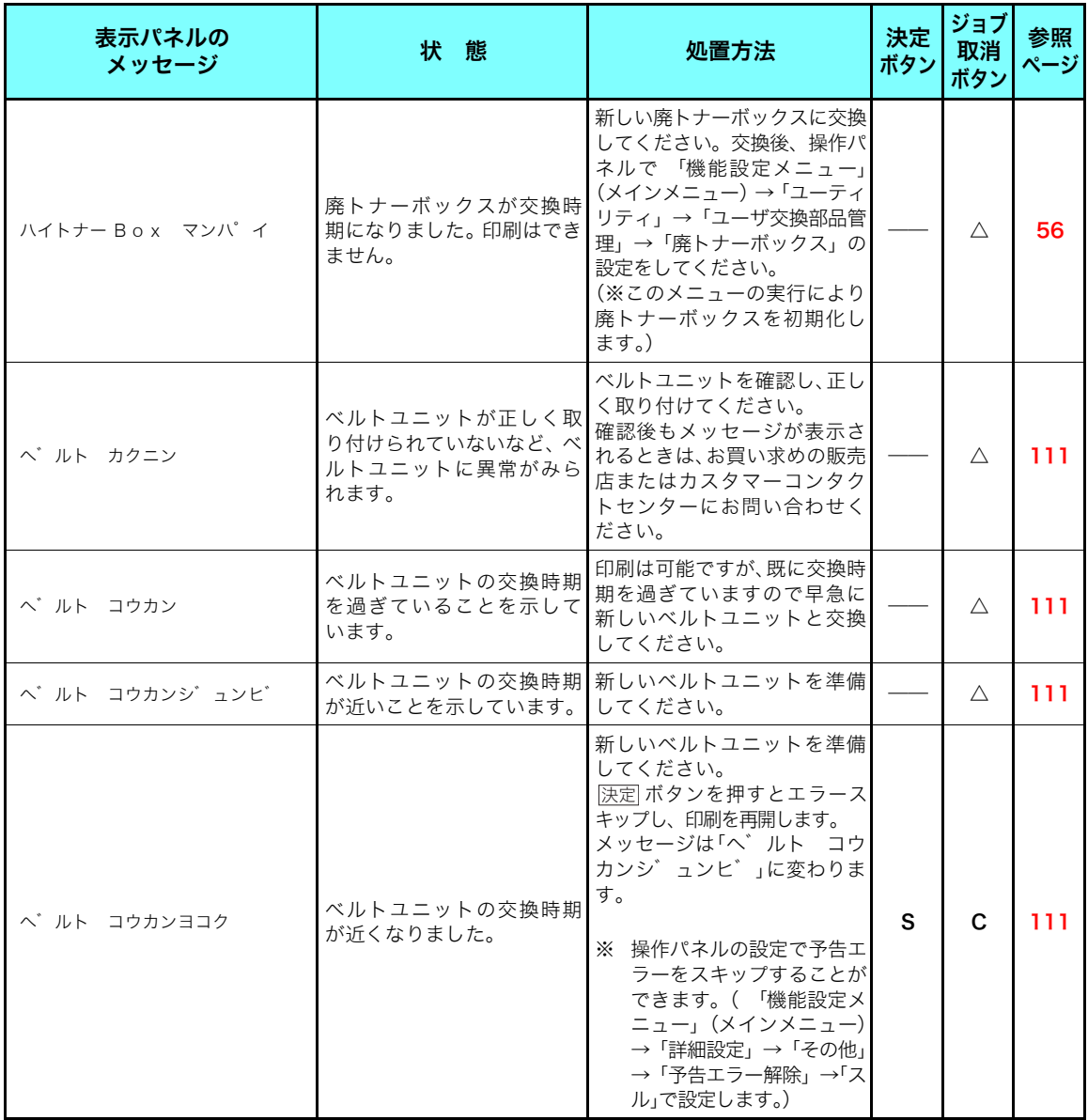

## オペレータコール

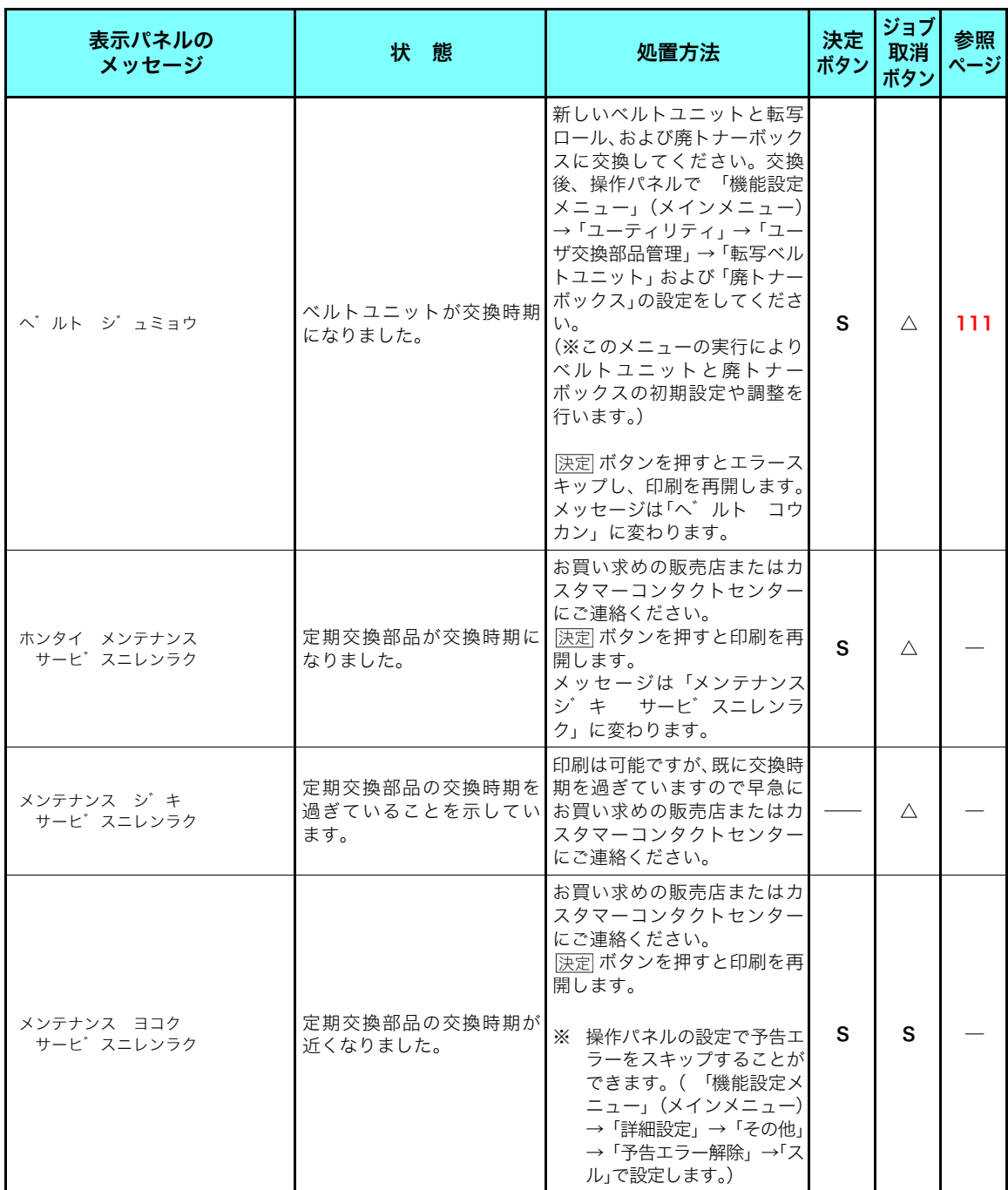

困ったとき ٌᶿȲȻȠ

## オペレータコール

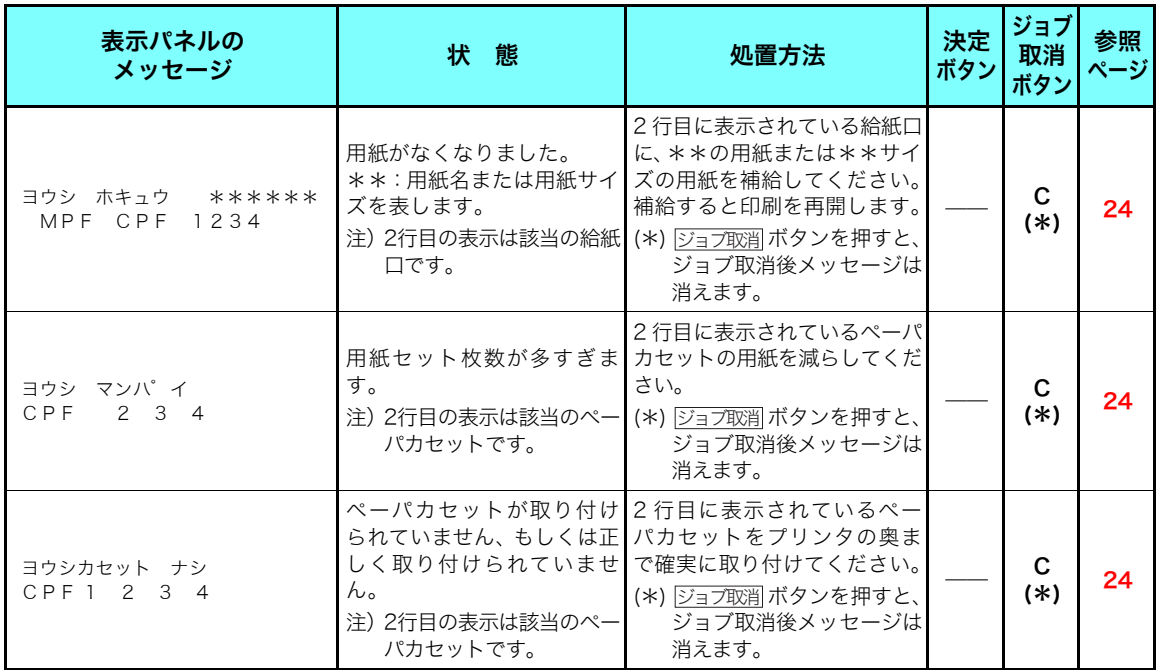

## オペレータコール

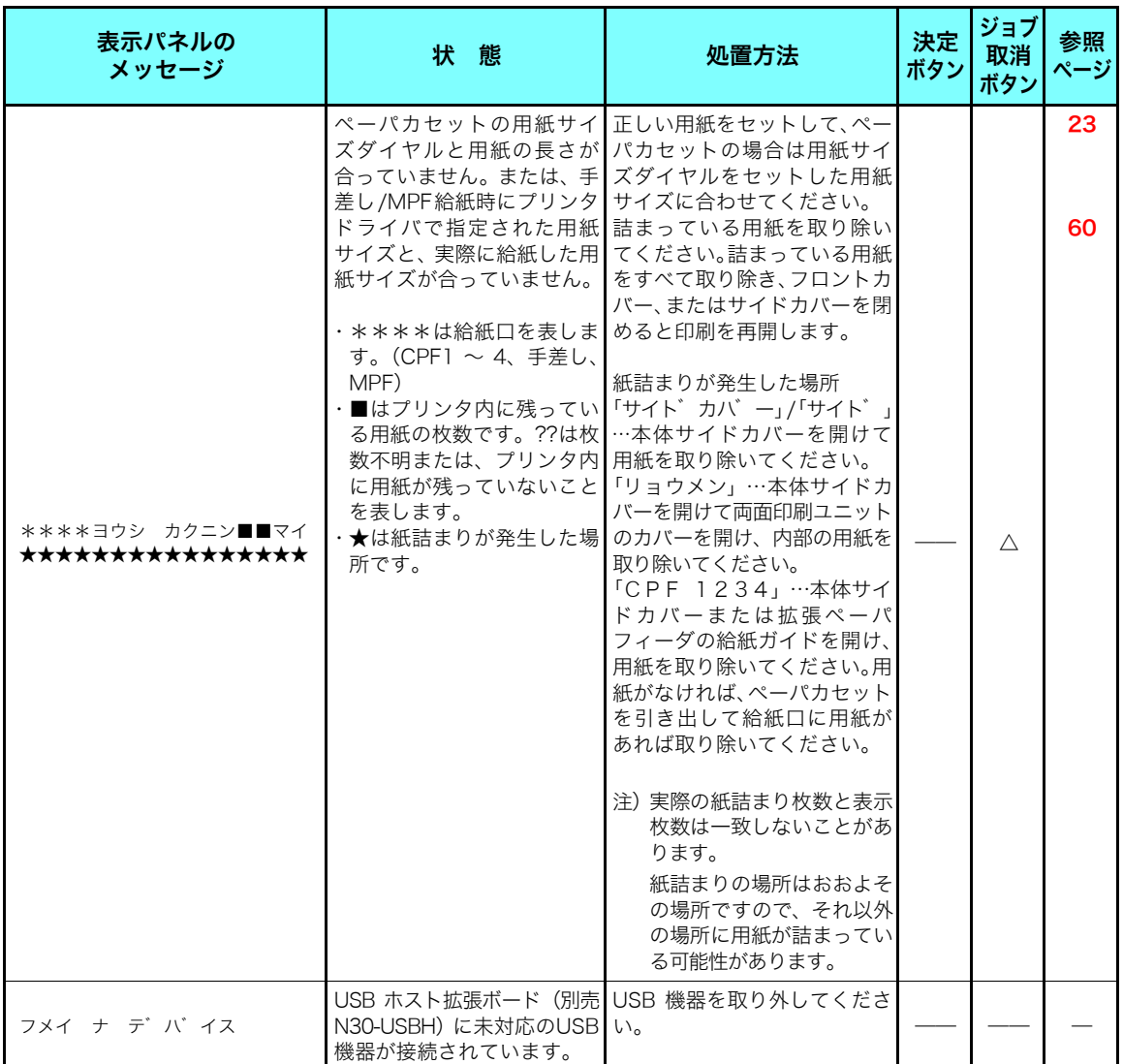

警告エラー

操作パネルで「警告エラー解除」を「する」に設定 すると、警告エラーを約2秒間表示後、自動的にエ ラースキップして印刷を再開する設定ができます。

ユーザーズマニュアル 操作パネル編 [2.4 メニュー項目一覧 8\) 詳細設定メ](#page-68-0)

ニュー(69ページ)

<u>決定</u> ボタン欄: <u>[決定</u>] ボタンを押したときの動作を示します。 <u>ジョブ取削</u>ボタン欄: <u>ジョブ取削</u>を押したときの動作を示します。 「S」:エラーをスキップします。 「C」:印刷中のジョブデータを消してエラーをスキップします。

「△」:印刷中のジョブデータを消しますが、エラーはスキップしません。 「――」:ボタン操作は無効です。

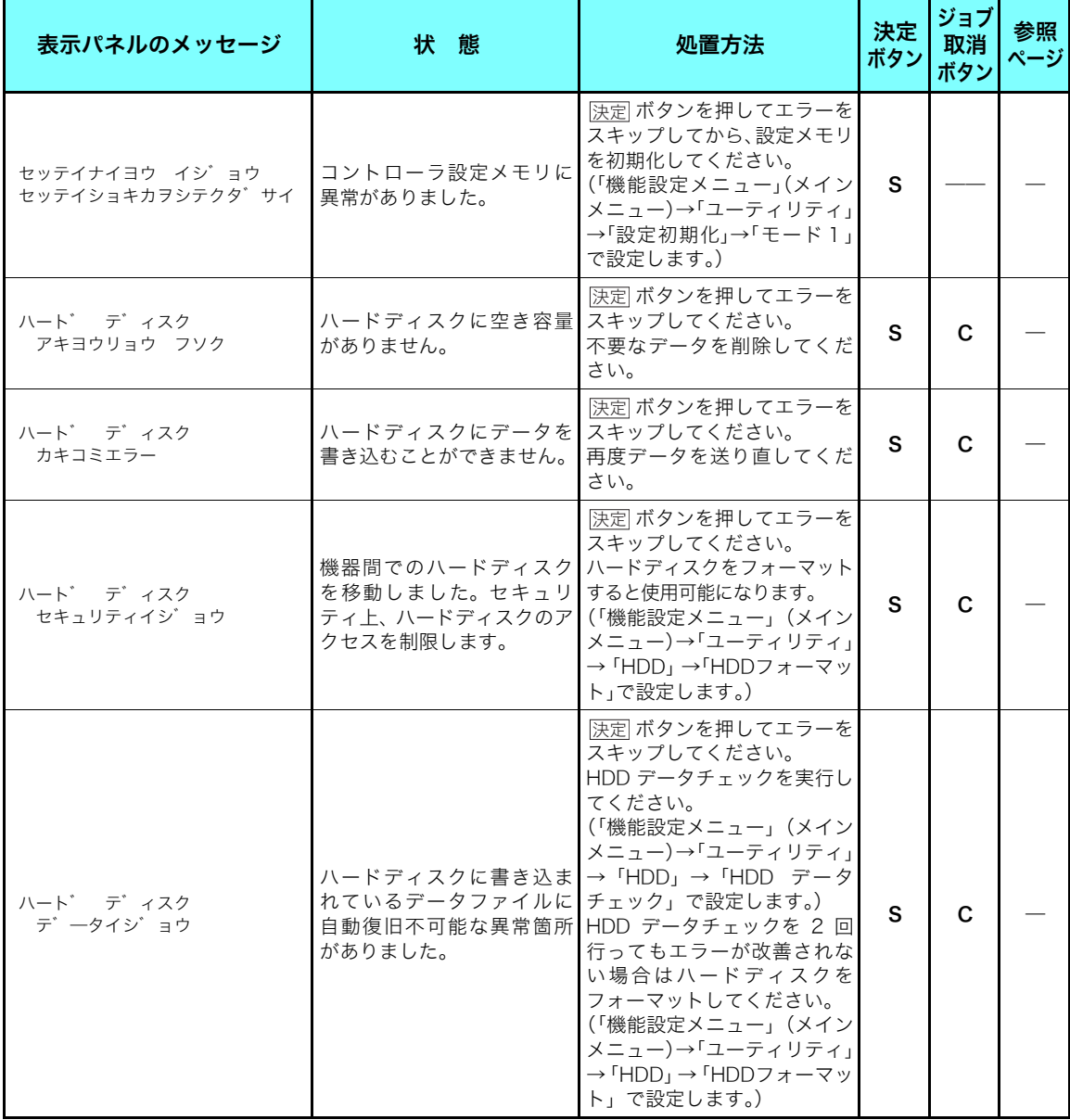

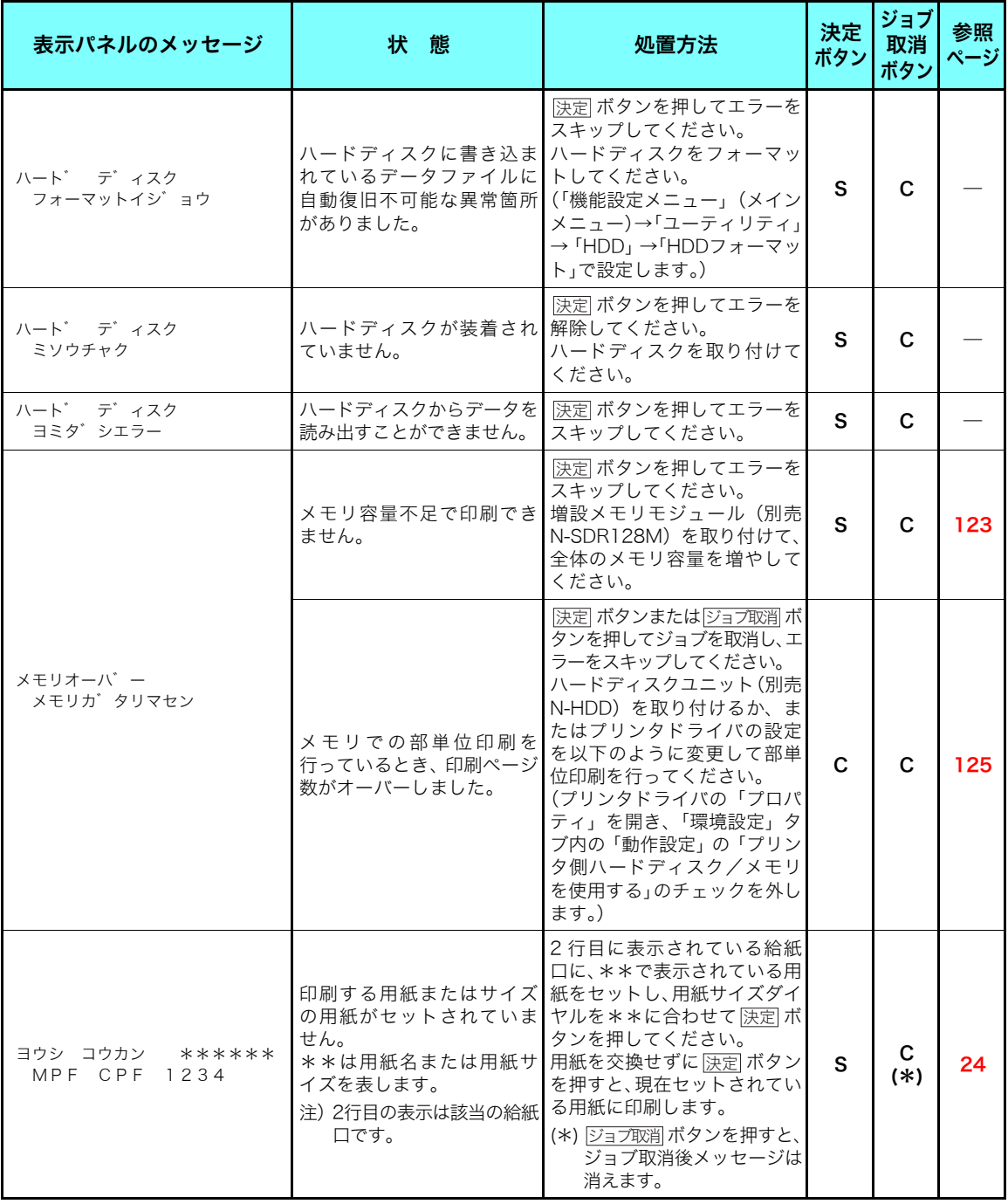

### エラーメッセージ

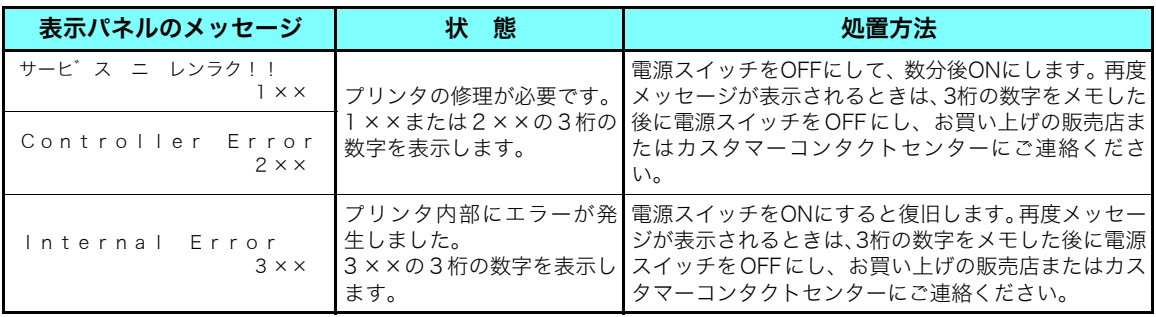

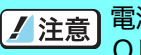

電源スイッチON⇔OFFの間隔は5秒以上おいてください。短時間に電源スイッチを ON⇔OFFすると誤動作や故障の原因になることがあります。

# 4.2 電源のトラブル

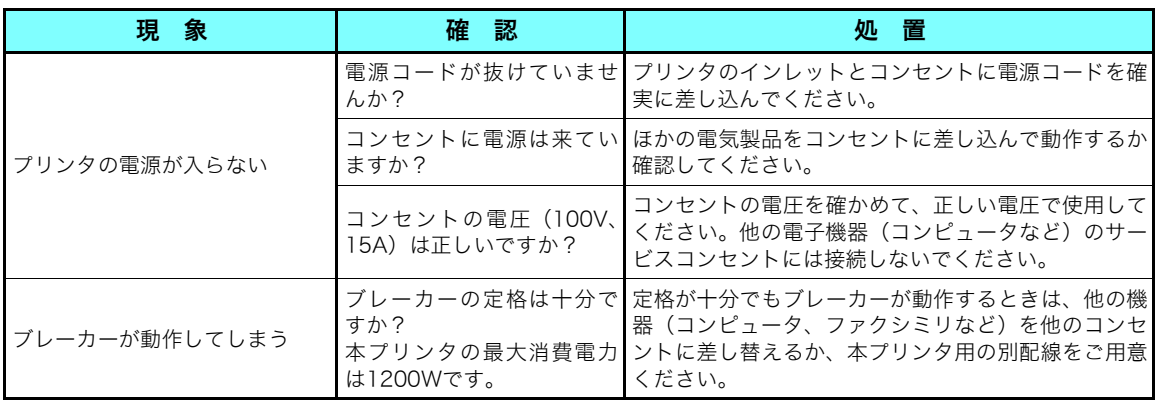

# 4.3 印刷できない

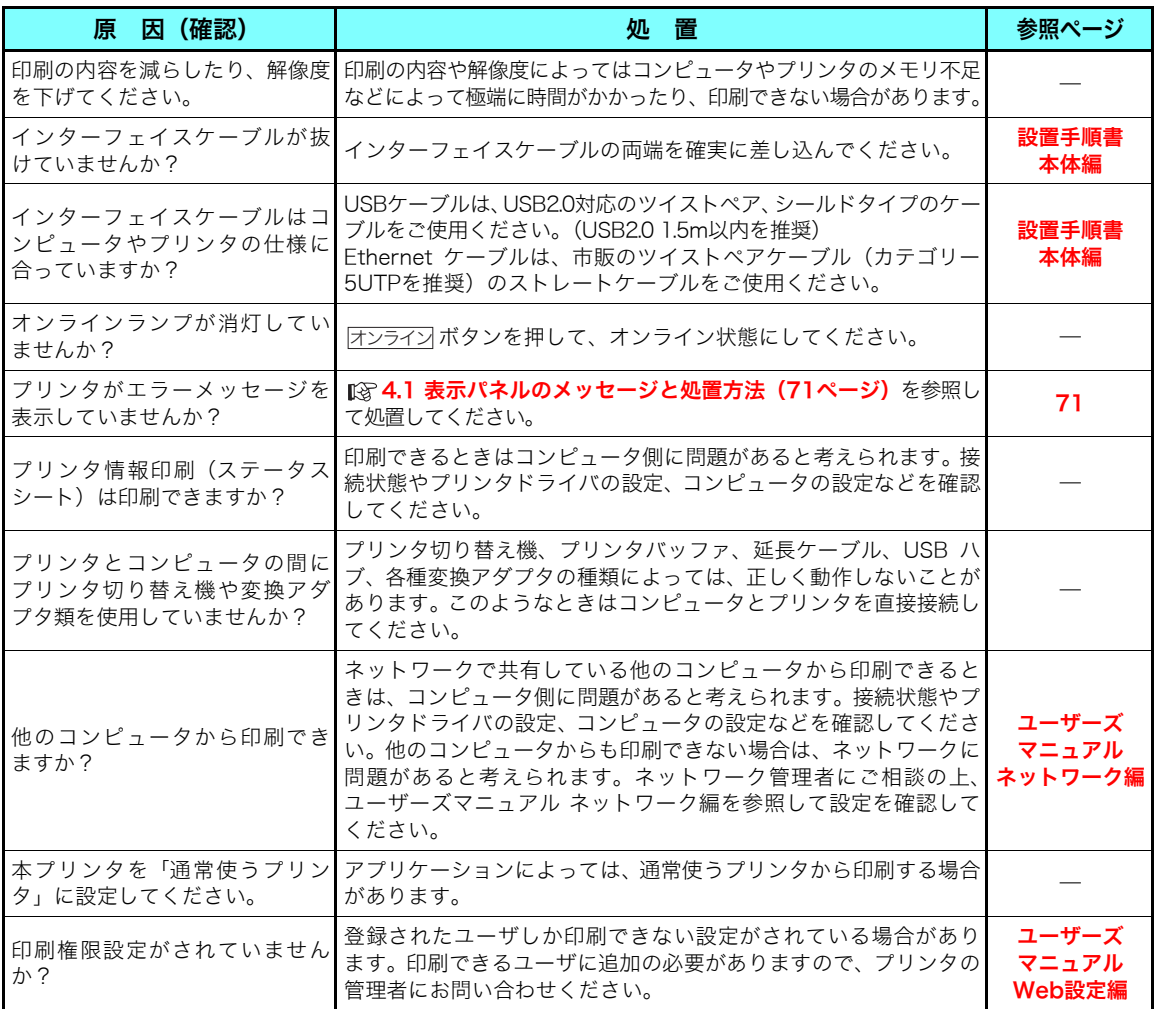

# 4.4 紙詰まりのトラブル

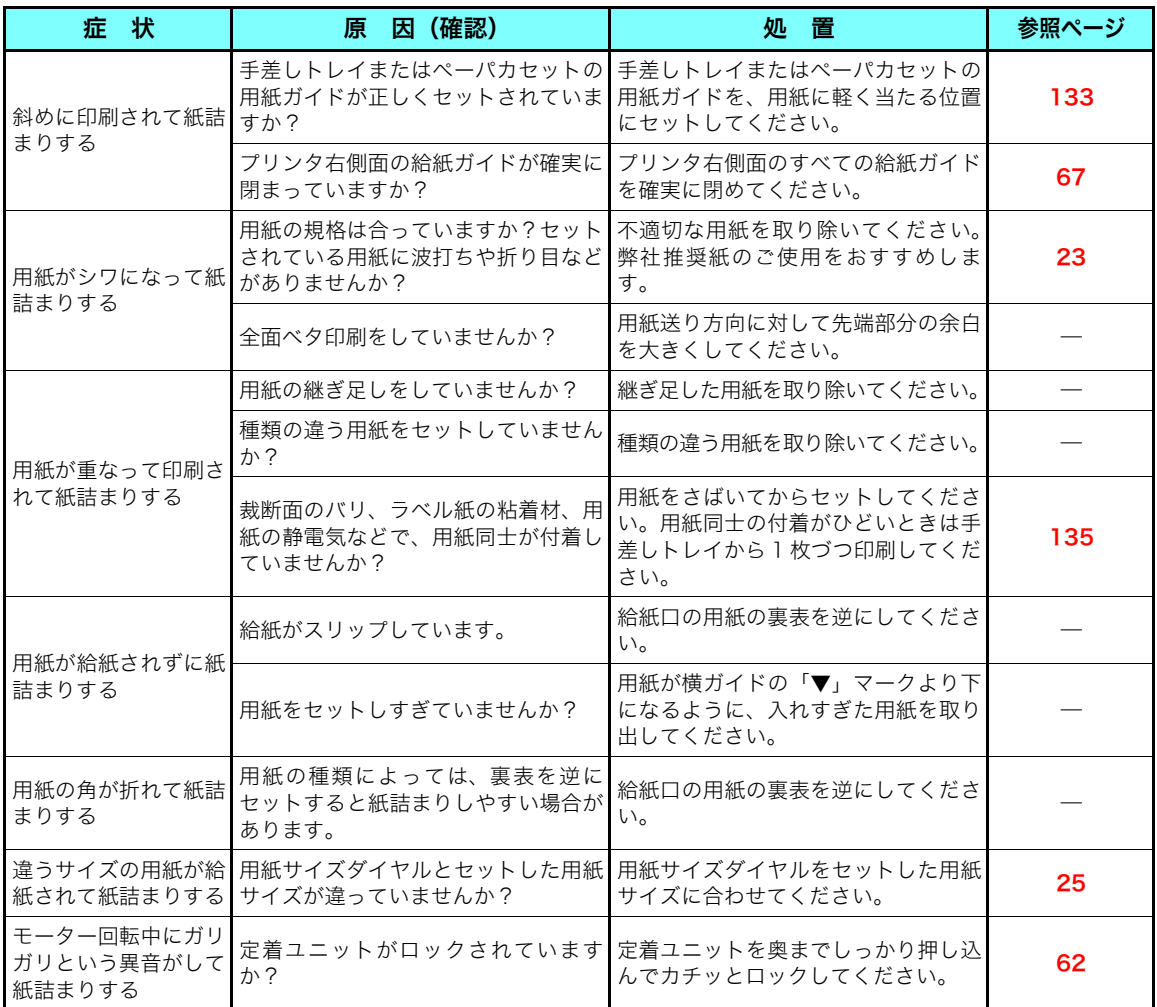

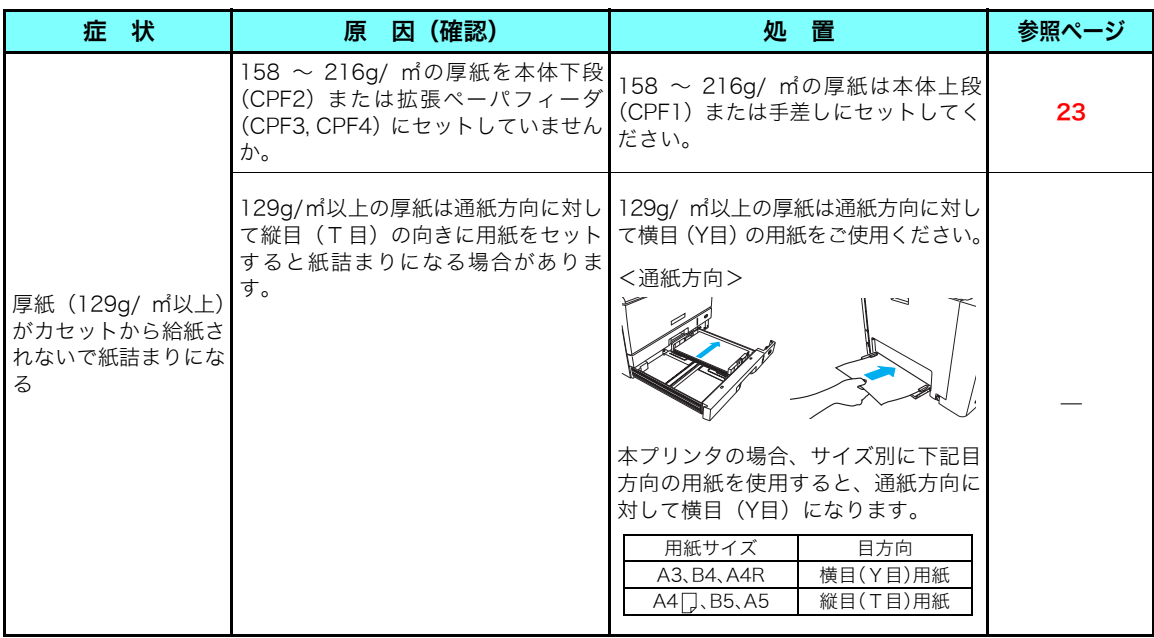

プリンタで快適な印刷をするには用紙の選定が重要です。お手持ちのコピー用紙を使用す る前に必ず[③ **[付録2. 用紙について\(133ページ\)](#page-132-1)**をご覧ください。

用紙のサイズや厚さが規格内でも、紙質などにより紙詰まりが多発したり画質が低下する ことがあります。用紙を大量に購入するときは、事前に十分テスト印刷を行い、トラブル が発生しないことをご確認ください。

ٌᶿȲȻȠ

困ったとき

## 4.5 印刷画像のトラブル

印刷品質が悪い場合は、以下の表からもっとも近い症状を選び処置を行ってください。 処置を行っても印刷品質が改善されない場合は、お買い求めの販売店またはカスタマーコンタ クトセンターまでご連絡ください。

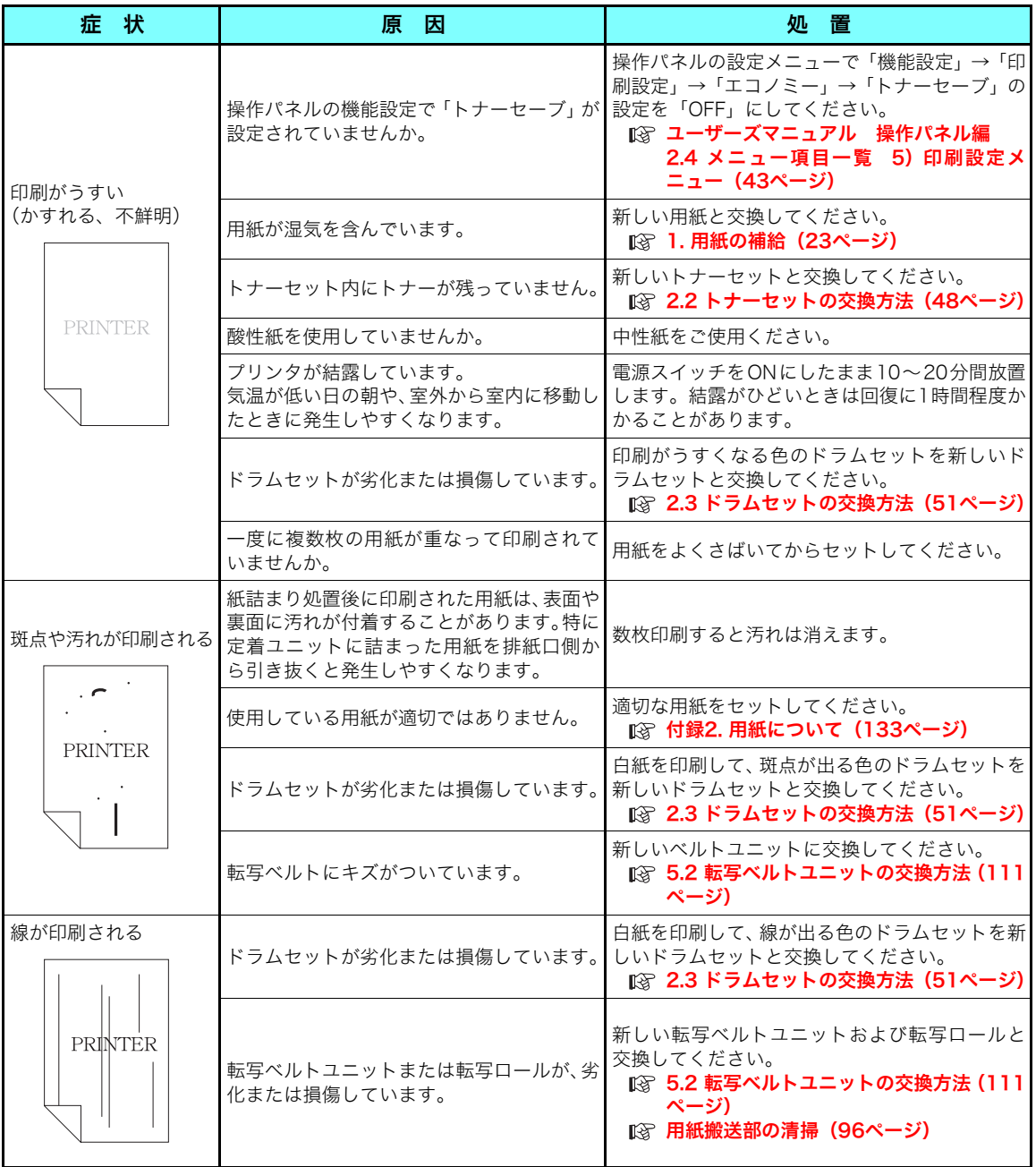

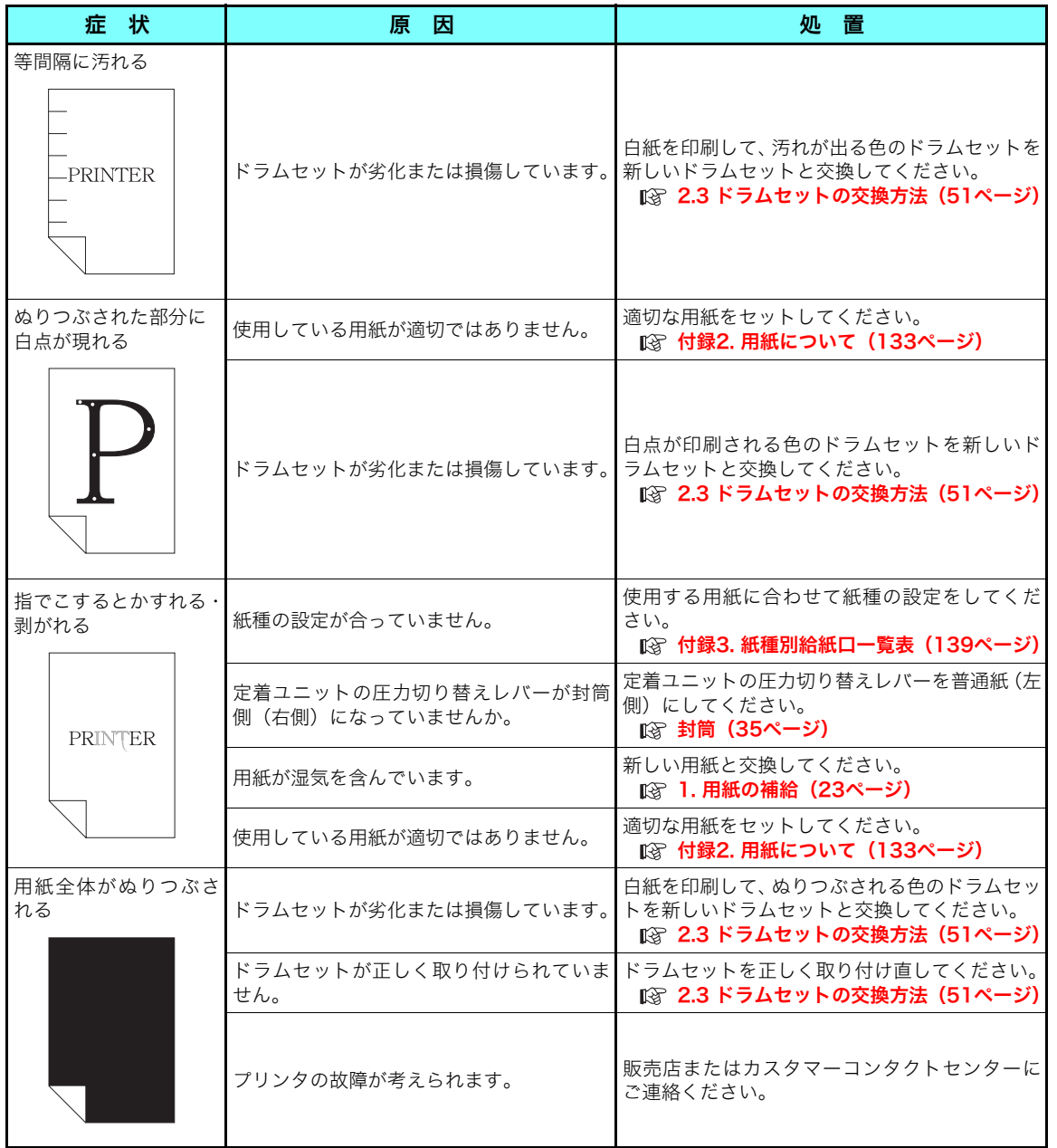

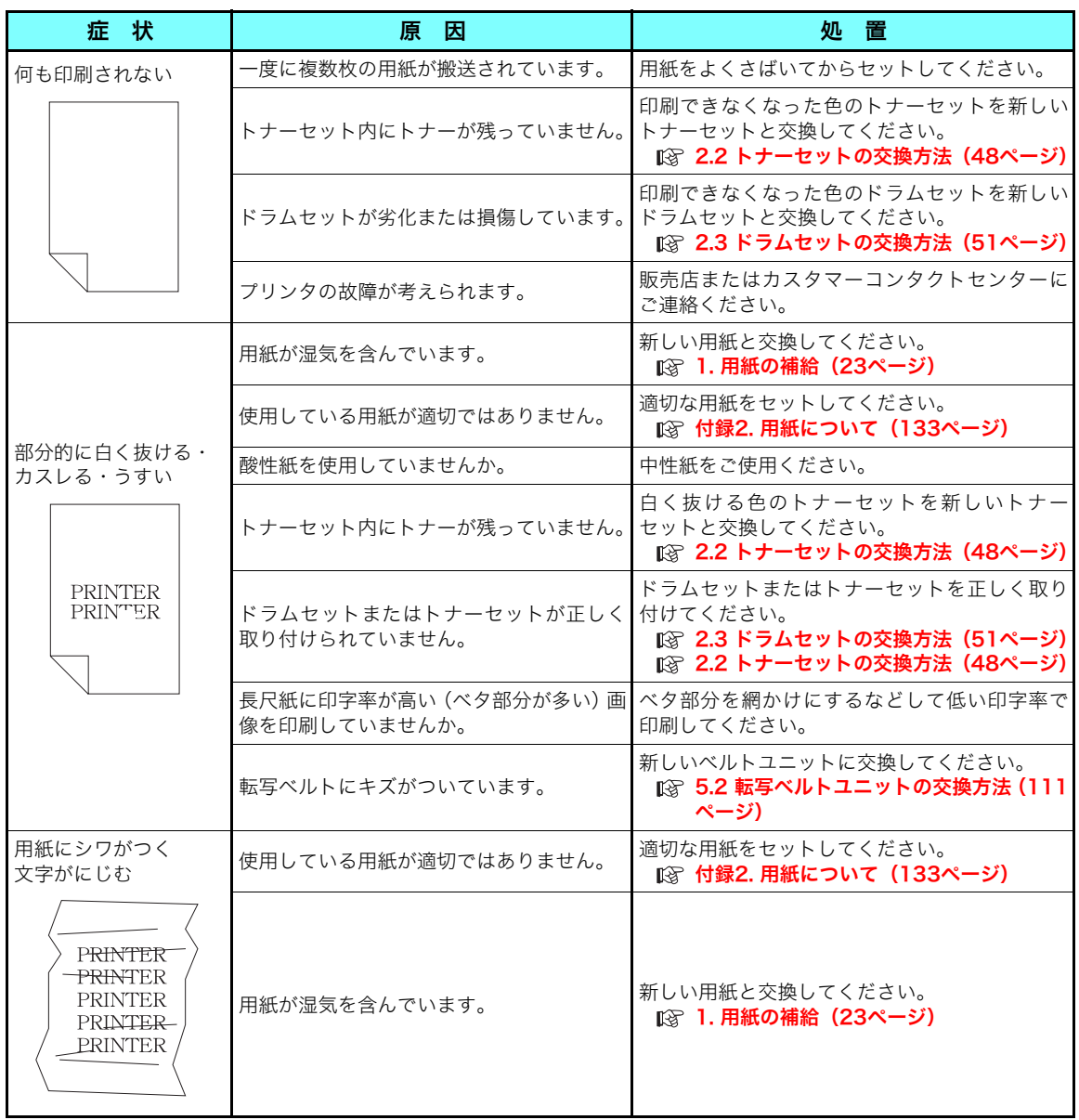

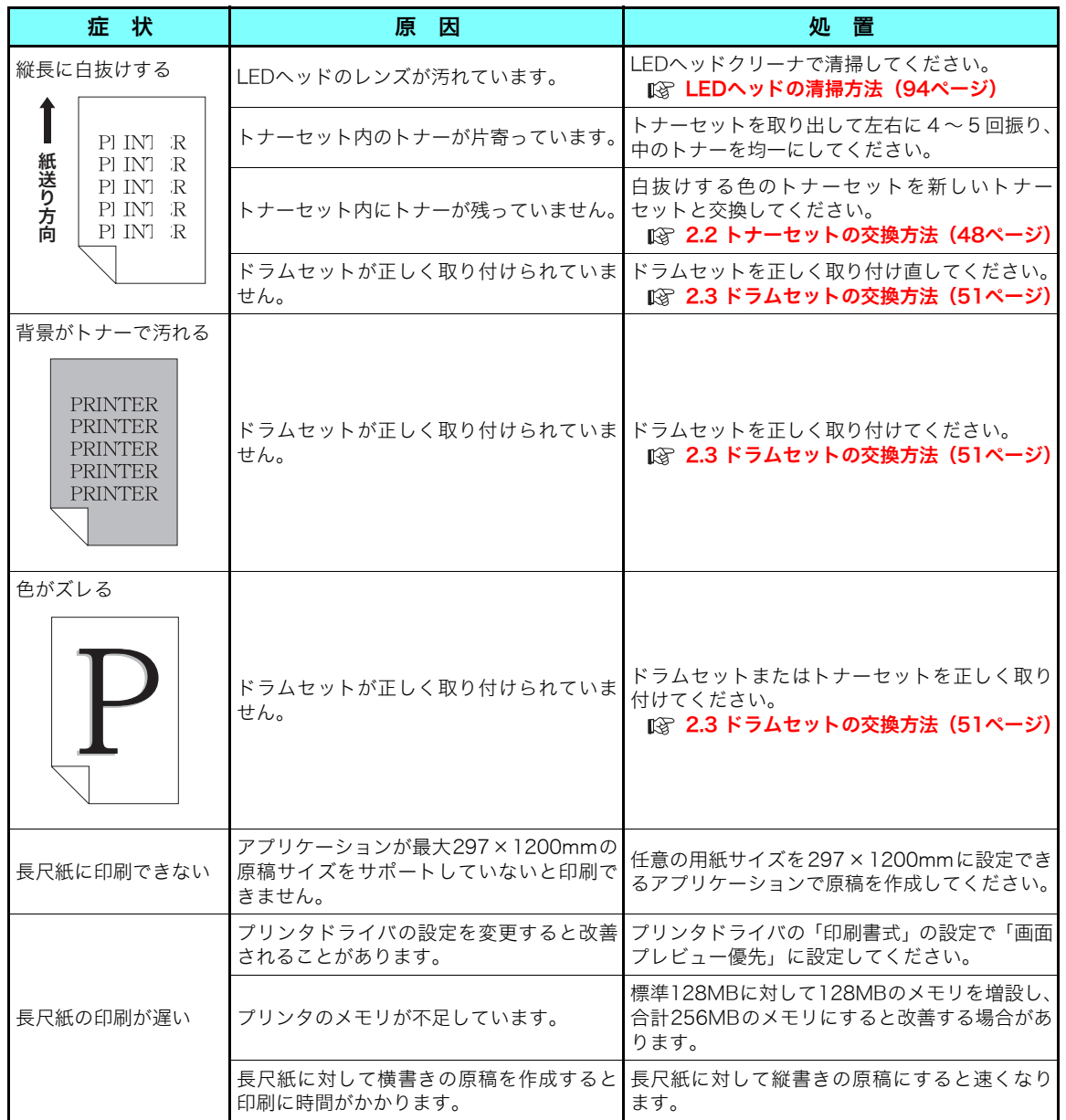

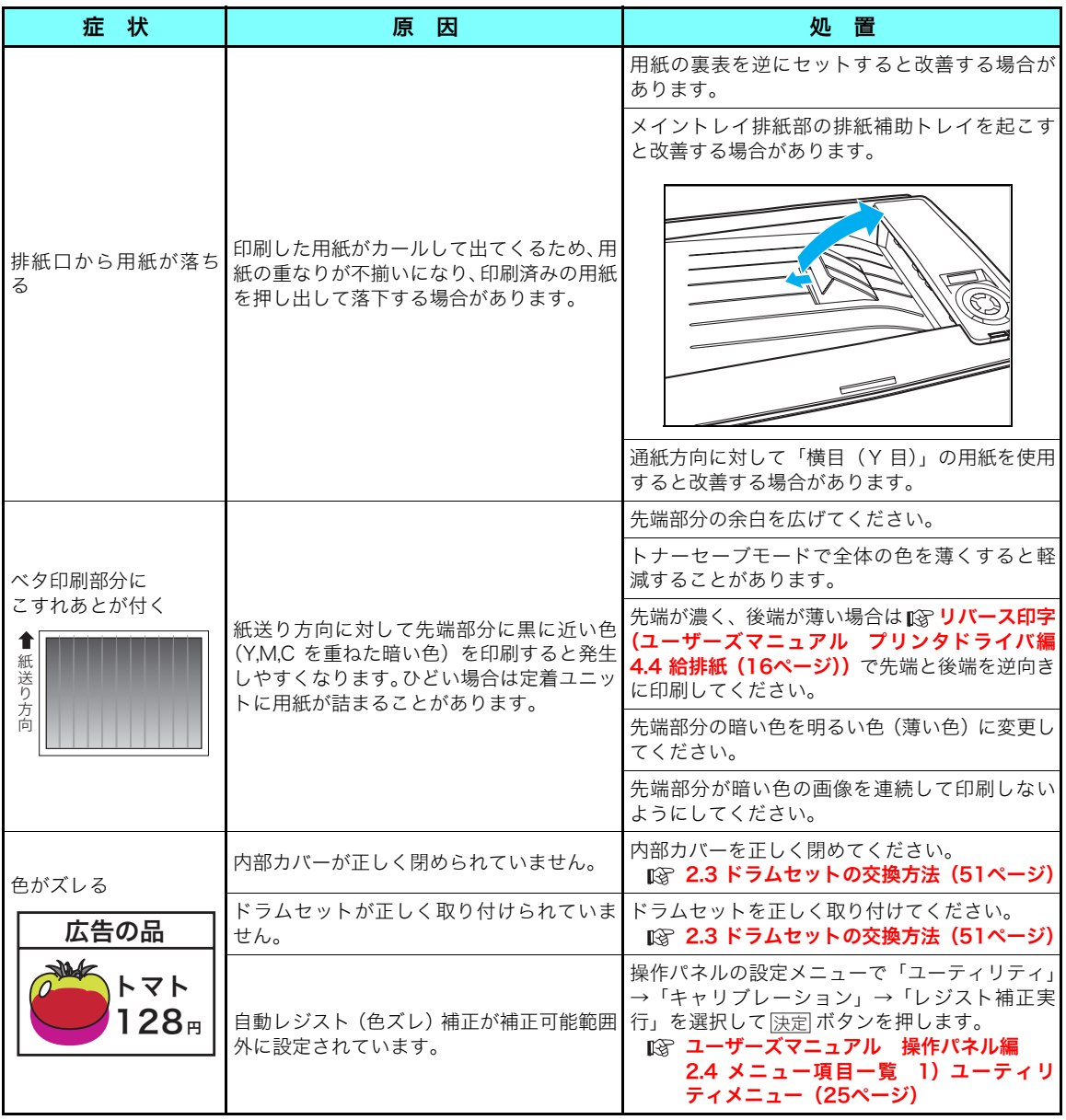

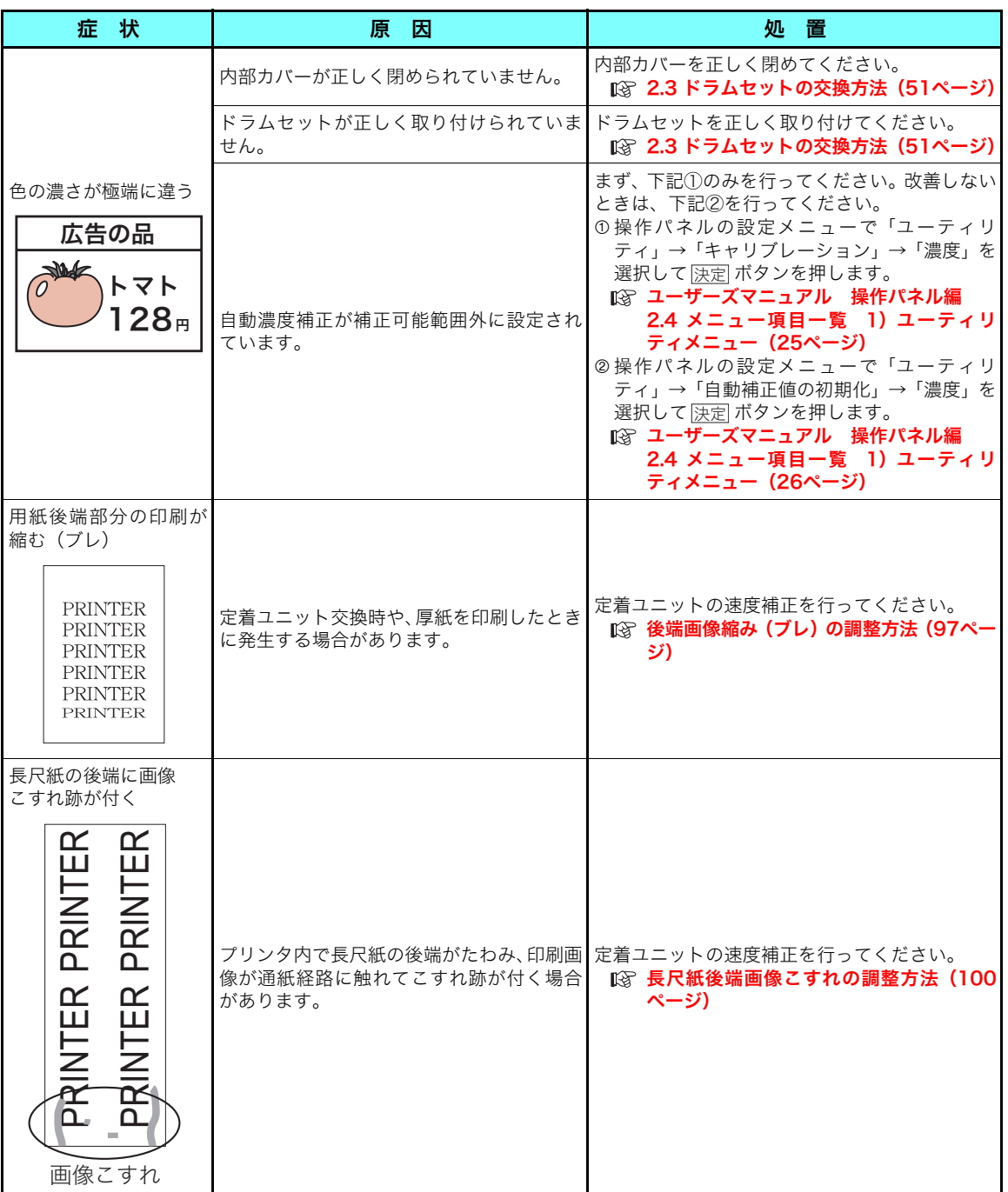

## <span id="page-93-0"></span>LEDヘッドの清掃方法

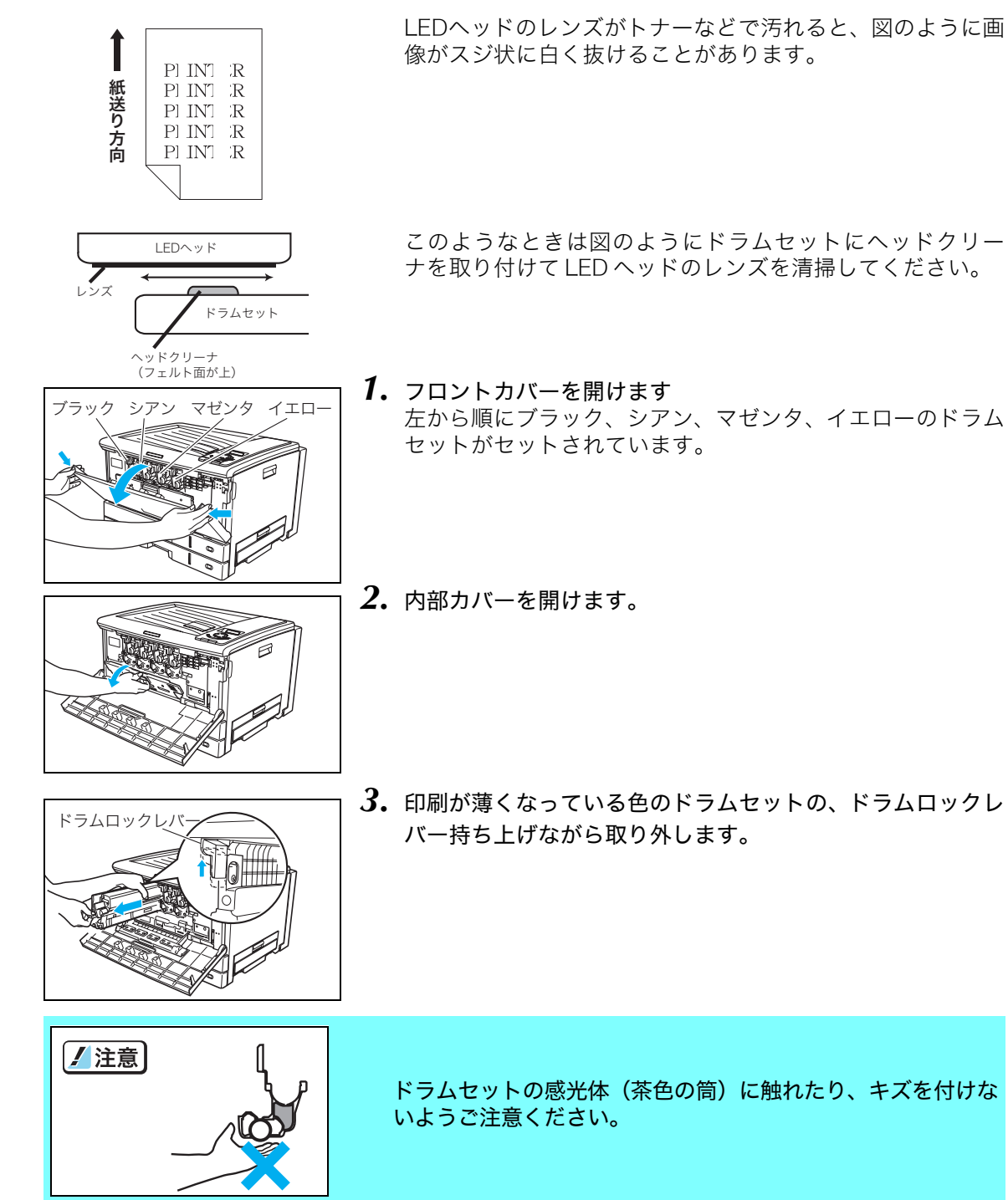

ٌᶿȲȻȠ

困ったとき

#### ■ 白スジの原因としてトナーが片寄っていることも考えられますので、中のトナーが均一に  $\overline{k\gamma}$  なるように、左右に軽く4~5回振ってください。

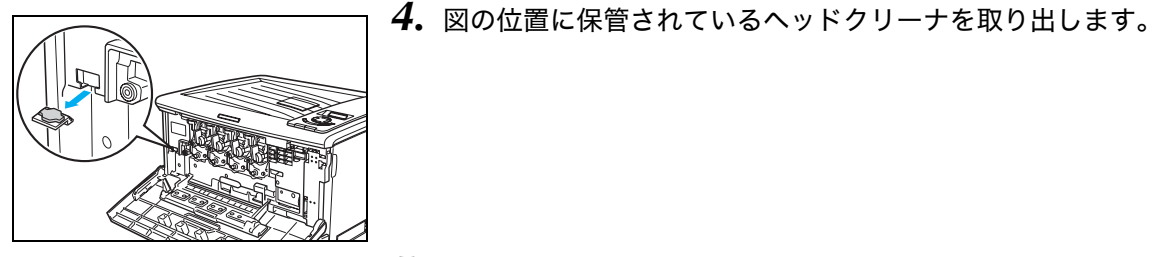

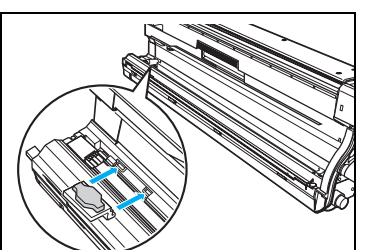

*5.* ヘッドクリーナのツメ(2本)をドラムセットの穴(2カ所) に図のように引っ掛けて取り付けます。

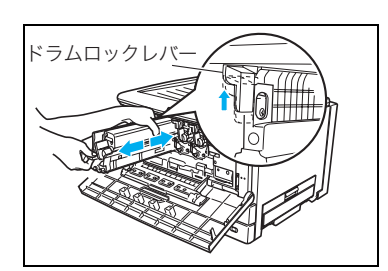

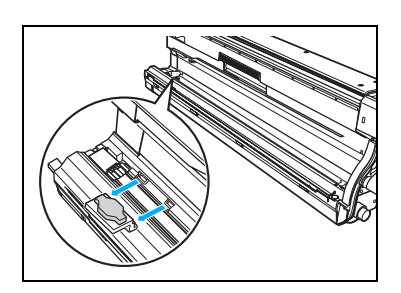

*6.* ヘッドクリーナを取り付けたドラムセットを元の場所に奥 まで差し込み、ドラムロックレバーを持ち上げながら抜き取 ります。

■ 奥までしっかり差し込んでください。 ボッ途中で止めると、印刷画像の白スジがさらに悪化する場合 があります。

*7.* ヘッドクリーナをドラムセットから取り外し、保管場所に戻 します。

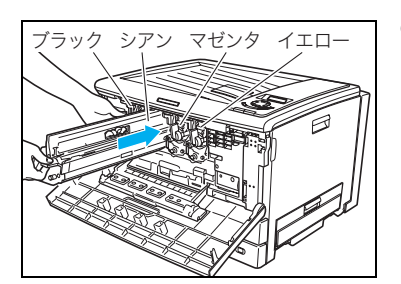

*8.* ドラムセットを元の場所に奥まで差し込んで取り付けます。

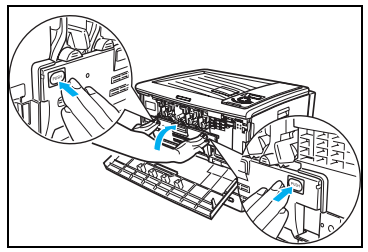

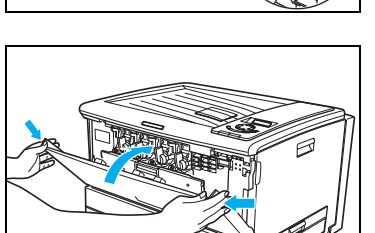

*9.* 内部カバーの「PUSH」部分を両手で押して、カチッと音が するまでしっかり閉めます。

*10.* フロントカバーを閉めます。

以上でLEDヘッドの清掃は完了です。 4色すべてのLEDヘッドを同様に清掃することをお勧めします。

## <span id="page-95-0"></span>用紙搬送部の清掃

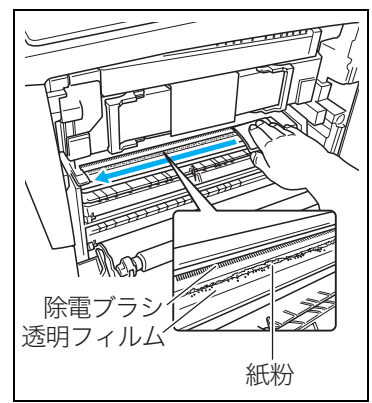

用紙搬送部の透明フィルムに付着した紙粉(用紙の白い粉) が目立ってきたら、乾いた布、またはティッシュペーパーで 紙粉を取り除いてください。 紙粉が多量に付着したまま使用し続けると、転写ベルトユ

ニットに紙粉が詰まり、画像汚れ(縦スジ)が発生する場合 があります。紙粉が詰まった転写ベルトは交換が必要になる 場合がありますのでご注意ください。

■ 奥にある除電ブラシ(黒い植毛)部分に出来るだけ触れないようにしてください。<br>#イント 紙粉の付着量は使用する用紙によって異なります。紙粉の付着が目立ってきたら清掃して ください。

## <span id="page-96-0"></span>後端画像縮み(ブレ)の調整方法

**PRINTER PRINTER PRINTER PRINTER PRINTER PRINTER**  図のように用紙後端(約35mm)部分の印刷画像が縮んで印 刷されるときは、以下の手順で定着ユニットの速度を調整し てください。

■ 後端画像縮みは定着ユニット交換時や、厚紙を使用したと *#r*까 きに発生しやすくなります。

> 困ったとき ٌᶿȲȻȠ

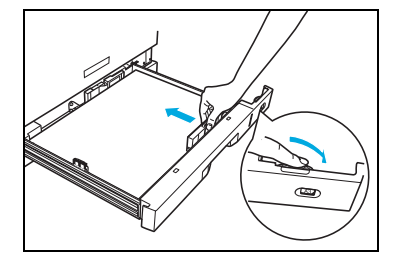

- *1.* プリンタの上段カセット(CPF1)にA3サイズの用紙をセッ トします。 [1.2 ペーパカセットからの給紙\(24ページ\)](#page-23-0)
- *2.* 調整用のテストチャートを印刷します。 操作パネルの機能設定メニューで「ユーティリティ」→「定 着速度補正」→「チャート印刷」→「A3(2枚,CPF1)」を 選択し、<u>|決定</u>|ボタンを押してテストチャートを印刷します。

- ① 未印字データがない状態で<u>|オンライン</u>| ボタンを押し、「機能 設定」メニューを表示します。
- 2 ▶ボタンを1回押して「ユーティリティ」メニューを選択 します。
- ③ ▼ボタンを8回、▶ボタンを1回押して「定着速度補正」を 選択します。
- ④ ▼ボタンを2回、▶ボタンを1回押して「チャート印刷」を 選択します。
- © <u>|決定</u>|ボタンを押すと図のようなテストチャートが2枚印刷 されます。

ボタン操作後のパネル表示

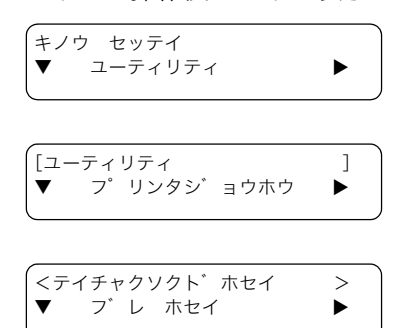

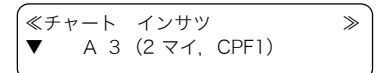

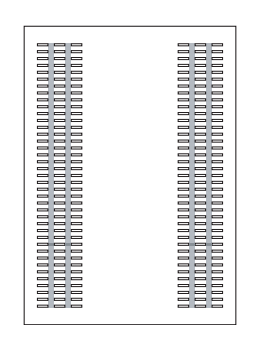

*3.* 後端画像縮み(ブレ)調整「する/しない」を判断します。テストチャート 1 枚目の後端か ら35mm付近に図のような画像の縮み(ブレ)が目立つ場合は、手順4の方法で調整します。

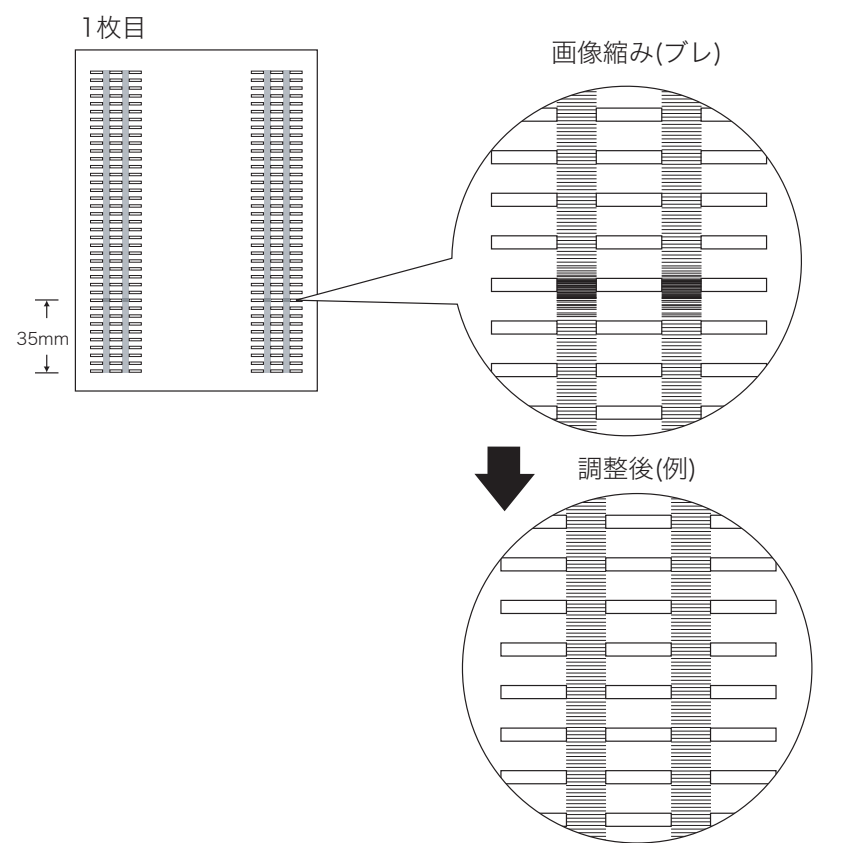

画像の縮みが「調整後(例)」のように目立たなくなるまで、手順3と手順4を繰り返して  $\overline{\mathbf{M}}$ ください。

図のようにテストチャート2枚目の四角い枠の外に色がズレて印刷されるときは、補正値の **#77** 増やしすぎです。手順4-2で補正値を現在の設定から「-1」減らしてください。 ※すべての黒枠に色ズレがピッタリ重なるように調整できない場合があります。

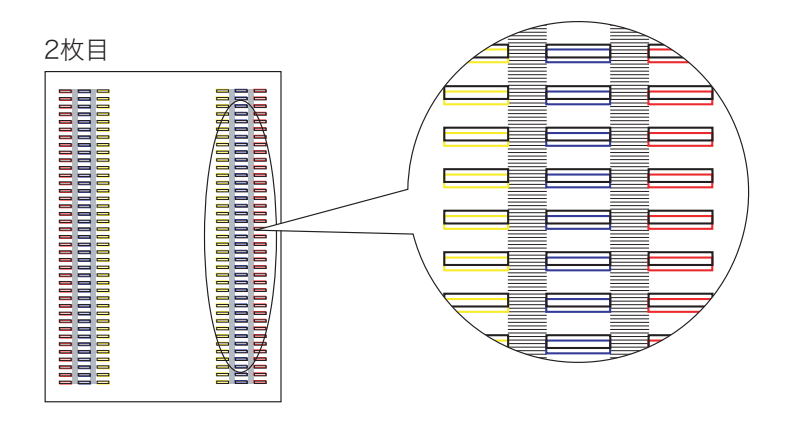

<テイチャクソクト゛ホセイ →<br>▼ フ゛レ ホヤイ T フ゛レ ホセイ X

≪フ゛レ ホセイ ≫

- *4.* 後端画像縮み(ブレ)を調整します。
- ① ■ボタンを1回押して「定着速度補正」に戻り、■ボタン を2回押して「ブレ補正」を選択します。
- 2 ▶ボタンを1回押して補正値を入力します。▲ボタンを1 回押して現在の設定値より「+1」増やし、 ボタンを ขް TS \* 0 押します。

<mark>▼</mark>補正値は「+1」刻みで増やしてください。一度に増やすと色ズレが発生します。<br>*#*イント

- ③ |◀ ボタンを 1 回押して「定着速度補正」に戻り、▼ボタン を2回押して「チャート印刷」を選択します。
- <テイチャクソクト゛ホセイ > チャート インサツ

≪チャート インサツ ≫  $\blacktriangledown$  A 3 (2  $\nabla$   $\blacktriangleleft$ , CPF1)

④ |▶|ボタンを1回押して<u>|決定</u>| ボタンを押すと、新しい補正値 に変更後のテストチャートが2枚印刷されます。

5 手順3に戻り、1枚目の後端縮みが「調整後(例)」のように改善されたかを確認します。

困ったとき ٌᶿȲȻȠ

## <span id="page-99-0"></span>長尺紙後端画像こすれの調整方法

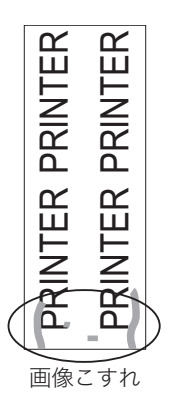

図のように長尺紙後端部分の印刷画像がこすれたように印 刷されるときは、以下の手順で定着ユニットの速度を調整し てください。

■ 長尺紙後端画像こすれは定着ユニット交換時や、厚紙を使 *#マフ*ト 用したときに発生しやすくなります。

*1.* 調整用のテストチャートを印刷します。 操作パネルの機能設定メニューで「ユーティリティ」→「定着速度補正」→「チャート印刷」 →「チョウジャク\*\*\*mm」(\*\*\*は長尺紙の長さ) を選択し、|<u>決定</u>|ボタンを押してテス トチャートを印刷します。

① 未印字データがない状態で|<u>オンライン</u> ボタンを押し、「機能 設定」メニューを選択します。

- ② |▶|ボタンを 1 回押して「ユーティリティ」メニューを選択 します。
- ③ ▼ボタンを8回、▶ボタンを1回押して「定着速度補正」を 選択します。
- ④ ▼ボタンを2回、▶ボタンを1回押して「チャート印刷」を 選択します。
- ⑤ |▼|ボタンを1~3回押し、使用する長尺紙の長さに合わせて 1200mm、900mm、600mmから選択します。(図の例は 1200mmの長尺紙を選択した場合です。)
- ® <u>|決定</u>|ボタンを押すと、図のような手差しトレイに長尺紙を セットする表示に変わります。

900mm、600mm の長尺紙を選択すると、「F1200」がそ れぞれ「F900」、「F600」の表示になります。

ボタン操作 ボタン操作後のパネル表示

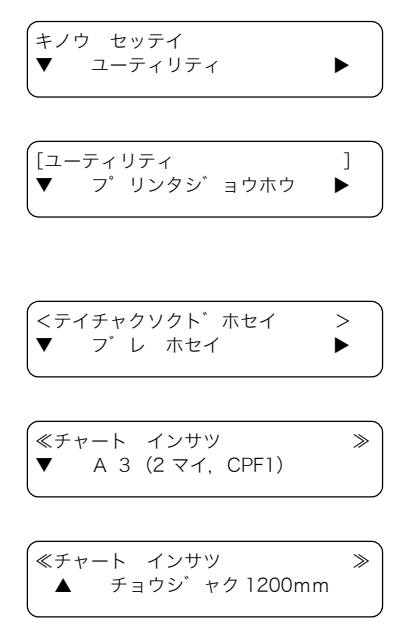

テサシトレイ ニ F1200 ヨウシヲ セット シテクタ゛サイ

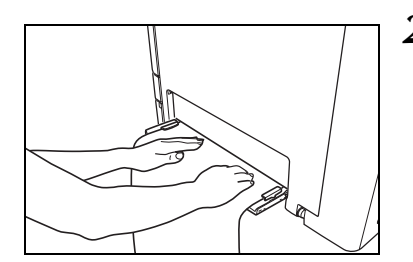

*2.* 手差しトレイに手順1-⑤で選んだ長さの長尺紙をセットし て、テストチャートを印刷します。 [8] 長尺紙の印刷手順 (39ページ)

*3.* 長尺紙後端画像こすれの調整「する/しない」を判断します。テストチャートの後端に画像 こすれが目立つ場合は、手順4の方法で調整します。

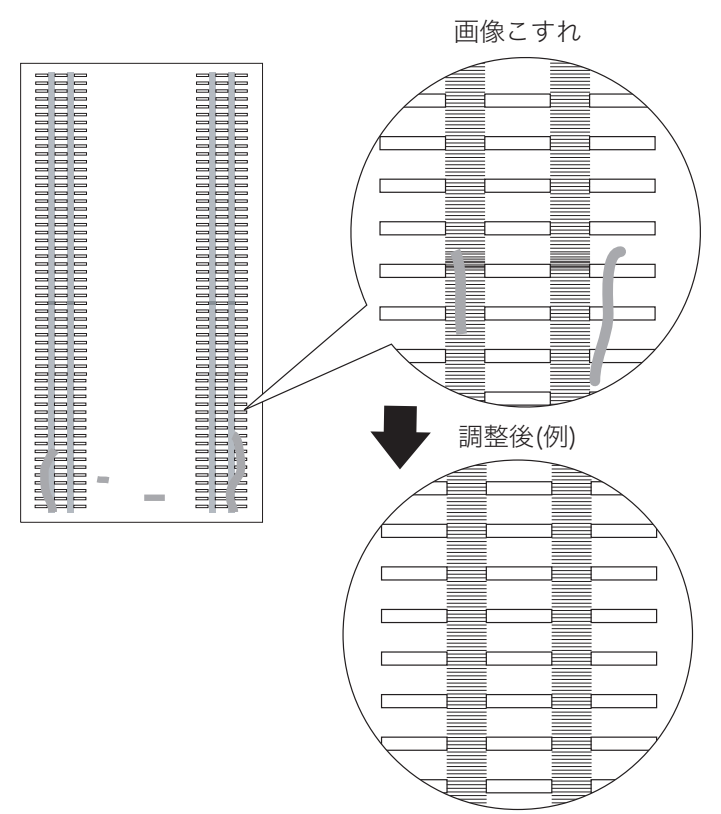

画像のこすれが「調整後(例)」のように目立たなくなるまで、手順3と手順4を繰り返し てください。

図のように四角い枠の外に色がズレて印刷されるときは、補正値の増やしすぎです。手順  $\overline{\mathbb{H}^{2h}}$ 4-②で補正値を現在の設定から「-1」減らしてください。

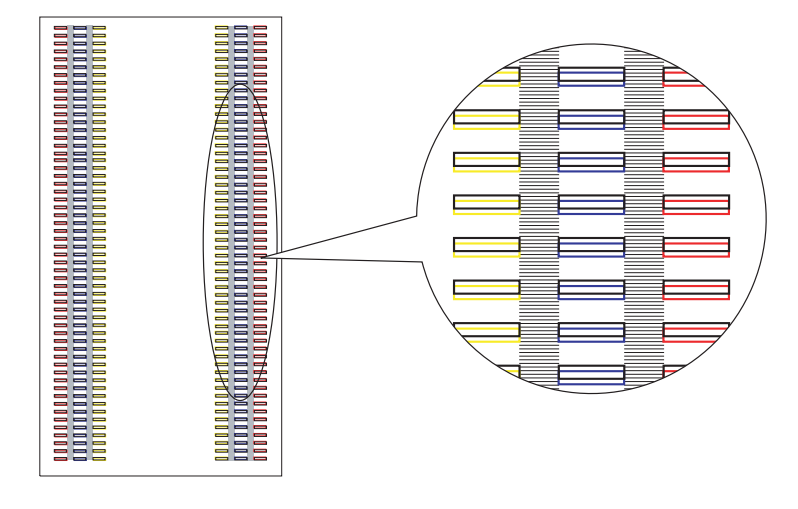

- *4.* 長尺紙後端画像こすれを調整します。
- ① ■ボタンを1回押して「定着速度補正」に戻り、■ボタン を1回押して「長尺紙補正」を選択します。
- 2 ▶ボタンを 1 回押して補正値を入力します。▲ボタンを 1 回押して現在の設定値より「+1」増やし、 <mark>決定</mark>| ボタンを押 |▼▲ \* <sup>0</sup> します。

補正値は「+1」刻みで増やしてください。一度に増やすと色ズレが発生します。  $\sum_{\# \neq \neq k}$ 

- ③ ■ボタンを1回押して「定着速度補正」に戻り、▼ボタン を1回押して「チャート印刷」を選択します。
- 4 ■ボタンを1回押して▼ボタンを1~3回押し、使用する長 尺紙の長さに合わせて1200mm、900mm、600mmから 選択し、 <u>|決定</u>| ボタンを押します。(図の例は 1200mm の長 尺紙を選択した場合です。)
- 5 手差しトレイに長尺紙をセットするとテストチャートが印 刷されます。

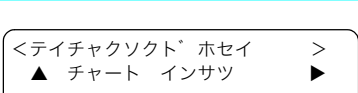

<テイチャクソクト゛ホセイ >

チョウシ゛ャクシ ホセイ ▶

≪チョウシ゛ャクシ ホセイ ≫

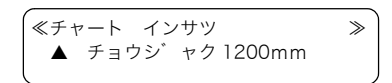

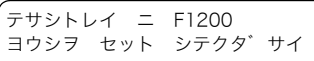

6 手順3に戻り、長尺紙の後端こすれが「調整後(例)」のように改善されたかを確認します。

# 4.6 印刷内容のトラブル

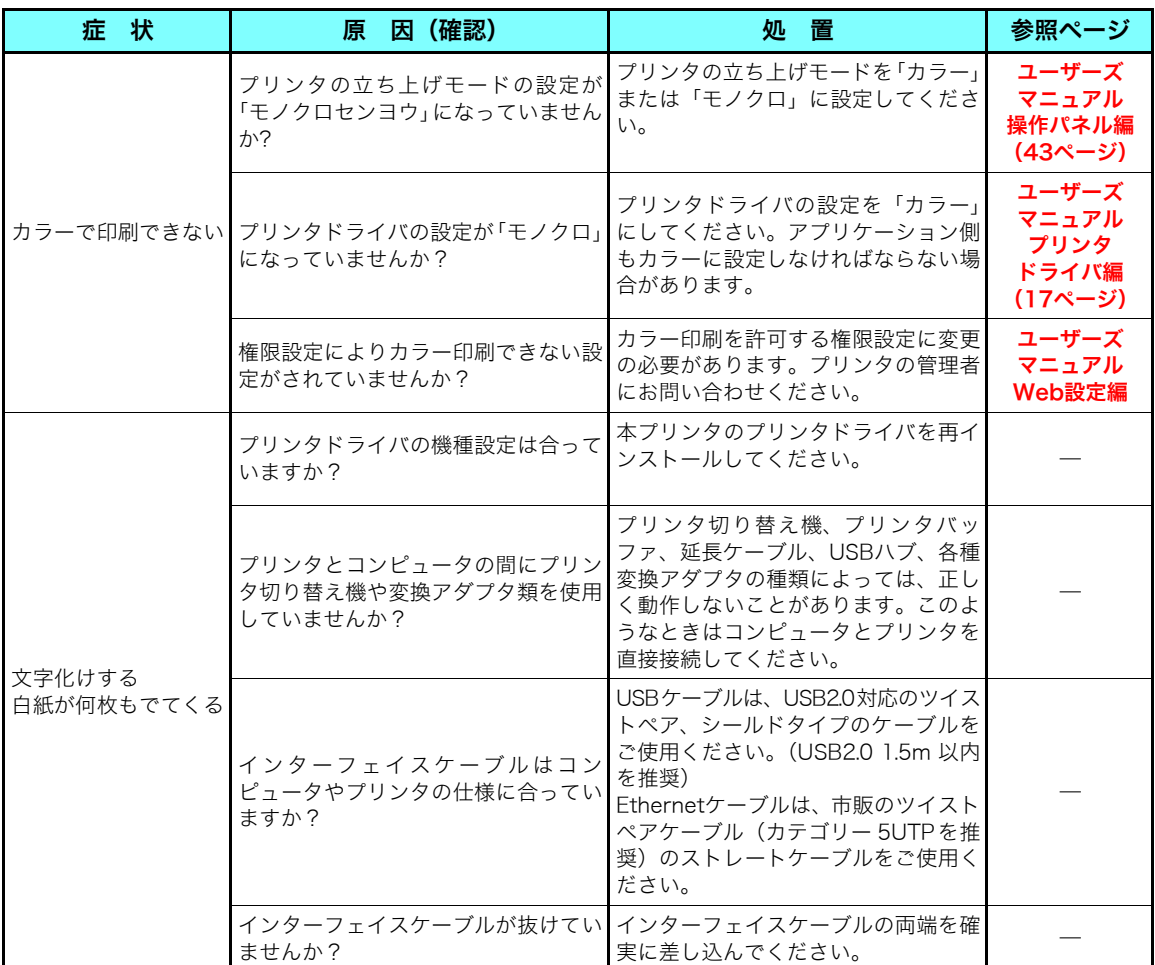

# 4.7 その他のトラブル

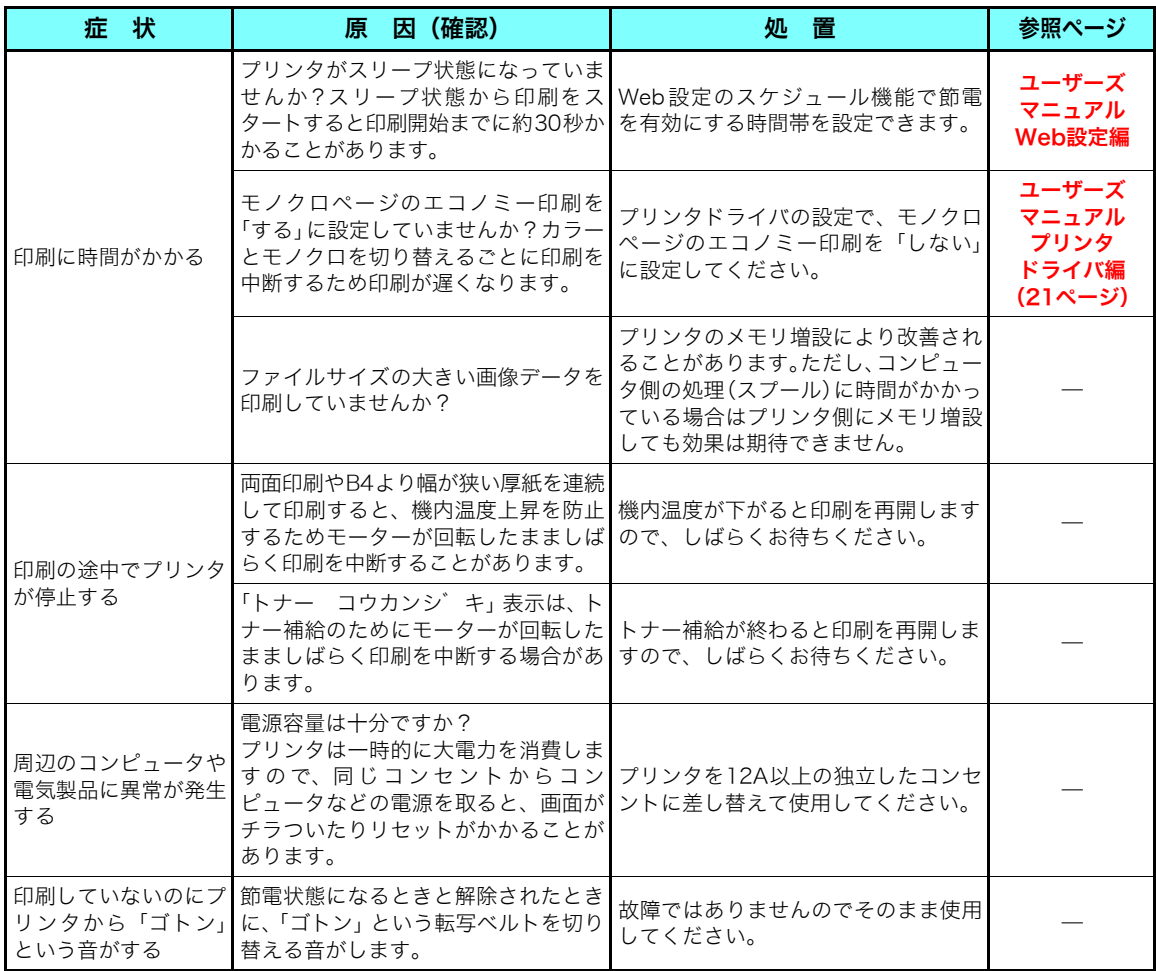

# 手差しトレイが外れたときは

手差しトレイが外れたときは、以下の手順で手差しトレイの両端の突起をプリンタの穴に入れ て取り付けてください。

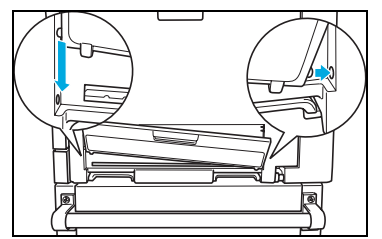

手差しトレイを斜めに傾け、片側の突起をプリンタの穴に差 し込み、反対側の突起を上からスライドさせるようにしてプ リンタの穴にはめ込みます。

# 5. 定期交換部品について

定期交換部品(摩耗などにより機能低下する部品)の種類と交換目安は以下の通りです。 これらの部品が摩耗すると、紙詰まりが多くなる、斜めに印刷される、印刷面または裏面に黒 スジが印刷されるなどの症状が多発するようになります。

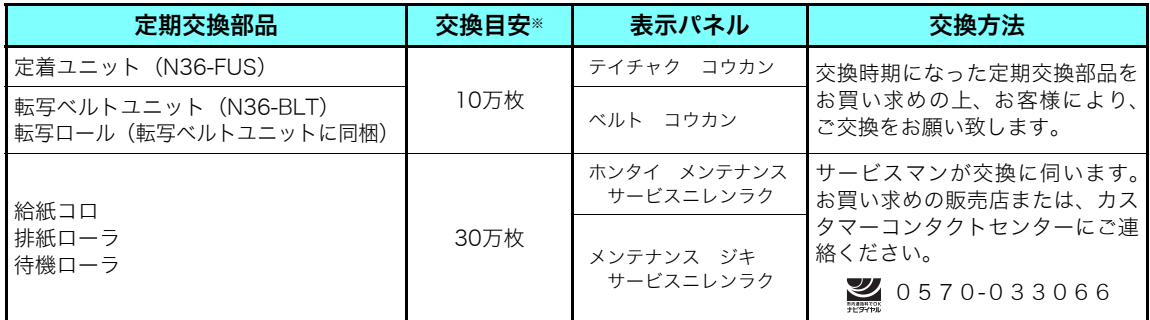

#### ※ 交換目安の使用条件は以下の通りです。

- ① 平均通電時間は1日8時間 3 弊社推奨普通紙を使用
- 
- ② A4サイズ横送り・連続印刷 4 ④ 温度22℃・湿度60%Rh環境下
- 

#### ただし、お客様の使用形態により、交換目安よりも早く交換が必要になる場合がありま す。

表示パネルに「テイチャク コウカン」または「ヘ゛ルト コウカン」が表示されたら、以降 の手順で新しい定着ユニットまたは転写ベルトユニットに交換してください。交換方法の説明 書は各ユニットにも同梱されています。

## <span id="page-105-0"></span>5.1 定着ユニットの交換方法

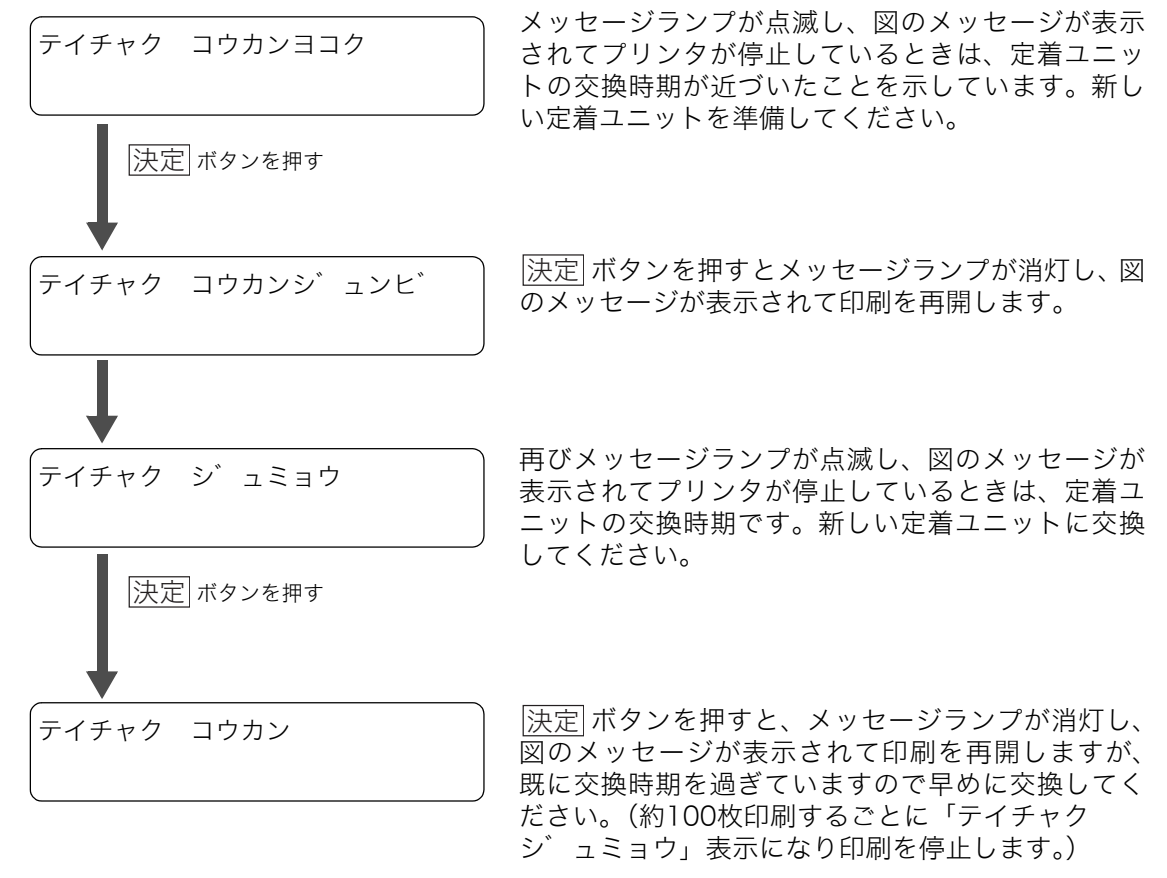

#### 定着ユニット交換後は、操作パネルのボタン操作で交換表示をリセットしてください。 ボイント ■〔⊗ [<定着ユニットの交換表示リセット方法>\(110ページ\)](#page-109-0) この操作を行わないとメッセージは消えません。

ްఙ̬૰

### ●定着ユニット

商品外観

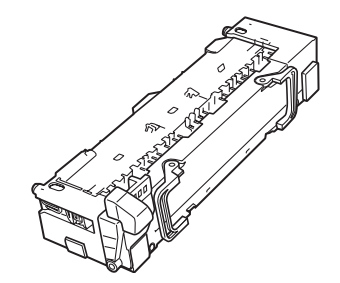

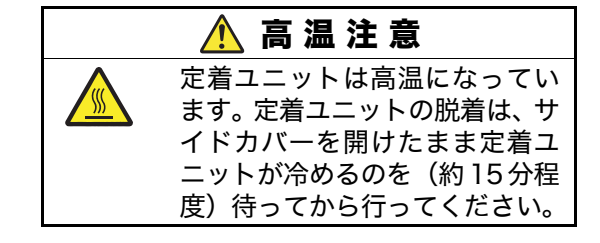

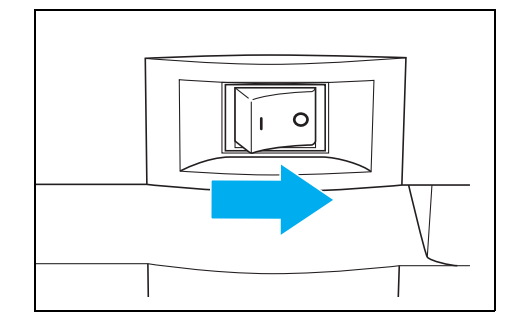

*1.* 電源スイッチをOFFにします。

*2.* サイドカバーを開けます。

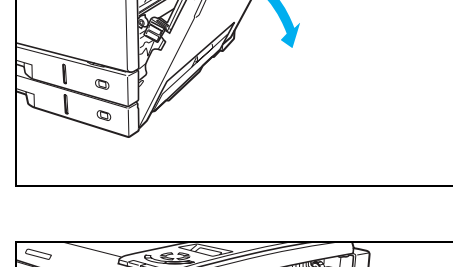

*3.* 使用済みの定着ユニットの取っ手を持ち、ゆっくり と引き出します。

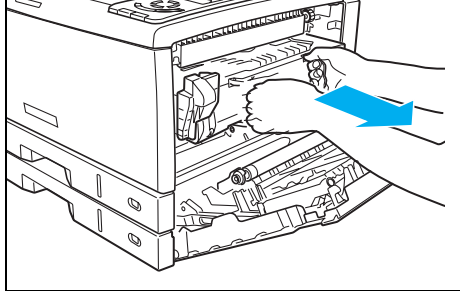

 注 意 定着ユニット着脱時に落としてけがをしな いようご注意ください。

#### 5. 定期交換部品について

 $\sim$ 

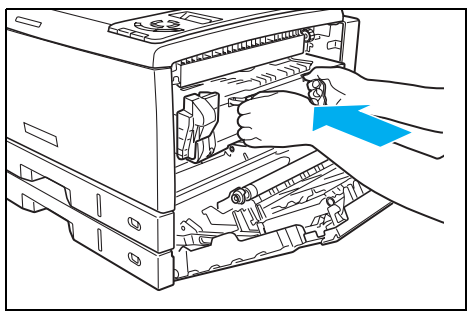

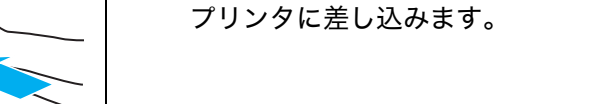

*5.* 取っ手から手を離し、定着ユニットを奥までしっか り押し込んでプリンタに固定します。

*4.* 新しい定着ユニットの取っ手を持ってゆっくりと

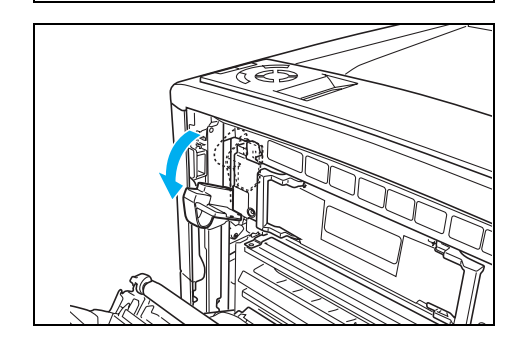

*6.* 定着解除レバーを下げます。

ノ注意 定着解除レバーは止まる位置まで確実に下げてください。途中までしか下げずに、圧力 切り替えレバーを無理に動かすと、レバーが引っ掛かって動かなくなる場合があります。

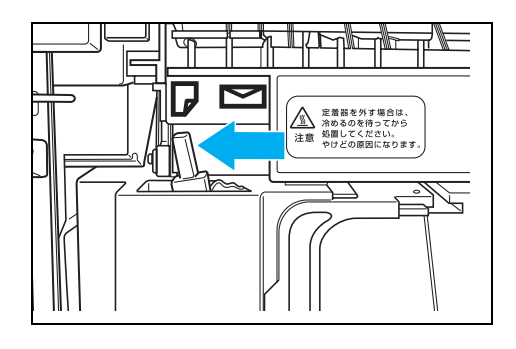

*7.* 圧力切り替えレバーを左側(普通紙側)に倒します。

■ 出荷時は右側(封筒側)になっています。<br>#イント

封筒に印刷するときは右側に倒してください。
ްఙ̬૰

定期交換

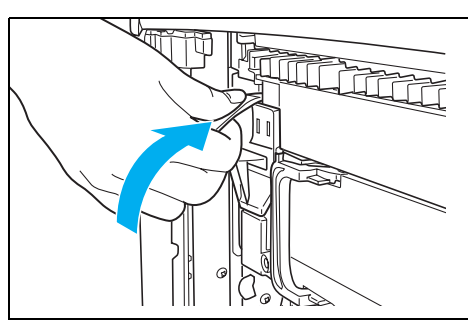

*8.* 定着解除レバーを上げます。

*9.* サイドカバーを両手でしっかり閉めます。

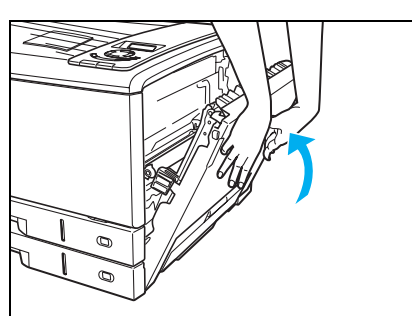

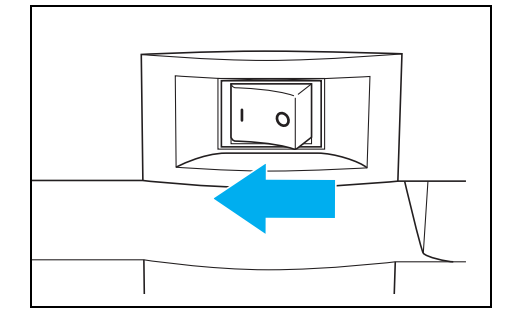

*10.* 電源スイッチをONにして、操作パネルのボタン操 作で定着ユニットの交換表示をリセットします。

### <定着ユニットの交換表示リセット方法>

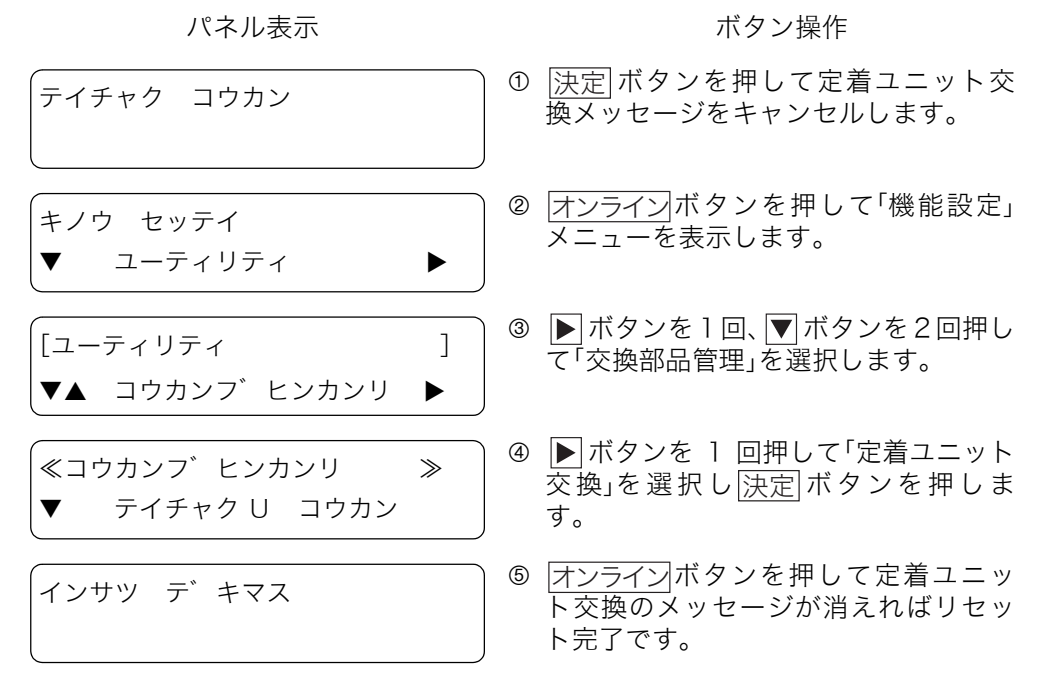

*11.* 使用済みの定着ユニットは、新しい定着ユニットが入っていた梱包箱に入れてご返却くださ い。

カシオ計算機では、ご使用済みの定着ユニットを無料で回収しております。詳しくは同梱の案 内書をご覧ください。

ްఙ̬૰

# 5.2 転写ベルトユニットの交換方法

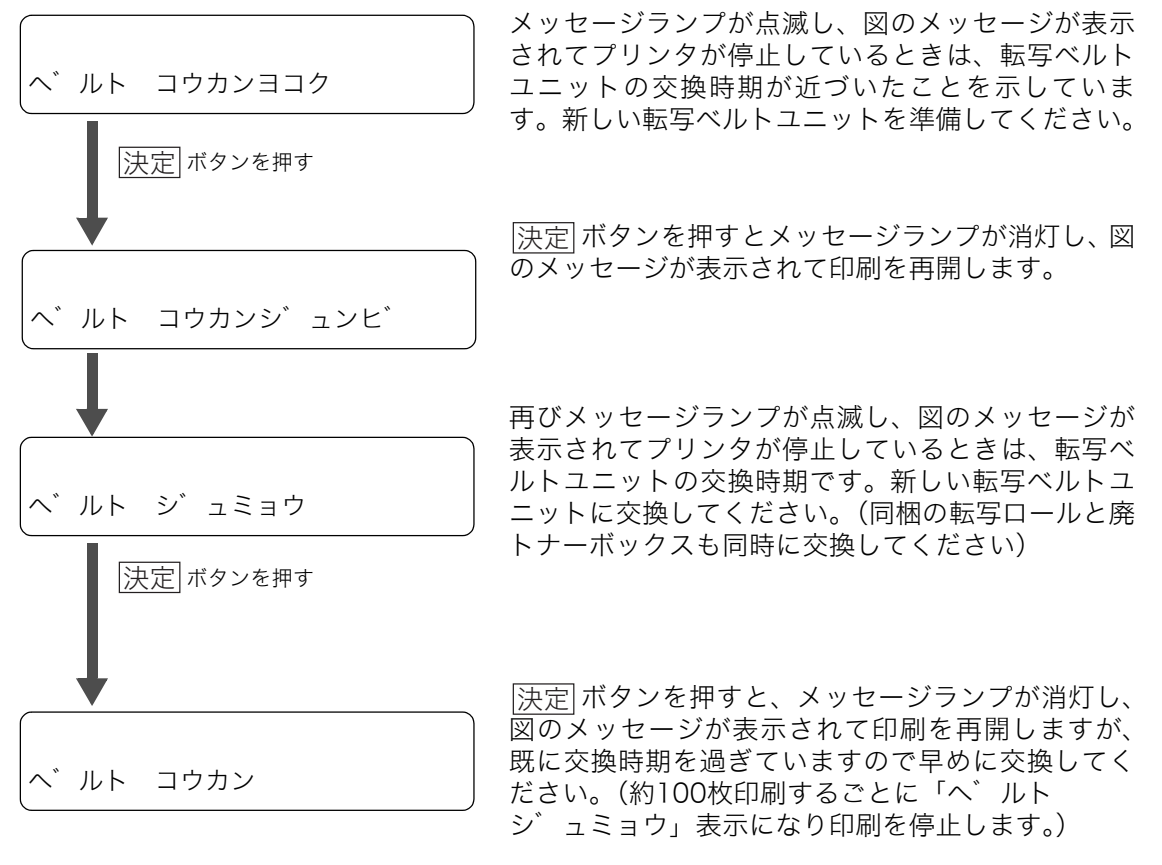

[人注意]転写ベルトユニット交換後は、操作パネルのボタン操作で交換表示をリセットしてくだ さい。 $\mathbb{R}$ て転写ベルトユニット、廃トナーボックスの交換表示リセット方法>(119 [ページ\)](#page-118-0)この操作を行わないとメッセージは消えません。

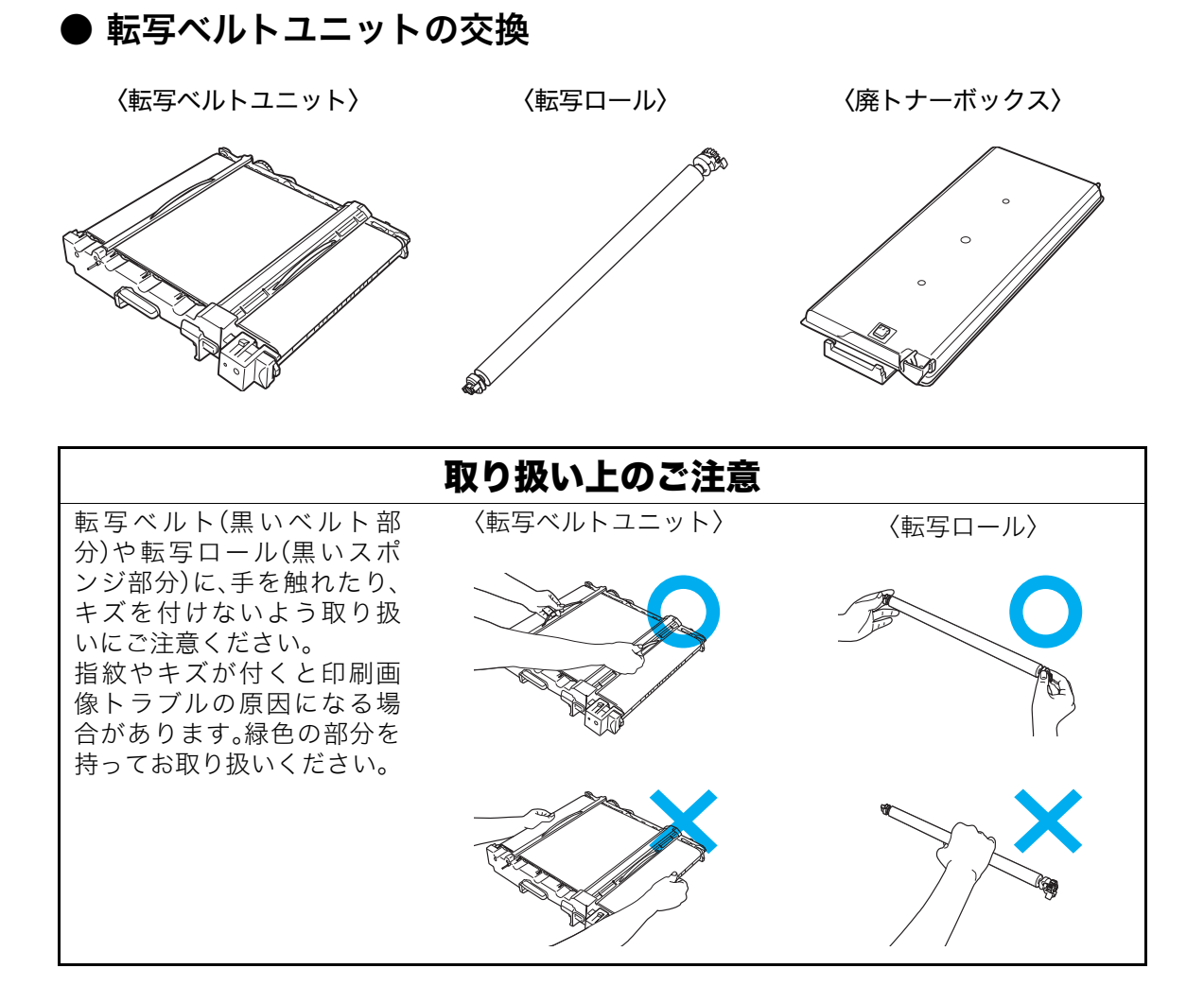

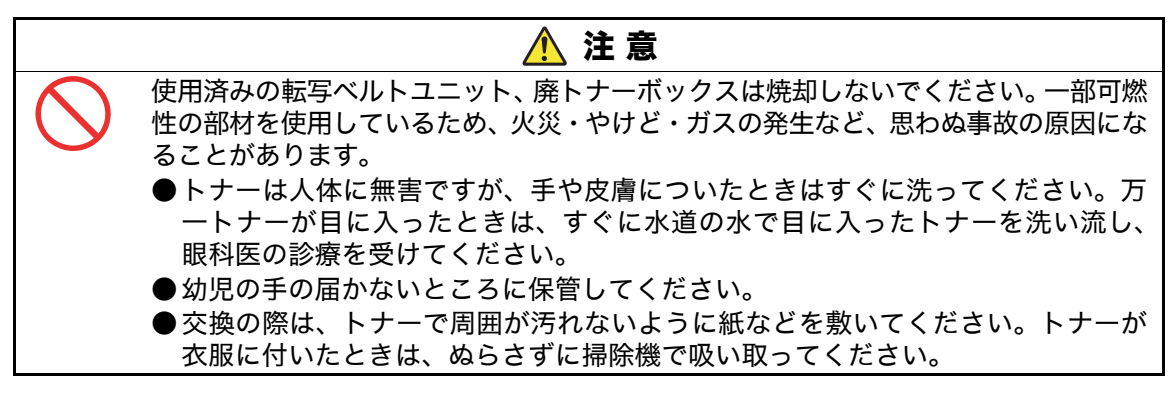

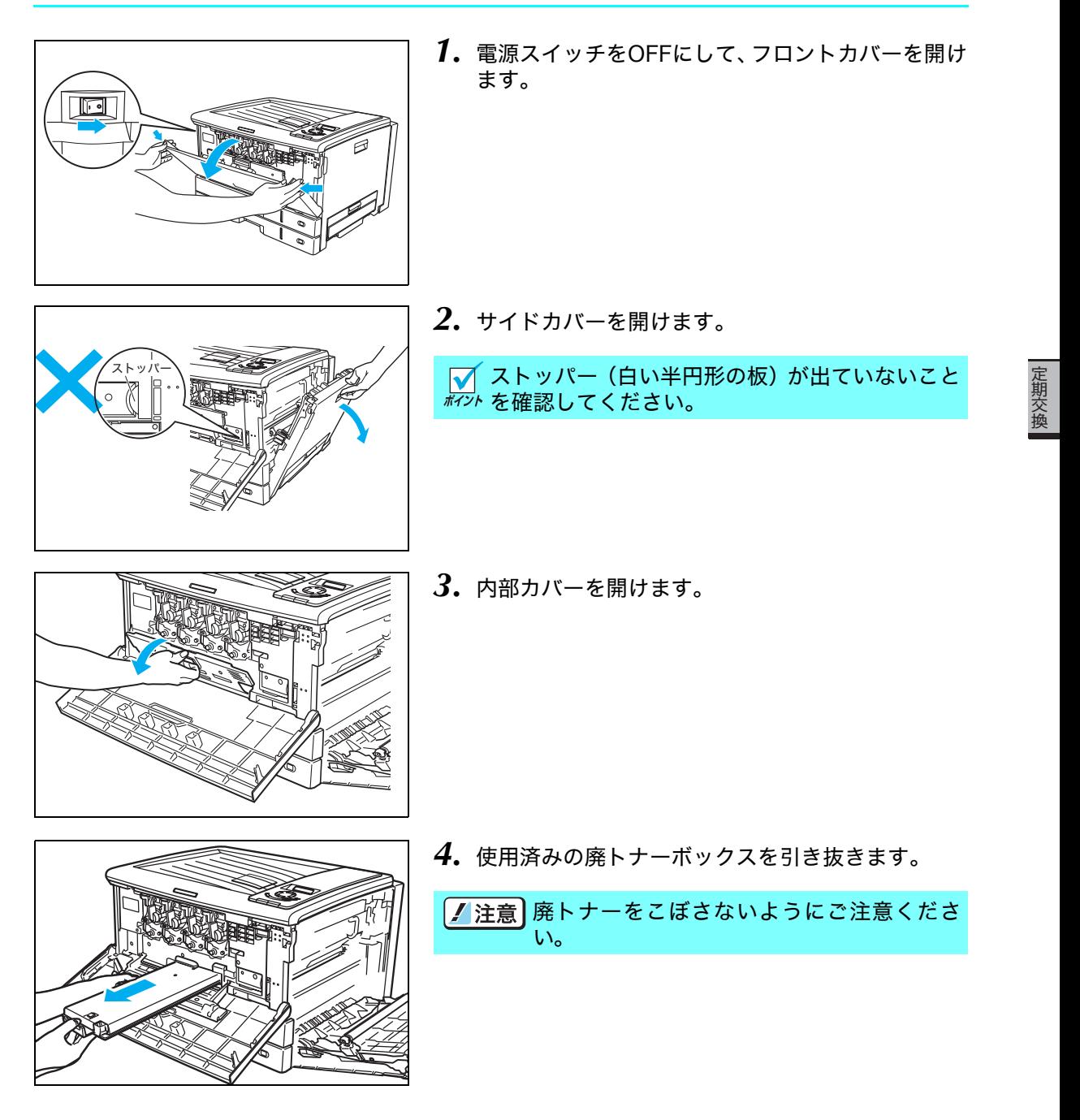

#### 5. 定期交換部品について

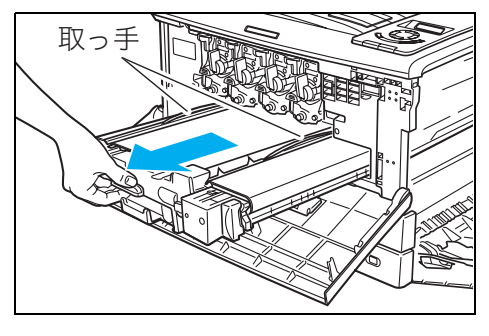

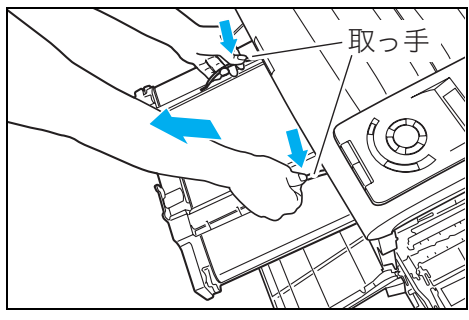

*5.* 使用済みの転写ベルトユニットを、取っ手(緑色) が見える位置まで引き出します。

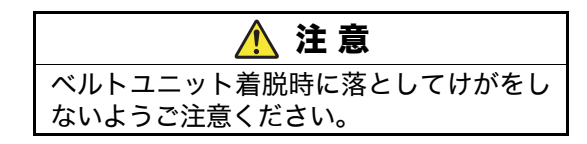

*6.* 左右の取っ手に持ち替えて取り外します。

*7.* 新しい転写ベルトユニットを箱から取り出し、輸送 用の針金を抜き取ります。

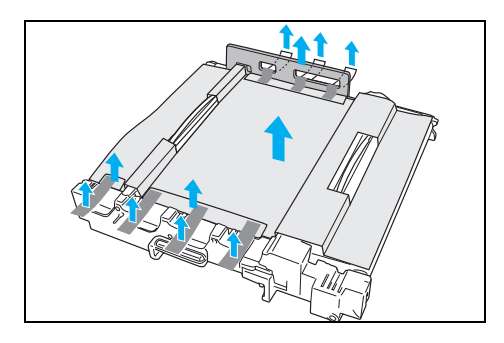

*8.* テープ(オレンジ色)をはがし、輸送用の厚紙(2 枚)と、樹脂スペーサ(1個)と、保護シートを取 り外します。

 $AC$ 

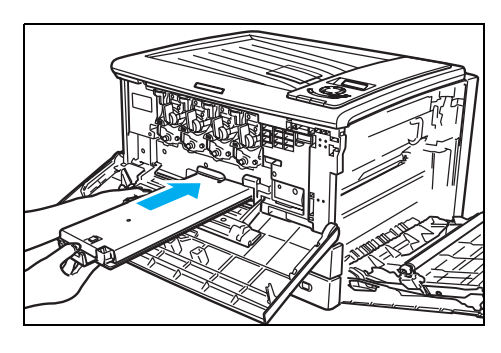

*10.* 新しい廃トナーボックスを奥までしっかり差し込 みます。

*11.* 内部カバーの「PUSH」部分を両手で押して、カチッ と音がするまでしっかり閉めます。

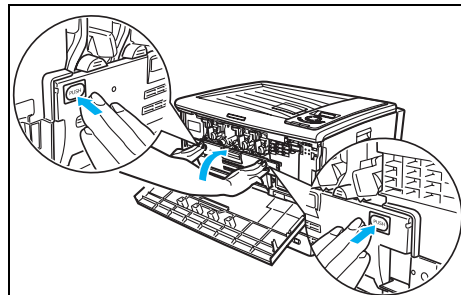

*9.* 新しい転写ベルトユニットの取っ手を持ち、プリン タに奥まで差し込みます。

#### 5. 定期交換部品について

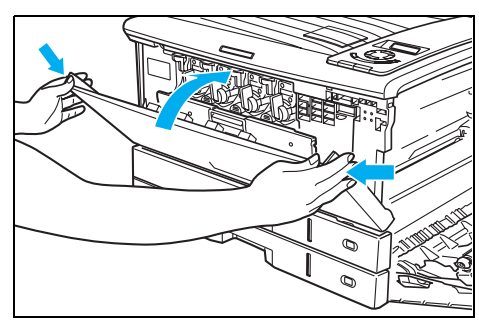

*12.* フロントカバーを閉めます。

ひきつづき転写ロールを交換します。

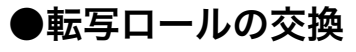

〈転写ロール〉

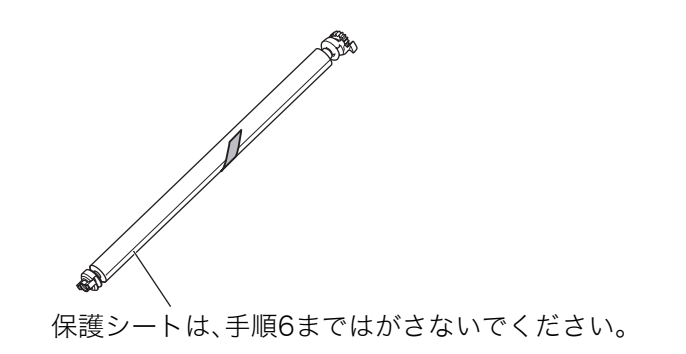

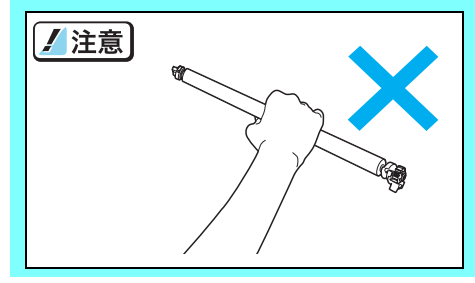

転写ロール(黒いスポンジ部分)に、手を触れたり、キズ を付けないよう取り扱いにご注意ください。 ール・・・。<br>指紋やキズが付くと印刷画像トラブルの原因になる場合 があります。緑色の部分を持ってお取り扱いください。

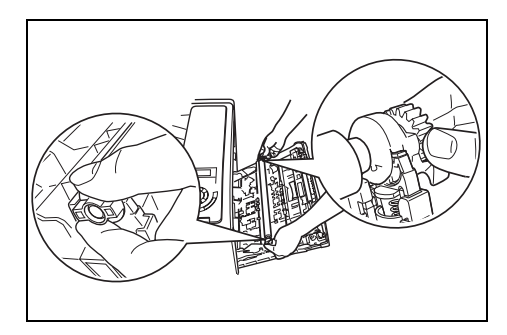

*1.* 使用済みの転写ロール両端のツマミ(緑色)を図の ように持ちます。

ްఙ̬૰

定期交換

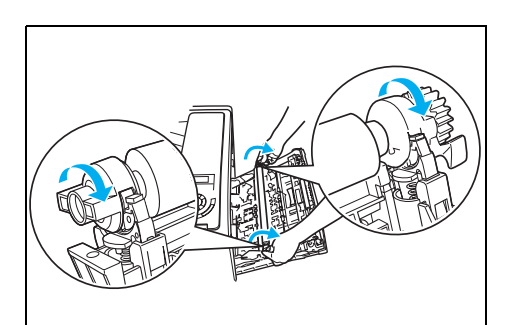

*2.* ツマミをテコの要領で手前に回しながら転写ロー ルを取り外します。

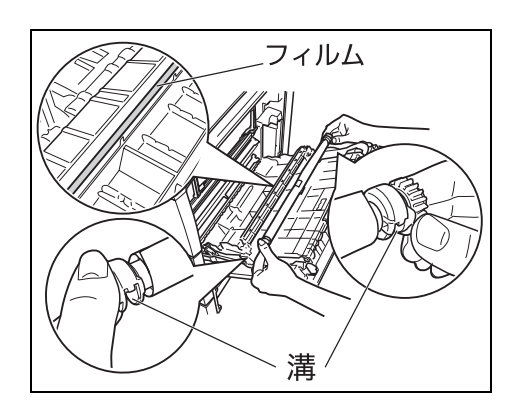

- *3.* 新しい転写ロール両端のツマミを、溝が下向きにな るように持ちます。
	- ノ注意 転写ロール着脱の際に、図の部分に貼ってあ るフィルムを折り曲げたりはがさないようご 注意ください。

*4.* 転写ロールの溝がプリンタ側のホルダとかみ合う ように斜め手前から取り付けます。

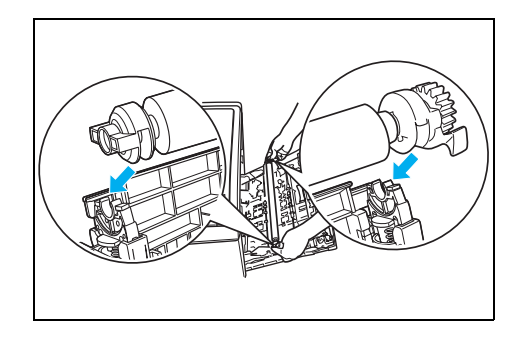

*5.* 転写ロールの両端を上から押してカチッとロック します。

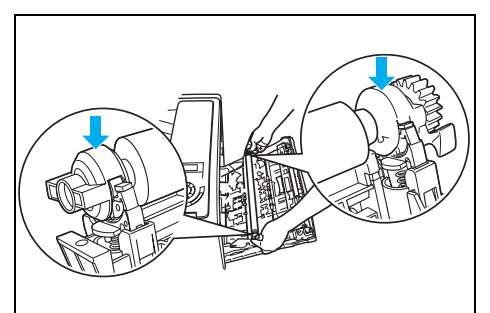

117

#### 5. 定期交換部品について

 $\phi$  $\overline{a}$ 

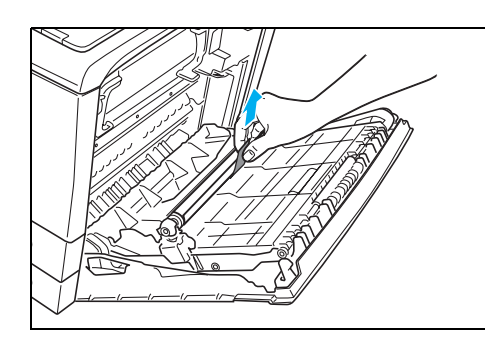

*6.* テープを引いて保護シートをはがします。

*7.* サイドカバーを両手でしっかり閉めます。

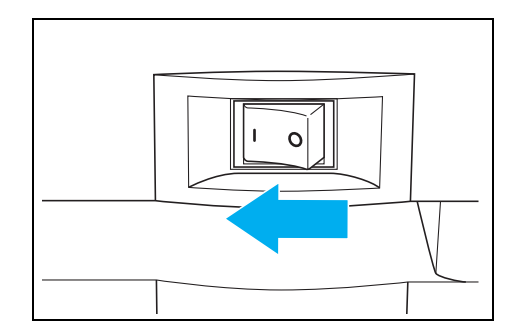

*8.* 電源スイッチをONにして、操作パネルのボタン操 作で転写ベルトユニットと、廃トナーボックスの交 換表示をリセットします。

ްఙ̬૰

#### <span id="page-118-0"></span><転写ベルトユニット、廃トナーボックスの交換表示リセット方法>

パネル表示 いっちょう おおし ボタン操作

へ゛ルト コウカン ① |<u>決定</u>|ボタンを押して転写ベルトユ ニット交換メッセージをキャンセルし ます。 キノウ セッテイ ▼ ユーティリティ ② |<u>オンライン</u>ボタンを押して「機能設定」 メニューを表示します。 [ユーティリティ ]  $\nabla$  $\blacktriangle$  コウカンブ゛ヒンカンリ  $\blacktriangleright$ 3 ▶ボタンを1回、▼ボタンを3回押し て「交換部品管理」を選択します。 ≪コウカンフ゛ヒンカンリ ≫ ▼▲ へ゛ルト U コウカン 4 ▶ ボタンを 1回、▼ボタンを 1回押し て「ベ ル ト ユ ニ ッ ト 交 換」を選択し |決定| ボタンを押します。 ≪コウカンフ゛ヒンカンリ ≫ ▼ ハイトナー Box コウカン 5 ▼ボタンを 1 回押して「廃トナーボッ クス」を選択し<u>|決定</u>|ボタンを押しま す。 インサツ テ゛キマス <sup>6</sup> ボタンを押して転写ベルト ɴʽʳɮʽユニット交換のメッセージが消えれば リセット完了です。

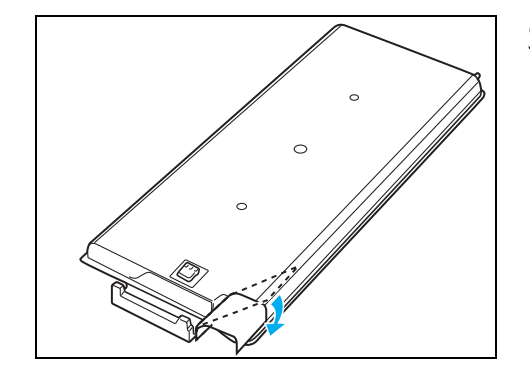

*9.* 使用済みの廃トナーボックスは、中のトナーがこぼ れないようにトナーの入り口を同梱されている密 封シールでふさぎ、新しい廃トナーボックスが入っ ていたポリ袋に入れてください。

*10.* 使用済みの転写ベルトユニット、廃トナーボックス、転写ロールは、新しい転写ベルトユ ニットが入っていた梱包箱に入れてご返却ください。

カシオ計算機では、ご使用済みの転写ベルトユニットを無料で回収しております。詳しくは同 梱の案内書をご覧ください。

# <span id="page-119-1"></span>6. オプションの取り付け方法

# 6.1 オプションの紹介

## <span id="page-119-2"></span>**●拡張ペーパフィーダ...........N30-CPF**

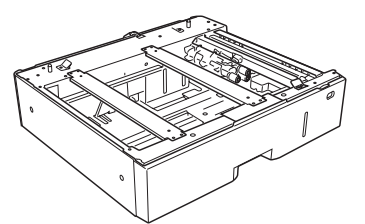

プリンタの下に最大2台まで取り付けることができます。 プリンタ本体のカセットを含め、最大4段までカセット給 紙ができるようになります。 64~157g/m2の普通紙用です。

取り付け方法は製品に同梱されている説明書をご覧ください。

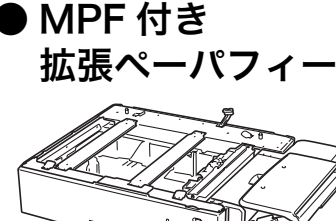

拡張ペーパフィーダ..........N30-MPCPF

B6ハーフサイズなど不定形用紙の連続印刷ができるよう になります。

取り付け方法は製品に同梱されている説明書をご覧ください。

<span id="page-119-3"></span>●増設メモリモジュール ......N-SDR128M

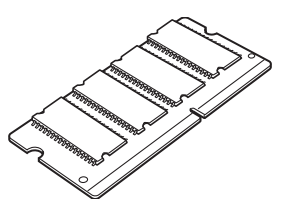

プリンタのシステムメモリを拡張できます。

※ 市販のコンピュータ用メモリモジュールは使用でき ません。必ずプリンタ専用のメモリモジュールをご使 用ください。

■ 6.2 増設メモリモジュールの取り付け (123ページ)

### <span id="page-119-0"></span>● USB ケーブル....................CP-CAUSB

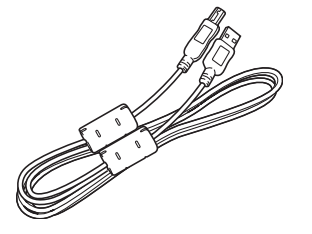

コンピュータとプリンタを接続するUSBケーブルです。 USB2.0に対応しています。

※ 市販のUSBケーブルを使用するときは、USB2.0ツイ ストペア、シールドタイプ、1.5m 以内のケーブルを ご使用ください。

オプション

### ●ハードディスクユニット..N-HDD

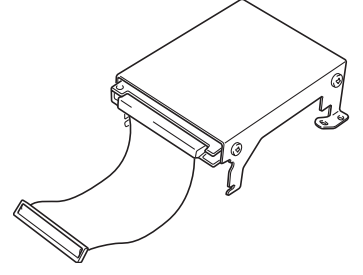

<span id="page-120-0"></span>印刷データを一時的にハードディスクに登録して部単位 の印刷をプリンタ側で行えるようになります。大量の部 単位印刷でも、コンピュータ側の負担になりません。 また、他人に見られたくない印刷物を一時的にハード ディスクに登録し、操作パネルでパスワードを入力して 印刷する認証印刷もできるようになります。

■ 6.3 ハードディスクユニットの取り付け (125ページ)

● N3000 シリーズ

 $\mathbb{I}$ 

専用デスク...........................N30-DESK

# 本プリンタを設置する専用台です。

幅590mm×奥行き522mm×高さ400mm

取り付け方法は製品に同梱されている説明書をご覧ください。

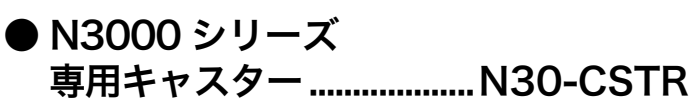

本プリンタを設置する専用台です。 幅590mm×奥行き522mm×高さ130mm

取り付け方法は製品に同梱されている説明書をご覧ください。

● USB ホスト拡張ボード...N30-USBH

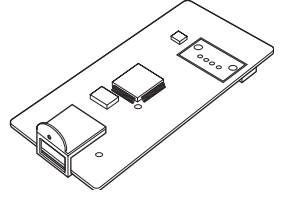

プリンタに USB ホストコネクタを追加するための拡張 ボードです。ICカードリーダなどのUSB機器をプリンタ に接続する際に取り付けます。 対応可能なUSB機器は弊社ホームページをご覧ください。

■ 6.4 USBホスト拡張ボードの取り付け (127ページ)

### **● IC カード認証印刷**

本プリンタには、印刷データをプリンタのハードディスクに蓄積し、ICカードで認証された ユーザのみ印刷できる「ICカード認証印刷」機能が搭載されています。 印刷物を他人に見られたり、持ち去られたりすることを防止できます。

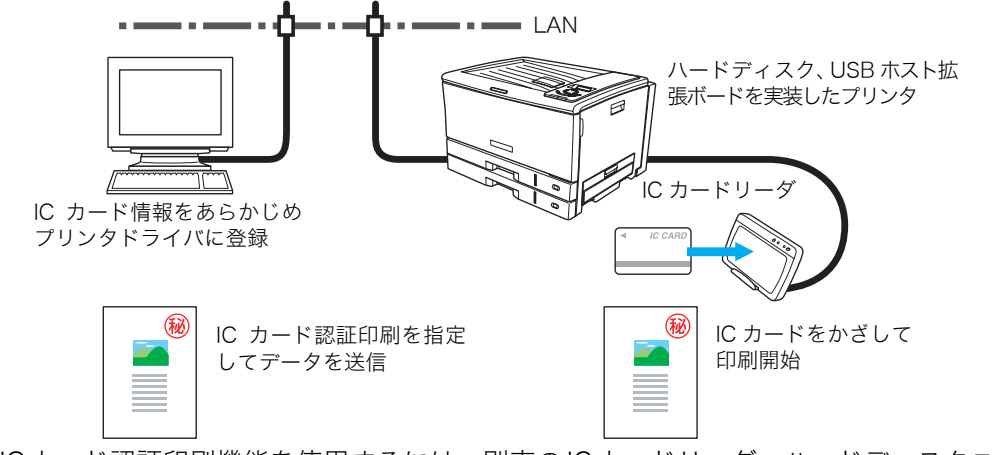

※ ICカード認証印刷機能を使用するには、別売のICカードリーダ、ハードディスクユニッ ト、USBホスト拡張ボードが必要です。

詳しくはプリンタをお買い求めの販売店にお問い合わせください。

<span id="page-122-4"></span>オプション

# <span id="page-122-2"></span><span id="page-122-0"></span>6.2 増設メモリモジュールの取り付け

プリンタのシステムメモリを拡張できます。

<span id="page-122-3"></span><span id="page-122-1"></span>■ 増設メモリモジュールの取り付けにはプラスのドライ *料*水 バが必要です。あらかじめ準備してください。

増設メモリモジュールの取り付けは、必ずプリンタの電源スイッチを OFF にしてから 行ってください。

増設メモリモジュールのコネクタやICに手を触れないでください。

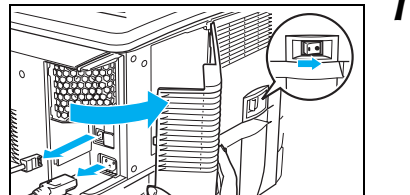

- *1.* プリンタの電源スイッチをOFFにし、背面の電装カバーを取 り外し、電源コードやケーブル類を抜きます。
- *2.* 図のネジ2本を外してシールド板(金属板)を取り外します。

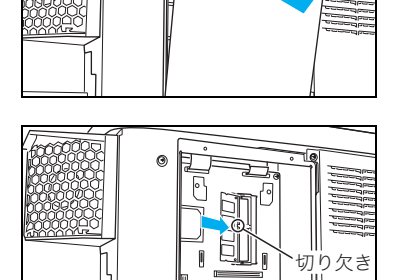

三つぬ

*3.* 増設メモリモジュールを、図の空きソケットに斜めに差し込 みます。

■ 増設メモリモジュールの切り欠きと、コネクタの突起の位 ҒɝඑȠ 置が合う向きに差し込みます。

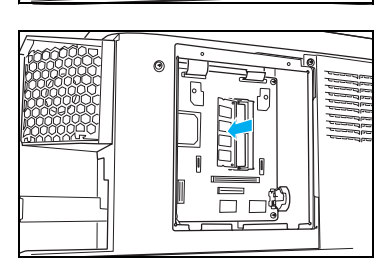

*4.* 増設メモリモジュールをカチッとロックするまで押します。

#### 6. オプションの取り付け方法

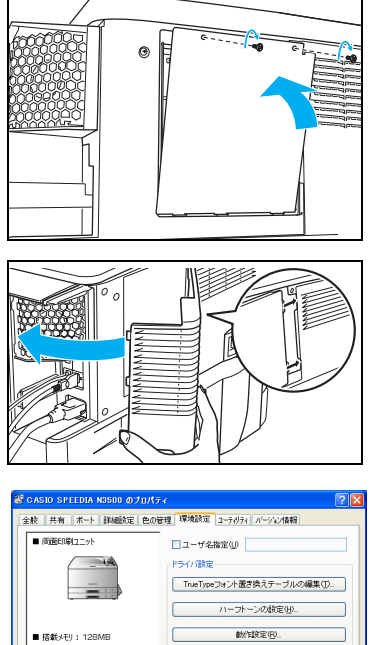

未認着①

| コードディス<br>|合紙以版3<br>|給紙装置4

OK 【キャンセル 】 適用(@) | ヘルプ

プリンタ情報取得(N) [初期値に戻す(D)]

 $\sqrt{\sinh(\theta)}$ 

 $\mathbb{R}^{\mathsf{t}}\mathbb{R}\mathbb{R}^{\mathsf{t}}\geq 0$ 

装置構成<br>装着済0

1150日 元<br>裕紙装置2

搭載メモリ

- *5.* 手順2で取り外したシールド板(金属板)を取り付け、ネジ 2本で固定します。
- *6.* ケーブル類や電源コードを差し込み、電装カバーを取り付け ます。
- *7.* プリンタドライバの「環境設定」タブ画面で、メモリ追加後 の「搭載メモリ」を選択します。

「スタート」メニューの「コントロールパネル」→「プリンタとその他のハードウェア」→「プリ ンタと FAX」から「N3600 アイコン」を右クリックして「プロパティ」を選択し、「環境設定」 タブ画面を表示します。表示方法はWindowsのOSにより異なります。

プリンタ情報印刷(ステータスシート)を印刷して、メモリが正しく取り付けられている ボットか確認できます。 設置手順書 本体編

# <span id="page-124-0"></span>6.3 ハードディスクユニットの取り付け

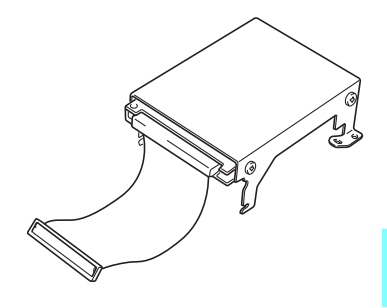

<span id="page-124-1"></span>印刷データを一時的にハードディスクに登録して、部単位の 印刷をプリンタ側で行えるようになります。大量の部単位印 刷でも、コンピュータ側の負担になりません。 また、他人に見られたくない印刷物を一時的にハードディス クに登録し、操作パネルでパスワードを入力して印刷する認 証印刷もできるようになります。

<span id="page-124-2"></span>ハードディスクユニットの取り付けにはプラスのドライバ *#?*i^ が必要です。あらかじめ準備してください。

 $\boxed{\textit{J}/\text{lim}}$  ハードディスクユニットの取り付けは、必ずプリンタの電源スイッチをOFF にしてから 行ってください。 ハードディスクユニットのコネクタやICに手を触れないでください。 ハードディスクユニットは衝撃に弱いため、取り付けの際に落としたりしないようご注 意ください。

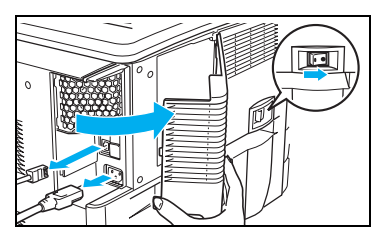

- *1.* プリンタの電源スイッチをOFFにし、背面の電装カバーを取 り外し、電源コードやケーブル類を抜きます。
- *2.* 図のネジ2本を外してシールド板(金属板)を取り外します。

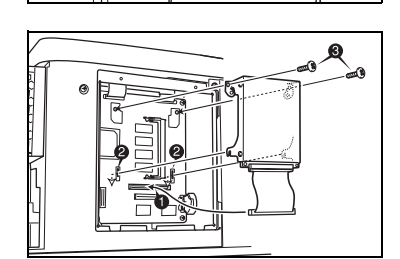

*3.* ハードディスクユニットのハーネスを図のコネクタに差し 込み(①)、フック2カ所をプリンタの基板に引っ掛けるよう に差し込み(②)、ネジ2本で固定します(③)。

<span id="page-124-3"></span>オプション

#### 6. オプションの取り付け方法

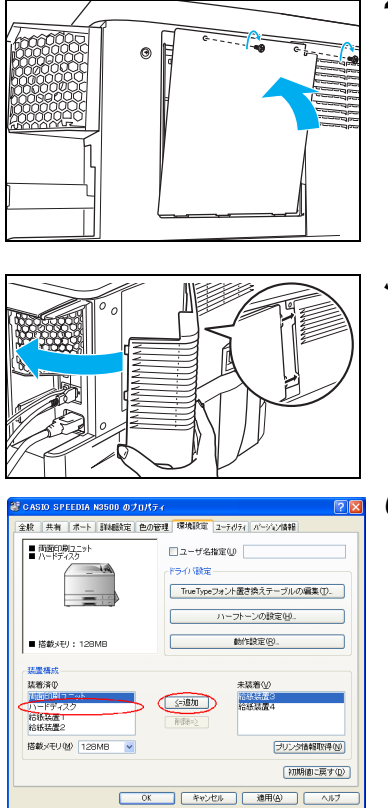

*4.* 手順2で取り外したシールド板(金属板)を取り付け、ネジ 2本で固定します。

- *5.* ケーブル類や電源コードを差し込み、電装カバーを取り付け ます。
- *6.* プリンタドライバの「環境設定」タブ画面で、「ハードディ スク」を追加します。

「スタート」メニューの「コントロールパネル」→「プリンタとその他のハードウェア」→「プリンタ と FAX」から「N3600 アイコン」を右クリックして「プロパティ」を選択し、「環境設定」タブ画面を 表示します。表示方法はWindowsのOSにより異なります。

■ 新しいハードディスクを使用する前にフォーマットしてください。 ボイント [ユーザーズマニュアル 操作パネル編 2.4 メニュー項目一覧 1\) ユーティリ](#page-27-0) ティメニュー(28ページ)

プリンタ情報印刷(ステータスシート)を印刷して、ハードディスクが正しく追加されて いるか確認できます。

設置手順書 本体編

<span id="page-126-2"></span>オプション

# <span id="page-126-0"></span>6.4 USBホスト拡張ボードの取り付け

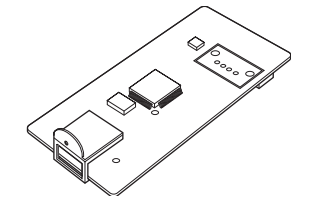

プリンタに USB ホストコネクタを追加するための拡張 ボードです。 IC カードリーダなどの USB 機器をプリンタに接続する際 に取り付けます。

対応可能なUSB機器は弊社ホームページをご覧ください。

USBホスト拡張ボードの取り付けは、必ずプリンタの電源スイッチをOFFにしてから 行ってください。

USBホスト拡張ボードのコネクタやICに手を触れないでください。

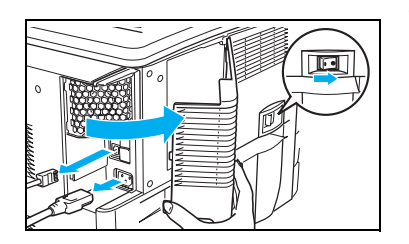

- <span id="page-126-1"></span>*1.* プリンタの電源スイッチをOFFにし、背面の電装カバーを取 り外し、電源コードやケーブル類を抜きます。
- *2.* 図の目隠し板(グレーの樹脂)を数回折り曲げて取り外します。

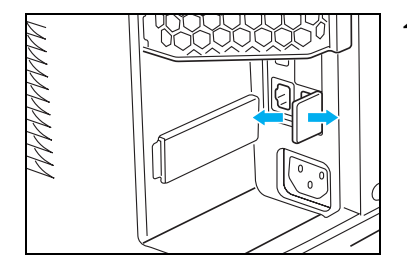

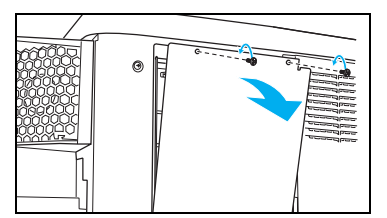

*3.* 図のネジ2本を外してシールド板(金属板)を取り外します。

普通サイズのプラスドライバ(P2番)を使用します。ボイント

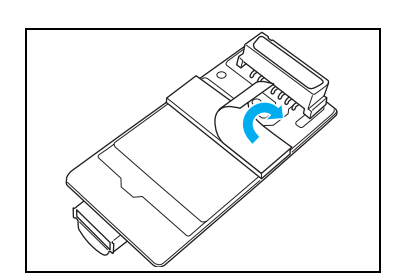

*4.* USBホストボード裏面のテープの台紙を剥がします。

#### 6. オプションの取り付け方法

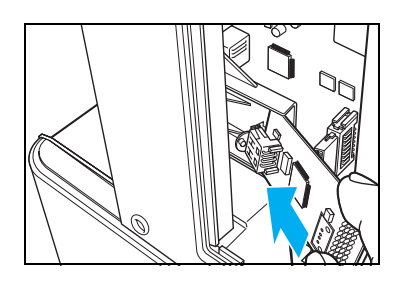

*5.* USBホストボードを、取り付け台(黒い樹脂の台)の上面に スライドさせながら奥まで差し込みます。

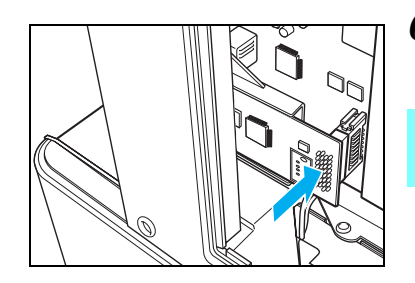

*6.* 図の矢印の部分を押して、USBホストボードをコネクタに差 し込みます。

USBホストボードの中央部を指でつまむようにして、裏面 のテープを取り付け台に貼り付けてください。

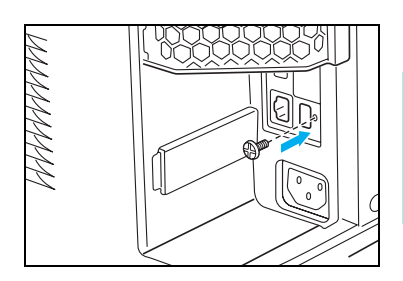

*7.* 同梱のネジでUSBホストボードを固定します。

**▼ 細いサイズのプラスドライバ(P1番)を使用します。**<br>#イント

ネジ穴が合うように、USBホストボードの位置を調節しな ボッがらネジ止めしてください。

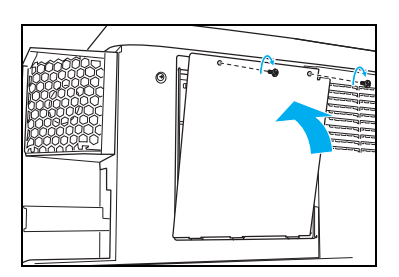

*8.* 手順3で取り外したシールド板(金属板)を取り付け、ネジ 2本で固定します。

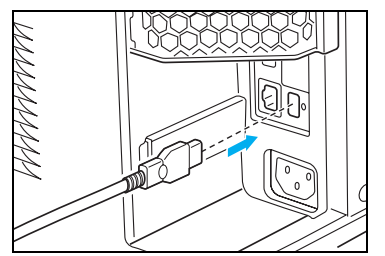

*9.* 外部装置(別売品)のUSBケーブルを差し込みます。

<span id="page-127-0"></span>USBケーブルは、まっすぐに着脱してください。  $\overline{k\mathbb{Z}^\nu}$ 横方向に無理な力を加えると USB ホストボードのコネク タ(手順5)が抜ける場合があります。

オプション

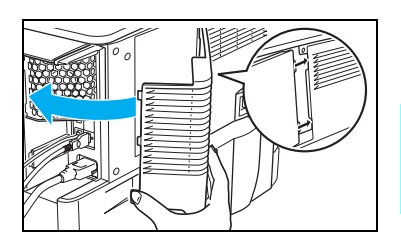

*10.* その他のケーブル類や電源コードを差し込み、電装カバーを 取り付けます。

電源コードは奥までしっかり差し込んでください。 ■ 注意 電源コードがゆるむと発煙・発火の原因になる場合があ ります。

同梱のケーブルクリップは、任意の場所に貼って外部装置のケー ブルを固定するのにご利用ください。

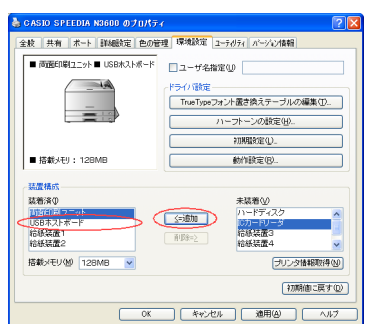

*11.* プリンタドライバの「環境設定」タブ画面で、「USB ホスト ボード」を追加します。

「スタート」メニューの「コントロールパネル」→「プリンタとその他のハードウェア」→「プリ ンタと FAX」から「N3600 アイコン」を右クリックして「プロパティ」を選択し、「環境設定」 タブ画面を表示します。表示方法はWindowsのOSにより異なります。

プリンタ情報印刷(ステータスシート)を印刷して、USBボードが正しく追加されている か確認できます。 設置手順書 本体編

# <span id="page-129-4"></span>付録1. 主な仕様

<span id="page-129-3"></span><span id="page-129-2"></span><span id="page-129-1"></span><span id="page-129-0"></span>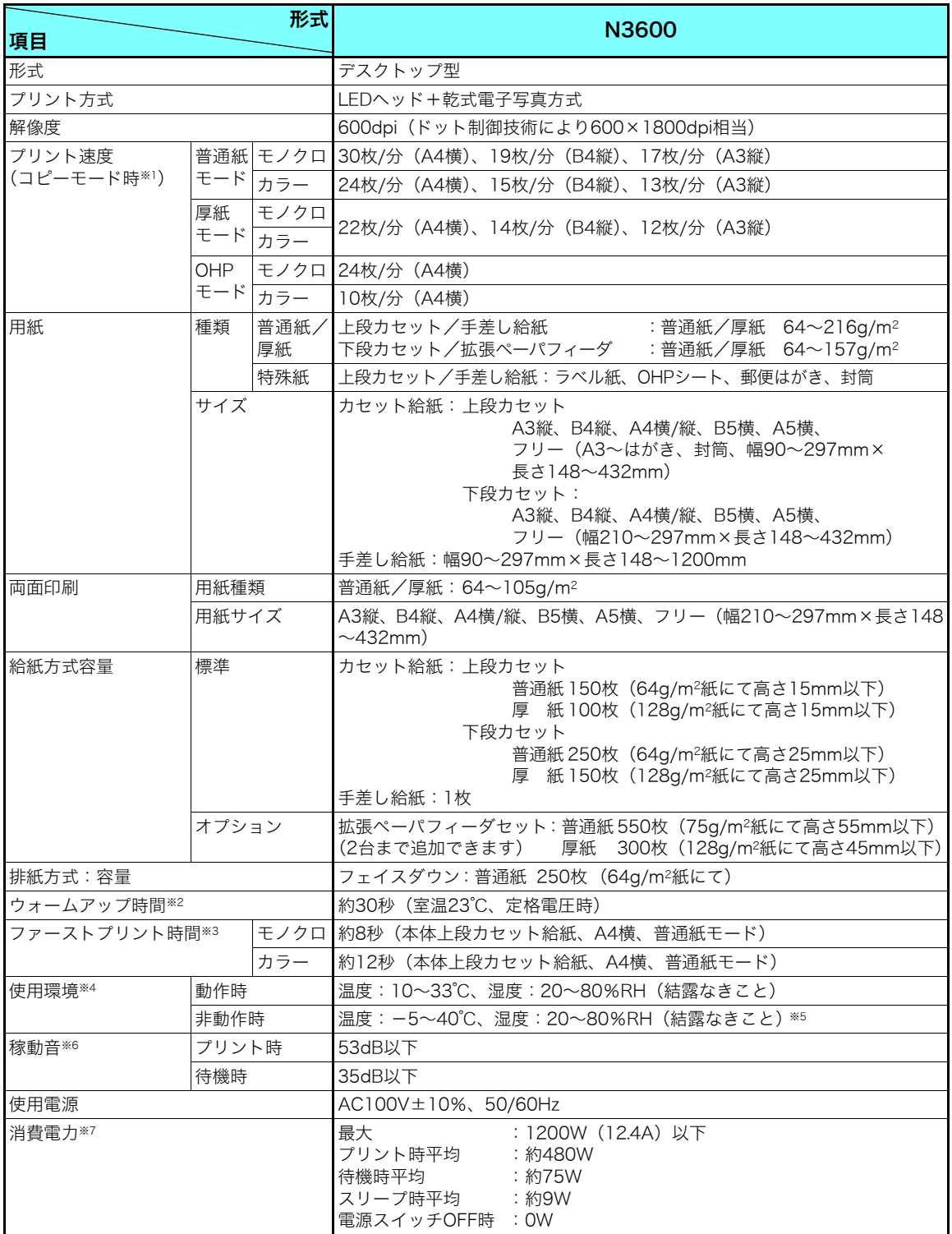

͇᧸

付録

<span id="page-130-11"></span><span id="page-130-10"></span><span id="page-130-9"></span>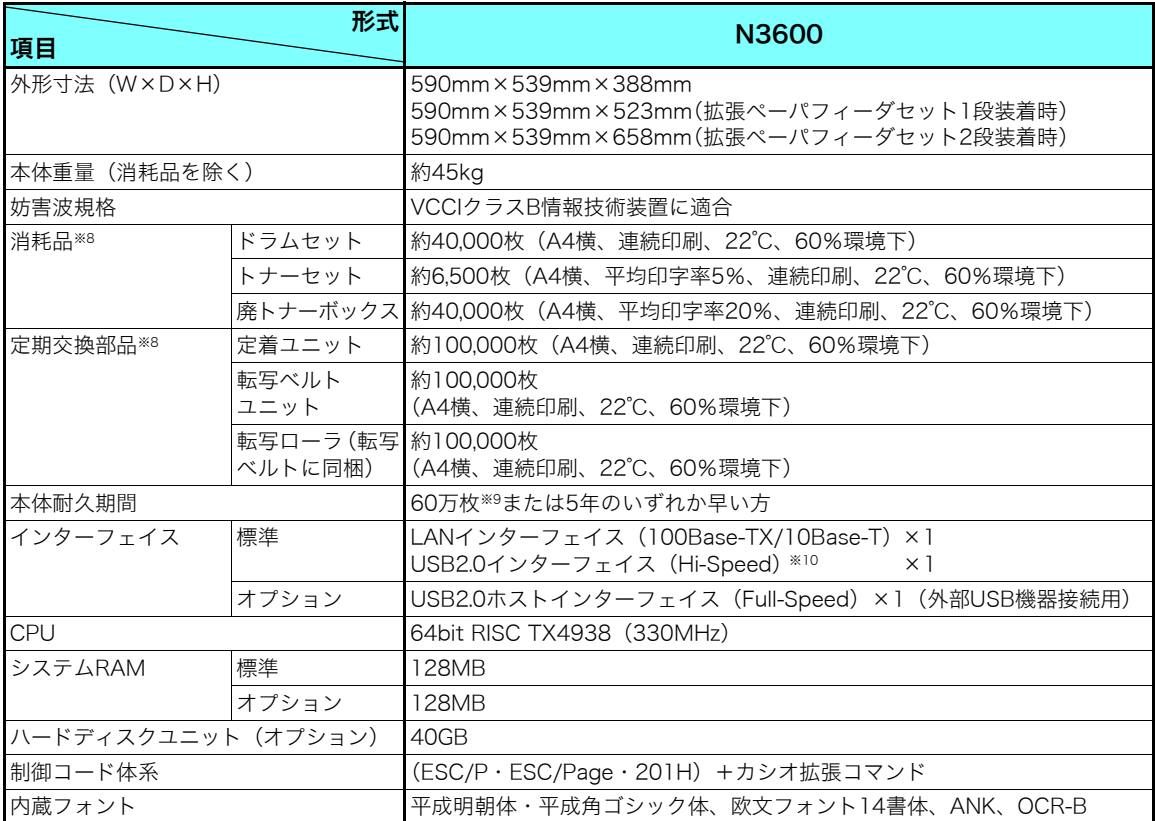

※1 プリント速度はカセット給紙時の理論値です。印刷モードの設定によりプリント速度が遅くなる場合があります。

<span id="page-130-0"></span>※2 スリープモードからのウォームアップ時間です。電源スイッチON後約35秒かかります。(ただし、「自動レジストレー ション」OFF、「自動濃度調整」OFFに設定した場合です。その他の設定ではさらに時間がかかる場合があります。)

- <span id="page-130-1"></span>※3 給紙スタートから排紙完了までの時間。
- <span id="page-130-2"></span>※4 温度30℃以上は湿度70%以下でご使用ください。
- <span id="page-130-3"></span>※5 -5~0℃/35~40℃環境に、通算20日以上の放置は避けてください。
- <span id="page-130-4"></span>※6 本体正面にて断続的な尖頭ピーク値は除く。
- <span id="page-130-5"></span>※7 消費電力はオプション未装着で、USB接続の場合です。
- <span id="page-130-6"></span>※8 消耗品および定期交換部品の交換目安は ()内の各条件でプリントした場合です。印刷内容 (印字率)、用紙サイズ、用 紙の種類、連続印刷枚数などのご使用条件により、交換目安より早く交換が必要になることがあります。また、1本のド ラムセットに使用できるトナーセットは20本までです。
- <span id="page-130-7"></span>※9 A4サイズで連続印刷した場合の耐久枚数です。耐久枚数はご使用条件により変わります。2枚連続印刷を間欠して繰り返 した場合は30万枚になります。
- <span id="page-130-8"></span>※10 コンピュータ側は、USB2.0をサポートしたWindows Me、2000、XP、Server 2003、Vistaのみ対応しています。

外形寸法図

<拡張ペーパフィーダ2台装着時>

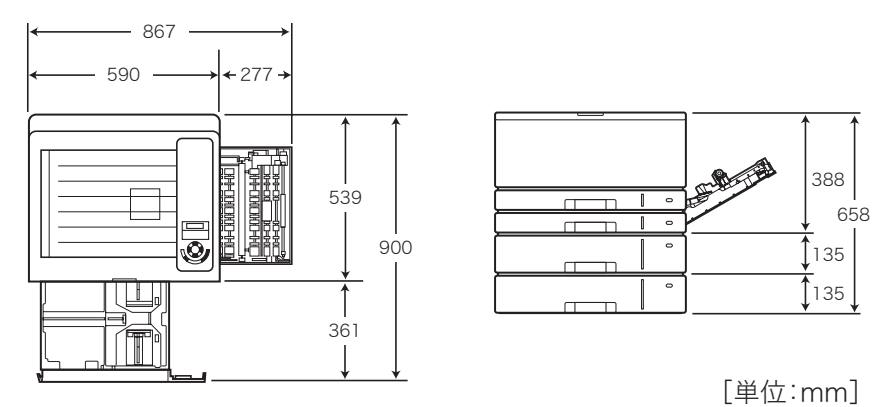

<拡張ペーパフィーダ1台とMPF付き拡張ペーパフィーダ1台装着時>

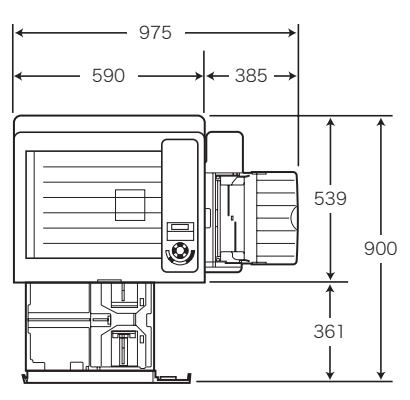

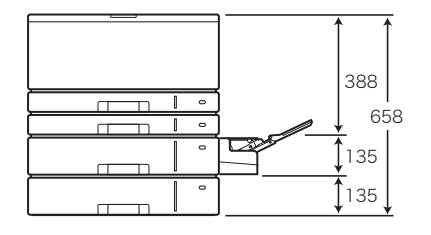

[単位:mm]

# 付録2. 用紙について

# 使用できる用紙について

### 普通紙/厚紙

<span id="page-132-0"></span>一般にページプリンタ用、乾式コピー機用として販売されている上質紙、および再生紙がご使 用いただけますが、より快適な印刷をするには下表の弊社推奨用紙をご使用ください。推奨用 紙以外をご使用の場合は、表内に記載されているサイズおよび使用可能坪量の範囲内の中性紙 をご使用ください。

#### ■ 表内のサイズや厚さの用紙でも、紙質などにより紙詰まりが多発したり画質が低下するこ *料*i^ とがあります。用紙を大量に購入するときには、事前に十分テスト印刷を行い、トラブル が発生しないことをご確認ください。

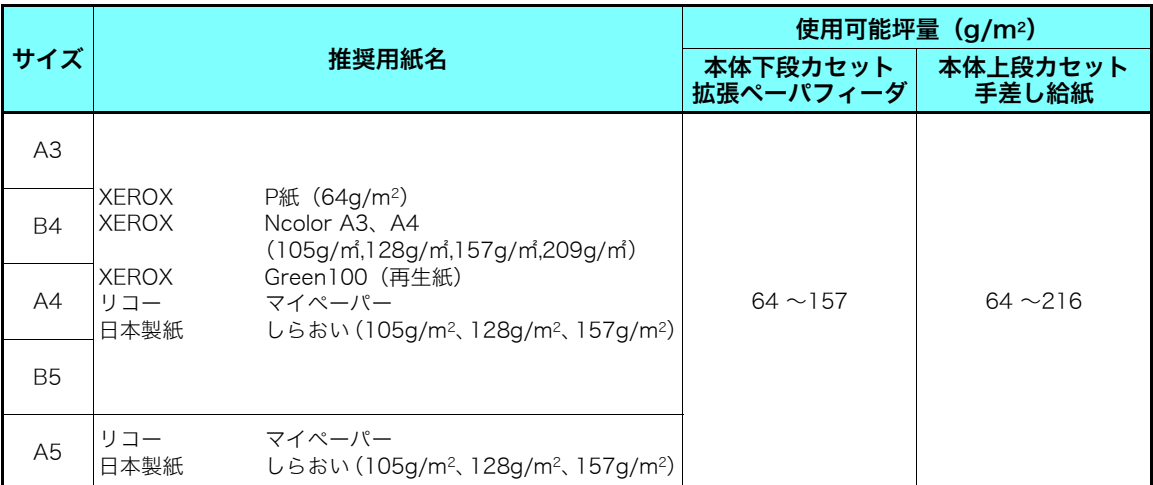

#### ■ 129 ~216g/m2の厚紙はプリンタの紙送り方向に対してY目のものをご使用ください。用 おか 紙には裁断の方向によりY目とT目があります。印刷の際は紙種を [83 **厚紙 (33 ページ)に** 設定して印刷してください。

### カラー印刷用上質紙

より鮮やかなカラー印刷をするための上質紙です。

白色度・表面平滑度が高いため、本来の色に近いカラー印刷ができます。

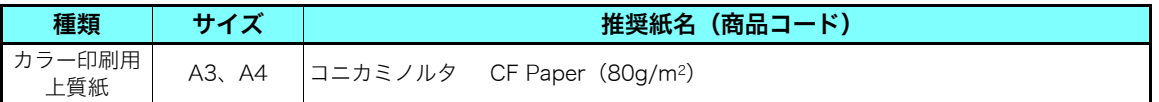

#### 両面印刷用紙

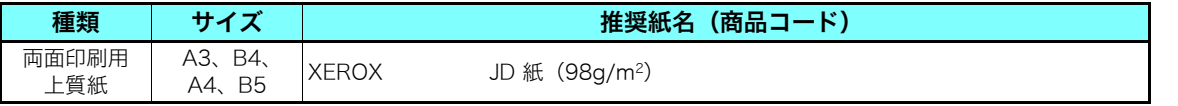

付録 ͇᧸

### <span id="page-133-1"></span>長尺紙

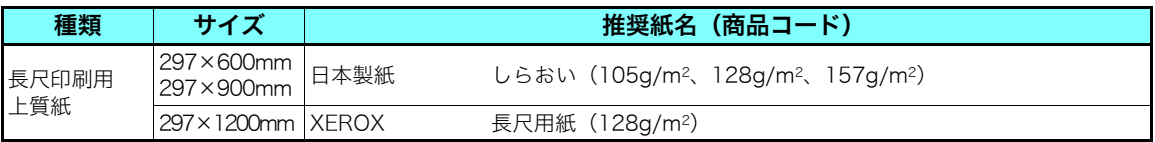

裁断が直角でない用紙や裁断面にバリがある用紙、および長さに対して幅が極端に狭い用 #77 紙 (90×900mmなど) は斜め送りなど給紙不良の原因になりますので使用できません。

├── 長尺紙の使用方法、注意事項など詳細は[③ 長**尺紙(38 ページ)**参照してください。<br>*#イント* 

両面印刷に使用する用紙は64~105g/m2の上質紙をご使用ください。それ以外の用紙を 使用すると紙詰まりが発生しやすくなります。

#### 特殊紙

<span id="page-133-0"></span><OHPシート>

OHPシートは、下表の弊社指定用紙をご使用ください。また、OHPシートは、本体上段カセッ ト、または手差しで給紙してください。詳しくは IGP OHPシート (32 ページ) を参照してく ださい。

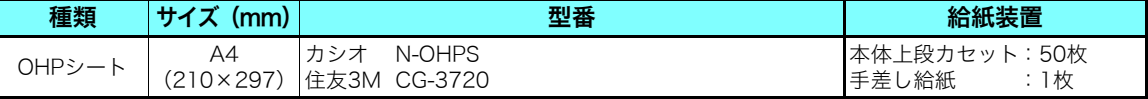

OHPシートは、カシオ製N-OHPSまたは、住友3M製CG-3720をご使用ください。その ┃ 注意 │ 他のOHPシートを使用すると紙詰まりしやすくなったり、投影画像の発色が悪くなる場 合があります。特にカラー複写機用やインクジェット用のOHPシートは使用できません。 また、[OHP シート](#page-31-0)に印刷するときは OHP モードで印刷してください。 LGP OHP シート [\(32 ページ\)](#page-31-0)

<ラベル紙・はがき・封筒>

ラベル紙・はがき・封筒は、下表の弊社推奨用紙をご使用ください。また、これらは本体上段 カセットまたは、手差しで給紙してください。詳しくは[6] ラベル紙 (33 ページ)、[郵便はが](#page-33-0) [き\(34 ページ\)](#page-33-0)、[封筒\(35 ページ\)](#page-34-0)を参照してください。

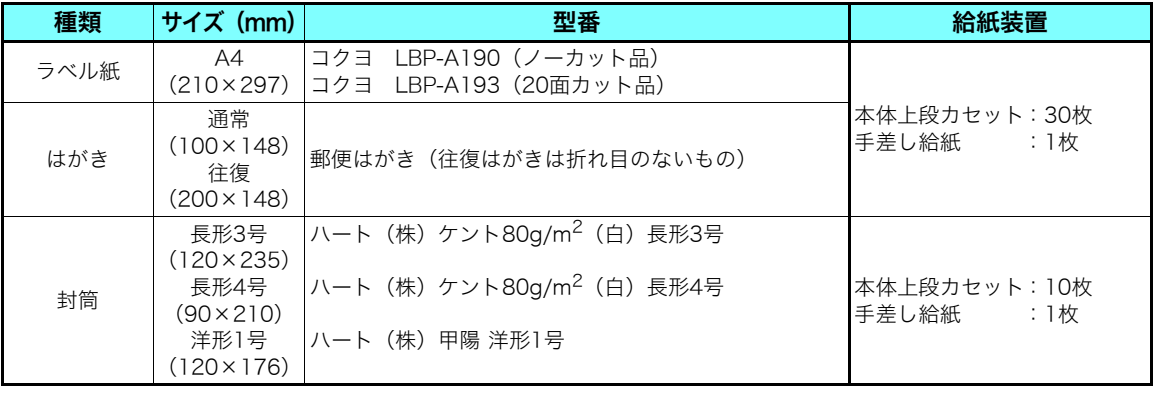

**/注意** 

切れ目が入っているラベル紙を使用するときは、切れ目の上(図 の点線部分)に印刷しないでください。印刷中にラベルが剥がれ、 プリンタ内部に貼り付いて紙詰まりや故障の原因になる場合があ ります。

#### 特殊紙使用上のご注意

● ラベル紙・はがきはカールしていないものをご使用ください。

- 往復はがきは中央に折り目のないものをご使用ください。
- 特殊紙の印刷品質は、推奨している普通紙の印刷品質より劣ることがあります。
- ●特殊紙に印刷するときには、複数枚が付着しないようによくさばいてください。
- 封筒はシワが発生することがあります。

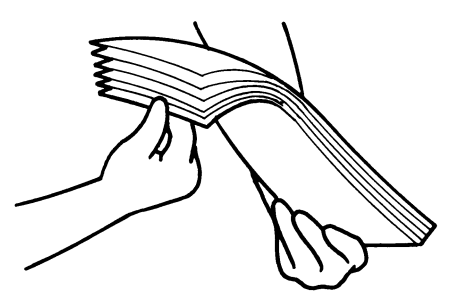

#### 用紙保管上のご注意 適切な用紙でも、保管状態が悪いと用紙が変質し、紙詰まりや画質不良の原因となります。用紙は、以下 のことに注意して正しく保管してください。 ●湿気の少ない場所に保管してください。 ● 開封後、残りの用紙は包装してあった紙に包み、キャビネットの中や湿気の少ない場所に保管してく ださい。 ● 用紙は立て掛けずに平らな場所に保管してください。 ● シワ、折れ、カールなどがつかないように保管してください。 ● 直射日光の当たらない場所に保管してください。

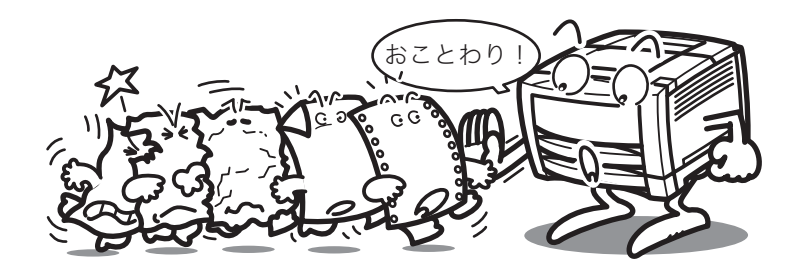

### 使用できない用紙について

下記のような普通紙や特殊紙をお使いになると、紙詰まり・画質低下や故障などの原因となり ますので使用しないでください。

- カラーインクジェット用紙
- N-OHPS (カシオ) またはCG-3720 (住友3M) 以外のOHPシート
- 厚すぎる用紙、薄すぎる用紙
- 本プリンタや他のプリンタで一度印刷された用紙 (両面印刷装置による両面印刷は可)
- コピー機で印刷済みの用紙
- シワや折れ、破れのある用紙
- ミシン目のある用紙、穴あき用紙
- 湿っている用紙、濡れている用紙
- カールしている用紙、静電気で密着している用紙
- 貼り合わせた用紙、ノリのついた用紙
- 表面に特殊コーティングした用紙、表面加工したカラー用紙
- 熱で変質するインクを使って印刷されている用紙、変質しやすい用紙
- 感熱用紙
- カーボン紙
- 酸性紙(酸性紙を長期間使用すると、ドラム表面が劣化して印刷がうすくなります。)
- ホチキス、クリップ、リボン、テープなどがついた用紙
- ざら紙や繊維質の用紙など、表面が滑らかでない用紙
- 凹凸や留め金や透明な窓のある封筒
- 台紙全体がラベルで覆われていないラベル用紙

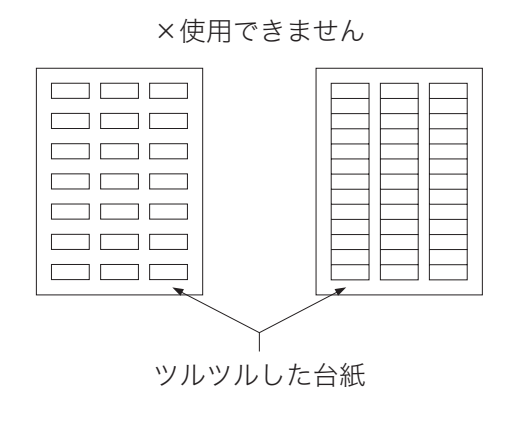

<span id="page-135-0"></span>○使用できます

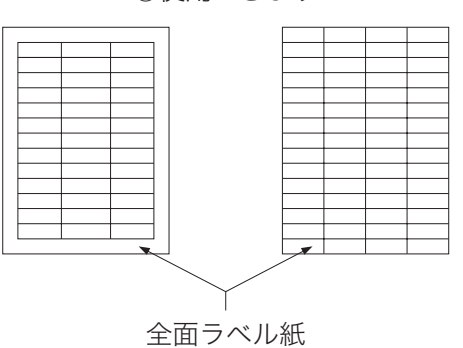

### 用紙の選定と保管について

本プリンタの性能を十分に発揮するには弊社推奨用紙をご使用ください。 [63] [推奨用紙一覧表](#page-137-0) [\(138 ページ\)](#page-137-0)

用紙には個々に様々な特性があり、それらの特性は用紙メーカー・種類・製造ロット・保存環 境などにより変化します。

用紙特性と印字品質やプリンタ性能への影響について説明します。

### 用紙の保管

用紙特性を維持して紙詰まりの低減や印字品質を維持するため、用紙保管については下記にご 注意ください

- 用紙は、購入時にパッキングされた包装紙で包装して保管してください。
- 用紙は、折れ・しわ・カールなどがつかないように、立て掛けずに水平で平らな場所に保管 してください。
- 用紙は、直射日光や空調の温(冷)風の当たらない、湿気の少ない場所に保管してください。

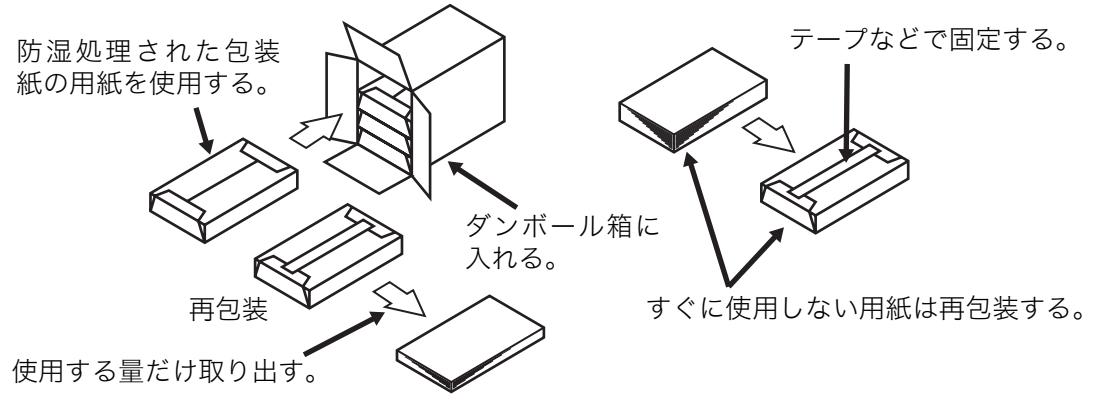

a) 常温常湿度から高温高湿度に搬入した場合、波打 ちが発生しますので、ダンボールケースのまま搬 入し十分なじませてからご使用ください。

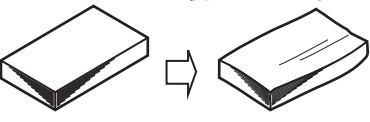

b)常温常湿度から低温低湿度に搬入した場合は、すぐ に使用しないで、十分なじませてご使用ください。

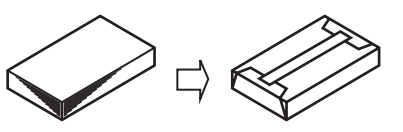

1.用紙が乾燥したり、吸湿すると印字品質が低下することがあります。

- ・開封後、残りの用紙は包装してあった紙に包み、キャビネットの中や湿気の少ない場所に保 管してください。
- ・用紙が乾燥しないように直射日光の当たらない場所に保管してください。
- 2.用紙にシワ、折れ、カールなどがつくと、紙詰まりが多発したり、印字品質が低下しますの で、用紙は立て掛けずに平らな場所に保管してください。

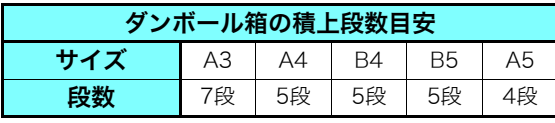

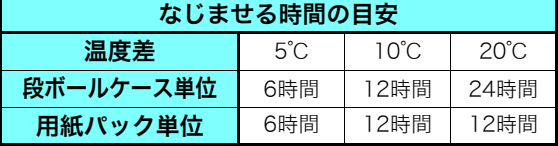

͇᧸

# <span id="page-137-0"></span>推奨用紙一覧表

<span id="page-137-1"></span>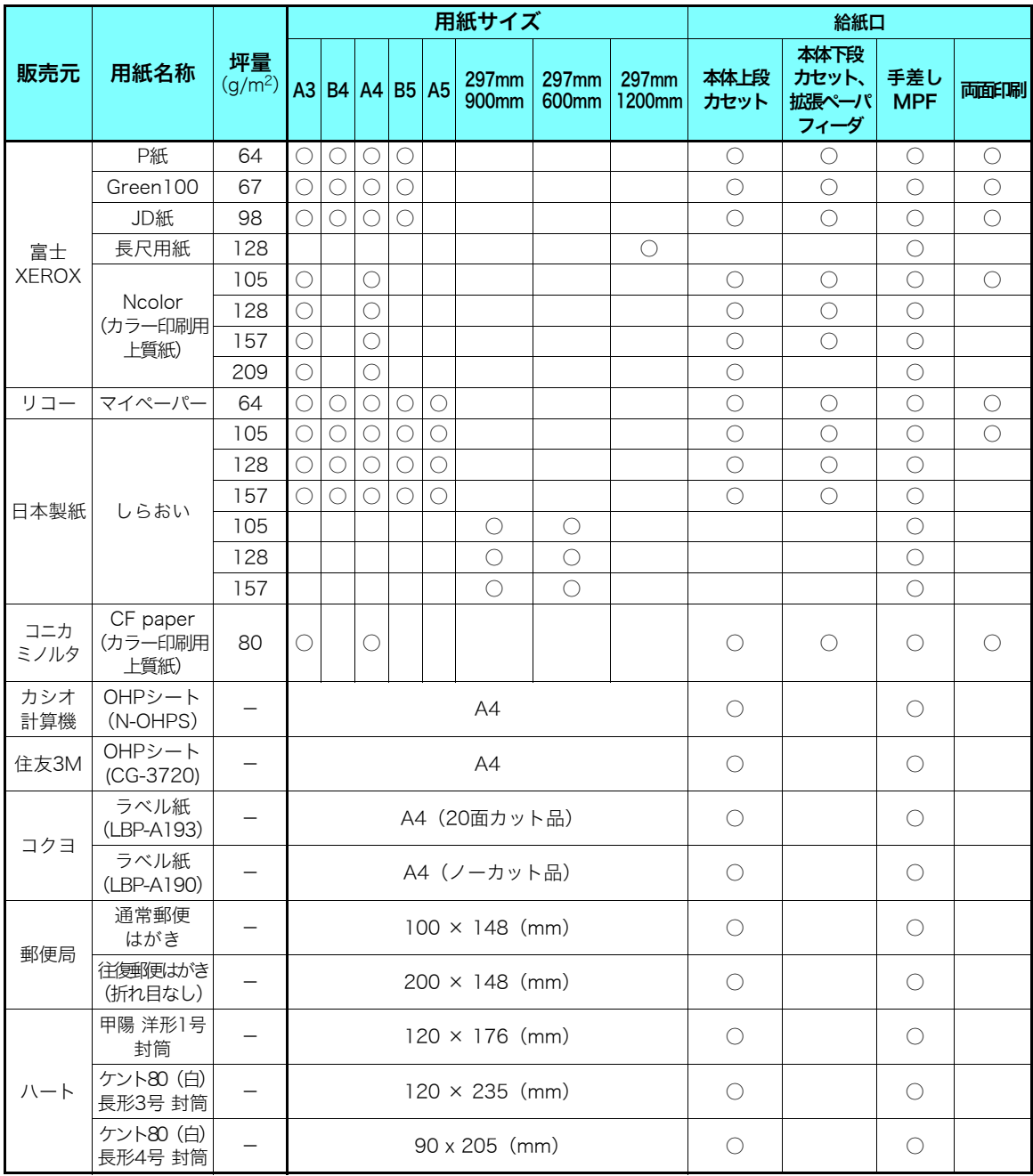

# <span id="page-138-2"></span><span id="page-138-0"></span>付録3. 紙種別給紙口一覧表

<span id="page-138-1"></span>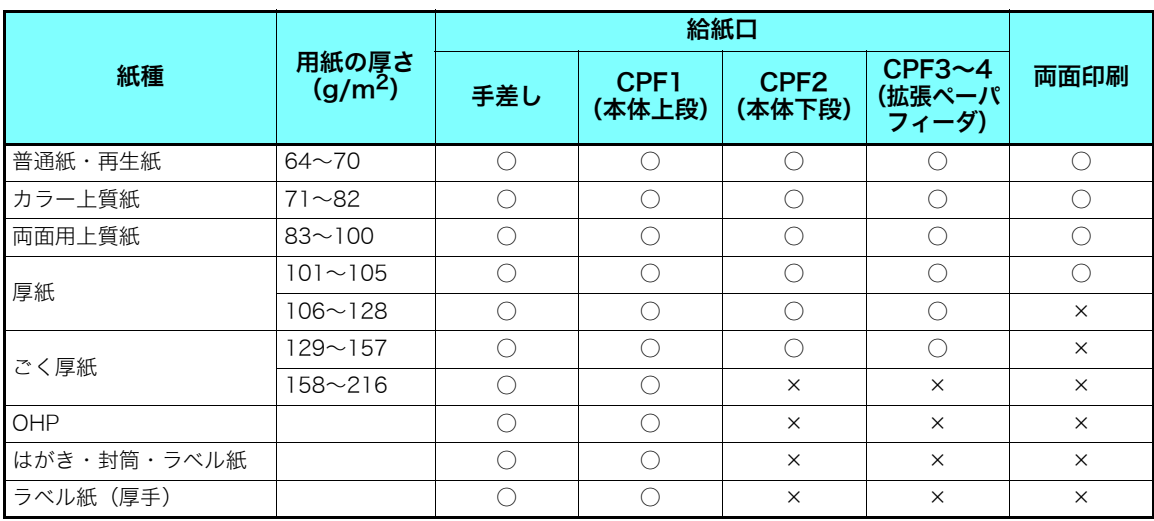

# <span id="page-139-2"></span><span id="page-139-1"></span>付録4. 用紙のセット方向と設定一覧表

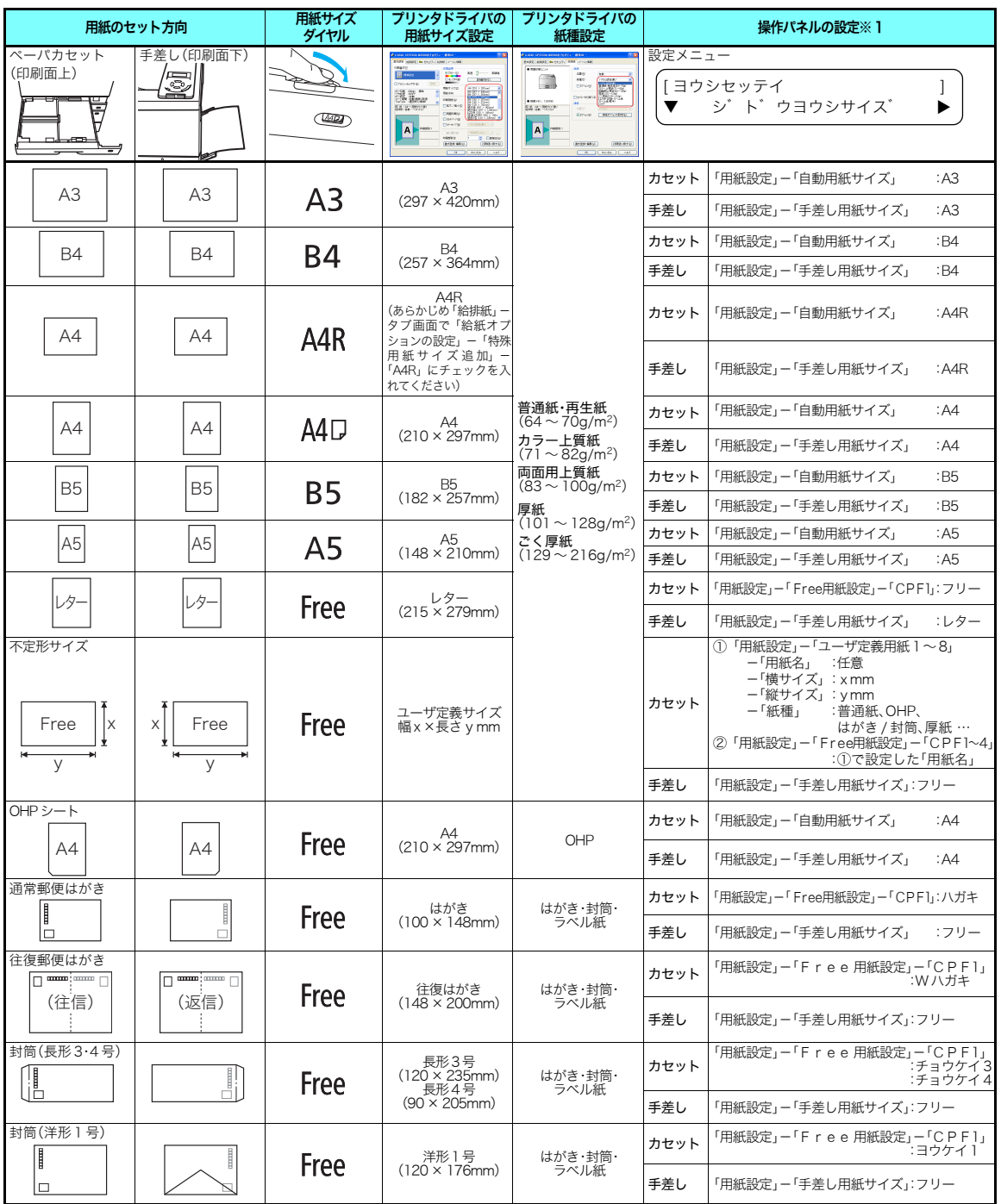

<span id="page-139-0"></span>※1 OHPシートやはがきなどに一時的に印刷する場合、「操作パネルの設定」は不要です。用紙サイズダイヤルをセットした用紙に合わせ、プリンタドライバ<br>から「用紙サイズ」「給紙位置(カセット1~4、手差し)」「紙種」などを指定して印刷してください。<br>給瓜口ごとの利用する紙種が決まっている場合、「操作パネルの設定」で紙種を設定し、プリンタドライバの「紙種」は「パネル設定通り」を設定して印<br>刷してください。

※2 不定形サイズの印刷手順は 『8 不定形サイズの用紙 (40 ページ) をご覧ください。

※3 OHP シート、郵便はがき、封筒、などの特殊紙は本体上段カセット(CPF1)または手差しからのみ給紙できます。詳しくは **『xi [付録 3. 紙種別給紙口一覧表](#page-138-0)**<br>- (**139 ページ)**をご覧ください。<br>※4 カシオ製OHPシート(N-OHPS)は、切り欠きを図の向きにセットしてください。

# 付録5. 保証について

# 6ヶ月サービス無償保証とお願い

#### ■ お客様へのお願い

万一の故障に関しまして、その対応をスムーズに実施するために、弊社ではお買い上げいただ いたお客様の登録をさせていただいております。

大変お手数とは存じますが、ご協力の程、お願い申し上げます。

- ① プリンターに同梱されている「保証書を発行する為に」に従ってインターネットまたは FAXでお申し込みください。
- ② お申し込みを受け付けしだい「お客様登録」を実施し、弊社サービス部門より「保証書」 を発送いたします。

保証書はプリンタご購入以後 6ヶ月間、万一の故障に際し無償にて修理をさせていただくため のものです。保証書は再発行されませんので、大切に保管していただき、修理の際にご提示願 います。

当保証書がない場合は、手続き中を除き有償修理とさせていただきますのでご了承ください。 また、保証および保守・サービス・各問い合わせ窓口でのサポートは、本製品を日本国内で使 用する場合に限らせていただきますのでご了承願います。

### ■ 保証規定

本機は高度な電子技術と機械技術(メカトロニクス)および万全の品質管理の下で造られた製 品です。

通常のご使用において、万一故障が生じた場合は、お買い上げの日より 6ヶ月間無償修理いた します。

次の場合は無償保証期間内でも有償となり、修理に要した実費を申し受けますのでご了承くだ さい。

- (1)誤用・乱用による故障や取り扱い不注意による故障および損傷。
- (2)火災・天災などの災害による故障および損傷。
- (3)外装を開けた場合、不適当な修理や改造およびトナー、ドラムの消耗品の改造に起因す る故障、損傷。
- (4)接続している他の機器に起因する故障および損傷。
- (5)ご使用中に、外装・操作パネルなどに生じたキズなどの外観上の変化。
- (6)移動および運搬によって生じた故障および損傷。
- (7)「保証書」の提示がない場合、および本証に必要事項(お買い上げ日など)の記入がない 場合、あるいは字句を書き換えられた場合。
- (8)用紙、ドラムトナーセットなどの消耗品、および定期交換部品。
- ・無償保証期間経過後の修理は、実費にて申し受けます。
- ・修理内容などの記録は、修理伝票にかえさせていただきます。 「保証書」は保証書に明示した期間、条件のもとにおいて無償修理をお約束するものであり、 保証書によってお客様の法律上の権利を制限するものではありません。
- ・弊社は消耗品および補修用性能部品(修理用部品)を、生産終了後5年間保有しています。

保守契約制度がありますので、カスタマーコンタクトセンターにお申し込みください。 ご不明な点などありましたら、お客様のご相談窓口としてカスタマーコンタクトセンターをご 利用ください。

# 付録6. プリンタを運ぶとき

## 近くに移動するとき

<span id="page-141-2"></span>プリンタの電源スイッチを OFF にして以下の付属品類を取り外し、下記の注意事項を守って、 水平にゆっくりと移動してください。

● 電源コード ● 拡張ペーパフィーダ ● インターフェイスケーブル ● ペーパカセット内の用紙

プリンタを持ち上げる際は、必ず2人以上で作業してください。 プリンタの重量は消耗品やオプションなしでも約45kgあります。無理な姿勢で 持ち上げて腰を痛めないようご注意ください。 図のようにプリンタの取っ手をしっかりと持って、水平に持ち上げてください。 取っ手以外の場所に手をかけたり傾けて持ち上げると、落下によるけが、および プリンタの破損の恐れがあります。 プリンタをキャスター付きの台に設置するときは、必ずキャスターを固定して動

<span id="page-141-1"></span><span id="page-141-0"></span>注 意

かないようにしてから作業してください。作業中に台が動くとプリンタの落下な どによる、けがの恐れがあります。

プリンタをキャスター付きの台に乗せたまま移動するときは、通路に段差がない 場所を移動してください。段差でプリンタが転倒し、けがの原因になることがあ ります。

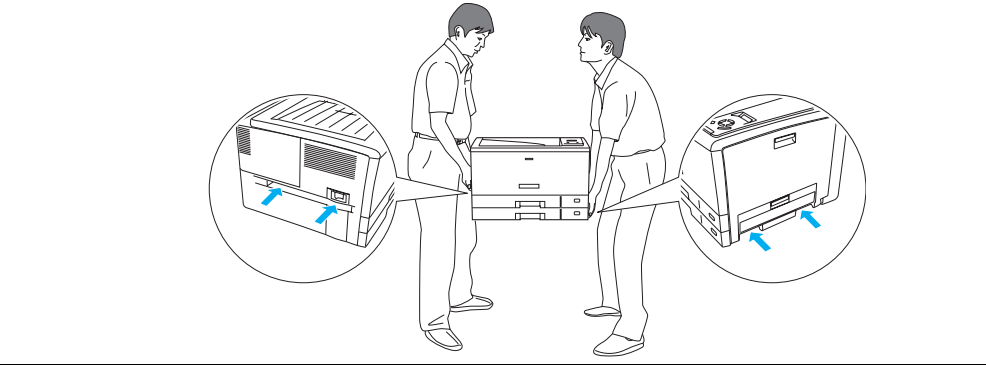

# 遠くに輸送するとき

プリンタを輸送する場合は、すべての付属品、消耗品、給紙装置や排紙装置などのオプション 類を取り外し、梱包材や輸送用緩衝材を購入時と同じ状態に取り付けて梱包する必要がありま す。特にドラムセットとトナーセットは分離しないでください。ドラムセットからトナーがこ ぼれて周囲を汚す恐れがあります。

プリンタを輸送する場合は、お買い求めの販売店またはカスタマーコンタクトセンターにご相 談ください。

<span id="page-141-3"></span>トナーセットやドラムセットは、必ず取り外してプリンタとは別に梱包して輸送してく /注意 ださい。トナーセットやドラムセットを取り付けたまま輸送すると、プリンタ内にトナー がこぼれて故障の原因になります。 適切な梱包をせずに輸送した際のプリンタの故障については、保証期間中でも無償修理 の対象外になりますのでご注意ください。

# 付録7. 使用済みコンピュータ・プリンタ・情報 通信機器の回収再資源化について

カシオ計算機はご使用済みとなりました事業系コンピュータ、プリンタおよび情報通信機器の 回収・再資源化を有償にて行っております。 回収お申し込み方法など詳しくは下記ホームページをご覧ください。

# <http://www.casio.co.jp/csr/env/recycle/pc.html>

<mark>▼</mark> やむを得ずご自身で廃棄されるときは、必ず地域の条例や自治体の指示に従ってください。<br>*#イント* 

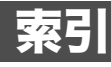

# 索引

 $\bigcap$ 

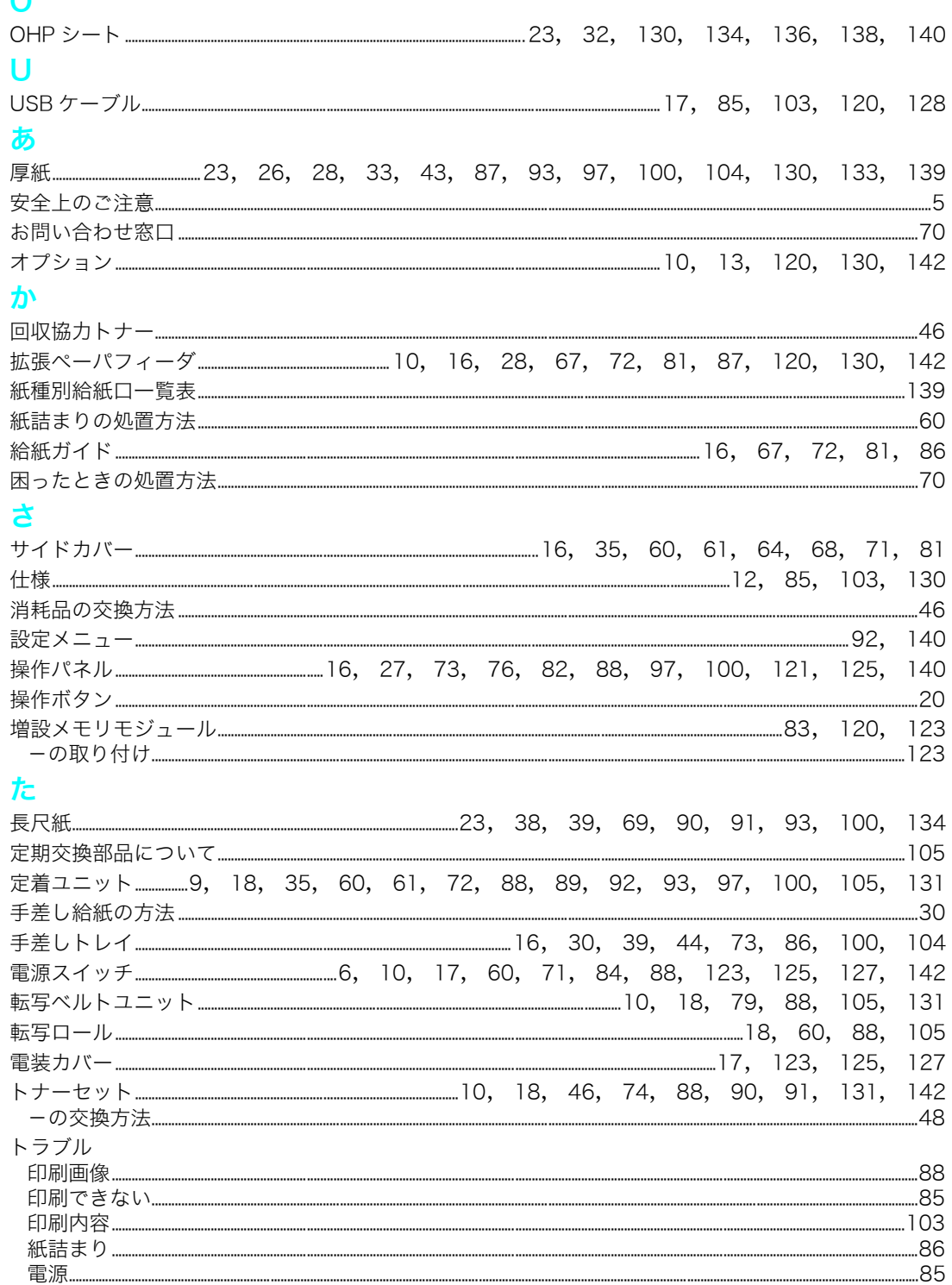
## 索引

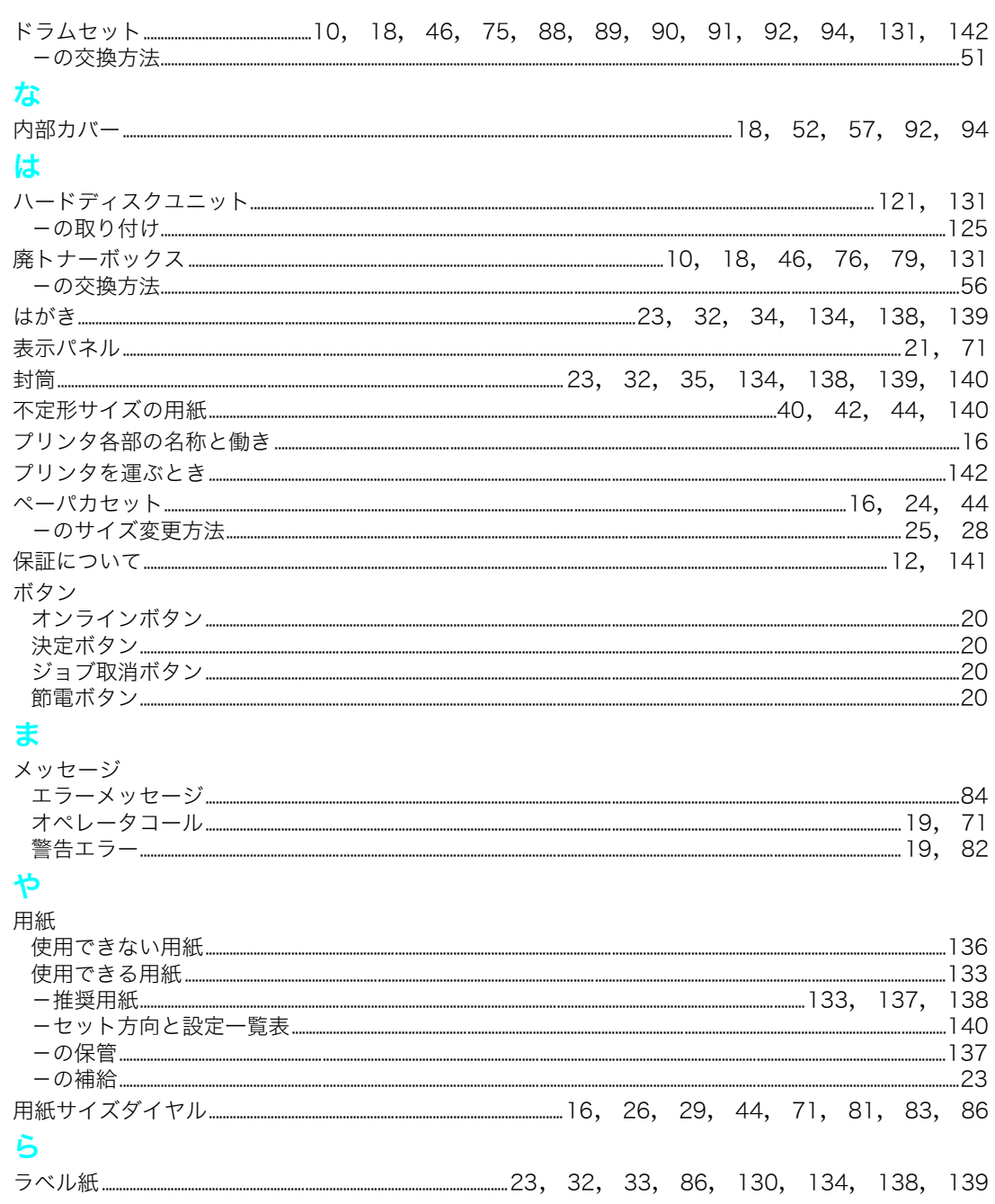

## ご使用済み『カシオ純正消耗品』無料回収のご案内

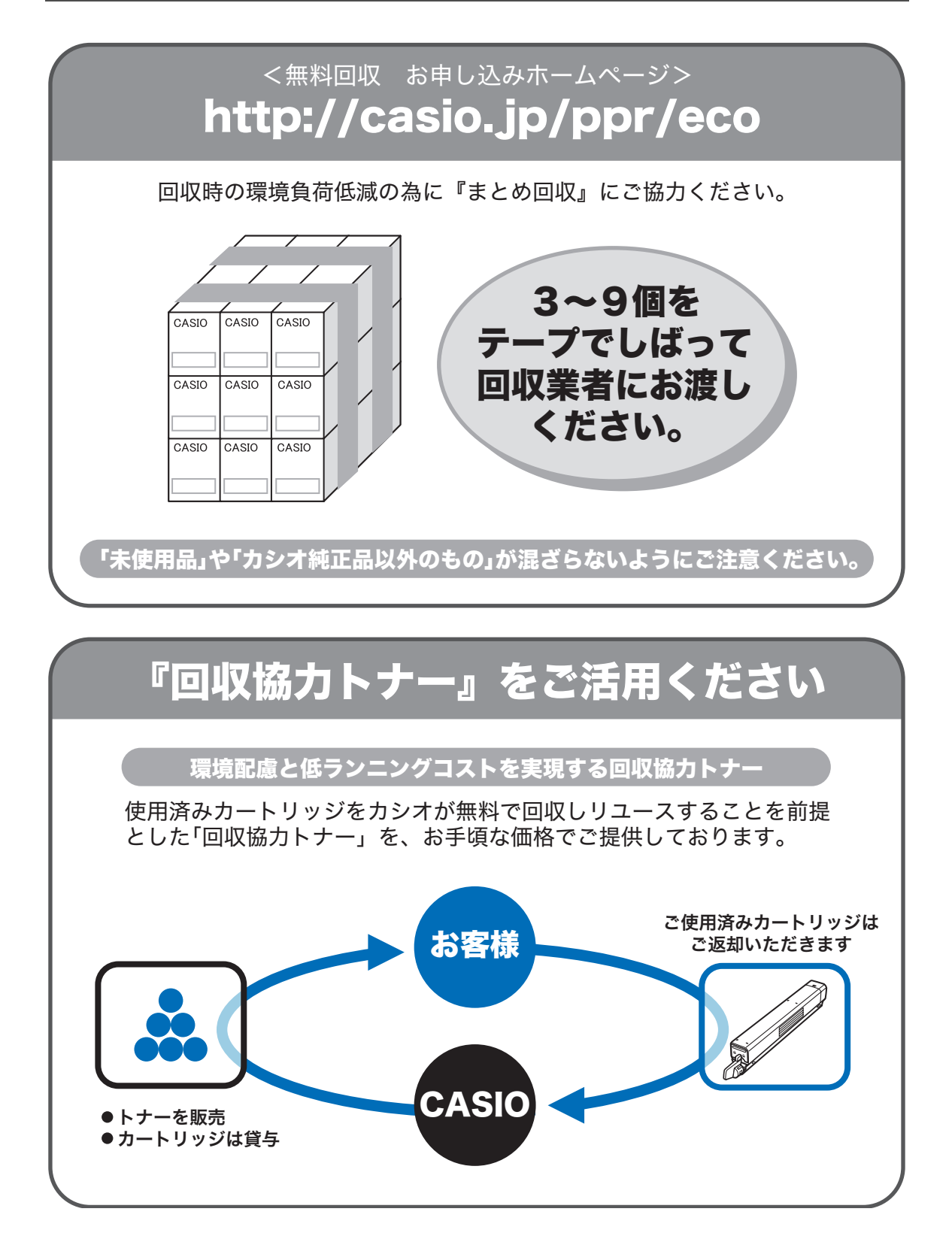

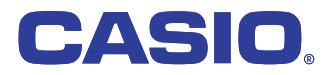

お問い合わせ窓口

製品の修理・メンテナンスに関するお問い合わせ

....<br>修理の内容・方法・期間・費用など詳しくは下記までお問い合わせください。

0570-033066 携帯電話 · PHS 等をご利用の場合 048-233-7243

製品の機能設定方法・ソフト障害に関するお問い合わせ

携帯電話・PHS 等をご利用の場合 048-233-7232  $\approx$  0570-066044

力シオテクノ株式会社 カスタマーコンタクトセンター<br><受付時間>月曜日~±曜日 AM9:00~PM5:30(日・祝日・年末年始・夏期休暇等を除く)

消耗品やオプションのご購入に関するお問い合わせ - -----<br>お買上の販売店および弊社営業所までお問い合わせください。

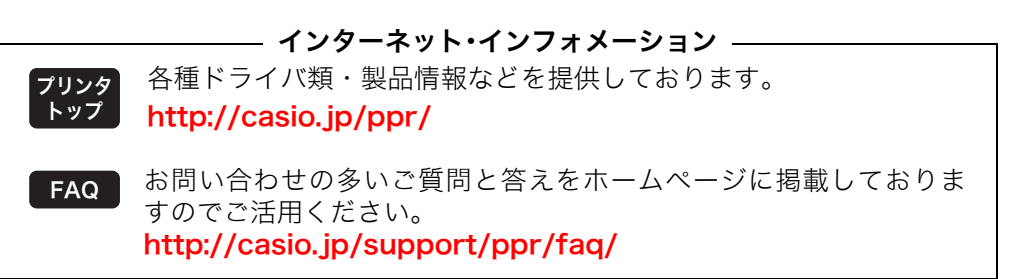

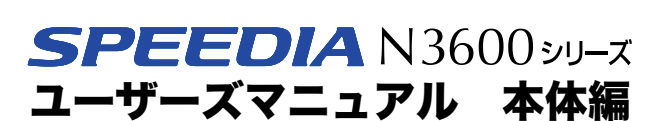

2010年10月19日 第6版発行

カシオ計算機株式会社

〒151-8543 東京都渋谷区本町1-6-2

カシオ電子工業株式会社